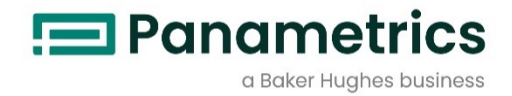

## **moisture.IQ**

Panametrics 水分計

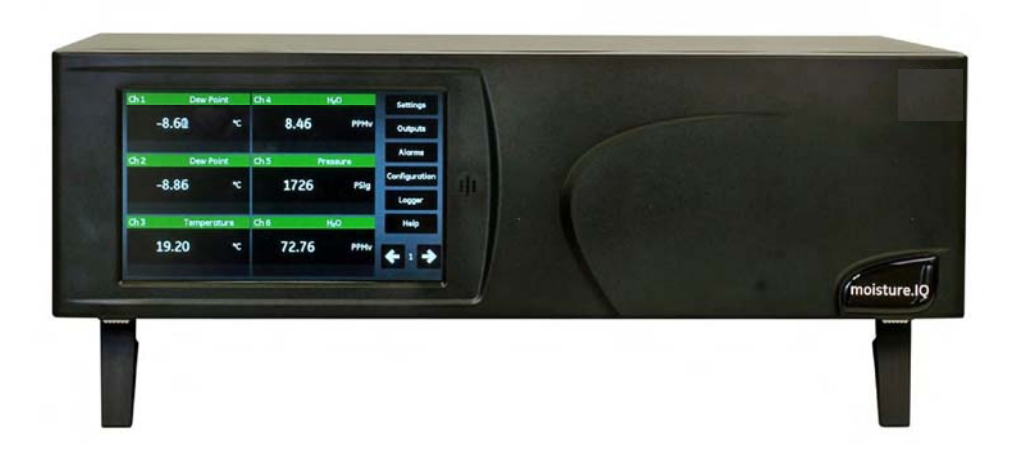

取扱説明書

BH023C11 改訂 D 版 2023 年 3 月 Panametrics.com/jp

著作権は当社です。 全てのページに版権を所有しています。

この取扱説明書のどの箇所も、法律によって約束された箇所を除いて、当社の書かれた許可なしで、写真に よるコピー、記録、情報の保存やシステムの修正を含めて、電気的または機械的なあらゆる手段を使っても 製作する行為を禁じます。 詳細については、当社にご連絡ください。

# 水分計

## 安全にお使いになるために

l.

この取扱説明書ではこの製品を安全に正しくお使いいただくために次の表示をして警告しており ます。これはあなたの身体的安全と物的安全に関わる事柄ですので必ずお読みの上十分ご理解さ れてから取扱説明書本文をお読みになったあと本製品を取り扱ってください。 また本製品を他の 方が使用される場合や譲渡される場合には必ず本取扱説明書を本体につけてお渡しください。

警告

この表示は取扱説明書通りに使用しなかったり誤った使用方法を した場合生死に関わる損傷を受けたりする可能性がある事を示し ています。

 $\Delta \sim 10$ 

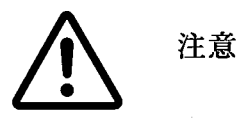

この表示は取扱説明書通りに使用しなかったり誤った使用方法を した場合身体的に損傷を受けたりあるいは物質的に損傷を受けた りする可能性がある場合を示しています。

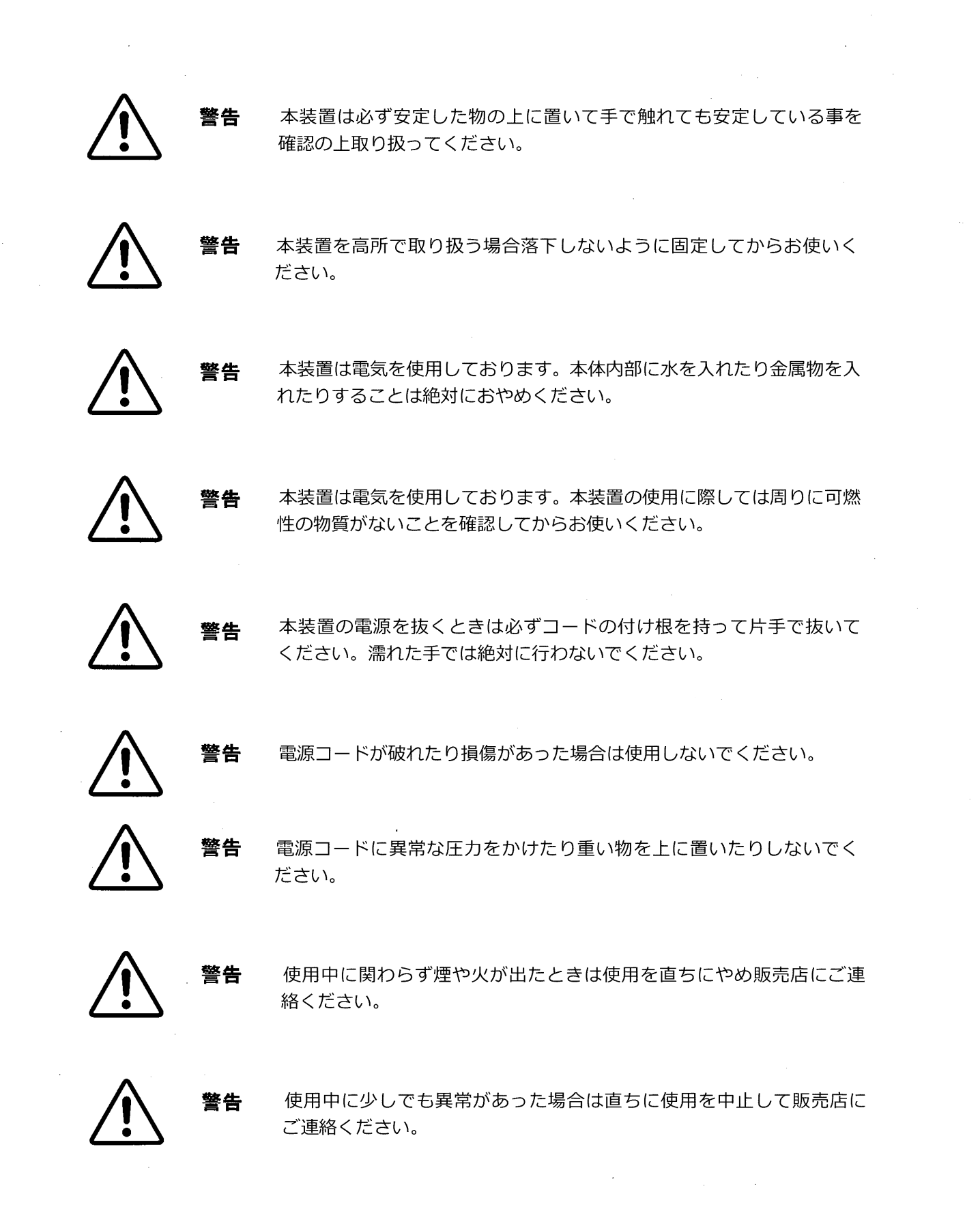

 $\label{eq:1} \frac{1}{\sqrt{2\pi}}\int_{0}^{\infty}d\mu\,d\mu$ 

 $\label{eq:2.1} \frac{1}{\sqrt{2}}\int_{\mathbb{R}^3}\frac{1}{\sqrt{2}}\left(\frac{1}{\sqrt{2}}\right)^2\frac{1}{\sqrt{2}}\left(\frac{1}{\sqrt{2}}\right)^2\frac{1}{\sqrt{2}}\left(\frac{1}{\sqrt{2}}\right)^2.$ 

 $\mathcal{A}^{\mathrm{c}}_{\mathrm{c}}$  and  $\mathcal{A}^{\mathrm{c}}_{\mathrm{c}}$ 

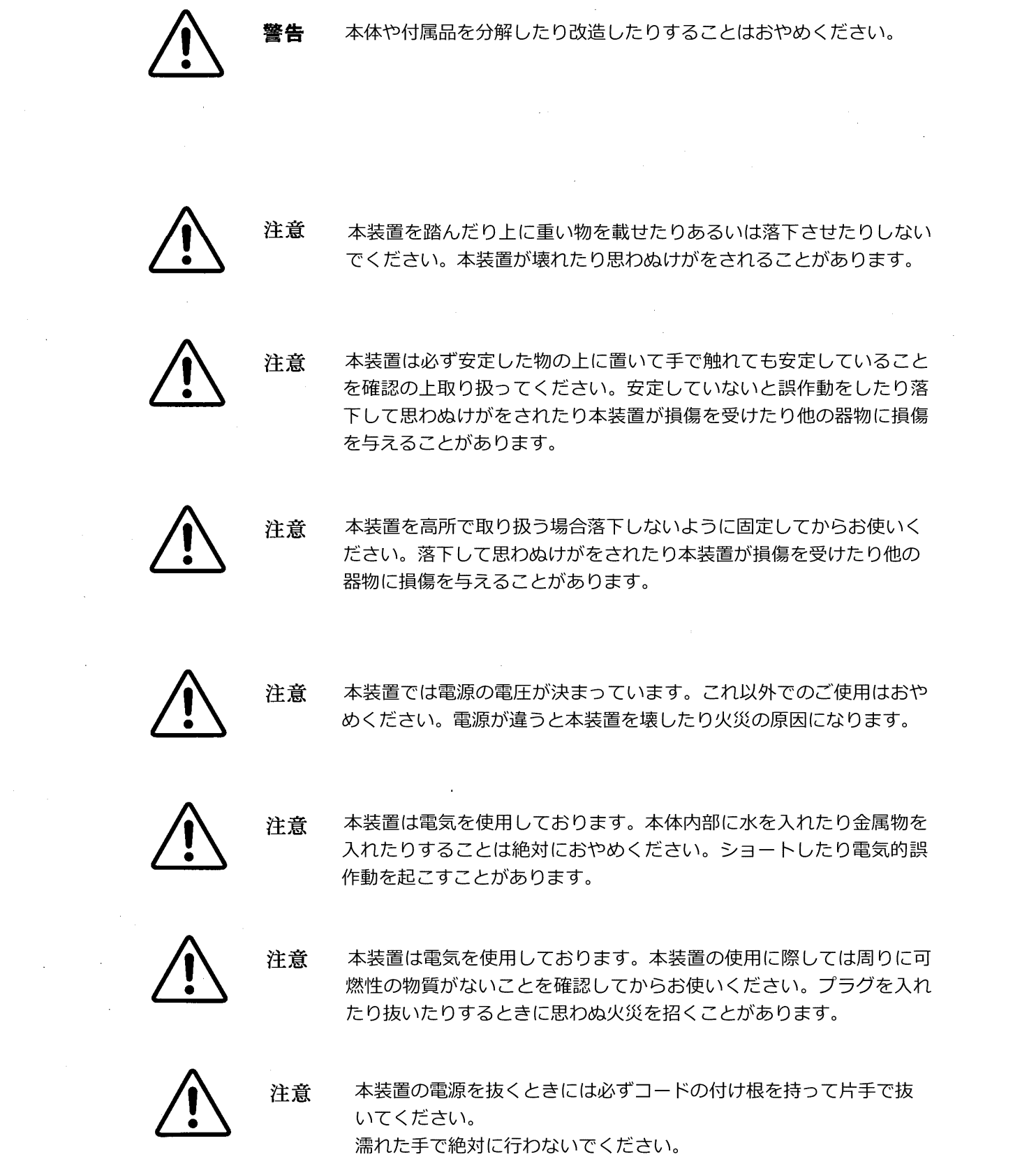

 $\label{eq:2.1} \frac{1}{\sqrt{2\pi}}\int_{\mathbb{R}^3}\frac{1}{\sqrt{2\pi}}\int_{\mathbb{R}^3}\frac{1}{\sqrt{2\pi}}\int_{\mathbb{R}^3}\frac{1}{\sqrt{2\pi}}\int_{\mathbb{R}^3}\frac{1}{\sqrt{2\pi}}\int_{\mathbb{R}^3}\frac{1}{\sqrt{2\pi}}\int_{\mathbb{R}^3}\frac{1}{\sqrt{2\pi}}\int_{\mathbb{R}^3}\frac{1}{\sqrt{2\pi}}\int_{\mathbb{R}^3}\frac{1}{\sqrt{2\pi}}\int_{\mathbb{R}^3}\frac{1$ 

 $\sim 10^7$ 

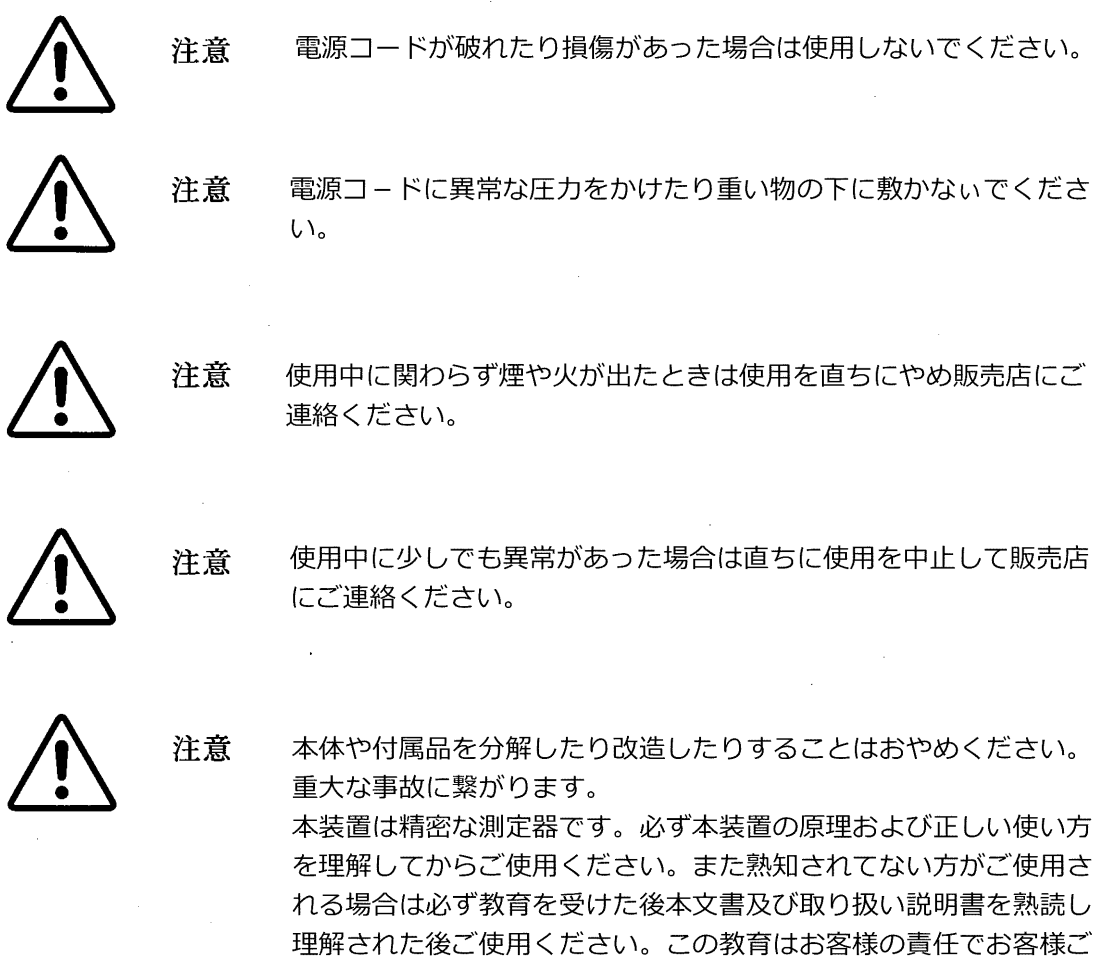

自身で行ってください。

注意

 $\sim$   $\chi$  .

本水分計の精度を維持するため1年に一度は必ず校正をしてください。 この件については販売店等にご相談ください。

 $\sim$ 

 $\sim 10^7$ 

#### 情報項目

- 注記: この項目では、状況をより深く理解するための、但し、必ずしもその説明の適正な完了に必須 ではない情報を提供します。
- 重要︓ この項目では、機器を正しく設定する上で不可⽋な説明を強調する情報を提供します。これら の説明に注意深く従わない場合には、その性能が信頼できないものとなる可能性があります。

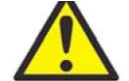

注意! この記号は、これらの説明に注意深く従わない場合には、軽度の人身傷害および/ または深刻な機器の損傷を引き起こすおそれがある危険性を示します。

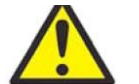

警告! この記号は、これらの説明に注意深く従わない場合には、重度の人身傷害を引き起 こすおそれがある危険性を示します。

#### 安全上の重要事項

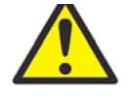

警告! それぞれの設置にあたり、安全および安全な運転条件に関連した、すべての地域、 都道府県、および国の規約、規制、規則、および法令を遵守することは、ユーザの 責任です。

#### 補助機器

地域の安全基準

ユーザは、安全に関して適用される地域の規約、基準、規制、または法令に従って、すべての補助機 器を運転しなければなりません。

作業領域

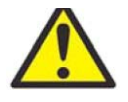

警告! 補助機器は、手動モードと自動モードの両方を持つことがあります。機器は警告な しに突然動く可能性があるため、自動運転中には機器の作業セル内に立ち入らない でください。また、手動運転中には、機器の作業エンベロープ内に立ち入らないで ください。立ち入った場合、重傷を負う可能性があります。

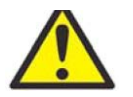

警告! 補助機器のメンテナンス手順を行う前に、確実に機器への電源が切断され、機器が ロックアウトされているようにしてください。

#### 要員の資格

すべての要員が、補助機器に該当するメーカ認定研修を確実に修了しているようにしてください。

個人用安全装具

オペレータおよびメンテナンス要員が、補助機器に該当するすべての安全装具を確実に装着している ようにしてください。例として、保護メガネ、頭部保護具、安全靴などが含まれます。

権限のない操作

権限のない要員が確実に機器を運転できないようにしてください。

環境コンプライアンス

廃電気電子機器(WEEE)指令

当社は、ヨーロッパの廃電気電子機器 (WEEE) の引き取りイニシアチブ、指令 2012/19/EC に積極的 に参加しています。

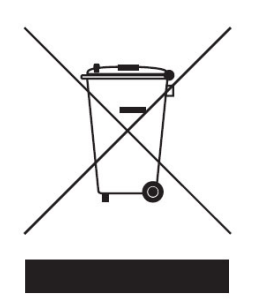

ご購入の機器は、生産にあたり天然資源の抽出と利用が求められていますが、機器には、健康と環境 に影響を及ぼす可能性のある危険な物質が含まれることもあります。

危険な物質の環境中への拡散を避け、天然資源への負荷を軽減するため、適切な引き取りシステムの ご利用を強くお勧めします。引き取りシステムでは、ご使用済みの機器のほとんどの材質が健全な方 法で再使⽤またはリサイクルされます。

ゴミ箱に☓印のマークは、引き取りシステムのご利⽤を促すものです。

収集、再使用、およびリサイクルの各システムに関するさらなる情報については、お住まいの地域ま たは地方の廃棄物管理窓⼝にご連絡ください。

引き取りに関する説明とこのイニシアチブに関するさらなる情報については、 https://www.bakerhughesds.com/health-safety-and-environment-hse(英文)をご覧くださ  $\mathbf{L}$ 

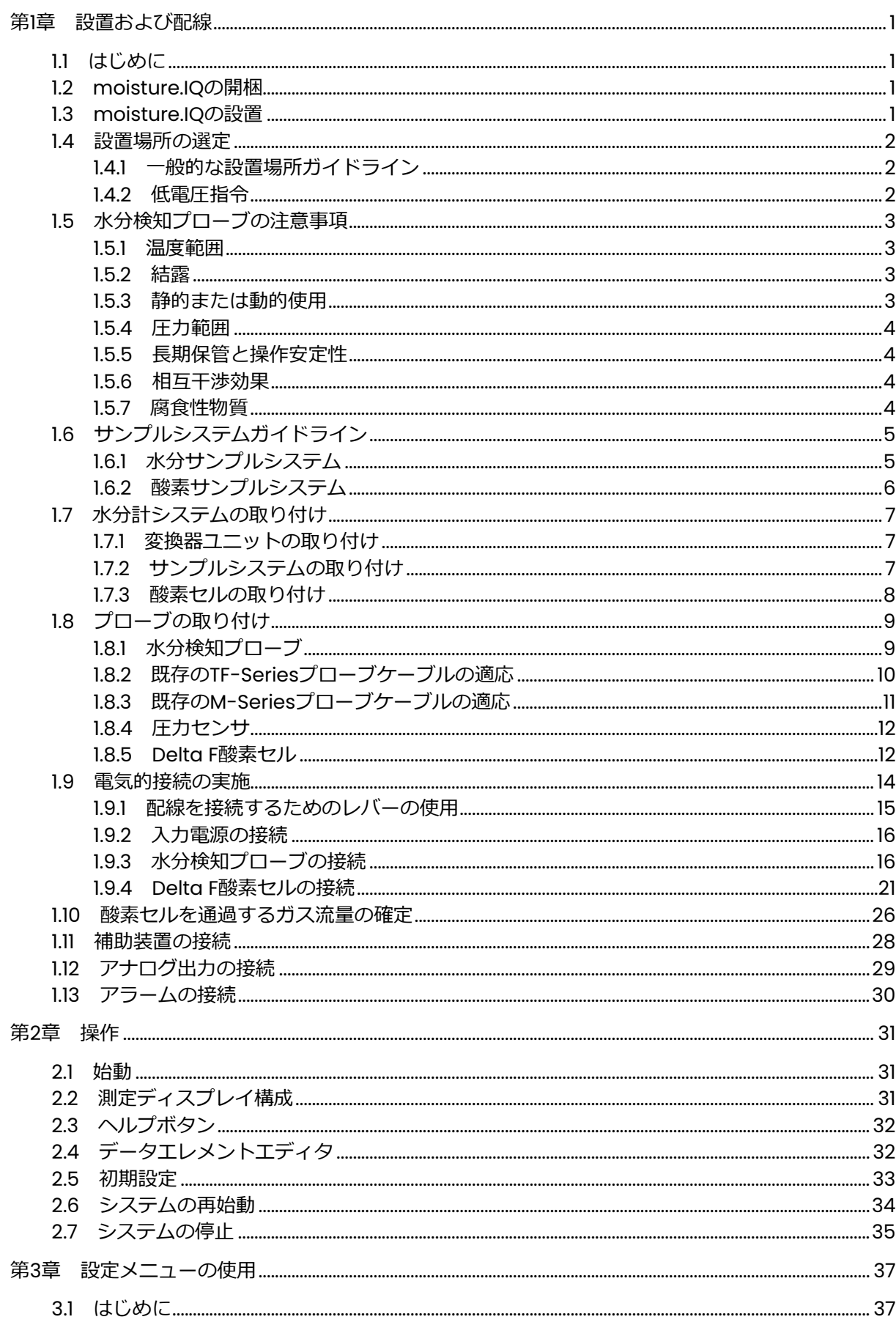

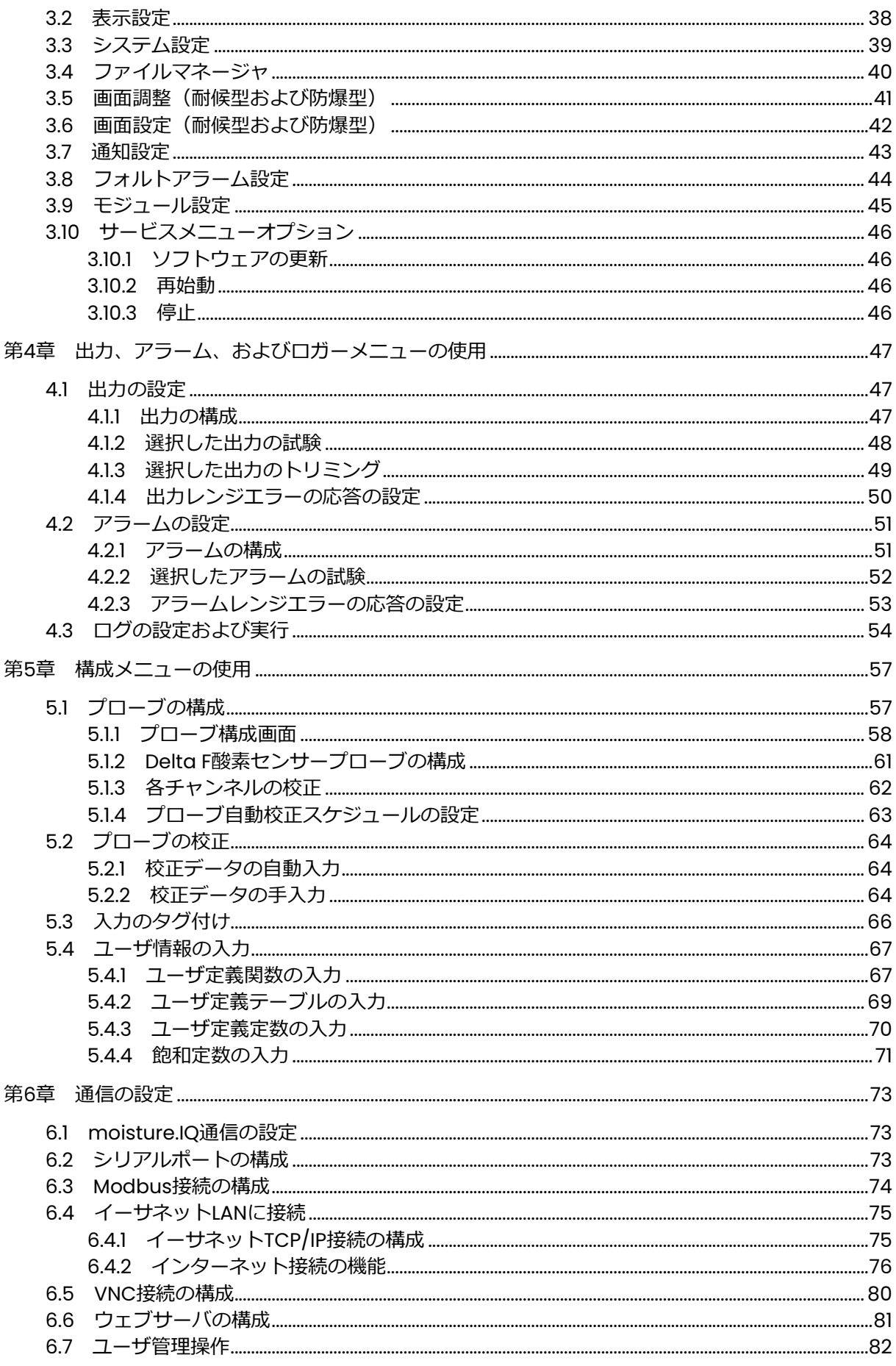

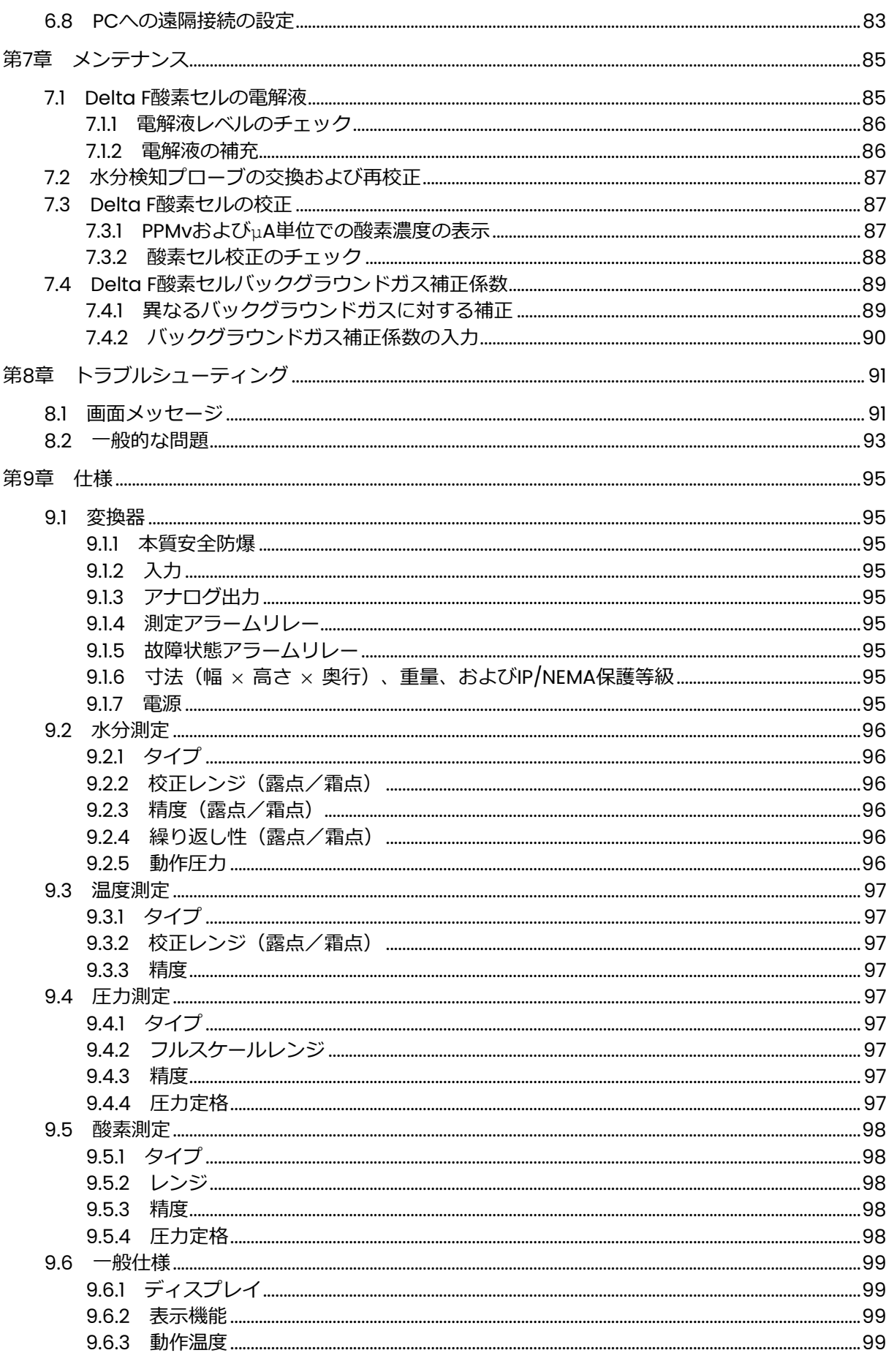

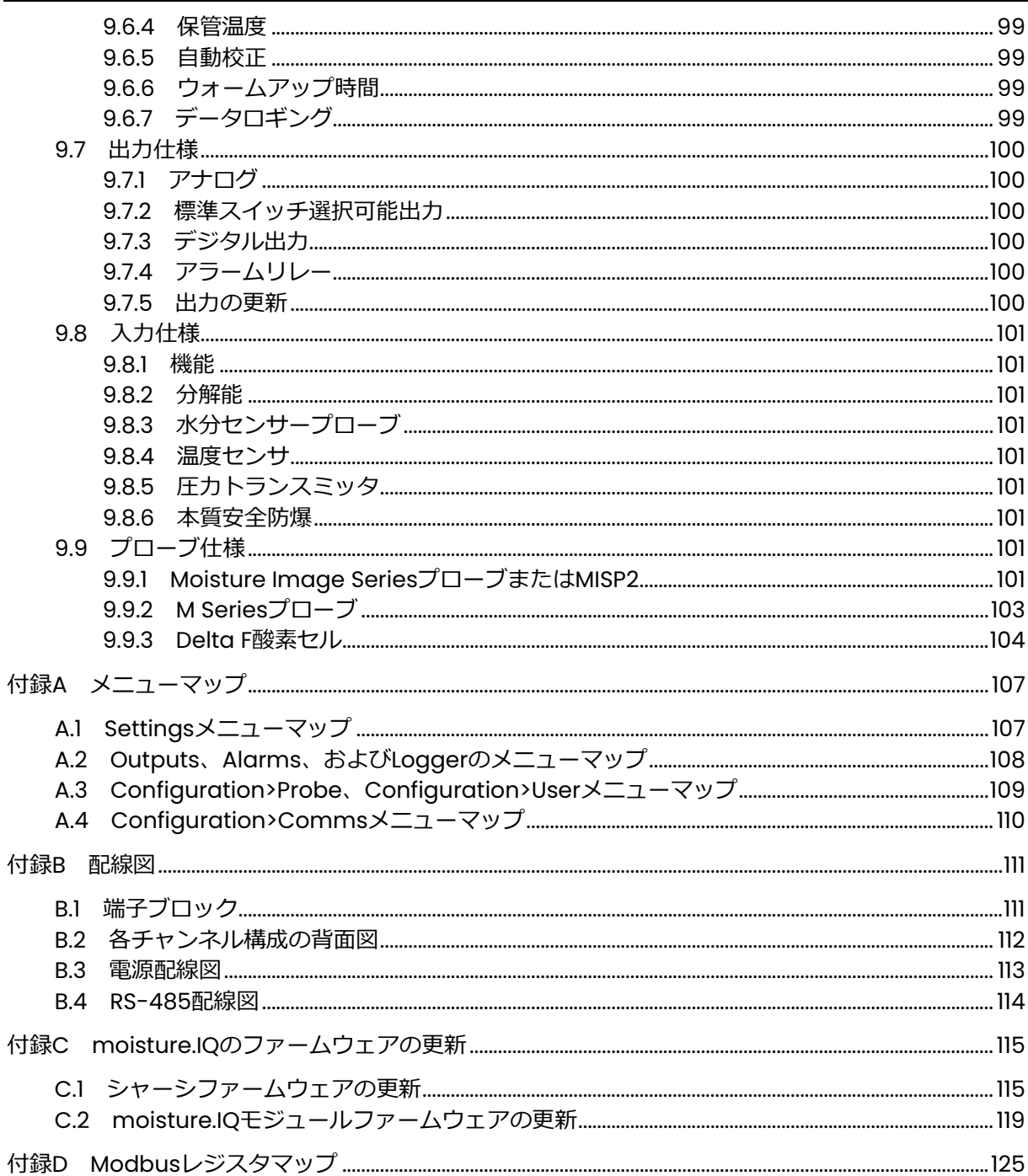

## 注記事項

画面操作上、パスワードの入力が必要な箇所がございます。出荷時デフォルトのパスワードは Passwordとなっております。 詳細については本文77ページ「6.4.2a Adminアカウント」を参照してください。

## 第1章 設置および配線

## 1.1 はじめに

moisture.IQ は、通常、フィルタ、ポンプ、圧カレギュレータなどの構成部品を含む複雑なプロセス システムの一部として導⼊されます。そのような環境においては、プローブその他のシステム部品は、 高温、極端な圧⼒状態、腐食要素、機械的振動などの危険有害な環境に曝される可能性があります。

このセクションでは、moisture.IQ をプロセスシステムに設置するための情報および説明について記 載していますが、上記要因についてもすべて考慮しています。つぎのセクションでは、moisture.IQ をセットアップおよび接続する方法について説明します。

設置手順についてのご質問は、当社にお問い合わせください。連絡先情報については、本取扱説明書 の最終頁をご覧ください。

## 1.2 moisture.IQの開梱

設置を始める前に装置を開梱し、梱包明細に記載された部品および文書類がすべて揃っていることを 確認してください。サンプルシステムを含め、乱暴に取り扱われた形跡がないか、必ず装置を一つ一 つ点検してください。損傷や不⾜のある場合は、運送業者に問い合わせるとともに、直ちに当社にご 連絡ください。

## 1.3 moisture.IQの設置

moisture.IQ を設置するには、お使いの個別の構成(ベンチトップ型、ラックマウン型、パネルマウ ント型、耐候型または防爆型)について、本取扱説明書末尾の「認証および安全性の声明」の図面を 参照してください。

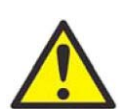

警告! 安全な使用を確実にするために、moisture.IQ は本取扱説明書で説明するとおりに 設置および操作しなければなりません。また、電気設備の設置に関する地域の安全 規約および規制を遵守してください。

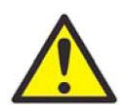

警告! Zone 2 におけるステンレス鋼に関しては、スパーク発生のおそれがあるため、危 険区域では乾いた布で表面を拭かないでください。

#### 1.4 設置場所の選定

moisture.IQ が納品されるまでに、環境および設置に関する考慮事項について、当社の営業担当者ま たはアプリケーションエンジニアから説明を受けてください。装置は、お客様のアプリケーションお よび設置場所に適している必要があります。

moisture.IQ は、ほとんどの屋内設備に適するラックマウント型、ベンチトップ型、またはパネルマ ウント型でご使用いただくことができます。当社では、屋外および危険区域用の耐候型および防爆型 のハウジングもご提供できます。各エンクロージャの詳細については、本取扱説明書末尾の「認証お よび安全性の声明」の図面を参照してください。

装置を設置する前に以下のガイドラインを読み、最も適切な設置場所を選定してください。

- 1.4.1 一般的な設置場所ガイドライン
- プローブおよびサンプルシステムの設置場所として、可能な限りプロセスラインに近い場所を選定 してください。⻑い接続チューブは避けてください。⻑い距離を避けることができない場合には、 高速サンプリングバイパスループを推奨します。当社がお願いする場合を除き、プローブまたはサ ンプルシステムの上流側にフィルタなど他の構成部品を一切設置しないでください。
- 通常の安全上の注意事項はすべて順守してください。プローブは、最大の圧力および温度の定格範 囲内で使⽤してください。
- 通常の操作中に moisture.IQ にアクセスする機会は限られますが、プログラミング、試験実施、お よび保守点検のために変換器ユニットは便利な位置に設置してください。制御室または機器格納庫 は代表的な場所です。
- 変換器ユニットは、高温、強い電気的過渡現象、機械的振動、腐食性雰囲気、およびその他水分計 の操作に障害をもたらしたり、妨げたりするおそれがある条件からは離して設置してください。環 境限界については、95 ページの第 9 章「仕様」を参照してください。
- プローブケーブルは、過度の物理的ひずみ(たとえば、曲げ、引っ張り、ねじりなど)を受けない ように保護してください。
- プローブについて適切なケーブル制限事項を順守してください。Moisture Image Series プローブ は、非シールドツイストペアケーブルを用いて、変換器ユニットから最大 915 m の位置に配置する ことができます。M-Series プローブは、特別シールドケーブルを用いて、変換器ユニットから最 ⼤ 600 m の位置に配置することができます。

#### 1.4.2 低電圧指令

設置後、ユーザが本機の主電源スイッチにアクセスできる場合には、電源切断機器は必要ありません。 しかし、設置により主電源スイッチにアクセスできなくなった場合は、欧州連合の低電圧指令(LVD) (IEC 61010)への適合には、スイッチ、遮断器などの外部の電源切断装置を必要とします。切断装置 は、明瞭に視認できるように表示し、直接アクセスでき、かつ本機から 1.8 m 以内の場所に配置しな ければなりません。

#### 1.5 水分検知プローブの注意事項

M-Series および Moisture Image Series の各プローブは、コネクタヘッドに搭載された酸化アルミ ニウムセンサから成ります。標準プローブマウントには、保護ステンレス鋼製シールドが装備されて います。

プローブセンサの材料およびハウジングにより耐久性が最大限に発揮され、酸化アルミニウム表面付 近で最小限の吸水性表面が確保されます。焼結ステンレス鋼製シールドは、センサを高流量および粒 子状物質から保護するために使用されます。エンドキャップは、当社がおすすめする場合以外は、外 す必要はありません。

センサは、通常の衝撃や振動には耐えるように設計されています。性能に悪影響を及ぼす可能性があ るため、センサの有効面には、決して触れたり、異物に直接接触させたりしないように対策を施す必 要があります。

これらの簡単な注意事項により、プローブを長期にわたりご使用いただくことが可能になります。プ ローブの標準的な校正間隔は 12 カ月ですが、当社では、ご使用目的に応じてアプリケーションエンジ ニアがおすすめする間隔での定期的なチェックを推奨いたします。

プローブは、近傍の水蒸気圧を測定します。したがって、読み値はシステムの壁への近接、構成材料、 およびその他の環境要因によって影響を受けます。センサは、真空や加圧条件下、流動や静的条件下 で使⽤できます。

環境に関する注意事項については以下の各セクションを参照してください。

#### 1.5.1 温度範囲

詳細については、101 ページの「プローブ仕様」を参照してください。

#### 1.5.2 結露

温度は露点/霜点温度より少なくとも 10°C 高いことを確認してください。この条件が守られなければ、 センサまたはサンプルシステムに結露が発生するおそれがあり、読み値に誤差を生じます。結露が生 じた場合には、当社の Basic Hygrometry Principles (文書番号 916-064)に概説されている手順に 従ってプローブを完全に乾かしてください。

#### 1.5.3 静的または動的使用

静止空気中であっても、相当な流れが⽣じている場合であっても、センサは良好に機能します。小型 のため、完全に密封された容器またはドライボックス内部の水分状態の測定に好適です。10 m/s もの 高速ガス流条件や最高 0.1 m/s の液体流条件下においても良好に測定できます。ガスおよび液体の最 ⼤流量については、当社の Basic Hygrometry Principles(文書番号 916-064)を参照してください。

#### 1.5.4 圧⼒範囲

全周囲圧力にかかわらず、水分検知プローブは常に正確な水蒸気圧を検知します。水分センサは、わ ずか 1 Pa 未満から 30 MPa を超える高圧までの全圧といった、真空や高圧条件下での水蒸気を測定し ます。

#### 1.5.5 長期保管と操作安定性

センサは、保管時を含め、急激な湿度変化の連続により影響を受けたり、飽和条件に曝されることに より損傷したりすることはありません。しかし、プローブは、元の輸送容器に⼊れて、清潔で乾燥し た場所に保管する必要があります。プローブが保管中に濡れた場合には、プローブを取り付ける前に 3 ページの「結露」を参照してください。最良の性能を発揮するためには、保管は校正日から 1〜2 年以 内にしてください。

#### 1.5.6 相互干渉効果

センサは、様々な種類のガスや有機液体が存在しても全く影響を受けません。高濃度の炭化水素系ガ ス、Freon™、オゾン、二酸化炭素、一酸化炭素、および水素も、センサの水蒸気表示値に全く影響し ません。センサは、多数のガスや非導電性液体環境中で正しく機能します。

#### 1.5.7 腐食性物質

腐食性がある物質はすべて避けてください。そうしなければ、アルミニウムまたはアルミニウム酸化 物が損傷を受けます。腐食性物質には、強酸性または強塩基性物質、および第一級アミンが含まれま す。

#### 1.6 サンプルシステムガイドライン

サンプルシステムは、酸素測定に必要であり、必須ではありませんが、水分測定には⼤いに推奨され ます。サンプルシステムの目的は、プローブの仕様の範囲内にサンプルストリームを調整または制御 することです。アプリケーション要件により、サンプルシステムの設計が決まります。当社のアプリ ケーションエンジニアは、以下の一般的ガイドラインに基いて助言を差し上げます。

1.6.1 水分サンプルシステム

一般的に、サンプルシステムは単純である必要があります。サンプルシステムは、できるだけ構成部 品が少なく、それら構成部品のすべてまたは大部分は、測定プローブの下流側に配置する必要があり ます。下図 1 は、基本的なサンプルシステムの一例で、サンプルセルを備えた防爆型ハウジング、フィ ルタ、流量計、ベントバルブ、入口閉止バルブ、および出口閉止バルブから成ります。

サンプルシステムの構成部品は、測定に影響を与える材料でできていてはなりません。サンプルシス テムには、サンプルストリームの微粒子を除去するフィルタまたはストリーム圧力を減圧したり制御 したりする圧⼒レギュレータを備えることができます。しかし、ほとんどの通常のフィルタおよび圧 ⼒レギュレータは、成分(水分など)をサンプルストリームから吸収したり、サンプルストリームへ 放出する可能性がある接ガス部があるので、サンプルシステムには適していません。また、周囲の汚 染物質をサンプルストリームに入り込ませる可能性もあります。一般的に、すべての接液部にはステ ンレス鋼製の構造を使⽤する必要があります。詳細については、当社にお問い合わせください。

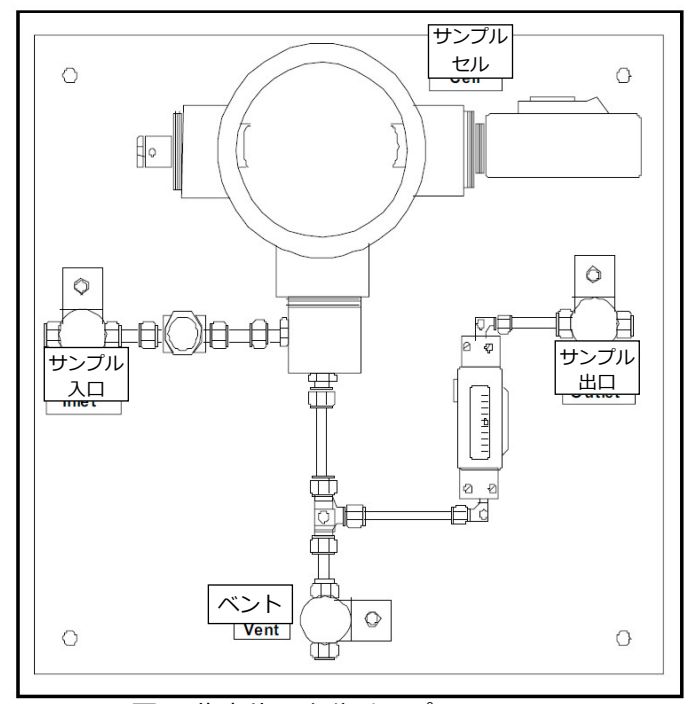

図1:代表的な水分サンプルシステム

注記: 実際のサンプルシステム設計は、アプリケーション要件により異なります。

1.6.2 酸素サンプルシステム

酸素サンプルシステムは必要であり、ベンチまたは壁取り付け⽤をご注文いただくことができます。 以下のガイドラインを使⽤することにより、独自のサンプルシステムを作製することもできます。

重要︓ サンプルシステムにリリーフバルブがない場合には、当社の保証は無効になります。

基本的なサンプルシステム要件は以下のとおりです(下図 2 参照)。

- 酸素セルには、0.5〜1 LPM のサンプルガス流が必要です。
- サンプルセルのガス圧は、0.0〜6.9 kPag でなければなりません。圧⼒は、6.9 kPag を超えてはな りません。
- 圧力超過を防止するために、酸素セルの上流側に 69 kPag の圧力リリーフバルブを取り付ける必 要があります。
- 流量を測定するために流量計が必要です。
- 圧力を測定するために圧力計が必要です。
- 流量調整バルブまたはニードルバルブが必要で、サンプルセルの上流側に配置する必要があります。
- 345 kPag 以上のサンプルガス供給には圧力レギュレータが必要です。

サンプルを酸素セルに引き込むためにサンプルポンプが必要な場合には、ポンプは酸素セルの下流側 に取り付ける必要があります。また、6.9 kPag に設定した真空リリーフバルブを、酸素セルとポンプ の間に取り付けなければなりません。

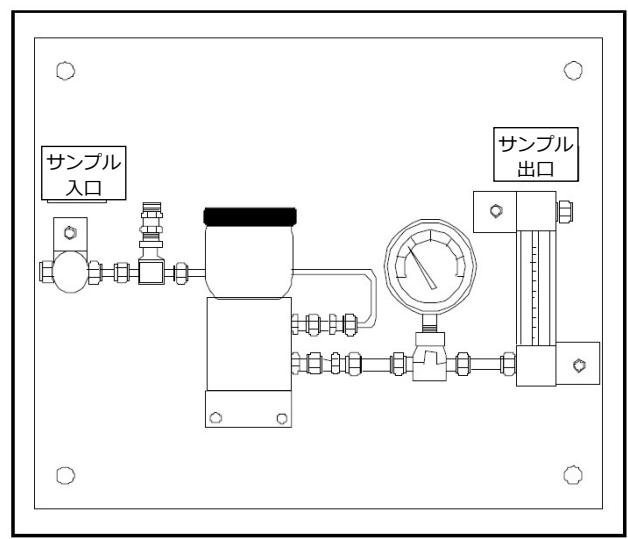

図2:代表的な酸素ヤルサンプルシステム

注記: 実際のサンプルシステム設計は、アプリケーション要件により異なります。

1.7 水分計システムの取り付け

水分計システムの取り付けは、変換器ユニット、プローブ、およびサンプルシステムの取り付けから 成ります。

1.7.1 変換器ユニットの取り付け

本取扱説明書末尾の「認証および安全性の声明」の外形図および寸法図を使用して、moisture.IQ を 取り付けます。これらの図面には、取り付けのために現場で準備する必要がある間隔およびその他の 取り付け寸法が記載されています。

重要︓ 設置後、ユーザが本機の主電源スイッチにアクセスできる場合には、電源切断機器は必要あり ません。しかし、設置により主電源スイッチにアクセスできなくなった場合は、欧州連合の低 電圧指令(LVD) (IEC 61010)への適合には、スイッチ、遮断器などの外部の電源切断装置を 必要とします。切断装置は、明瞭に視認できるように表示し、直接アクセスでき、かつ本機か ら 1.8 m 以内の場所に配置しなければなりません。

エンクロージャを取り付ける前に、2 ページ「設置場所の選定」に概説されているガイドラインに必ず 従ってください。

注記︓ 設置後、設置場所に容易に接続を⾏う⼗分なスペースがない場合には、機器を取り付ける前に Moisture Image Series (MIS) または M-Series プローブ、Delta F 酸素セル、出力、および アラームの接続を⾏うことができます。

1.7.2 サンプルシステムの取り付け

当社のサンプルシステムは、通常 4 個の取り付け穴がある金属板に固定されています。当社では、ご 要望があればエンクロージャに⼊ったサンプルシステムをご提供することもできます。どちらの場合 も、サンプルシステム板またはエンクロージャを、4 つの隅のそれぞれにある取り付け用穴にボルト で固定してください。サンプルシステムの外形図および寸法図をご注文の場合、それらは配送品に同 梱されます。

適切なフィッティングまたは適切な NPT アダプタを用いて、サンプルシステム入口をプロセスに接続 し、出⼝を戻りに接続します。

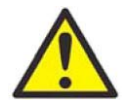

注意! プローブおよびトランスミッタをすべて適切に設置するまで、サンプルシステムに 流体を流し始めないでください。

## 1.7.3 酸素セルの取り付け

酸素セルがサンプルシステムに取り付けられていない場合には、取り付けの詳細について下図 3 を参 照してください。

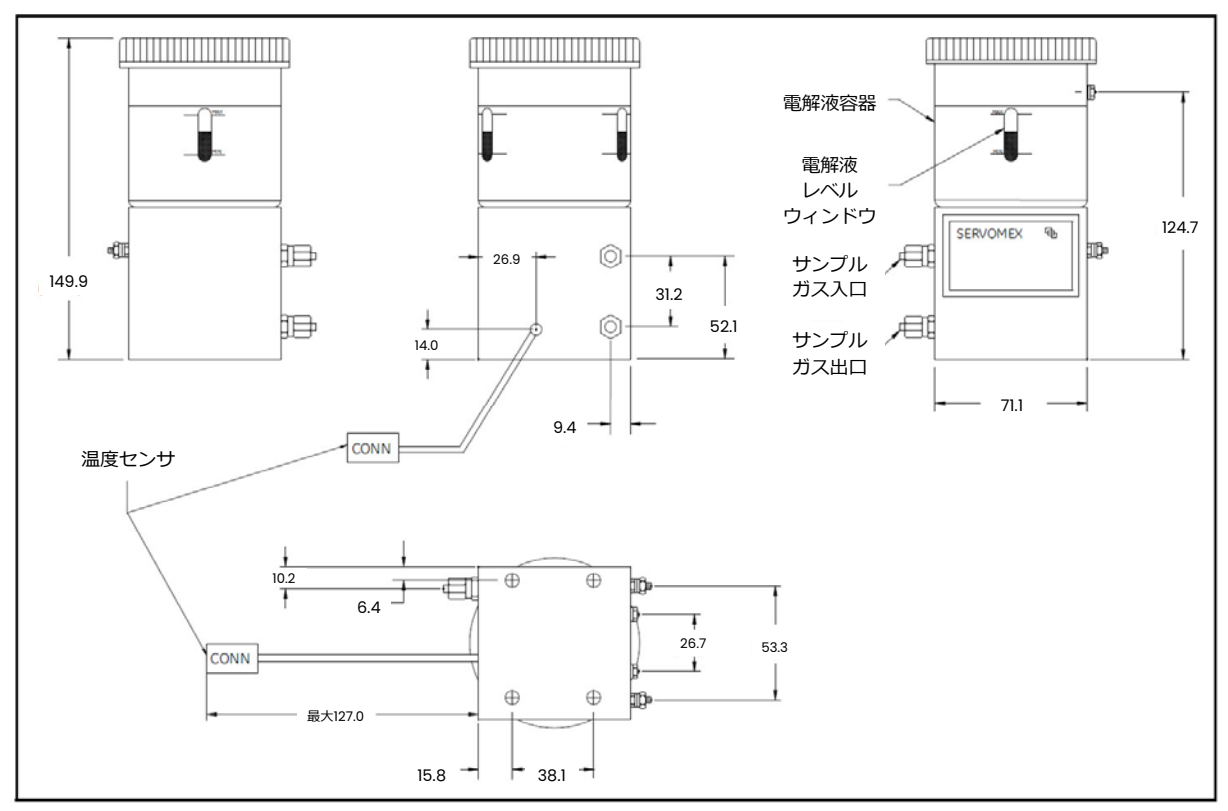

図3:酸素セルの寸法

## 1.8 プローブの取り付け

サンプルシステムを取り付けたら、水分検知プローブをサンプルセルに挿⼊しなければなりません。 さらに、設置する酸素セルをチェックし、準備し、ガスラインへの接続を⾏わなければなりません。

1.8.1 水分検知プローブ

当社の Moisture Image Series (MIS) および M-Series の水分検知プローブには、 サンプルシステム またはプロセスラインに直接⼊る堅牢なプローブに、O リングシールの付いた 3/4-16 の平⾏ねじが備 わっています。特別なアプリケーションには他のフィッティングも使⽤できます。

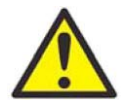

注意! 水分検知プローブをプロセスライン内部に直接取り付ける場合には、適切な設置の 説明および注意事項について、必ず当社にお問い合わせください。

水分検知プローブは、通常サンプルシステム内部に設置します。サンプルシステムにより、プローブ はプロセス内の有害な因子との接触から保護されます。水分検知プローブは、サンプルセルと呼ばれ る円筒形の容器内に設置されています。サンプルセルはサンプルシステムの一部として含まれていま す。サンプルセルは、サンプルシステム板のラベルにより⾒分けられます。

3/4-16 の平行ねじを備えた水分検知プローブを取り付けるには、水分検知プローブがサンプル入口に 垂直になるようにサンプルセル内に挿⼊します。ねじ山が食い違っていないことを確認しながらプロ ーブをセルにねじ込み、しっかり締めます。下図 4 は、代表的な水分検知プローブ装置で、プローブ が当社サンプルセルに取り付けられています。どの水分検知プローブもフィッティングを⽤いて適切 な方法で設置してください。

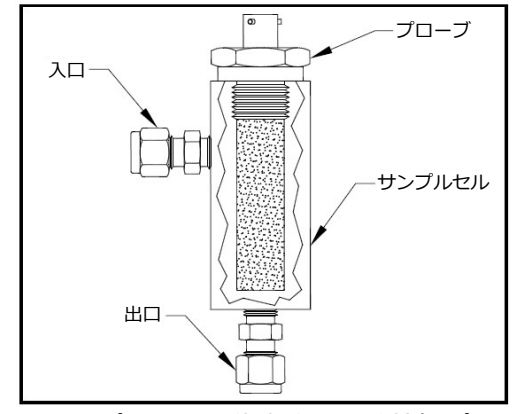

図4: サンプルセルの代表的な水分検知プローブ

注記: 標準水分検知プローブは、酸化アルミニウムセンサを保護する焼結ステンレス鋼製シールドを 備えています。最⼤限保護するために、シールドは必ず適切な状態にしておいてください。

安全上の理由で、ガスや液体の漏れはすべて解消し、測定が周囲の汚染物質に影響されないように徹 底することが重要です。ガスアプリケーションについては、石けん膜を用いて漏れをチェックする必 要があります。

重要︓ 校正データシートを参照し、プローブを対応するチャンネルに接続してください。プローブを 間違ったチャンネルに接続すると、水分計には誤ったデータが表示されます。

## 1.8.2 既存のTF-Seriesプローブケーブルの適応

既存の水分測定システムで TF-Series 水分検知プローブを使用している場合、そのプローブ用ケーブ ルは、MISP2 プローブと共に用いるために適応できる可能性があります。既存のシステムをレトロフ ィットするために、下図 5 を参照し、以下の各ステップを完了してください。

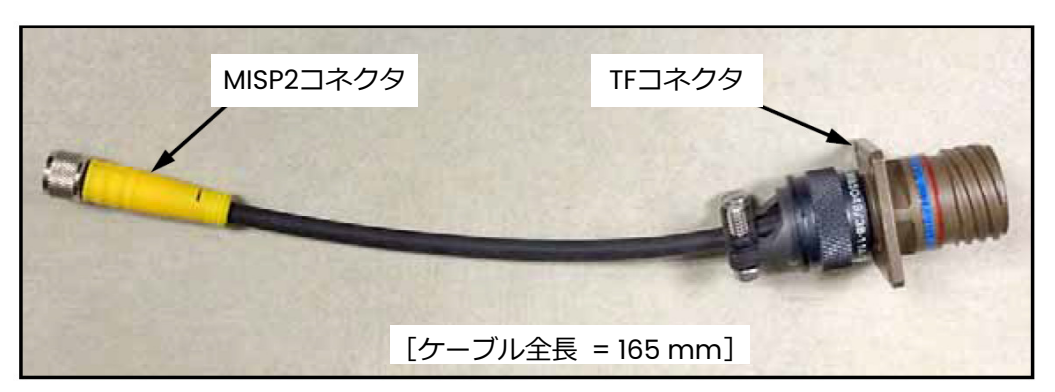

図5︓TF-MISP2変換ケーブル

- 1. 既存の TF-Series プローブをさがし、プローブからケーブルを切断します。
- 2. TF-Series プローブを MISP2 プローブに交換します。
- 3. 上図 5 の当社のアダプターケーブル 704-1362-00 を使⽤して、ケーブルの一端を MISP2 プロー ブに接続し、他端を TF-Series ケーブルコネクタに接続します。
- 4. TF-Series ケーブルの水分計端で、同じ TF-Series ケーブルをさがし、差し込み可能なコネクタ から結線⽤リード線をすべて切断します。
- 5. TF-Series ケーブルの⿊と白のワイヤをさがし、それらを MISP2 プローブの灰色の差し込み可能 なコネクタで moisture.IQ に接続します。理解を助けるために、19 ページ「Moisture Image Series プローブ(MISP および MISP2)」を参照してください。
- 6. TF-Series ケーブルの他のすべての結線⽤リード線をジャケットと同じ⻑さに切り揃えます。
- 7. 新たに結線した MISP2 プローブの差し込み可能なコネクタを moisture.IQ に差し込みます。

1.8.3 既存のM-Seriesプローブケーブルの適応

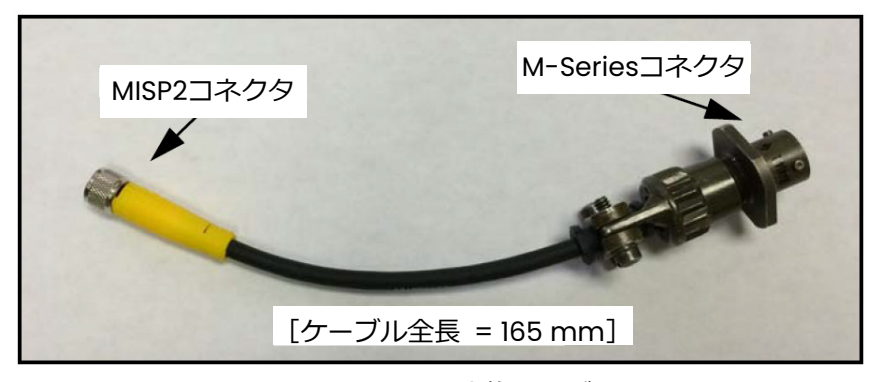

図6: M-MISP2変換ケーブル

既存の水分測定システムで M-Series 水分検知プローブを使用している場合、そのプローブ用ケーブ ルは、MISP2 プローブと共に用いるために適応できる可能性があります。既存のシステムをレトロフ ィットするために、以下の各ステップを完了してください。

- 1. 既存の M-Series プローブをさがし、プローブからケーブルを切断します。
- 2. M-Series プローブを MISP2 プローブに交換します。
- 3. 当社アダプターケーブル704-1649-00を使用して、ケーブルの一端を MISP2プローブに接続し、 他端を M-Series ケーブルコネクタに接続します。
- 4. M-Series ケーブルの水分計端で、同じ M-Series ケーブルをさがし、差し込み可能なコネクタか ら結線⽤リード線をすべて切断します。
- 5. M-Series ケーブルの緑と赤のワイヤをさがし、それらを MISP2 プローブの灰色の差し込み可能 なコネクタで⿊と白のワイヤに接続します。(緑のワイヤは「BLK」ラベルの付いた MISP コネク タに、赤のワイヤは「WHT」ラベルの付いた MISP コネクタに接続します。)理解を助けるため に、19 ページ「Moisture Image Series プローブ(MISP および MISP2)」を参照してください。
- 6. M-Series ケーブルの他のすべての結線用リード線をジャケットと同じ長さに切り揃えます。
- 7. 新たに結線した MISP2 プローブの差し込み可能なコネクタを moisture.IQ に差し込みます。

1.8.4 圧⼒センサ

圧力入力が必要で、Moisture Image Series プローブからオプションの圧力信号が利用できない場合 には、別の圧力トランスミッタを補助入力に接続できます。

moisture.IQ は、0〜20 mA、4〜20 mA、または 0〜2 V の任意の圧力トランスミッタを受け付けま す。

圧力測定が水分測定と同じ場所で行われることを保証するために、圧力トランスミッタは必ず水分検 知プローブの直ぐ下流側に取り付けてください。

1.8.5 Delta F酸素セル

moisture.IQ は、補助入力として他の酸素装置を受け付けますが、直接 Delta F 酸素セルから酸素入力 を受け付けるように設計されています。Delta F 酸素セルの設置には 3 つのステップがあります。

- 1. 酸素セルの運転準備をします。
- 2. 酸素セルを校正します。
- 3. 酸素セルをガスラインに接続します。

Delta F 酸素セルは、様々な種類の取り付けエンクロージャと共に利用することができます。しかしセ ル自体は、常に下図7のように見えます。

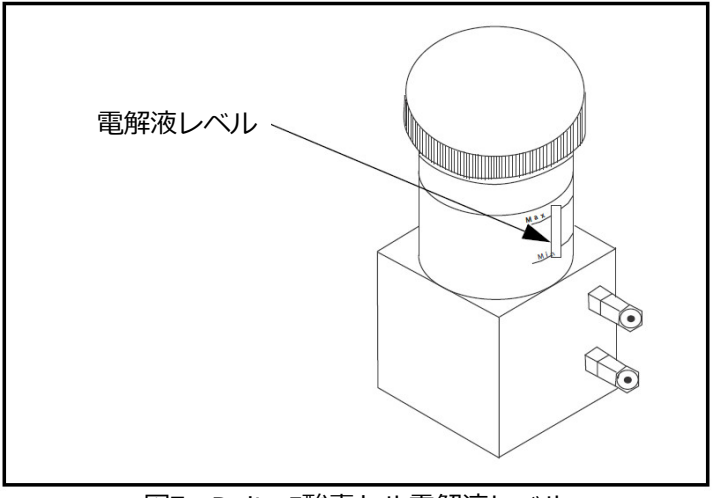

図7: Delta F酸素セル電解液レベル

#### 1.8.5a 酸素セルの準備

酸素セルの運転準備をするために、酸素セルにプラスチックボトルで供給された電解液を充填しなけ ればなりません。

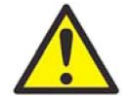

警告! 電解液には、眼や皮膚に付着すると有害な水酸化カリウムが含まれています。電解 液の取り扱いの適切な手順については、お客様の社内の安全担当者にご相談くださ い。

- 1. 酸素セル容器の上蓋を回して取ります。
- 2. 電解液ボトルの中味全部、約 90 mL をゆっくりと添加し、セルの外部には一切こぼれていないこ とを確認します。特に、電解液がセルの電気接続部に一切付着しないように注意します。
- 3. 酸素セルの min/max ウィンドウを用いて、電解液レベルをチェックします。電解液はウィンド ウの高さの約 60%になる必要があります(12 ページ図 7 参照)。これでセルは、ガスラインに接 続する準備ができました。
- 4. 上蓋を酸素セルに戻します。
- 注記: 電解液を添加した後で、電解液を容器に追加添加しないでください。レベルが最小レベルを下 回った場合には、セルに補充するには 85 ページ「Delta F 酸素セルの電解液」を参照してく ださい。
- 5. 87 ページ「Delta F 酸素セルの校正」の記載どおりに酸素セルを校正します。酸素セルの校正が 終われば、以下のセクションに記載されているとおりに酸素セルをガスラインに接続します。

1.8.5b 酸素サンプルシステムのガスラインへの接続

酸素サンプルシステムをプロセスラインに接続するために、Swagelok® または同等の組み合わせコネ クタを用いて、外径 3.2 mm のチューブを 3.2 mm のサンプルガス入口フィッティングに取り付けて ください。入口ガスラインに組み込むチューブやフィッティングには一切プラスチックやゴムの使用 は避けてください。

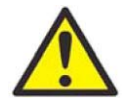

注意! 酸素セル出口を、流れを制限する装置、圧力ライン、または真空ラインに接続しな いでください。酸素セルセンサを挟んで 6.9 kPag を超える差圧があると、セルに 害や損傷を与えるおそれがあります。

モニタリングされているガスが安全上の問題を発生しない場合には、サンプルシステムの出口で大気 に放出してください。ガスを大気へ放出すると安全上の問題が生じる場合には、ガスを安全な場所に 放出してください。放出システムによって、酸素セルに背圧が⽣じないことを確認してください。

注記: セルを正しく設置および操作する場合には、放出されるサンプルには腐食性はありません。

#### 1.9 電気的接続の実施

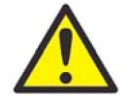

警告! 安全な使用を確実にするために、moisture.IQ は本取扱説明書で説明するとおりに 設置および操作しなければなりません。また、電気設備の設置に関する地域の安全 規約および規制を遵守してください。

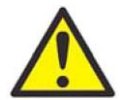

警告! moisture.IQ の電源を切ってから電気的接続を行ってください。

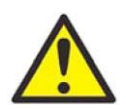

警告! ステンレス製耐候型エンクロージャは、接地しなければなりません。

耐候型 moisture.IQ を開けるには、⼤型マイナスドライバーを使⽤してエンクロージャのカバーのラ ッチを回します。

防爆型 moisture.IQ を開けるには、エンクロージャのカバーの周りの 24 個のボルトをすべて取り外 します。通電中は開けないでください。

配線を容易にするように、耐候型および防爆型 moisture.IQ のシャーシは、ヒンジ付きで外側に⼤き く開きます。通常使⽤時、シャーシは、設置パネル中央にあるラッチ機構によって所定の位置に固定 されています。

シャーシを固定位置から取り外すには、設置パネル中央のラッチピンを(ラベルに表示されている方 向に)押し上げます。シャーシを所定の位置に固定するには、ラッチがしっかり掛かるまで、シャー シを設置パネルの方向に押し下げます。ケーブル設置後にシャーシを安全に移動させるには、耐候型 moisture.IQ ⽤にケーブルの余⻑が 0.50 m 以上必要です。防爆型 moisture.IQ の場合は、0.45 m 以 上必要です。

水分計の背面へのすべての接続を行います(次ページ図 8 参照)。

- 左側の2つの部分のプローブ接続部は、モジュール A-チャンネル 1、2、3 用です。
- 右側の 2 つの部分のプローブ接続部は、モジュール B-チャンネル 4、5、6 ⽤です。
- 各モジュールについて、左側のプローブ接続部 (MIS、M-SERIES、O2T、および OXYGEN)は、、危 険区域用の定格で、右側のプローブ接続部 (AUX IN/OUT および ALARMS) は、非危険区域用の定 格です。
- パネル下部に沿った接続部は、電源入力および遠隔装置用です。

## 1.9 電気的接続の実施(続き)

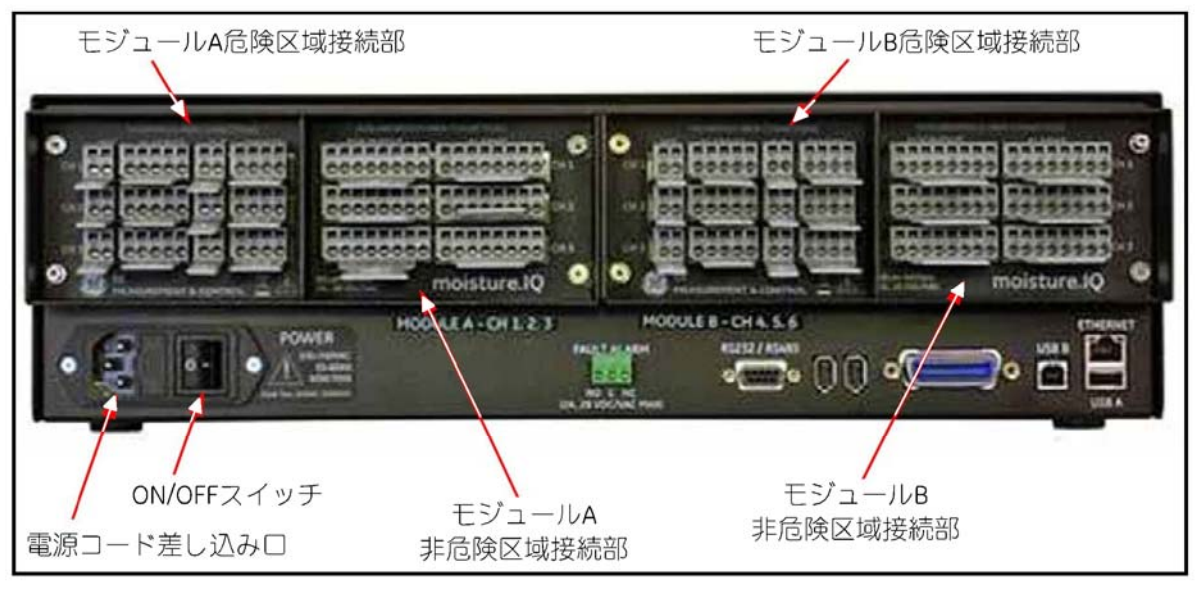

図8:背面パネル接続部

1.9.1 配線を接続するためのレバーの使用

下図 9 に示すように、端子ブロックへのケーブル配線を補助するために、同梱されているレバーを使 ⽤してください。

- 1. レバーを端子ブロックに押し当てて保持します。
- 2. 端子ブロックにワイヤを挿入します。
- 3. 接続を固定するためにレバーを外します。

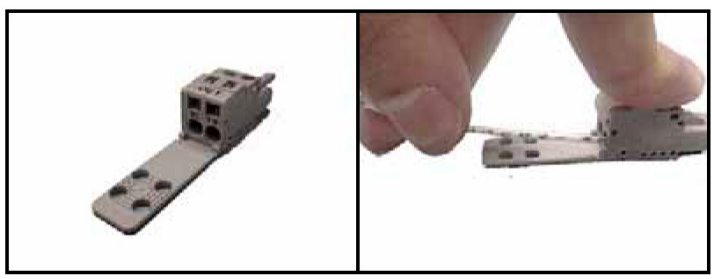

図9:押し締め端子用レバーの使用

重要:各端子ブロックの接触を良好に保ち、コネクタのピンの損傷を避けるために、コネクタは角度 をつけずにまっすぐに取り外してください。コネクタが装置から外れている間にケーブルの接 続を行い、配線が完了したらコネクタを角度をつけずにまっすぐに押してください。

適切な接続およびケーブル布線は、正確な測定にとってきわめて重要です。各プローブに対して正し い種類のケーブルを使⽤し、設置時にケーブルが損傷していないことを確認してください。特定の接 続の説明については以下の各セクションを参照してください。

#### 1.9.2 入力電源の接続

入力電源の接続は、電源ケーブルを背面パネルの左下隅にある ON/OFF スイッチの隣の差し込み口に 差し込むだけです(15 ページ図 8 参照)。DC 配線を下図 10 に示します。

重要︓ 設置後、ユーザが本機の主電源スイッチにアクセスできる場合には、電源切断機器は必要あり ません。しかし、設置により主電源スイッチにアクセスできなくなった場合は、欧州連合の低 電圧指令(LVD) (IEC 61010)への適合には、スイッチ、遮断器などの外部の電源切断装置を 必要とします。切断装置は、明瞭に視認できるように表示し、直接アクセスでき、かつ本機か ら 1.8 m 以内の場所に配置しなければなりません。

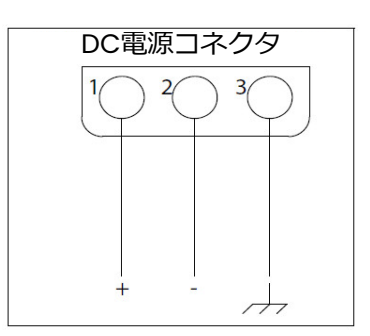

図10︓DC電源配線

1.9.3 水分検知プローブの接続

moisture.IQ では、水分の測定に M-Series および Moisture Image Series プローブを使用します。 異なる種類のプローブを接続する必要がある場合には、当社にお問い合わせください。moisture.IQ で用いる M-Series プローブを1つ以上注文された場合には、当社において必要なプローブセットアッ プデータを前もって割り当てたチャンネルに入力します。

重要︓ プローブに添付されている校正データシートを参照し、プローブを対応するチャンネルに接続 してください。プローブを間違ったチャンネルに接続すると、水分計には誤ったデータが表示 されます。

プローブは、データシートで製造番号により識別されます。製造番号は、下図 11 に示すようにプロー ブの六角ナットにも刻印されています。

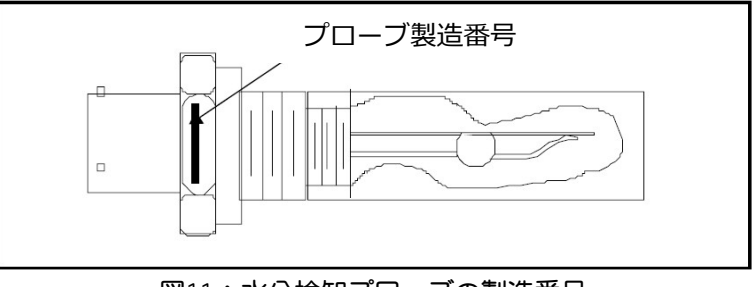

図11:水分検知プローブの製造番号

Moisture Image Series プローブには、変換器モジュールに必要なセットアップデータがすべて格納 されているため、事前のプログラミングは必要ありません。したがって、Moisture Image Series プ ローブを利⽤可能な任意のチャンネルにインストールすることができます。プローブをインストール したら、58 ページ「プローブ構成画面」に説明されているとおりに、インストールされたチャンネル

のプローブを作動させなければなりません。以下の各セクションに進み、水分検知プローブを正しく 接続してください。

1.9.3a M-Seriesプローブ

M-Series プローブは、主に水分測定に使用しますが、温度測定にも使用できます。ご注文された場合 には、オプションで温度サーミスタが水分検知プローブに組み込まれ、追加の接続が必要です。

M-Series プローブがサーミスタを備えていない場合には、バヨネット式コネクタのついた 2 芯シール ドケーブルを使用してプローブを変換器ユニットに接続できます。オプションのサーミスタが組み込 まれている場合には、バヨネット式コネクタのついた 4 芯シールドケーブルを使用して M-Series プ ローブを変換器ユニットに接続してください。M-Series プローブは、moisture.IQ から最大 600 m の位置に設置できます。

電気的接続を行う前に、バヨネット式コネクタをプローブに挿入し、外側のリングをロック位置には まるまで時計回りに回し(約 1/8 回転)、ケーブルをプローブに接続してください。下図 12 の配線図 に従ってプローブケーブルを配線してください。moisture.IQ の背面パネルの M-Series 端子ブロック (18 ページ図 13 参照)にも、プローブケーブルの対応色が示されています。

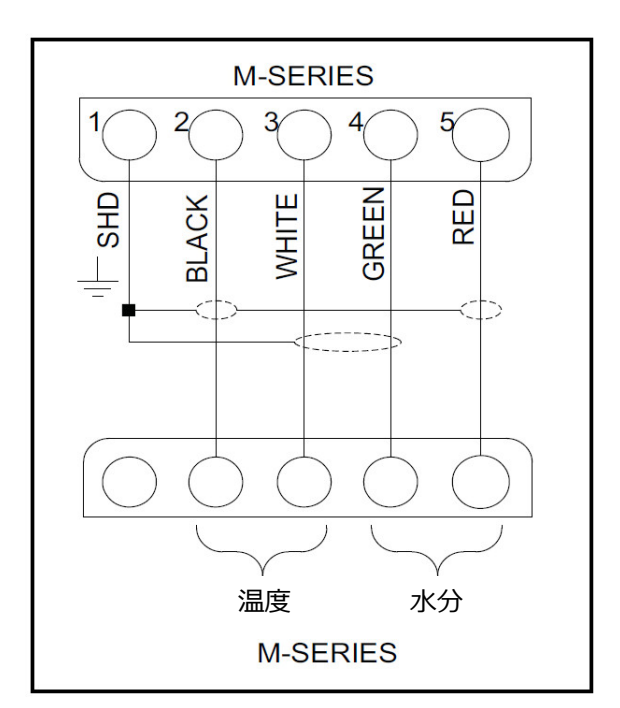

図12: M-Seriesプローブケーブル配線図

注記: 上図 12 のラベル SHD はコネクタの SH ラベルに対応し、これらの端子はケーブルシールドを 終端するために使用します。

1.9.3a M-Seriesプローブ (続き)

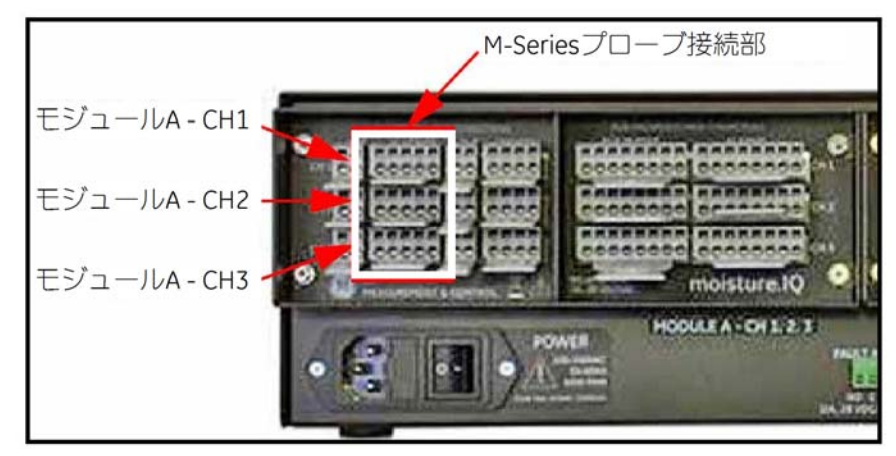

図13: M-Seriesプローブ接続部

注記: M-Series プローブは、さらに背面パネル右側のモジュール B コネクタの CH4、CH5、および CH6 に接続できます。

プローブを間違ったチャンネルに接続した場合には、プローブを指定チャンネルに接続し直すか、58 ページ「プローブ構成画面」で説明されているとおりに現⾏チャンネルを再構成することができます。

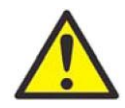

警告! M-Series プローブは、500 V 絶縁定格に耐えられない可能性があります。このこ とは、M-Series プローブを使⽤する絶縁には考慮しなければなりません。

1.9.3b Moisture Image Seriesプローブ(MISPおよびMISP2)

付属のケーブルを使⽤して、Moisture Image Series プローブ(MISP)を moisture.IQ に接続してく ださい。Moisture Image Series プローブは、変換器ユニットから最⼤ 915 m の位置に配置すること ができます。

電気的接続を⾏う前に、プローブを組み⽴てなければなりません。Moisture Image Series プローブ は、それぞれが独自の製造番号を有するプローブおよび変換器モジュールの 2 つの部品として発送さ れる可能性があります。複数のプローブを注文された場合には、必ずプローブの校正データシートに 記載されている製造番号を使用して、各プローブを整合する変換器モジュールに合わせてください。 Moisture Image Series プローブを組み⽴てるために、プローブを整合する変換器モジュールのプロ ーブコネクタに挿入し、適切に固定されるまでプローブを反時計回りに回してください(下図 14 参照)。

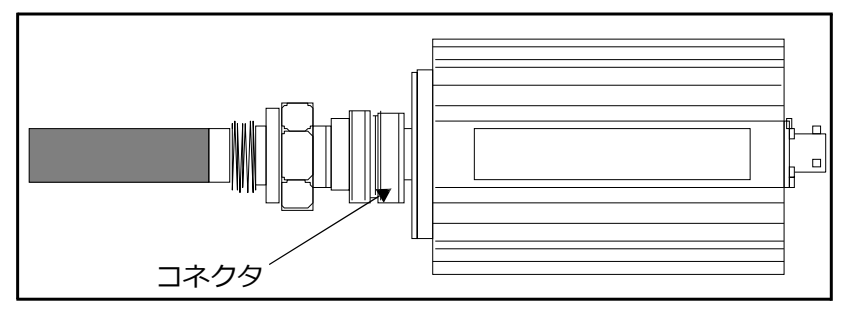

図14: Moisture Image Seriesプローブ (MISP) アセンブリ

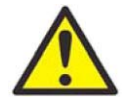

注意! MISP2 プローブには、恒久的に取り付けられている一体型の変換器があります(下 図 15 参照)。MISP2 プローブと変換器を分離しようとしないでください。

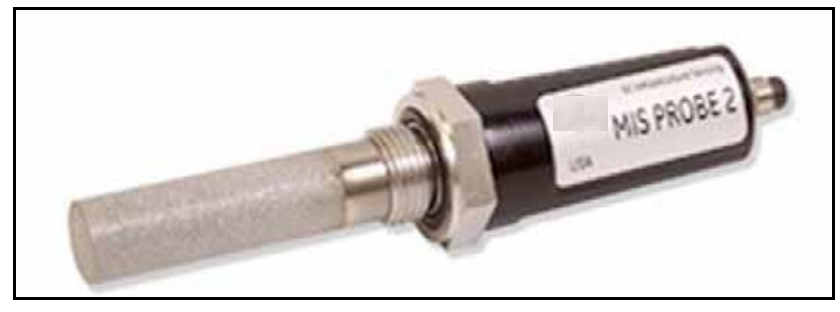

図15: MISP2プローブ

1.9.3b Moisture Image Seriesプローブ (続き)

Moisture Image Series プローブが組み立てを必要とする場合には、組み立て作業を完了してから次 に進んでください。次に、変換器ユニット背面パネルの MIS ラベルが付いた端子ブロックにプローブ ケーブルを接続してください(下図 16 参照)。

Moisture Image Series プローブは、任意のチャンネルに接続できます。しかし、M-Series プロー ブなど他のセンサも使用する場合には、必ず Moisture Image Series プローブを未使用のチャンネル に接続してください。

重要︓ 装備されているセンサすべての校正データシートをチェックして、どのチャンネルがすでにプ ローブを割り当てられているか確認してください。

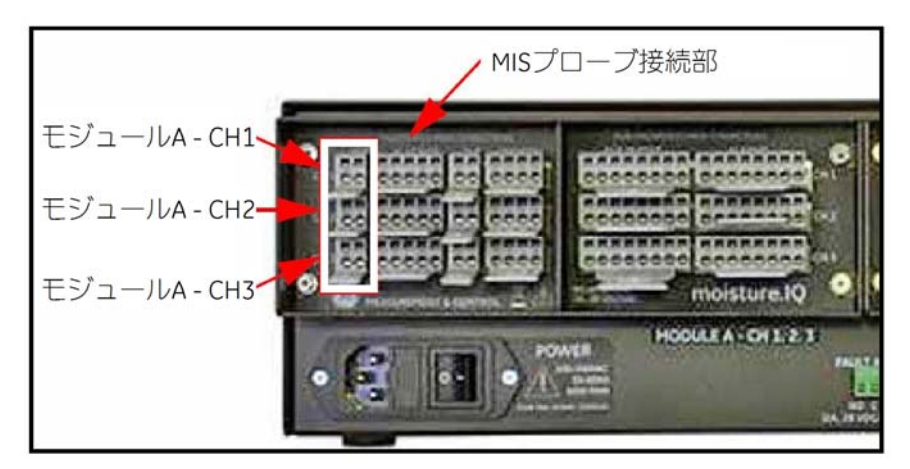

図 16: MIS プローブ接続部

注記: MIS プローブは、さらに背面パネル右側のモジュール B コネクタの CH4、CH5、および CH6 に接続できます。

背面パネルの接続が終われば、図 17 の配線図に従って、プローブケーブルの他端を Moisture Image Series プローブに接続してください。ケーブルの他のすべての結線用リード線をジャケットと同じ長 さに切り揃えます。

Moisture Image Series プローブの接続が完了したら、58 ページ「プローブ構成画面」に説明されて いるとおりに、インストールされたチャンネルのプローブを作動させなければなりません。

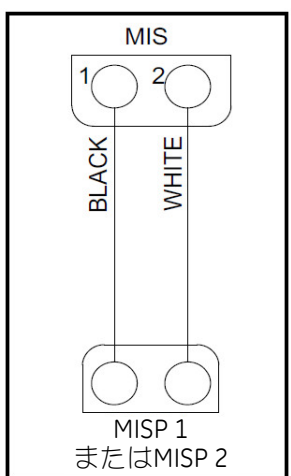

図17: MISプローブケーブル配線図

#### 1.9.4 Delta F酸素セルの接続

Delta F 酸素セルは、標準または VCR®フィッティング付きの一般的用途モデルが利用できます。酸素 セルは、屋外アプリケーション用に耐候型エンクロージャ (R4)に、または危険区域での使用向けに 防爆型エンクロージャ (R7) に取り付けることもできます。

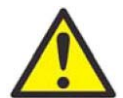

注意! 最初に確定した Delta F酸素セルを通過するガス流を流してから moisture.IQを始 動してください(26 ページ「酸素セルを通過するガス流量の確定」参照)。

Delta F 酸素セルは、それぞれ1組のセンサ電極および1組の二次電極を備えています。正しく操作す るために、6芯シールドケーブルを使用してそれぞれの電極に接続を行ってください。Delta F 酸素セ ルで使用するために、当社では 22 AWG 導線の 704-1357-B-Z ケーブルをご提供しています。

注記: 16 AWG 導線のケーブルが moisture.IO 端子ブロックおよび Delta F センサ端子に容易に取り 付けることができる最⼤ケーブルサイズです。

ケーブル誤差は、ケーブルの抵抗、ケーブルの長さ、およびセンサの最大電流出力の関 数です。測定レンジの高いセンサほど、電流出⼒が⼤きくなるため、許容ケーブル⻑さは短くなりま す。太いケーブルほど、許容ケーブル長さは長くなります。下表1を使用して、お客様のアプリケーシ ョン用に許容される設置長さを見極めてください。

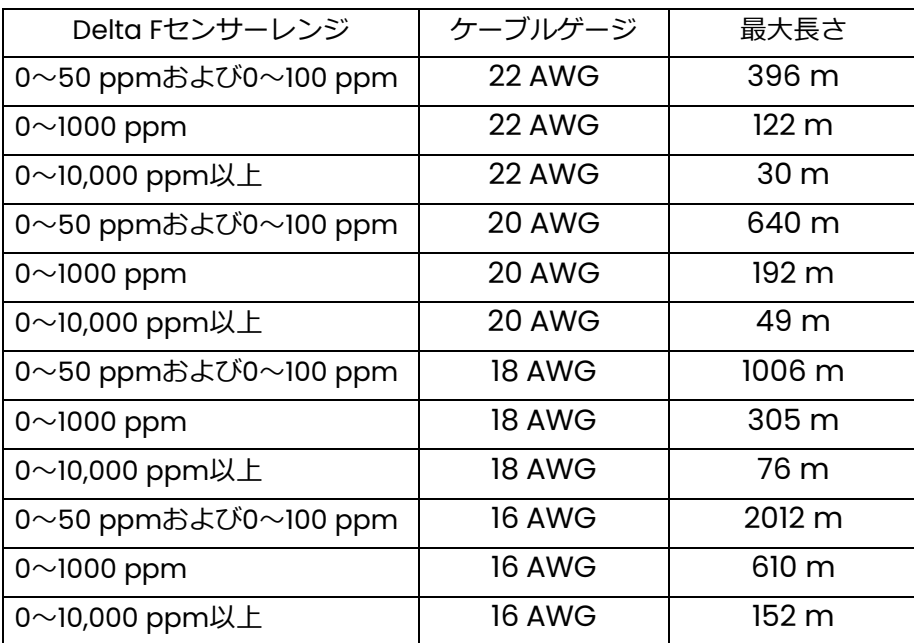

#### 表1: Delta Fレンジの許容ケーブル長さ

### 1.9.4 Delta F 酸素セルの接続(続き)

各種の酸素セルを接続するための説明は、以下の各セクションに記載されています。酸素セルを本質 安全防爆区域に設置する場合には、特別な設置要件について以下の各セクションを参照してください。

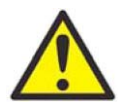

警告! Delta F 酸素セルは、BASEEFA 認証取得済み moisture.IQ 水分計に接続する場合 には、本質安全防爆区域における使用について BASEEFA 認証取得済みです。端子 が少なくとも IP20 の要件で保護されるように装置を設置してください。BASEEFA の公式文書類(適合証明書、ライセンスなど)の写しは、完全に行うことになって います。

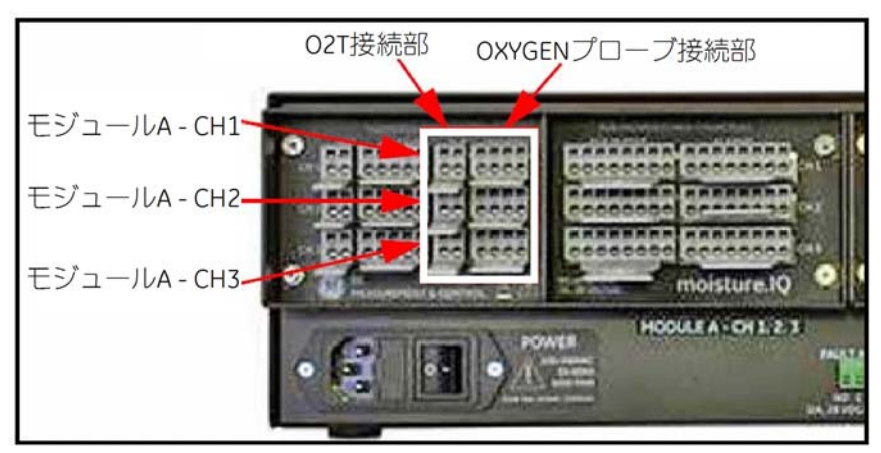

図 18: Delta F 酸素セル接続部

- 注記: Delta F 酸素セルは、さらに背面パネル右側のモジュール B コネクタの CH4、CH5、および CH6 に接続できます。
- 注記: オプションの Delta F センサ付グラスファイバ製耐候型 moisture.IQ の設置には、エンクロー ジャ内部の各 Delta F ケーブルに、フェライトビーズ (当社部品番号: 222-031) をクランプ します。

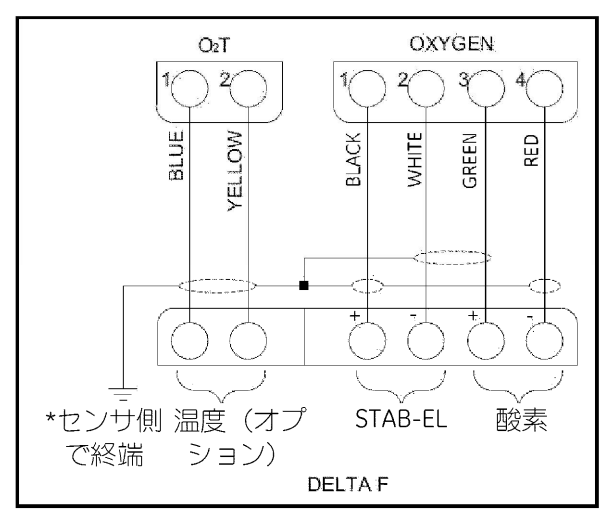

図 19: Delta F 酸素セルの配線

#### 1.9.4a 標準Delta F酸素セル

下図 20 は、標準 Delta F 酸素セルで、検出用電極および二次電極を明示しています。酸素セルの電極 から moisture.IQ 背面の OXYGEN 端子ブロックまで、酸素セルの接続を⾏ってください。必要な接続 について、22 ページ図 18 および下表 2 を参照してください。

重要︓ 各端子ブロックの接触を良好に保ち、コネクタのピンの損傷を避けるために、コネクタは角度 をつけずにまっすぐに取り外し、コネクタが装置から外れている間にケーブルの接続を⾏い、 配線が完了したらコネクタを角度をつけずにまっすぐに押してください。

| 線    | Delta F酸素セルの接続先 | moisture.IQのOXYGEN<br>端子ブロックの接続先 |
|------|-----------------|----------------------------------|
| 赤    | 検出用電極 (+)       | ピン1-RD                           |
| 緑    | 検出用電極 (-)       | ピン2-GR                           |
| Ŕ    | 二次電極 (+)        | ピン3-WT                           |
| 黒    | 二次電極 (-)        | $E$ ン4-BK                        |
| シールド | アース端子接続         |                                  |

表2︓標準Delta F酸素セルの接続

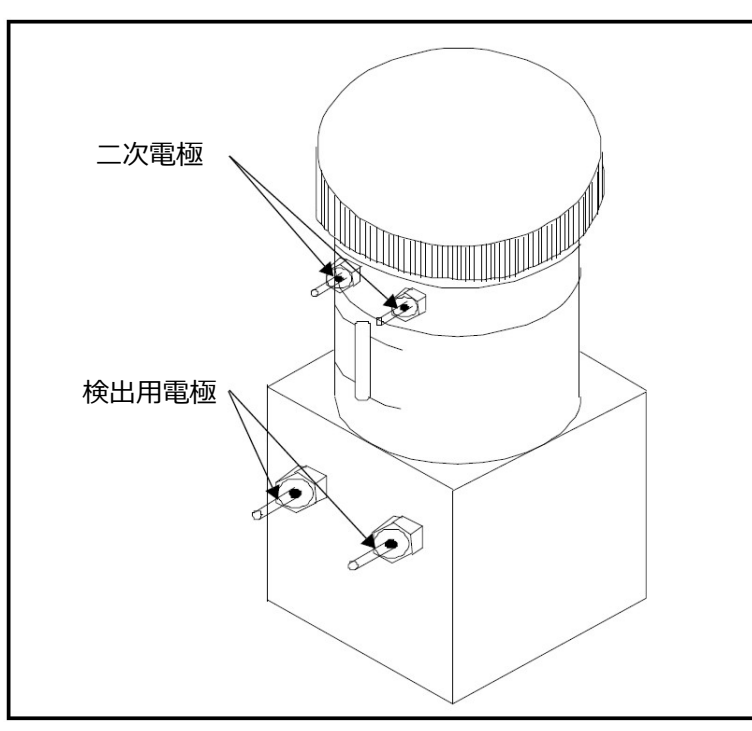

図20︓標準Delta F酸素セル

注記: センサの温度読み値は、内部の温度補償に使用され、ユーザによる設定は一切必要ありません。
#### 1.9.4b 耐候型Delta F酸素セル

耐候型酸素セルは、耐候型エンクロージャの端子板に配線された 1 組の検出用電極および二次電極を備 えています。組み合わせバヨネット式コネクタのついた 4 芯シールドケーブルを使用して、耐候型酸 素セルを接続してください。耐候型エンクロージャの下部にある組み合わせコネクタに、バヨネット 式コネクタをしっかり結合してください。ケーブルのもう一方の端を moisture.IQ の背面にある OXYGEN 端子ブロックに接続してください。必要な接続について、22 ページ図 18 および下表 3 を参 照してください。

| 線     | Delta Fエンクロージャの<br>端子ブロックの接続先 | moisture.IQのOXYGEN<br>端子ブロックの接続先 |
|-------|-------------------------------|----------------------------------|
| 赤 (+) | ピン1                           | ピン1                              |
| 緑 (-) | $\mathsf{I}^3$ $\mathsf{I}2$  | $\mathsf{L}^2 > 2$               |
| 白 (+) | ピン3                           | ピン3                              |
| 黒 (-) | ピン4                           | F > 4                            |

表3: 耐候型Delta F酸素セルの接続

#### 1.9.4c 防爆型Delta F酸素セル

下図 21 は、防爆型酸素セルです。酸素セルは、防爆型エンクロージャの端子板に配線された 1 組の検 出用電極および1組の二次電極を備えています。4 芯シールドケーブルを使用して、防爆型酸素セルを 接続してください。ケーブルの一方の端を moisture.IQ の背面にある OXYGEN端子ブロックに接続し、 もう一方の端を酸素セルエンクロージャの端子板に接続してください。防爆型エンクロージャの側面 のケーブルポートの 1 つを通してケーブルワイヤを送ってください。必要な接続について、22 ページ 図 18 および下表 4 を参照してください。

| 線     | 酸素セルの端子ブロック<br>の接続先 | moisture.IQのOXYGEN端<br>子ブロックの接続先 |
|-------|---------------------|----------------------------------|
|       |                     |                                  |
| 赤 (+) | ピント                 | ピン1                              |
| 緑 (-) | ピン2                 | $\mathsf{I}^3$ $\mathsf{I}^2$    |
| 白 (+) | ピン3                 | $L^2 > 3$                        |
| 黒 (-) | ピン4                 | ピン4                              |

表4:防爆型酸素セルの接続

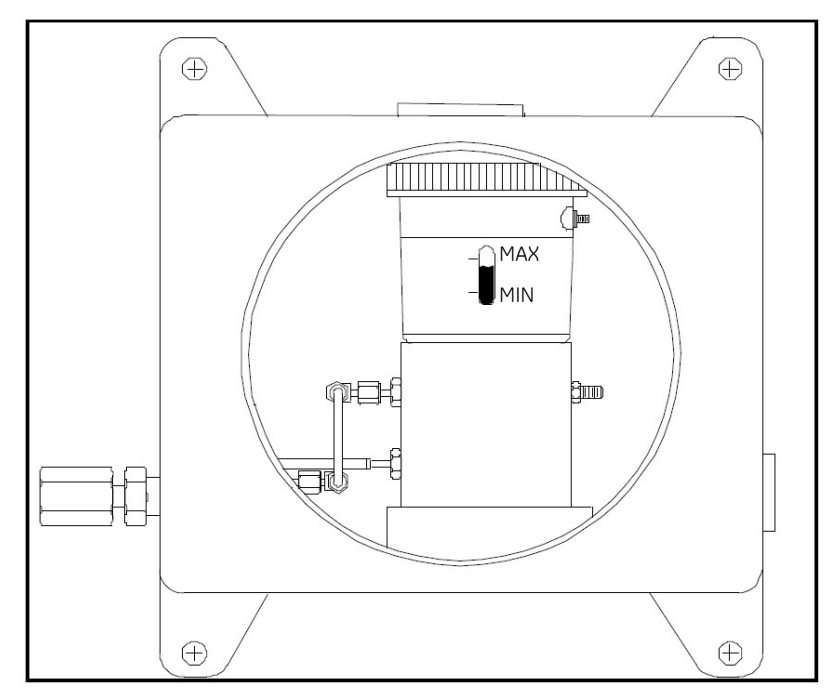

図21: 防爆型Delta F酸素セル

### 1.10 酸素セルを通過するガス流量の確定

注意! Delta F 酸素セルを通過するサンプルガス流量を確定してから、システムを始動し てください。そうしないと、酸素セルに損傷を与える可能性があります。

注記: お客様のシステムで Delta F 酸素セルをご利用でない場合には、このセクションは飛ばして次 の章に進み、システムを構成してください。

Delta F 酸素セルには、セルを通過する 0.9~1.1 LPM のガス流量が必要です。 酸素セル入口圧力は、1.4 〜6.9 kPag である必要があります。サンプルガス流量を確立する際には、27 ページ図 22 を参照して ください。

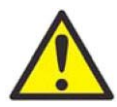

注意! オーバーレンジの酸素濃度で長時間 Delta F 酸素セルを稼働しないでください。 moisture.IQ が稼働中に⻑時間(>1 時間)空気などの高濃度の酸素に曝されると、 微量および低パーセントレンジセンサが損傷する可能性があります。曝露が避けら れない場合には、酸素セルを moisture.IQ から切り離すか、セルをパージガスに 切り替えることができるバルブをサンプルシステムに装備してください。

- 1. 流量制御弁を閉じ、上流側の圧力を必要に応じて調整します。当社では、サンプルシステムに取 り付けられているバルブの種類に応じて、流量制御弁の上流側では 14~69 kPag の圧力を推奨し ます。
- 2. 酸素セルに対する過剰圧力から保護するために、ガスフローシステムに定格 69 kPag のリリーフ バルブを取り付けます。酸素セルの下流側には制約はありません。酸素セル出口およびリリーフ バルブ出口には 6.35 mm 以上のチューブを使用します。両出口は、可能ならば大気に放出しま す。

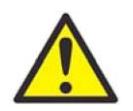

注意! リリーフバルブ出口と酸素セル出口を 6.35 mm 未満の共通の出口配管に接続し ないでください。この圧⼒制限により酸素セルが損傷します。またリリーフバルブ は、酸素サンプルシステムに取り付ける必要があります。これらの条件のいずれか を満たさない場合には、Delta F 酸素セルの保証は無効になります。

1.10 酸素セルを通過するガス流量の確定(続き)

- 3. 流量計で推奨流量 0.9〜1.1 LPM が確定するまで、流量制御弁をゆっくり開けます。
- 4. 適切な流量になれば、リリーフバルブベントの上に物体(例えば、ガスが非腐食性の場合には指 など)を置き、リリーフバルブが閉じていることを確認します。リリーフバルブベントを覆った り取ったりして、流量計の流量が変化しないことを確認します。稼働中はリリーフバルブを閉じ ておき、サンプルシステムの漏れを最小限に抑えます。

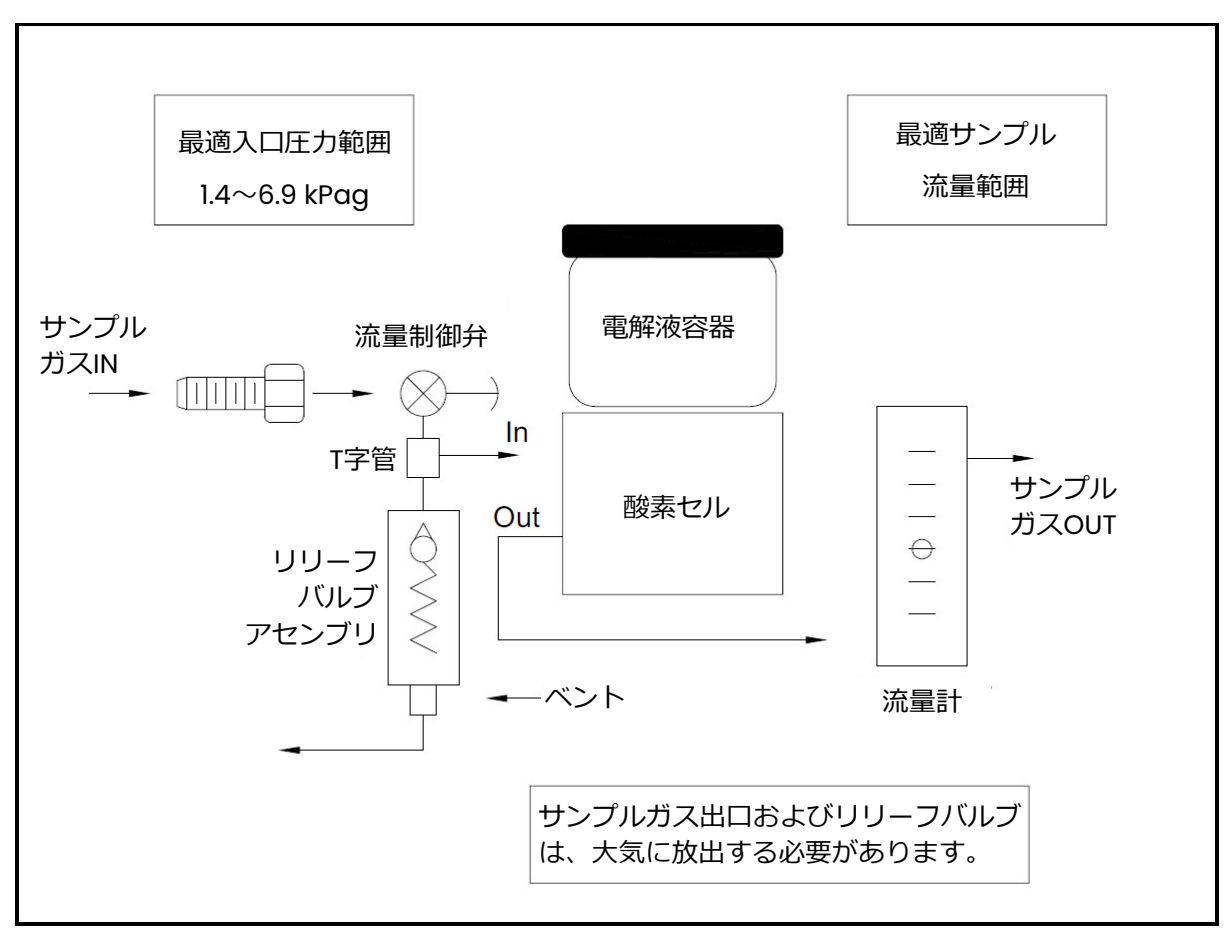

図22: ガス流概略図

#### 1.11 補助装置の接続

moisture.IQ は、外部⼊⼒ Aux 1 または Aux 2 が+24 V である補助装置(ループ電源トランスミッタ など)に電源を供給することができます。出力が補助装置に直接接続されている外部電源装置につい ては、RTN(リターン) (ピン 5)に対して Aux 1 または 2 を使用できます。非危険区域用の定格であ る右側のプローブ接続部 (AUX IN/OUT および ALARMS) に接続してください。ユーザは補助入力の 電圧/電流を設定し、変換器により自動的に回路の切り換えが行われるので、moisture.IQ には切り 換えを⾏う物理的スイッチがありません。下図 23 および 24 は、補助装置の接続部と配線です。

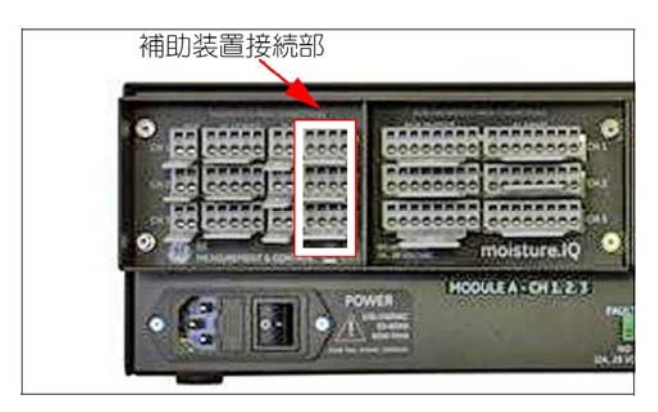

図23︓補助装置接続部

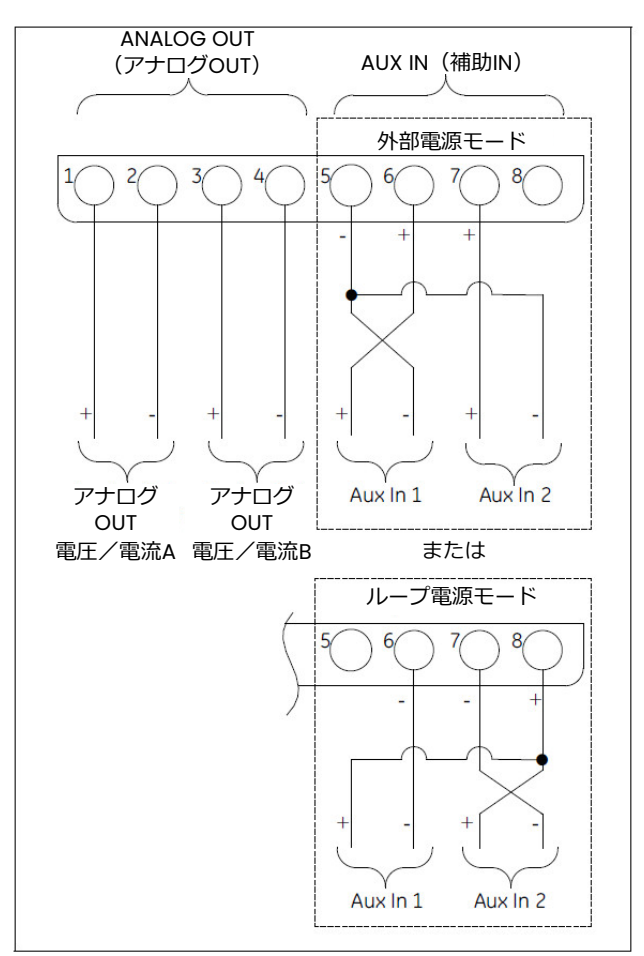

#### 図24:補助装置配線図

注記: AUX IN に oxy.IQ を接続する場合には、oxy.IQ のシールドは RTN (ピン 5) により moisture.IQ で終端する必要があります。シールド線を露出させるためには、ケーブルのジャケットを剥き ます。

## 1.12 アナログ出力の接続

moisture.IQ は、チャンネルごとに 2 つのアナログ出力が可能です。出力を、REC A および REC B の ラベルが貼付された端子ブロックに接続します。端子ブロックの位置については図 23 を、配線図につ いては図 25 を参照してください。レコーダの接続は、表5 を使用して行ってください。

| 出力 A を接続 | レコーダ端子ブロックへ                         |  |
|----------|-------------------------------------|--|
| リターン(-)  | ピンA-                                |  |
| 出力 (+)   | $\mathsf{L}^2\mathsf{A}+\mathsf{L}$ |  |
| 出力Bを接続   | レコーダ端子ブロックへ                         |  |
| リターン(-)  | ピンB-                                |  |
| 出力(+)    | $f^{\circ}$ $>B+$                   |  |

表5:出力の接続

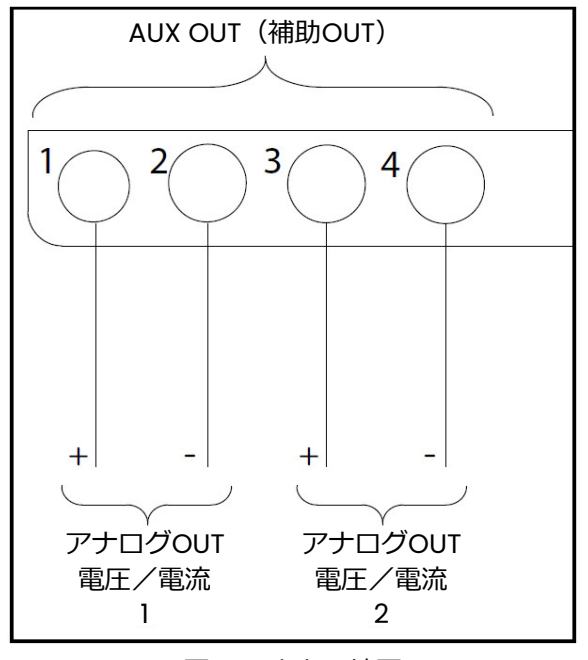

図25: 出力配線図

## 1.13 アラームの接続

注記: アラームリレーを接続するためには、お客様にケーブルをご用意いただく必要があります。12 〜24 AWG のケーブルが使えます。

moisture.IQ には、チャンネル当たり 1 組のフォルトアラームリレーと 2 組の高/低アラームリレーが あります。各アラームリレーは、以下の接点を備えた単極双投接点のセットです。

- 通常開(NO)
- コモン(C)
- 通常閉 (NC)

下表 6 および下図 26 はアラーム配線接続についての記載です。

|           | フォルト | アラームA | アラームB |
|-----------|------|-------|-------|
| <b>NO</b> |      |       |       |
|           |      |       |       |
| <b>NC</b> |      |       |       |

表6: リレー接点のピン指定

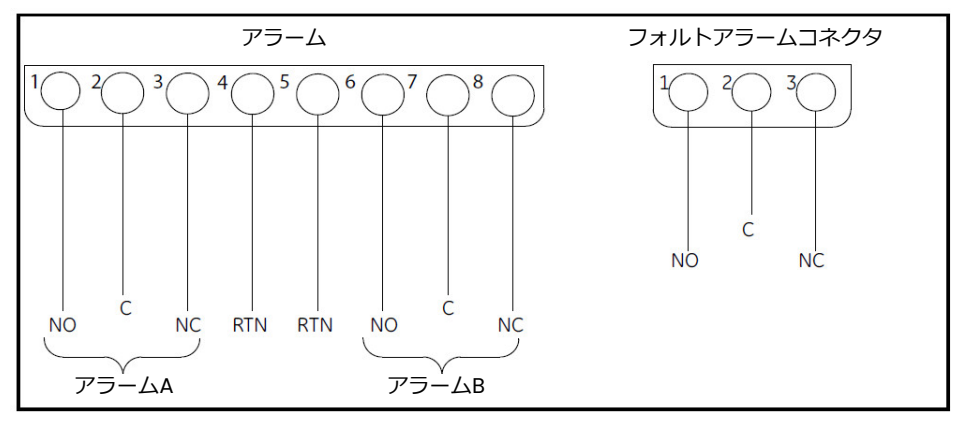

図26: アラームの配線

## 第2章 操作

#### 2.1 始動

1ページの第1章「設置および配線」で説明したとおりにシステムの設置が完了したら、背面パネルの 左下隅にある ON/OFF スイッチにより moisture.IQ を始動してください。以下のディスプレイ画面が 順番に現れます。

- 1. 中央に大きな当社のモノグラムが表示された黒い画面。
- 2. 画面の右端に沿った⻘のプログレスバーと共に、当社のモノグラムと「moisture.IQ」という名前 が表示された⿊い画面。
- 3. 下図 27 に類似の測定ディスプレイ画面。

| Ch <sub>1</sub> | H <sub>2</sub> O |    | Ch <sub>1</sub><br><b>Dew Point</b> |   | Settings      |
|-----------------|------------------|----|-------------------------------------|---|---------------|
| 0.0018          |                  | MH | $-110.00$                           | å | Outputs       |
|                 |                  |    | Data Under Range                    |   | Alarms        |
| ch <sub>2</sub> | H <sub>2</sub> O |    | Ch 2<br>Dew Point                   |   |               |
| 0.0030          |                  | MН | $-110.00$                           | å | Configuration |
|                 |                  |    | Data Under Range                    |   | Logger        |
| Ch <sub>3</sub> | H <sub>2</sub> O |    | Ch 3<br><b>Dew Point</b>            |   | Help          |
| 0.0028          |                  | MН | $-110.00$                           | å |               |
|                 |                  |    | Data Under Range                    |   |               |

図27: 測定ディスプレイ画面

注記: moisture.IQ には自動冷却ファンが装備されています。このファンは、エンクロージャ内部の 温度を適正に維持するために、必要に応じて作動します。このファンの周期的な稼動音は正常 です。

## 2.2 測定ディスプレイ構成

上図 27 の測定ディスプレイ画面は、以下の項目を含むタッチスクリーンです。

- 画面当たり 6 または 12 の測定ディスプレイ(ディスプレイ設定内容により異なります)
- 6 つの表示オプションからなる moisture.IQ プログラミング用のメインメニュー
- 間にページ番号が表示された左向きと右向きの矢印。これは測定ディスプレイのページをスクロー ルするために使⽤します(6 測定/ページの場合 6 ページ、12 測定/ページの場合 3 ページ)。

任意の画面構成部品にアクセスするには、単に希望の項目を指先でタップしてください。

### 2.3 ヘルプボタン

測定ディスプレイ画面の右側およびその他すべての moisture.IQ プログラミング画面のメインメニュ ーでは、その特定画面またはメニューオプションの詳細情報をユーザに提供するための Help ボタンを 利用できます。プローブ構成メニューのヘルプ画面の見本を下図 28 に示します。

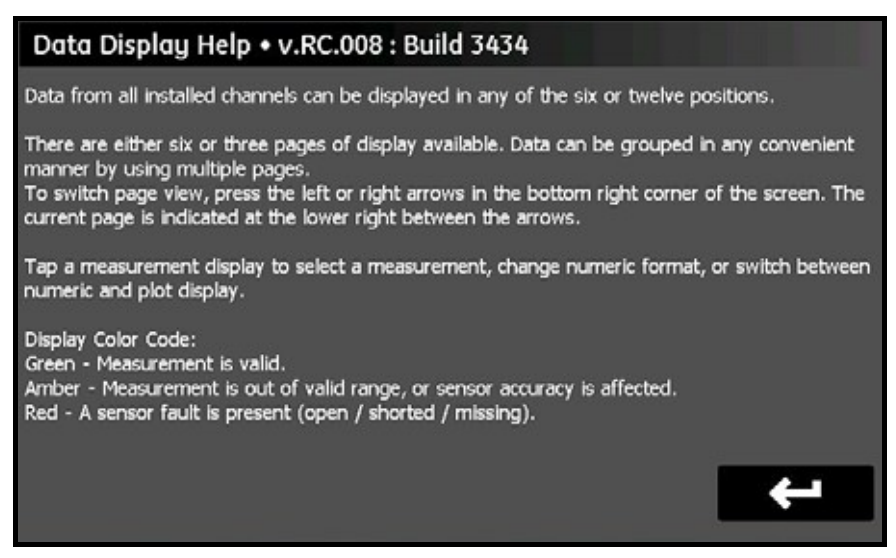

図28:データ表示のヘルプ画面

任意の画面で文脈依存型ヘルプ情報にアクセスするには、単にその画面で Help ボタンをタップしてく ださい。

## 2.4 データエレメントエディタ

主画面から利用可能な任意の 36 のデータ測定の表示は、希望の測定表示をタップすることにより個別 に構成することができます。こうして下図 29 に示したものと類似の Data Element Editor 画面が開 きます。

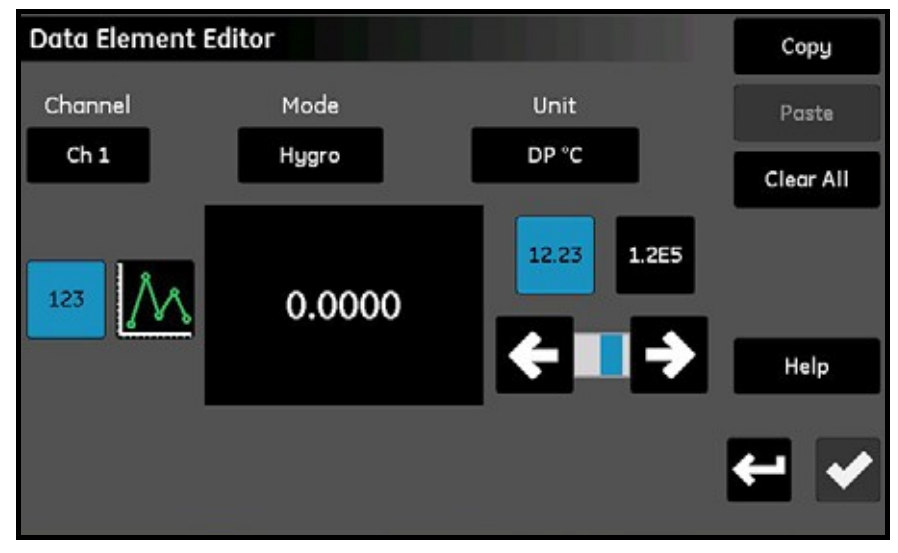

図29: データエレメントエディタ (Data Element Editor) 画面

## 2.4 データエレメントエディタ(続き)

32 ページ図 29 に示すように、以下の設定が画面で利用できます。

- Channel : 表示されるチャンネル (1〜6) を選択します。
- Mode : 表示される測定タイプ(Hygro、Pressure、Temperature、Oxygen、Aux 1、Aux 2、ま たは Function)を選択します。
- Unit: 表示される測定単位を選択します。
- 123/Graph︓数値表示とグラフ表示を切り換えます。

注記: エラーメッセージは、グラフモードでは利用できず、数値モードでのみ利用できます。

- 12.23/1.2E5︓浮動小数点 10 進数表示と科学的数値表示を切り換えます。
- スライダーバー:左向きおよび右向きの矢印を使用して数値表示について小数位の数を選択します。
- Copy および Paste: これらのボタンを使用して、ある測定表示から別の測定表示へ表示設定値を 複写します。
- Clear All : このボタンを使用して、表示を工場出荷時設定の状態にリセットします。

注記: 切り換え項目の現在の選択項目が青色で強調表示されます。

moisture.IQ のすべてのプログラミング画面と同様に、新しい設定値を保存するにはチェックボタン をタップし、前の設定値のままにしておくにはキャンセルボタン ■■ をタップします。

#### 2.5 初期設定

正確な測定データを得られるようになるには、先ず moisture.IQ およびすべての付属プローブを正し く構成しなければなりません。これを完了するには、測定ディスプレイ画面の右側に並んでいる Main Menu オプションを使用します。タッチスクリーンの希望のメニュー項目をタップしてそのメニュー にアクセスします。詳細な説明については本取扱説明書の該当する章に進んでください。

初期設定が完了すれば、個⼈的な選択設定に moisture.IQ をプログラミングしたり、システムに変更 があるたびに装置を再構成したりするために、これらの同じメニューを使⽤することができます。

注記: 初期状態では、すべてのメニューがロックされています。メニューのロックは、パスワードを 入力すると解除されますが、15 分間操作しなければタイムアウトとなり再びロックされます。

#### 2.6 システムの再始動

moisture.IQ を再始動するには、以下のステップを完了してください。

- 1. タッチスクリーン右側の Settings メニューボタンをタップします。
- 2. タッチスクリーンのサービスセクションにある Restart ボタンをタップします。
- 3. 下図 30 の確認画面で、Yes ボタンをタップして装置を再始動するか、No ボタンをタップして要 求を取り消します。

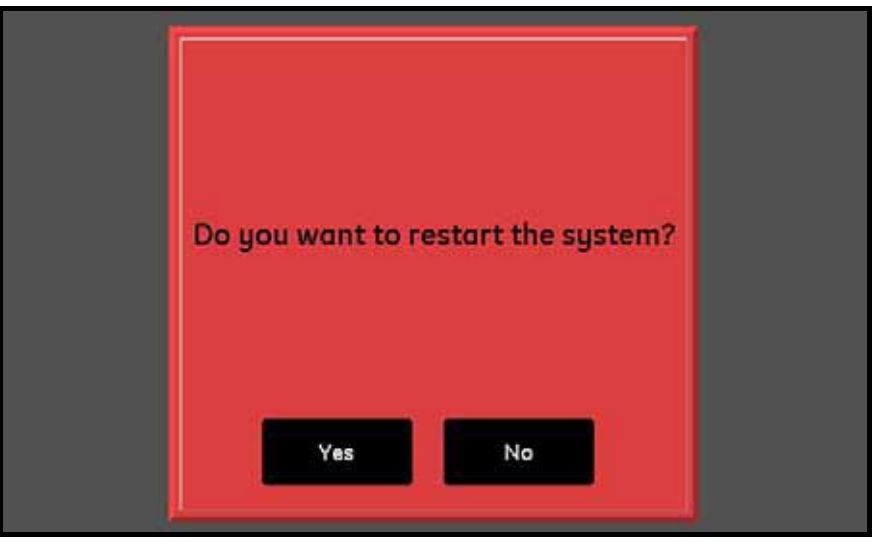

図30︓再始動確認画面

## 2.7 システムの停止

moisture.IQ を停止するには、以下のステップを完了してください。

- 1. タッチスクリーン右側の設定 Settings メニューボタンをタップします。
- 2. タッチスクリーンのサービスセクションにある Shut Down ボタンをタップします。
- 3. 下図 31 の確認画面で、Yes ボタンをタップして装置を停止するか、No ボタンをタップして要求 を取り消します。
- 4. It is now safe to shut down the unit (本機は安全に停止できます) というメッセージがタッチ スクリーンに表示されたら、背面パネルの左下隅にある On/Off 電源スイッチを使用し、 moisture.IQ を停止します。

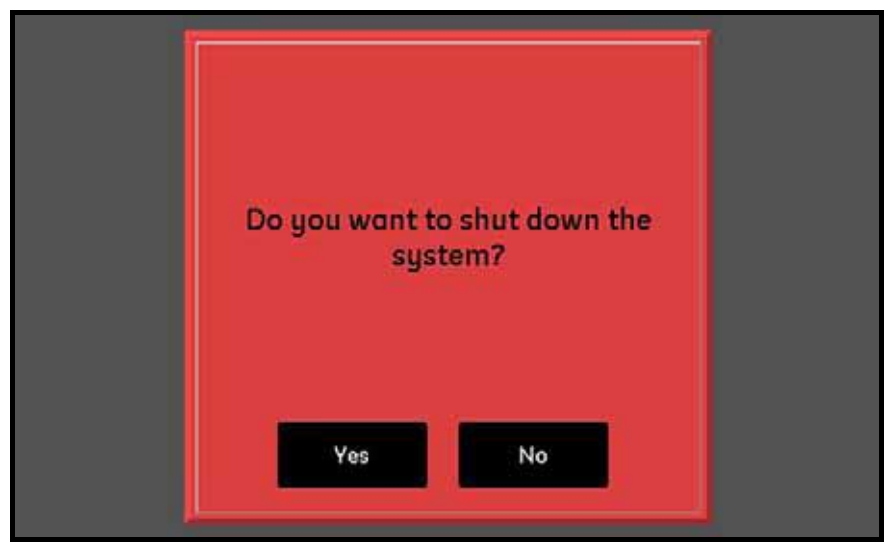

図31︓停止確認画面

[意図的な空白ページ]

第3章 設定メニューの使用

### 3.1 はじめに

moisture.IQ システムの設置を完了し(第 1 章参照)、システムを始動したら(第 2 章参照)、信頼で きるデータが収集できるようになるには moisture.IQ を構成しなければなりません。

Settings メニューを使用してディスプレイを構成し、希望のシステム設定をプログラミングします。 Settings メニューのプログラミングを⾏う間、107 ページ図 76 のメニューマップおよび下図 32 のデ ィスプレイタッチスクリーンをガイドとして使⽤してください。始めるためには、主測定表示画面の Settings メニューボタンをタップし、説明については以下の各セクションに進んでください。

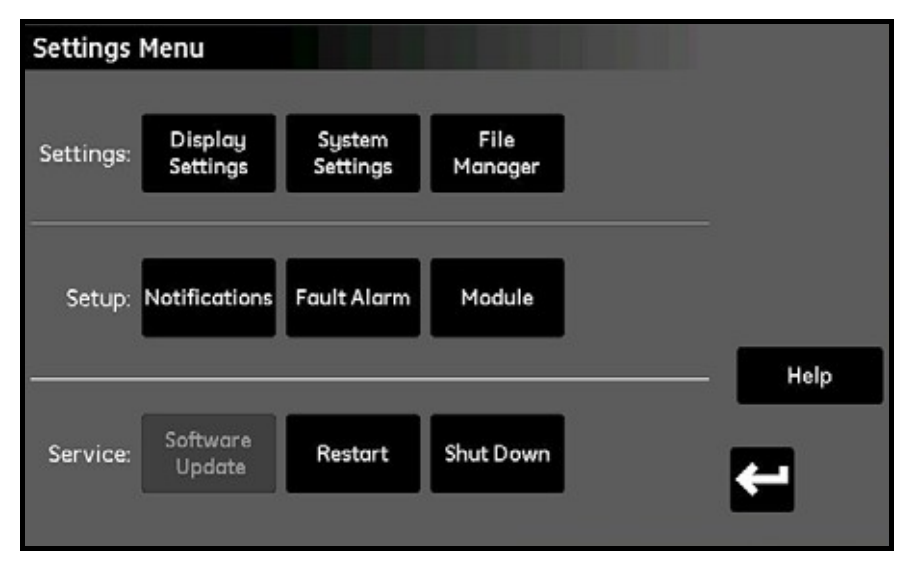

図32: 設定メニュー (Settings Menu) 画面

| <b>Settings Menu</b> |                     |                    |                 |                     |      |
|----------------------|---------------------|--------------------|-----------------|---------------------|------|
|                      |                     |                    |                 |                     |      |
| Settings:            | Display<br>Settings | System<br>Settings | File<br>Manager | Screen<br>Alignment |      |
|                      |                     |                    |                 |                     |      |
|                      |                     |                    |                 | Screen              |      |
| Setup:               | Notifications       | <b>Fault Alarm</b> | Module          | Config              |      |
|                      |                     |                    |                 |                     | Help |
|                      | Software            |                    |                 |                     |      |
| Service:             | Update              | Restart            | Shut Down       |                     | ←    |
|                      |                     |                    |                 |                     |      |

図33︓耐候型と防爆型の設定メニュー(Settings Menu)画面

## 3.2 表示設定

Display Settings メニュー (下図 34 参照) により、測定画面を構成することができます。

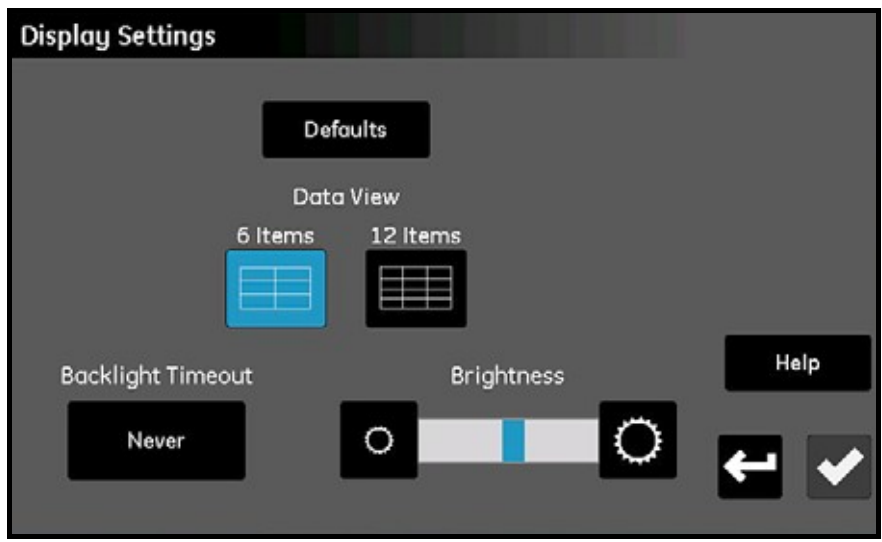

図34︓表示設定(Display Settings)画面

- 6 Items ボタンまたは 12 Items ボタンをタップし、6 測定表示と 12 測定表示の主画面間で切り換 えを行ってください。現在の設定が青色で強調表示されます。
- 画面の明るさを調節するには、希望の設定に到達するまで、Brightness スライダーの右端のボタ ンをタップして画面を明るくするか、左端のボタンをタップして画面を暗くします。スライダーの 青色インジケーターバーは、現在の設定位置を示します。
- 設定が完了したら、チェックボタンをタップして変更を保存するか、キャンセルボタンをタップし、 変更をやめて元の設定のままにします。

## 3.3 システム設定

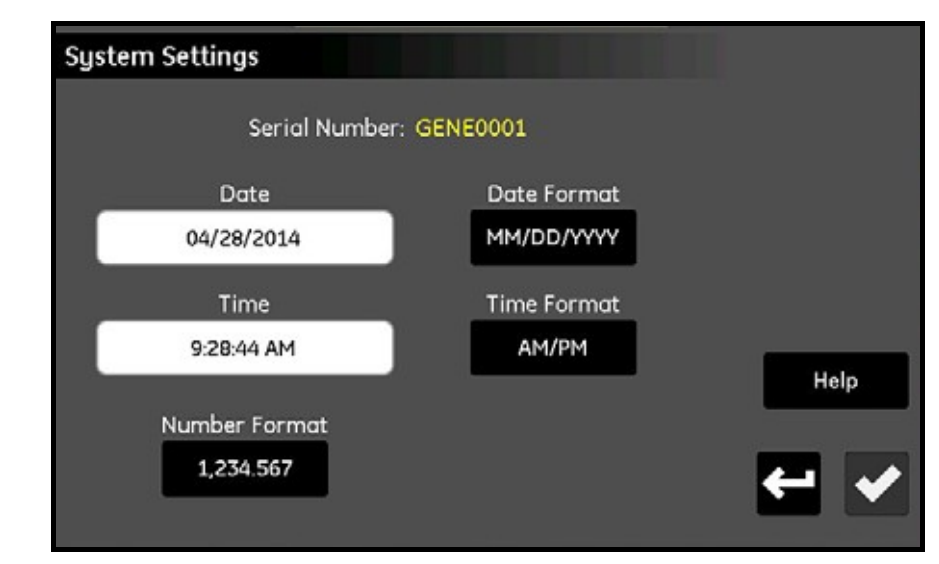

System Settings メニュー (下図 35 参照) により、グローバル moisture.IQ 設定を構成することが できます。

図35: システム設定(System Settings)画面

- システムの Serial Number が画面上部に読み取り専用値として表示されます。
- Date ボタンをタップし、ポップアップカレンダーから現在の日付けを選択してください。Date Format ボタンをタップし、ドロップダウンリストから希望の形式(MM/DD/YYYY、DD/MM/YYYY、 または YYYY-MM-DD)を選択してください。
- Time ボタンをタップし、時間(Hour)と分(Minute)のポップアップカウンターで現在の時間を 設定してください。Time Format ボタンをタップし、利用可能な形式 (24 Hr または AM/PM)を 切り換えてください。
- Number Format ボタンをタップし、ドロップダウンリストから 1,234.567 または 1.234,567 のい ずれかを選択し、数を表示する形式を指定してください。
- 設定が完了したら、チェックボタンをタップして変更を保存するか、キャンセルボタンをタップし、 変更をやめて元の設定のままにします。次にリターンボタンをタップし、Settings メニューに戻り ます。
- 注記: Number Format を 1.234,567 に設定した場合には、データログのフィールドセパレータに Comma の使⽤を避けるのが最良です。

### 3.4 ファイルマネージャ

File Manager メニュー (下図 36 参照) により、moisture.IQ のメモリまたは接続した USB メモリに 保存したファイルの閲覧および管理が可能になります。最新のサイトファイルは常に moistureIQ.xml と命名され、前のファイルは moistureIQ.xml.backup と命名されます。

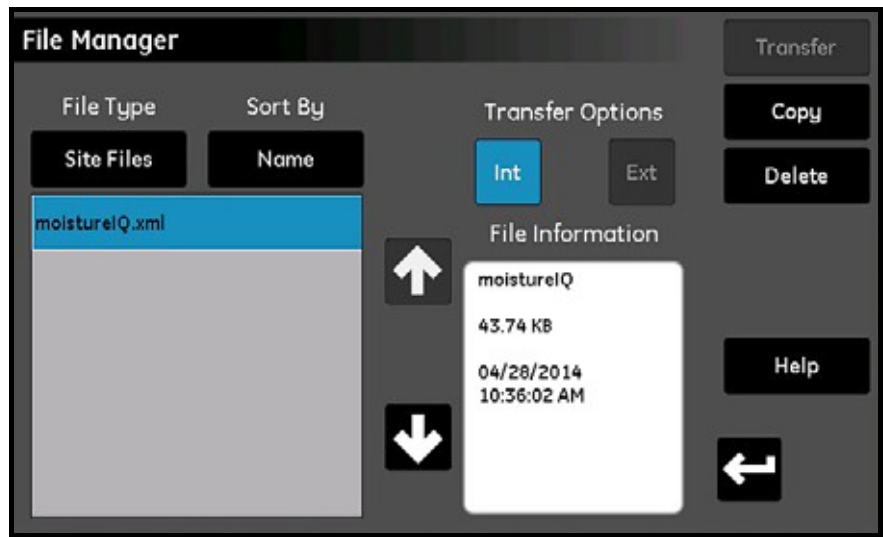

図36: ファイルマネージャ (File Manager)画面

- File Type ボタンをタップし、表示するファイルタイプ(Log Files、Site Files、Cal Files、User Manual、または Audit Log)を選択するためのオプションのドロップダウンリストを開きます。
- Sort By ボタンをタップし、ファイルリスト(Name、Date、または Size)をソートするためのオ プションのドロップダウンリストを開きます。
- 一覧表示されているファイルの名前をタップし、File Information ボックスにファイルについての 詳細情報を表示します。
- ファイル名が強調表示されている状態で、Transfer Options の下にある Int ボタンまたは Ext ボタ ンのどちらかをタップし、選択したファイルを保存する場所を指定します。Int は、内部 moisture.IQ メモリにファイルを保存し、Ext (外部 USB メモリが接続されている場合にのみ利用可能)は、 moisture.IQ に接続されている USB メモリにファイルを保存します。現在の位置が青色で強調表示 されます。
- 必要に応じて右上隅のボタンをタップし、ファイルを完全に削除(Delete)するか、ファイルを他 の場所にコピー (Copy) するか、ファイルを他の場所に移転 (Transfer) してください。
- User Manual および Audit Log は読み取り専用ファイルで、外部装置に転送することができます が、削除することはできません。
- ファイルの管理作業が完了したら、リターンボタンをタップし、Settings メニューに戻ります。

## 3.5 画面調整(耐候型および防爆型)

耐候型および防爆型 moisture.IQ では、画面調整機能が利用できます。この機能では、タッチや使用 時の角度に対して LCD 画面を補正し、タッチスクリーンの動作を最適化することができます。

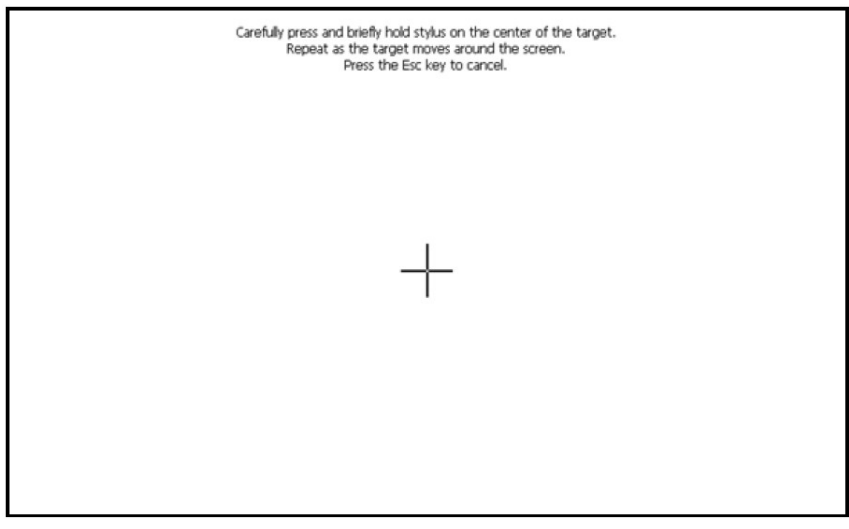

図37:画面調整

- 画面上の5カ所(中央および四隅)にある「+」のマークをタッチします。
- 5 カ所のタッチを終えたら、画面上の任意の部分をタップし、補正を終了します。

注記: Enter および ESC の指示は無視してください。

### 3.6 画面設定(耐候型および防爆型)

防爆型および耐候型 moisture.IQ では、画面設定機能が利用できます。この機能では、保護ウィンド ウの厚さに応じて、タッチスクリーンの感度を増⼤または低下させることができます。その他にもタ ッチスクリーンの設定に関して 2 つの機能 (X 軸および Y 軸の反転) が使用できますが、使用するケ ースはごくまれです。画面の厚さに基づく感度の調整は、次のように⾏います。

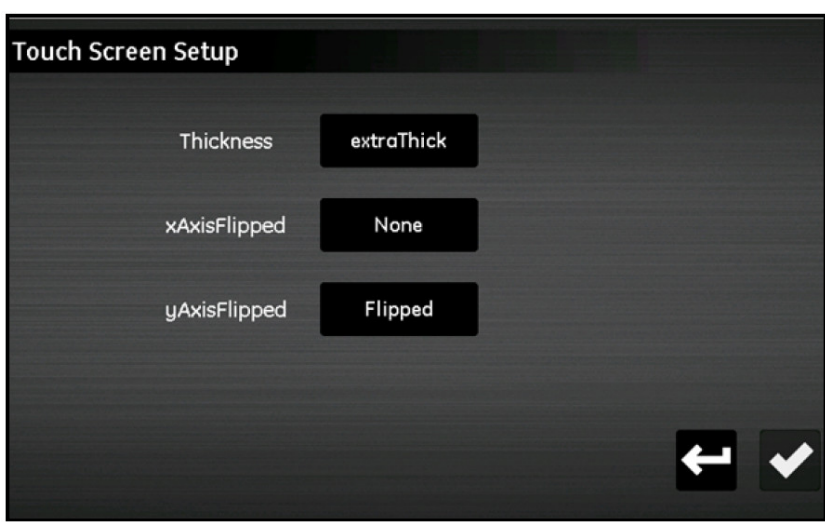

図38︓画面設定

- Thickをタップします。
- 既存の設定が青色に強調表示されます。現在の設定の上/下の設定をタップし、画面の感度を増大 /低下させます。

### 3.7 通知設定

Notifications Setup メニュー(下図 39 参照)により、moisture.IQ の校正リマインダの表示頻度を 指定できます。

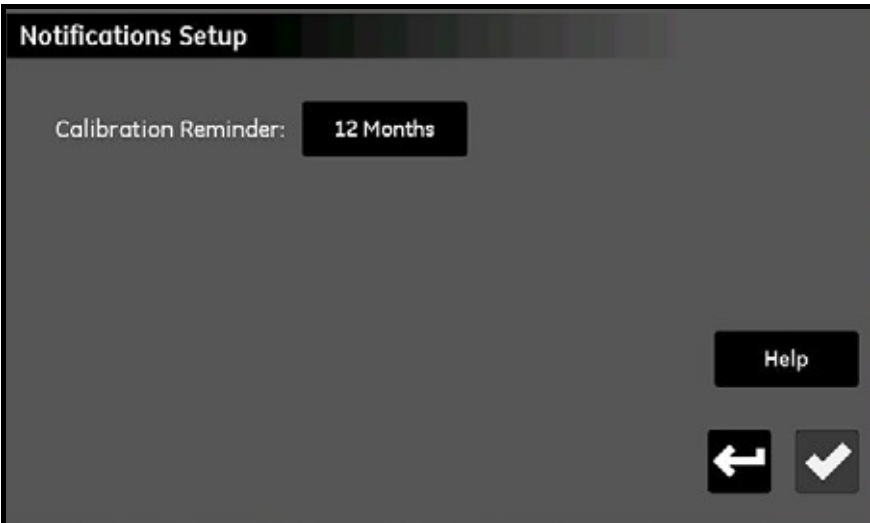

図39︓通知設定(Notifications Setup)画面

- Calibration Reminder ボタンをタップし、自動リマインダ通知の間隔(None、6 Months、12 Months、18 Months、または 24 Months)を選択するオプションのドロップダウンリストを開き ます。
- 選択が完了したら、チェックボタンをタップして変更を保存するか、キャンセルボタンをタップし、 変更をやめて元の設定のままにします。いずれの場合も、Settings メニューに戻ります。

## 3.8 フォルトアラーム設定

Fault Alarm Setup メニュー (下図 40 参照) により、moisture.IQ 専用のフォルトアラームリレーが 障害状態に応答し、現在の障害状態の原因を一覧表示する方法を指定できます。

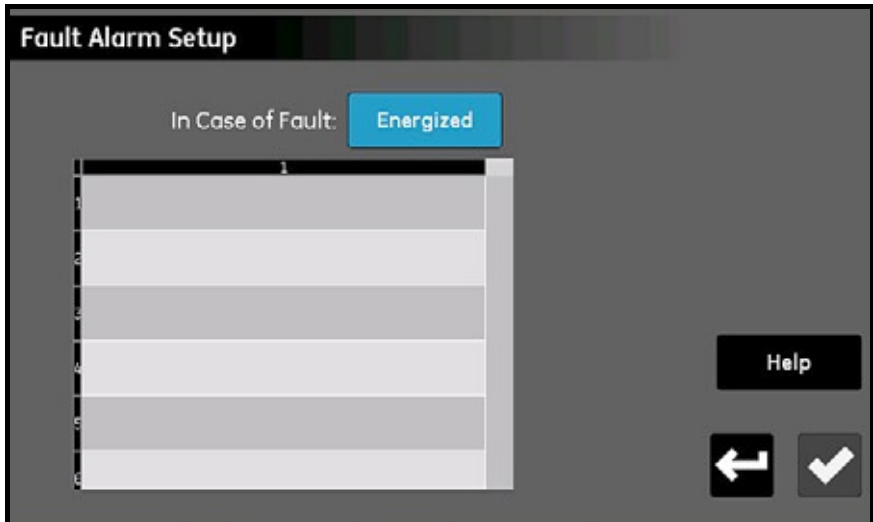

図40: フォルトアラーム設定 (Fault Alarm Setup) 画面

- In Case of Fault ボタンをタップし、Energized と DeEnergized の各オプションを切り換えます。 この選択により、障害状態が検出された時、リレーが Energized(作動する)であるのか DeEnergized (作動しない:フェイルセーフ型の動作)であるのかが決定されます。障害の原因は、 上図 40 の障害リストに表示されます。
- 注記: フォルトアラームリレーは、センサが開路状態になったり、短絡したり、電源が遮断されると 必ず作動します。また過熱状態が検出されても作動します。
- 選択が完了したら、リターンボタンをタップして変更を保存するか、キャンセルボタンをタップし、 変更をやめて元の設定のままにします。いずれの場合も、Settings メニューに戻ります。

## 3.9 モジュール設定

Module Setup メニュー (下図 41 参照) は、主に読み取り専用画面です。このメニューは、現在取り 付けられているセンサーモジュールに関する詳細情報を提供します。

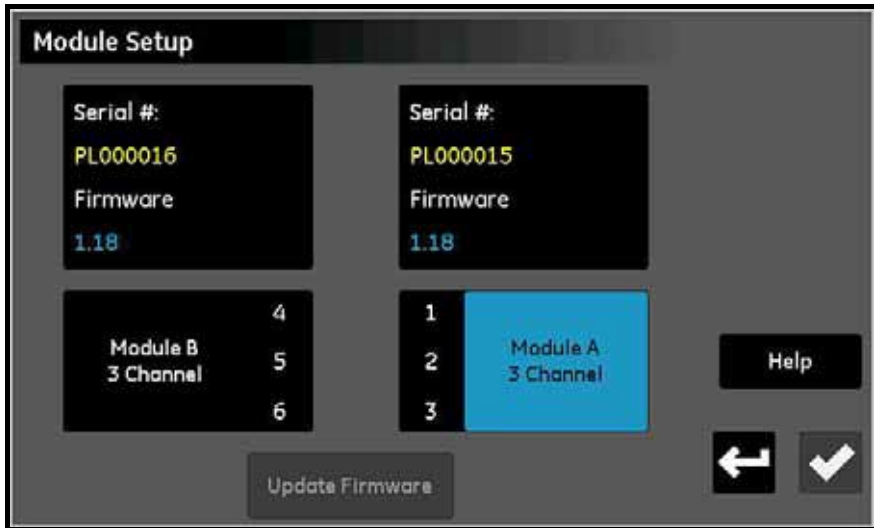

図41: モジュール設定 (Module Setup) 画面

- 取り付けられているモジュールの製造番号および現在のファームウェアバージョンが画面の上部 に一覧表示されます。
- データボックスの下に、各センサーモジュールの Module 文字および利⽤可能な Channel が一覧 表示されます。
- センサーモジュールファームウェアの更新ファイルが⼊った外部 USB メモリが moisture.IQ に接 続されると、Update Firmware ボタンが有効になります。センサーモジュールファームウェアを 更新するには、更新する Module をタップしてから、Update Firmware ボタンをタップします。 モジュールファームウェアが更新され、システムが自動的に再起動します。
- 画面の情報を読み終えたら、リターンボタンをタップし、Settings メニューに戻ります。

3.10 サービスメニューオプション

このメニューには、下記の 3 つのオプションがあります。

3.10.1 ソフトウェアの更新

moisture.IQ ソフトウェアの更新ファイルが入った外部 USB メモリが接続されると、Software Update ボタンが有効になります。以下のように行ってください。

- 1. Software Update ボタンをタップします。
- 2. 下図 42 に類似の画面で Yes をタップして選択項目を確認するか、Cancel をタップして更新を 中止します。
- 3. 新しいソフトウェアが自動的にインストールされると、Restart ボタンをタップしてプロセスを 完了するように促されます。

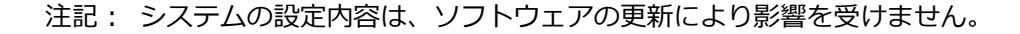

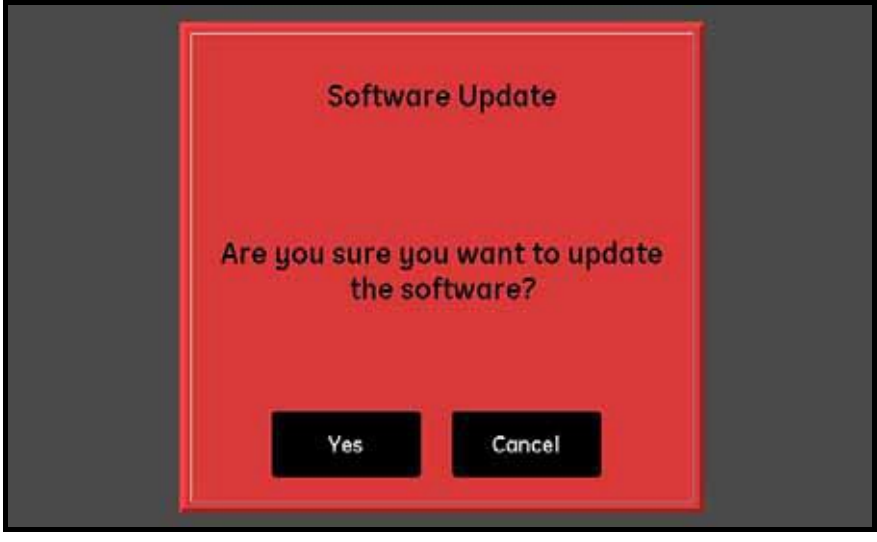

図42: ソフトウェアの更新 (Software Update)確認画面

#### 3.10.2 再始動

moisture.IQ システムを再始動(すなわち再起動)するには、Restart ボタンをタップします。次に、 34 ページ図 30 の確認画面に類似の画面で Yes または No のどちらかをタップします。

### 3.10.3 停止

moisture.IQ システムを停止するには、Shut Down ボタンをタップします。次に、35 ページ図 31 の 確認画面に類似の画面で Yes または No のどちらかをタップします。

第4章 出力、アラーム、およびロガーメニューの使用

- 4.1 出力の設定
- 4.1.1 出力の構成
- 注記: アクティブな出力は、右向き三角の「再生」記号で表示され、編集のために選択したアラーム は、黄色で強調表示されます。出力の周りの破線の枠線は、そのチャンネルが取り付けられて いないことを示します。

moisture.IQ は、6 つのチャンネルのそれぞれに 2 つのアイソレートアナログ出力 (A および B) を備 えています。これらの出力を構成するには、108 ページ図 77 のメニューマップを参照し、メインタッ チスクリーンの右側にある Outputs ボタンをタップし、下図 43 に類似の画面を開いてください。

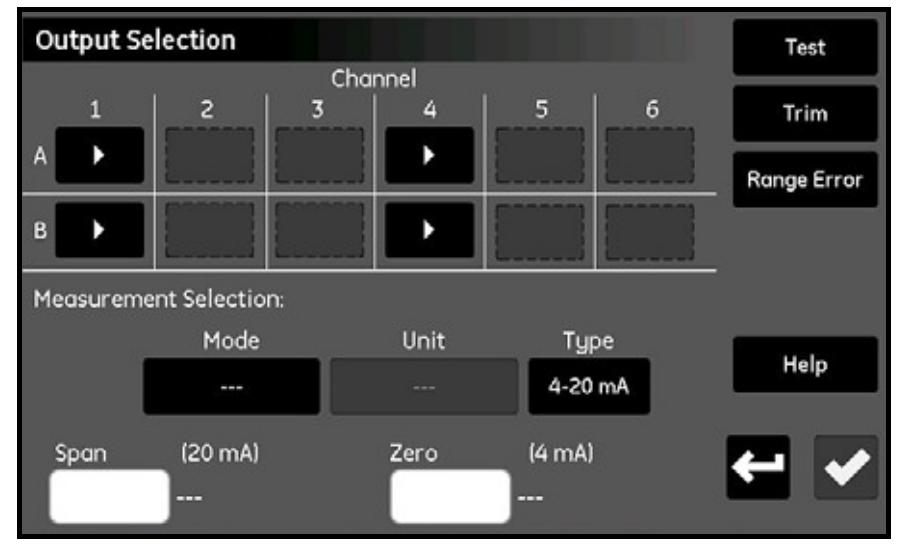

図43: 出力選択 (Outputs Selection) 画面

- 1. 希望の Channel (1〜6) および Output (A または B) のボタンをタップします。
- 2. Measurement Selection セクションで、Mode、Unit、および Type(Current または Voltage) ボタンをタップし、出力の希望の設定値を入力します。(利用可能なモードおよび単位について は、59 ページ表 8 を参照してください)
- 3. Zero ボックスをタップし、キーパッドでゼロ値を入力します。
- 4. Span ボックスをタップし、キーパッドでスパン値を入力します。
- 5. チェックボタンをタップし、設定値を保存します。

#### 4.1.2 選択した出力の試験

出力装置が第1章で説明したとおりに moisture.IQ に接続されていることを確認し、以下のステップ を完了して出⼒を試験してください。

1. 試験を行う Channel (1~6) および Output (A または B) をタップしてから、Test ボタンをタ ップして下図 44 に類似の画面を開きます。

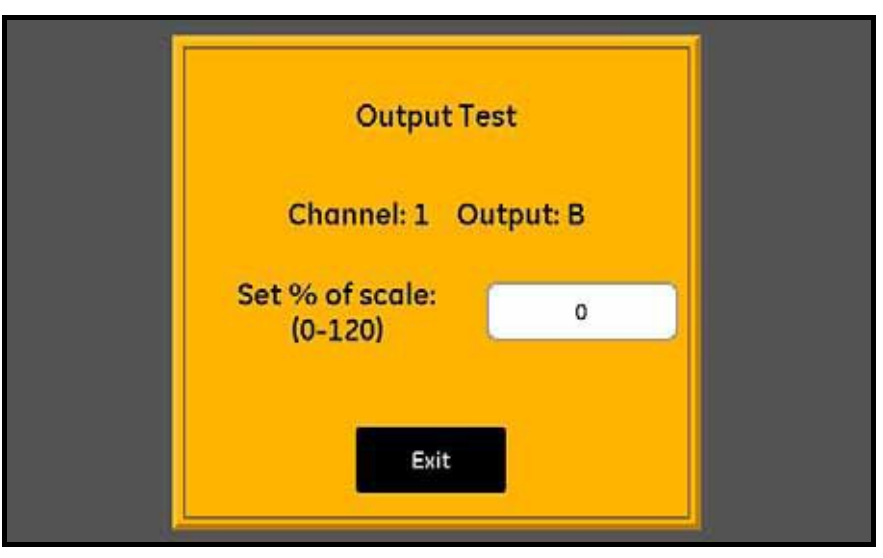

図44: 出力試験 (Output Test) 画面

- 2. テキストボックスをタップし、希望の% of Scale (スケールのパーセント)試験値 (0〜120) を 入力します。次にチェックボタンをタップし、試験値を出力に送ります。
- 3. 約 5 秒後に、この読み値は下表 7 に示したようになります。

| 出力レンジ          | マルチメータの読み値         |
|----------------|--------------------|
| $0\sim$ 20 mA  | 20×試験%/100 mA      |
|                |                    |
| $4{\sim}20$ mA | 4 + 16 ×試験%/100 mA |
| $0\sim$ 2 V    | 2×試験%/100 V        |
|                |                    |

表7:予想されるマルチメータの試験読み値

4. 目的の数の異なる試験値について、ステップ 1〜3 を繰り返します。出力の試験を終了したら、Exit ボタンをタップし、Output Selection 画面に戻ります。

#### 4.1.3 選択した出力のトリミング

出⼒の測定値は、負荷抵抗の効果のためにプログラム値とは異なるおそれがあります。Output Selection オプションには、そのような変化を補償するために使⽤できるトリミング機能があります。 出力を正確にトリミングするためには、出力設定値に応じて、分解能が±0.0001 VDC (0.1 mV)で0 〜2 V、または分解能 ±0.01 mA で 0〜20 mA を測定することができるデジタルマルチメータが必要 です。ほとんどの良質の 31/2 桁マルチメータは、出力トリミングに十分です。出力をトリミングする ためには、以下のステップを完了してください。

- 1. Output Mode が希望の出力(Current または Voltage)に設定されていることを確認してくだ さい。
- 2. 一時的に出力信号線から負荷を切り離してください。次にデジタルマルチメータを、負荷と直列 (Current モードの場合)または並列(Voltage モードの場合)に信号線に接続してください。
- 3. トリミングを行う Channel (1∼6) および Output (A または B) をタップしてから、Trim ボタ ンをタップして下図 45 に類似の画面を開きます。

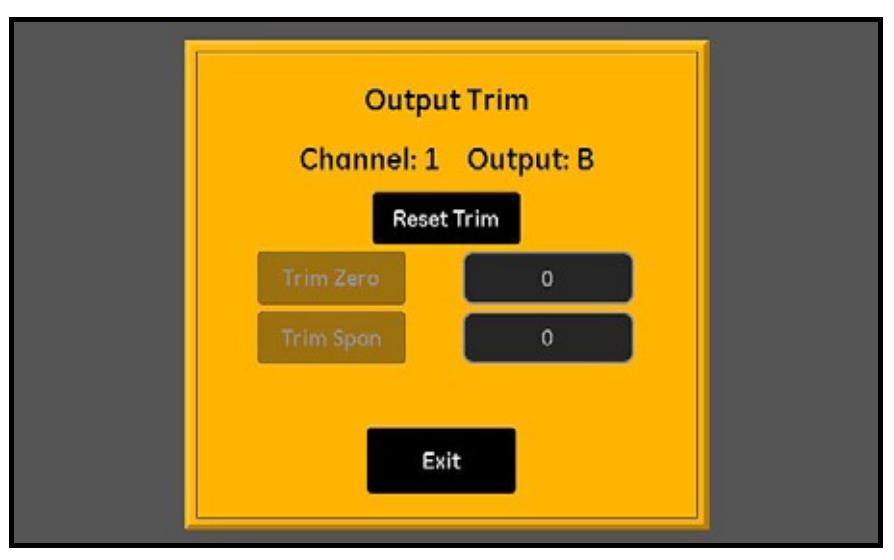

図45: 出力トリミング (Output Trim) 画面

- 4. Reset Trim ボタンをタップし、現在のトリミング値を消去します。
- 5. Trim Zero ボタンをタップしてゼロ値を出力し、Trim Zero テキストボックスにマルチメータに 表示された値を入力します。
- 6. Trim Span ボタンをタップしてスパン値を出力し、Trim Span テキストボックスにマルチメータ に表示された値を入力します。
- 7. Exit ボタンをタップし、48 ページの「選択した出力の試験」で説明したとおりに出力を試験しま す。
- 注記: フルスケール値の 0%は次のようになります。0〜20 mA スケールについては 1 mA、4〜20 mA スケールについては 4 mA、0〜2 V スケールについては 0.1 V です。

4.1.4 出⼒レンジエラーの応答の設定

レンジエラーは、測定値が分析装置の能⼒の範囲内にあっても、プローブの校正レンジを超えると発 生するおそれがあります。レンジエラーは、Under Range (レンジ未満)エラーか Over Range (レ ンジ超過)エラーかのいずれかです。

moisture.IQ は、レンジエラーを Over Range または Under Range のメッセージで示します。エラ ー状態は、同じモードのすべての測定に当てはまります。例えば、露点測定が Over Range の場合に は、PPMv 単位の水分も Over Range になります。複数の Range Error (レンジエラー)が同時に発 生した場合、moisture.IQ は次の順番でエラーに応答します。Oxygen Error (酸素エラー)、Moisture Error(水分エラー)、Temperature Error(温度エラー)、そして最後に Pressure Error(圧力エラ ー)。

以下のステップを完了し、選択した出⼒のレンジエラー応答を構成してください。

1. 希望の Channel (1〜6) および Output (A または B) をタップしてから、Range Error ボタン をタップして下図 46 に類似の画面を開きます。

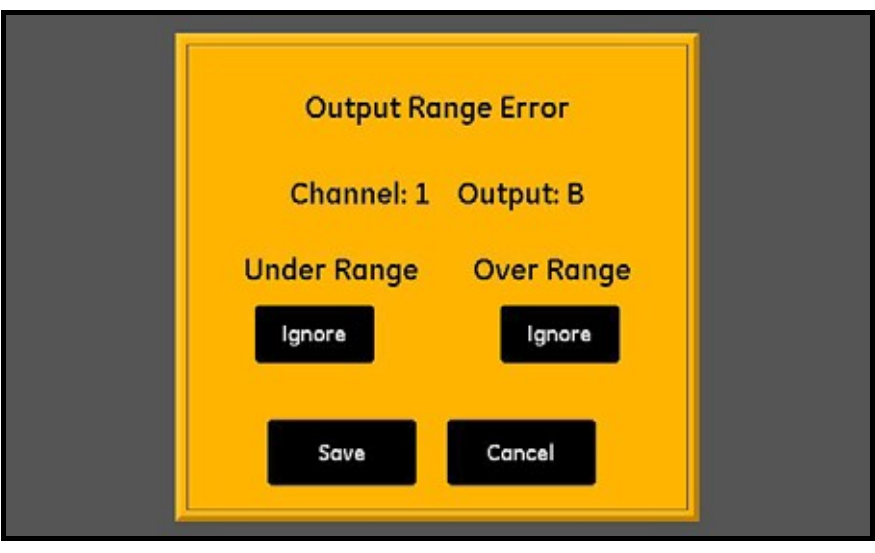

図46:レンジエラー設定画面-出力応答

- 2. Under Range エラーに対して High を出力するように設定するか、Under Range エラーに対し て Low を出力するように設定するか、または Under Range エラーを Ignore (無視) (Ignore は出荷時設定です)するように設定します。
- 3. Over Range エラーに対して High を出力するように設定するか、Over Range エラーに対して Low を出力するように設定するか、または Over Range エラーを Ignore (無視) (Ignore は出 荷時設定です)するように設定します。
- 4. Save ボタンをタップして新しい設定を保存するか、Cancel ボタンをタップして以前の設定のま まにしておきます。

4.2 アラームの設定

- 4.2.1 アラームの構成
- 注記: アクティブなアラームは、右向き三角の「再生」記号で表示され、編集のために選択したアラ ームは、⻩色で強調表示されます。

moisture.IQ は、6 つのチャンネルのそれぞれに 2 つのアラーム (オプション) (A および B) を備え ています。これらのアラームを構成するには、108 ページ図 77 のメニューマップを参照し、メインタ ッチスクリーンの右側にある Alarms ボタンをタップし、下図 47 に類似の画面を開いてください。

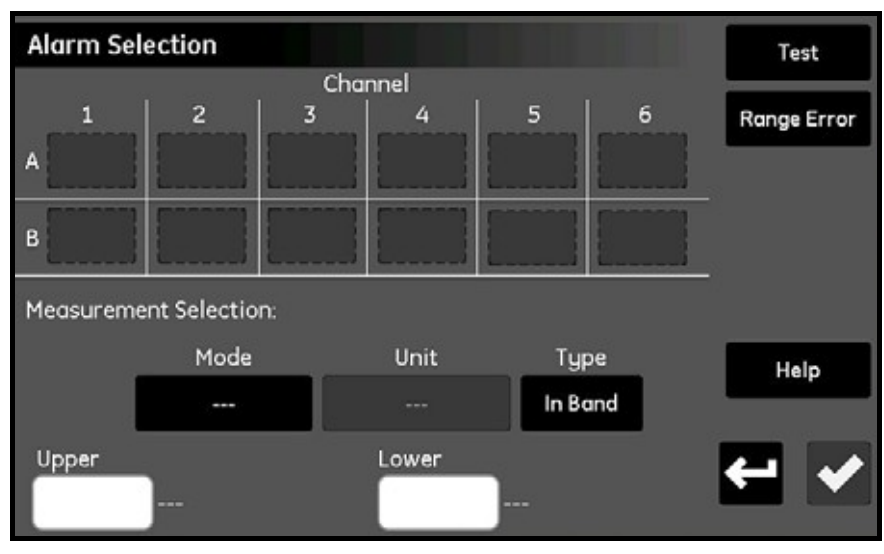

図47: アラーム選択 (Alarm Selection) 画面

- 1. 希望の Channel (1~6) および Alarm (A または B) のボタンをタップします。
- 2. Measurement Selection セクションで、Mode、Unit、および Type (In Band、Out Band、 または Setpoint) ボタンをタップし、アラームの希望の設定値を入力します。(利用可能なモー ドおよび単位については、59 ページ表 8 を参照してください)
- 3. Upper テキストボックスをタップし、キーパッドで上限値を入力します。Lower 値についてこの 手順を繰り返します。

### 4.2.2 選択したアラームの試験

アラームを試験するために、以下のステップを完了してください。

1. 試験を行う Channel (1〜6) および Alarm (A または B) をタップしてから、Test ボタンをタ ップして下図 48 に類似の画面を開きます。

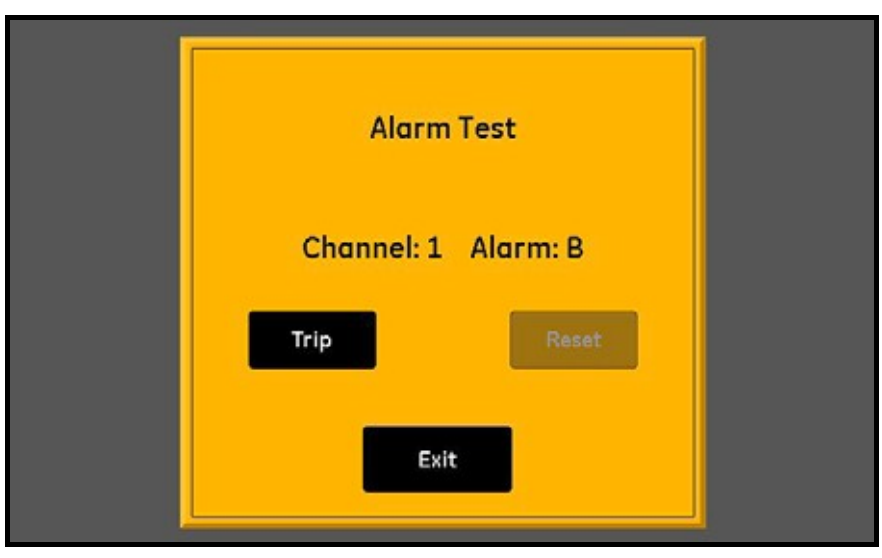

図48︓アラーム試験(Alarm Test)画面

- 2. Trip ボタンをタップしてアラームを作動させ、アラームが作動したことを確認します。
- 3. Reset ボタンをタップしてアラームをリセットし、アラームがリセットしたことを確認します。
- 4. アラームの試験を終了したら、Exit ボタンをタップし、Alarm Selection 画面に戻ります。

4.2.3 アラームレンジエラーの応答の設定

レンジエラーは、測定値が分析装置の能⼒の範囲内にあっても、プローブの校正レンジを超えると発 生するおそれがあります。レンジエラーは、Under Range (レンジ未満)エラーか Over Range (レ ンジ超過)エラーかのいずれかです。

moisture.IQ は、レンジエラーを Over Range または Under Range のメッセージで示します。エラ ー状態は、同じモードのすべての測定に当てはまります。例えば、露点測定が Over Range の場合に は、PPMv 単位の水分も Over Range になります。複数の Range Error (レンジエラー)が同時に発 ⽣した場合、moisture.IQ は次の順番でエラーに応答します。Oxygen Error(酸素エラー)、Moisture Error(水分エラー)、Temperature Error(温度エラー)、そして最後に Pressure Error(圧力エラ ー)。

以下のステップを完了し、選択したアラームのレンジエラー応答を構成してください。

1. Channel (1〜6) および Alarm (A または B) をタップしてから、Range Error ボタンをタップ して下図 49 に類似の画面を開きます。

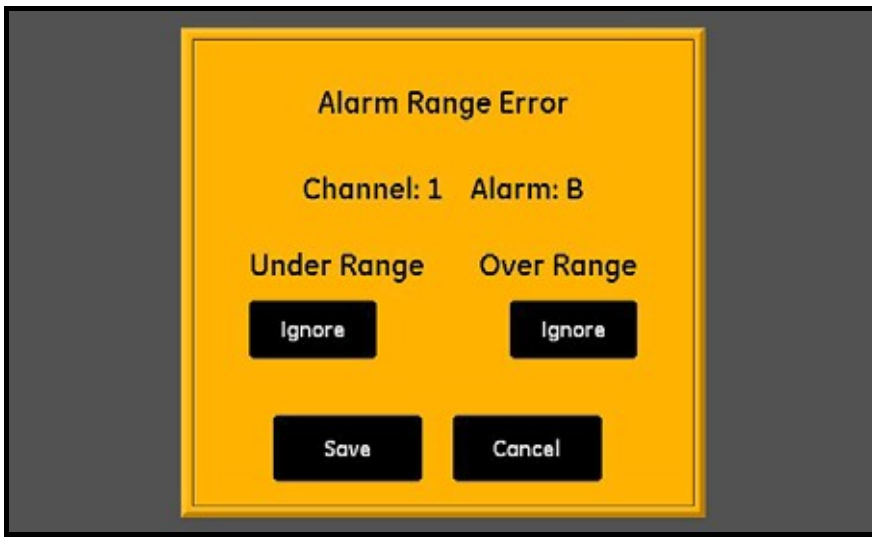

図49:レンジエラー設定画面-アラーム応答

- 2. Under Range エラーに対して、アラームを Trip (トリップ)させるか、または Ignore (無視) (Ignore は出荷時設定です)するかのどちらかに設定します。
- 3. Over Range エラーに対して、アラームを Trip(トリップ)させるか、または Ignore(無視)(Ignore は出荷時設定です)するかのどちらかに設定します。
- 4. Save ボタンをタップして新しい設定を保存するか、Cancel ボタンをタップして以前の設定のま まにしておきます。

### 4.3 ログの設定および実行

ログを設定し、実⾏するには、108 ページ図 77 のメニューマップを参照し、メインタッチスクリーン の Logger ボタンをタップし、下図 50 に類似の画面を開いてください。

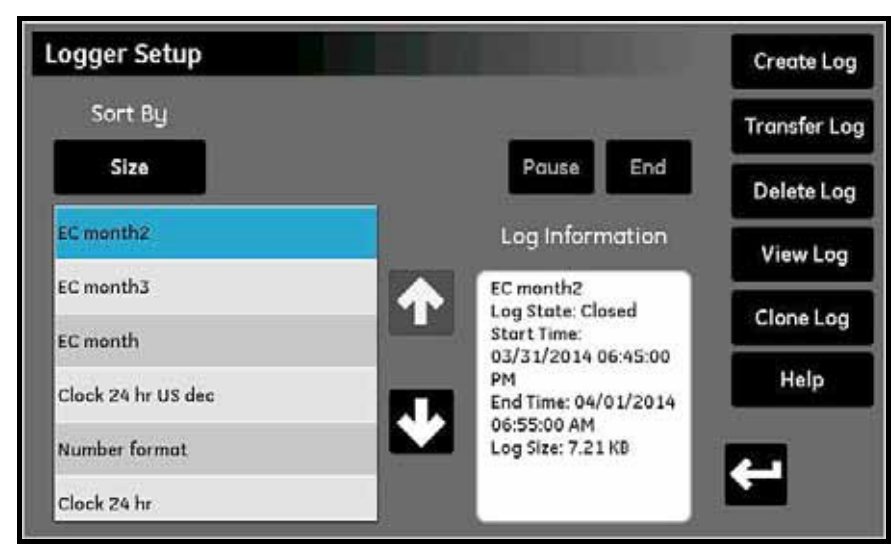

図50: ロガー設定 (Logger Setup) 画面

以下のロギング機能がロガー設定画面で利用できます。

- 左側のペインに、メモリ内の現在のログファイルがすべて一覧表示されます。Sort By ボタンをタ ップし、ドロップダウンリストから Name、Date、Size、または Running を選択し、ログファイ ルのリストをソートする方法を指定します。
- 一覧表示されている任意のログファイルについて詳細を⾒るためには、希望のファイルを強調表示 してください。そうすれば、そのログファイルについて利用できる情報が Log Information ペイン に表示されます。
- Log Information ペインの上の2つのボタンは、実行中のログを制御するために使用します。End ボタンをタップしてログを完全に終了するか、Pause ボタンをタップしてログを一時的に停止しま す。ログを停止すると、そのボタンは Start ボタンに変わります。このボタンをタップし、停止し ているログを再開するか、新しいログを開始します。
- Transfer Log ボタンを使⽤して、強調表示されているログファイルを moisture.IQ 内部メモリか ら、接続されている USB メモリに移動します。Transfer Log ボタンをタップし、案内に従います。
- Delete Log ボタンを使⽤して、強調表示されているログファイルを削除します。Delete Log ボタ ンをタップし、選択項目を確認します。
- View Log ボタンを使用して、強調表示されているログファイルに対して選択されている測定を閲 覧します。View Log ボタンをタップします。するとその測定が Log Information ペインに表示さ れます。
- Clone Log ボタンを使用して、強調表示されている既存のログの設定に基づいた新しいログを作成 します。ログが終了した場合には、同じ測定およびオプションの新しいログを作成できます。Clone Log ボタンをタップし、複製したログ⽤のファイ名を編集し、Start Time と End Time を変更しま す。必要があれば、Separator、Log Type、Measurements 設定なども変更できます。設定が終 了したら、リターンボタンをタップして新しいログを開始します。

### 4.3 ログの設定および実行 (続き)

- Create Log ボタン:
	- a. Create Log ボタンをタップし、下図 51 のような Log Creator 画面を開きます。

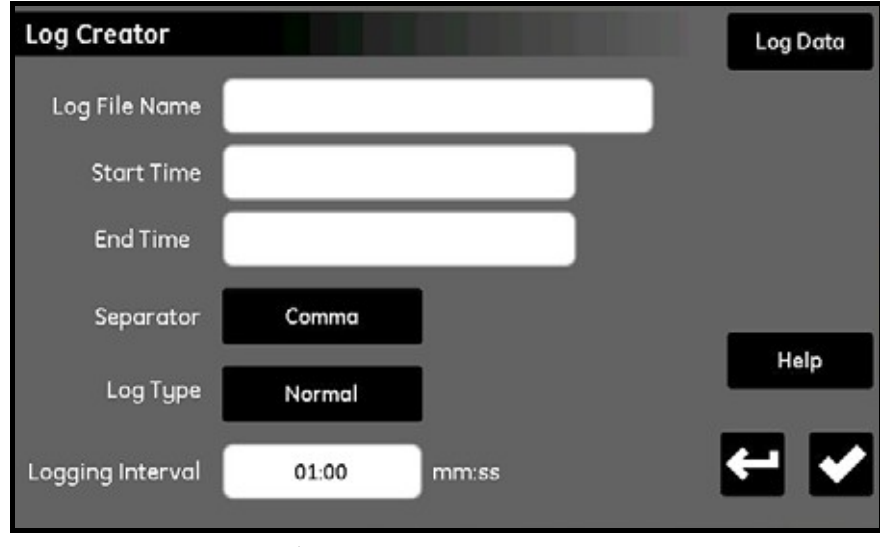

図51: ログクリエイター (Log Creator) 画面

- b. Log File Name、Start Time、End Time、Separator(Comma または Tab)、Log Type(Normal、 Cyclic、または Error)、および Logging Interval (分:秒) を入力します。
- c. Log Creator 画面の右上隅にある Log Data ボタンをタップし、Log Data 画面を開きます。
- d. 16 のログ測定ボックスのうちの 1 つを強調表示し、画面上部にあるボタンを使用して、その測 定の Channel、Mode、および Unit を指定します。
- e. ログデータの構成を終えたら、リターンボタンをタップし、上記の Log Creator 画面に戻りま す。次に再度リターンボタンをタップし、Logger Setup 画面に戻ります。
- f. 準備ができたら、Start ボタンをタップし、新しいログの実行を開始します。

[意図的な空白ページ]

# 第5章 構成メニューの使用

## 5.1 プローブの構成

水分計の設定が完了したら、付属プローブの構成および校正を行わなければなりません。プローブは、 変換器の背面に物理的に接続していますが、プローブが行う必要がある種類の測定について、 moisture.IO をプログラミングしなければなりません。さらに、ライブ入力ではなく一定値を使用し たい場合、またはユーザ定義関数を適⽤したい場合には、それに応じて moisture.IQ をプログラミン グしなければなりません。プローブを作動させていない場合、またはプローブを不適切に作動させた 場合、水分計には No Probe (プローブがありません)または他のエラーメッセージが表示されます。

109 ページ図 78 のメニューマップを参照し、メイン画面の Configuration ボタンをタップし、 Configuration メニュー(下図 52 参照)を開きます。

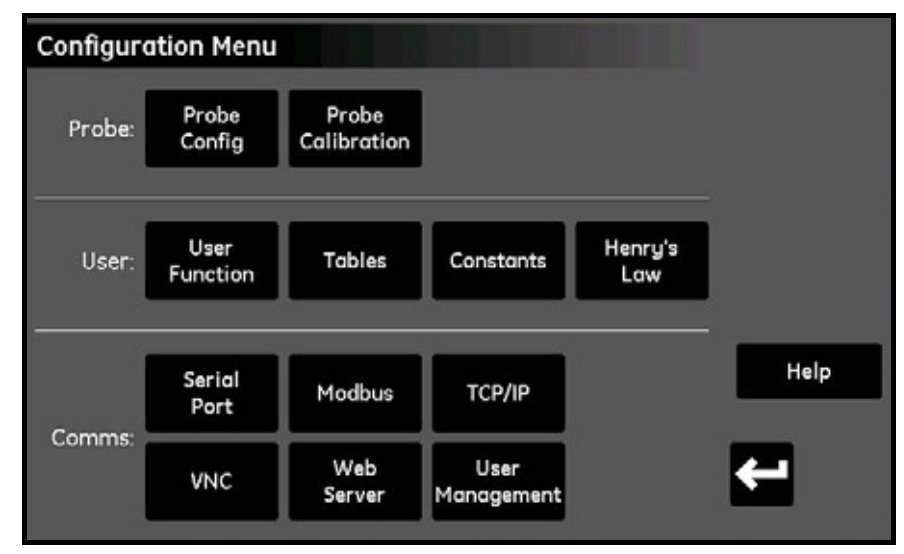

図52︓構成メニュー(Configuration Menu)画面

#### 5.1.1 プローブ構成画面

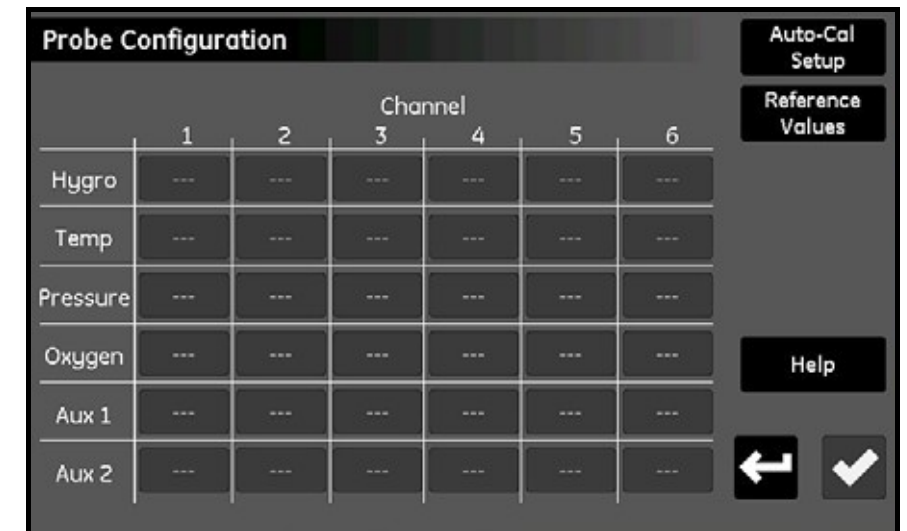

Probe Config ボタンをタップし、Probe Configuration 画面(下図 53 参照)を開きます。

図53︓プローブ構成(Probe Configuration)画面

チャンネルとモードの格子から、各チャンネルに取り付けられているプローブを作動させることがで きます。利用可能な測定モードおよび単位については、59 ページ表 8 を参照してください。以下のよ うに、プローブオプションは選択したモードにより変化します。

- Hygro : M-Series 、MISプローブ(MIS)、一定値(kH)、または、コンピュータ・エンハンスド・ レスポンス使用のM-Series (M-CER) \*
- 注記: コンピュータ・エンハンスド・レスポンスで動作するプローブは、M-Series の PR プローブ だけです。メイン画面では、測定ラベルが**⻘色**で表示されます。
- Temp: MISP2 (MIS)、M-Series または一定値 (kT)
- Pressure: MIS、Aux 1、Aux 2、または一定値 (kP)
- Oxygen: GE 01~GE09、% O2 (百分率)、PPM O2 (百万分率)、PPB O2 (十億分率) [詳細については、61 ページ「Delta F 酸素センサープローブの構成」参照]
- Aux 1 : mA (電流)、V (電圧)
- Aux 2 : mA (電流)、V (電圧)
- 重要︓ 水分計に物理的に接続されていないプローブを作動させると、エラーメッセージが出て、動き が遅くなります。

5.1.1 プローブ構成画面(続き)

| 選択した<br>測定モード | 単位の説明                                  | 表示される<br>測定モード                  | 表示単位              |
|---------------|----------------------------------------|---------------------------------|-------------------|
| 酸素            | %=パーセント酸素 (工場出荷時設定)                    | Oxygen                          | %                 |
|               | PPM=百万分率                               | Oxygen                          | <b>PPM</b>        |
|               | PPM=十億分率                               | Oxygen                          | <b>PPB</b>        |
|               | μ = マイクロアンペア (診断モード)                   | Oxygen                          | μ                 |
| 湿度測定法         | DP °C = 露点/霜点温度 (工場出荷時設定)              | <b>Dew Point</b>                | °C                |
|               | PPMv=水の体積百万分率濃度                        | $H_2O$                          | PPM <sub>v</sub>  |
|               | PPBv=水の体積十億分率濃度                        | $H_2O$                          | PPB <sub>V</sub>  |
|               | PPMw=水の重量百万分率濃度                        | $H_2O$                          | PPMw              |
|               | RH % = 相対湿度                            | Rel. Humidity                   | %                 |
|               | Equiv DP °C NG = 天然ガスにおける等価露点/霜点<br>温度 | Equiv DP                        | °C                |
|               | PPMv/ng=天然ガスにおける体積百万分率濃度               | H <sub>2</sub> O/Natural<br>Gas | PPM <sub>v</sub>  |
|               | g/m <sup>3</sup> =立方メートル当たりグラム数        | Hygro                           | g/m <sup>3</sup>  |
|               | mg/m <sup>3</sup> =立方メートル当たりミリグラム数     | Hygro                           | mg/m <sup>3</sup> |
|               | Pw/kPa=キロパスカル単位での蒸気圧                   | <b>Vapor Pressure</b>           | kPa               |
|               | MH = MH* (診断モード)                       | $H_2O$                          | MH                |
|               | FH=FH* (診断モード)                         | H <sub>2</sub> O                | <b>FH</b>         |
| 温度            | °C = 温度 (工場出荷時設定)                      | Temperature                     | °C                |
|               | Kelvin=ケルビン温度                          | Temperature                     | K.                |

表8:利用可能な測定モードおよび単位
| 選択した<br>測定モード                              | 単位の説明                         | 表示される<br>測定モード | 表示単位      |  |
|--------------------------------------------|-------------------------------|----------------|-----------|--|
| 圧力                                         | kPa(a)=キロパスカル (絶対圧) (工場出荷時設定) | Pressure       | kPa(a)    |  |
|                                            | mPa(a) = メガパスカル (絶対圧)         | Pressure       | Mpa(a)    |  |
|                                            | Pa(a)=パスカル (絶対圧)              | Pressure       | Pa(a)     |  |
|                                            | kPa(g) = キロパスカル (ゲージ圧)        | Pressure       | kPa(g)    |  |
|                                            | mPa(g) = メガパスカル (ゲージ圧)        | Pressure       | Mpa(g)    |  |
|                                            | Pa(g) = パスカル (ゲージ圧)           | Pressure       | Pa(g)     |  |
|                                            | FP=FP* (診断モード)                | Pressure       | <b>FP</b> |  |
| 補助 1                                       | mA=ミリアンペア (工場出荷時設定)           | Auxl           | mA        |  |
|                                            | V=ボルト                         | Auxl           | $\vee$    |  |
|                                            | Scaled=校正メニューにおいてユーザが定義したス    | Auxl           | Scaled    |  |
|                                            | ケール                           |                |           |  |
| 補助 2                                       | mA=ミリアンペア (工場出荷時設定)           | Auxl           | mA        |  |
|                                            | V=ボルト                         | Auxl           | V         |  |
|                                            | Scaled=校正メニューにおいてユーザが定義したス    | Auxl           | Scaled    |  |
|                                            | ケール                           |                |           |  |
| ユーザ                                        | Funcl~6=各チャンネルのユーザ定義関数        | 未定             | 未定        |  |
| *MH、FH および FP の値は、水分センサの応答値で、校正中に記録される値です。 |                               |                |           |  |

表8:利用可能な測定モードおよび単位(続き)

## 5.1.2 Delta F酸素センサープローブの構成

13 の選択項目が Delta F 酸素センサープローブで利用できます。これらを下図 54 の Probe Configuration ウィンドウで、枠により強調表示しています。

|          | <b>Probe Configuration</b> |                                                                                                |                          |                   |                          |      | Auto-Cal<br>Setup   |
|----------|----------------------------|------------------------------------------------------------------------------------------------|--------------------------|-------------------|--------------------------|------|---------------------|
|          |                            | 2                                                                                              | Channel<br>G             | 4                 | 5                        | 6    | Reference<br>Values |
| Hygro    | M-Series                   | ļ                                                                                              |                          | M-Series M-Series | $\overline{\phantom{a}}$ | ļ    |                     |
| Temp     | M-Series                   | ---                                                                                            | $\overline{\phantom{a}}$ | M-Series          | ---                      | ---  |                     |
| Pressure | kP                         | i                                                                                              | $\cdots$                 | kP                | ---                      | ---  |                     |
| Oxygen   | $\overline{\phantom{a}}$   | $\frac{1}{2} \left( \frac{1}{2} \right) \left( \frac{1}{2} \right) \left( \frac{1}{2} \right)$ | GE <sub>1</sub>          | GE <sub>2</sub>   | GE <sub>3</sub>          | GE 4 | Help                |
| Aux 1    | Volts                      | GE 5                                                                                           | GE 6                     | GE 7              | GE 8                     | GE 9 |                     |
| Aux 2    | Volts                      | 96 O <sub>2</sub>                                                                              | PPM 02                   | PPB O2            |                          |      |                     |
|          |                            |                                                                                                |                          |                   |                          |      |                     |

図54: Delta Fプローブ構成画面

Delta F 酸素センサープローブは、次の2種類を利用できます。

- GE 1 から GE 9 まで。これらには温度補償が含まれます。
- % O2、PPM O2、および PPB O2。これらには温度補償は含まれません。

Delta F センサープローブを正しく構成するために、センサ本体に貼り付けられているラベルの情報を 使用してください。下図 55 は、GE3 タイプセンサのラベルのサンプルです。

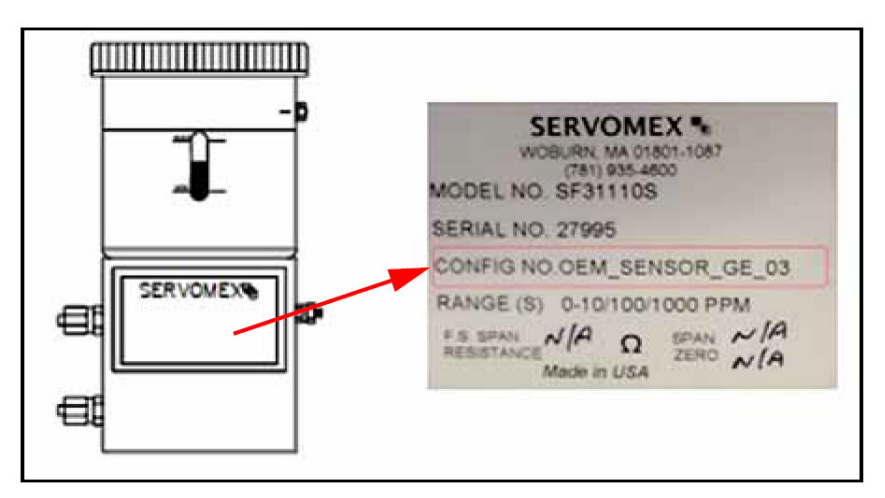

図55: Delta Fプローブのラベルサンプル

### 5.1.3 各チャンネルの校正

1. メイン画面から Configuration をタップし、次に Probe Config、Reference Values をタップ して Channel Calibration 画面にアクセスします。

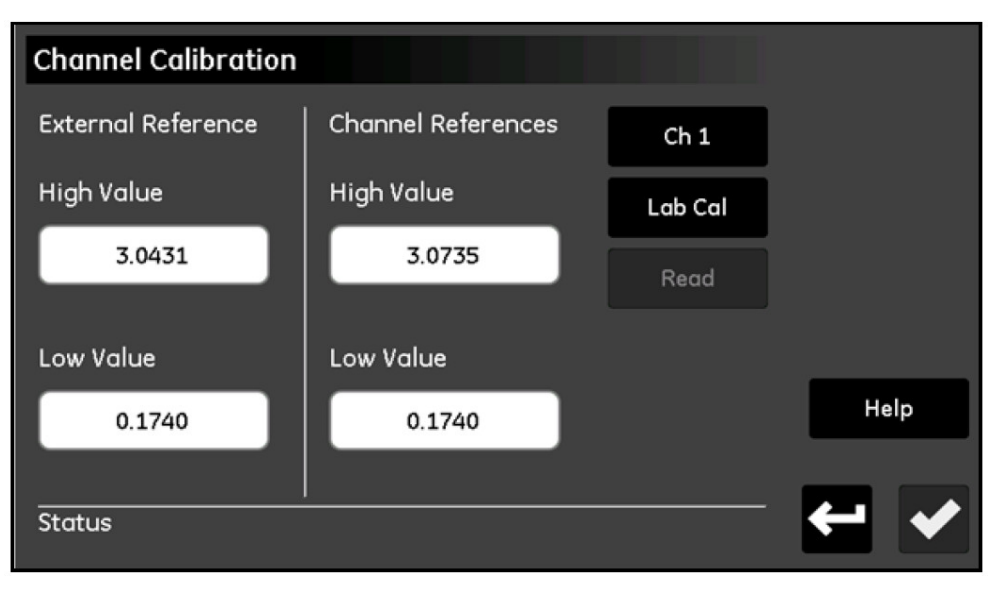

図56: チャンネルの校正

- 2. Channel Calibration画面で、External Referenceの下のそれぞれのボックスに、ダミープロー ブのHigh ValueとLow Valueを入力します。2つの値を入力後、Channel Calibration画面でチ ェックボタンをタップします。一度この操作を⾏えば、これらの値は各チャンネルで読み込まれ、 以後の校正の際に再び入力する必要はありません。
- 3. 設定を⾏うチャンネルの Channel Number を選択します。校正プローブを取り付けるチャンネ ルであることを確認します。
- 4. Lab Cal ボタンをタップし、低校正を開始します。システムは、校正を開始する前に、AutoCal がアクティブかどうか確認します。Connect probe to channel X, then click Read(プローブ をチャンネル X に接続し、Read をクリックしてください)とステータス表示されます。 moisture.IO モジュールの対応するチャンネルの M-Series の入力に、低い値のダミープローブ を接続します。
- 5. Read ボタンをタップします。最⻑でも 1 分間で読み込みが完了し、Reading complete on channel X\*(チャンネル X\*の読み込みが終了しました)とステータス表示されます。
- 6. 低い値のダミープローブの接続を外し、高い値のダミープローブを接続します。External Reference の値を変更したり、チェックボタンをタップしたりしないでください。
- 7. 再度 Lab Cal ボタンをタップし、Connect the probe to channel X, then click Read(プロー ブをチャンネル X に接続し、Read をクリックしてください)というメッセージを待ちます。Read をタップし、2〜3 分待ちます。
- 8. 完了すると、新しい High Value と Low Value が Channel Calibration 画面のそれぞれのボッ クスに表示されます。リターンボタンで Channel Calibration 画面から出ることができます。ま た、校正が必要な他のチャンネルについて 3〜8 のステップを繰り返すことも可能です。

# 5.1.4 プローブ自動校正スケジュールの設定

プローブの自動校正機能を実⾏する頻度を設定するために、以下のように⾏ってください。

1. Probe Configuration 画面から、Auto-Cal Setup ボタンをタップし、希望のプローブの Set Auto-Cal Interval 画面にアクセスします(下図 57 参照)。

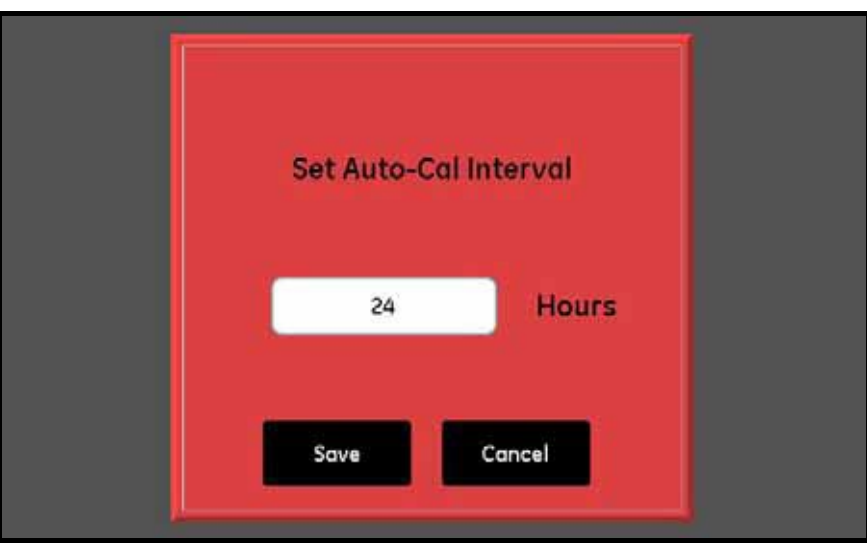

図57: 自動校正間隔 (Auto-Cal Interval)設定画面

- 2. 自動校正実行間の希望時間数 (1〜730)を入力します。
- 3. Save ボタンをタップして新しい値を moisture.IQ に保存するか、Cancel ボタンをタップして以 前の値のままにしておきます。

# 5.2 プローブの校正

当社では新たに購入される moisture.IO システム用に、購入されるすべての水分および酸素センサに 必要な校正データを、あらかじめ入力しています。しかしお客様には、始動前にこのデータを確認し ていただく必要があります。お手持ちのプローブを取り付ける場合または補助入力にトランスミッタ を取り付ける場合には、新しい校正データを⼊⼒する必要もあります。

注記: 湿度測定法については、M Series プローブについてのみ、校正データを入力する必要があり ます。校正のために変換器モジュールを除いて当社にプローブを返送されない限り、Moisture Image Series プローブについては、校正データを入力する必要はありません。校正のために 変換器モジュールを除いて当社にプローブを返送された場合には、本セクションで説明してい るとおりに、再校正したプローブ用に校正データを入力してください。moisture.IQ により、 新しい校正データが Moisture Image Series プローブ変換器モジュールに自動的にダウンロ ードされます。

### 5.2.1 校正データの自動入力

水分計に同梱されている水分および酸素検知プローブについては、当社が対応する校正データファイ ルをプリインストールしています。この校正データを入力するために、以下のように行ってください。

- 1. Probe Calibration 画面で、校正が必要なプローブが取り付けられているチャンネル番号を選択 します。次に FIND ボタンをタップし、同梱されている全プローブの製造番号を一覧表示します。
- 2. 一覧表示をスクロールし、校正するプローブに対応するデータファイルを見つけて選択し、Save ボタンをタップします。そのプローブの校正データが校正表に自動的に入力されます。
- 3. チェックボタンをタップし、新しいデータを使用します。

### 5.2.2 校正データの手入力

各当社プローブに提供されている校正データシートを所有していることを確認します。各校正データ シートは、入力または確認しなければならないデータポイントの一覧から成ります。各校正データシ ートには、対応するプローブの製造番号、および前もって割り当てたチャンネル番号が一覧表示され ています。校正データシートは、通常対応するプローブのケース内に梱包されています。

校正データを入力するには、109 ページ図 78 のメニューマップを参照し、以下のステップを完了して ください。

1. Configuration メニューから Probe Calibration ボタンをタップし、65 ページ図 58 に類似の Probe Calibration 画面を開きます。対応するプローブの製造番号が、参照用に画面の上部に表 示されていることに注目してください。

```
5.2.2 校正データの手入力 (続き)
```
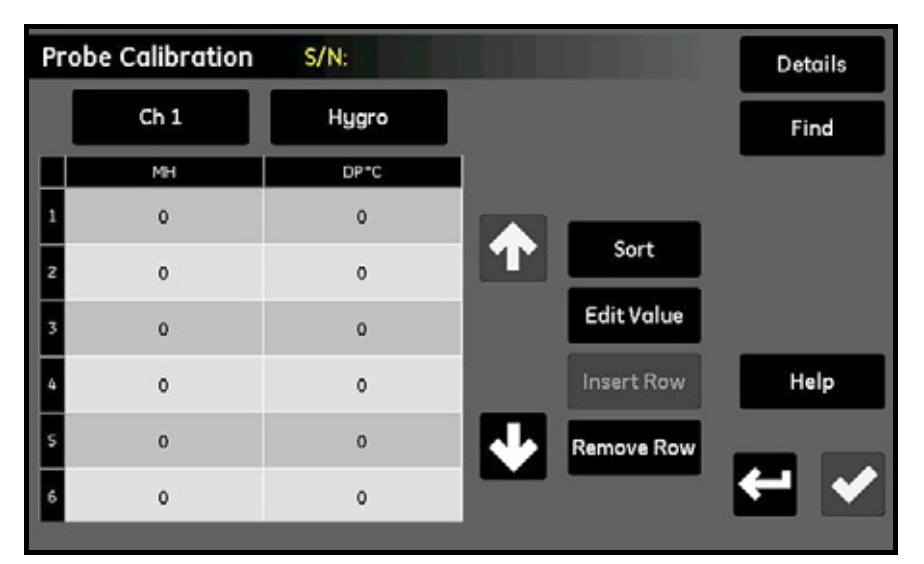

図58︓プローブ校正(Probe Calibration)画面

- 2. プローブの製造番号のすぐ下で Channel ボタンをタップし、プローブが接続しているチャンネ ルを選択します。
- 3. Channel ボタンの右側で Type ボタンをタップし、そのチャンネルが接続している入力の種類を 選択します (Hygro、Pressure、Oxygen、Aux 1、または Aux 2)。
- 4. 選択した各入力について、2 つのボタンの下の表に 2〜16 データポイントのデータ入力ボックス があります。表の右側の 4 つのボタンは、必要に応じて以下のように校正データを編集、整理す るために使用します。
	- Sort︓このボタンをタップし、左側の縦列によりデータ⾏を昇順にソートします。
	- Edit Value︓このボタンをタップしてからテキストボックスをタップし、指定された各点に対 して、関連する校正データシートから、ポップアップキーパッドの計算機キーを 使用して値を入力します。各チャンネルに入力し終えるまで、各入力について値 の入力またはチェックを継続します。
	- Insert Row : Remove Row ボタンと共にこのボタンを使用し、目的に合わせて表の行を組織 します。
	- Remove Row : Insert Row ボタンと共にこのボタンを使用し、目的に合わせて表の行を組織 します。
- 5. プローブ校正データの⼊⼒を終えたら、リターンボタンをタップし、Configuration メニューに 戻ります。

# 5.3 入力のタグ付け

moisture.IQ では、ユーザは、入カパラメータの表示をカスタマイズするためのタグを割り当てるこ とができます。それぞれの入力に対して個別に 9 文字のラベルが使用できます。入力にタグ付けする には、以下のステップを完了してください。

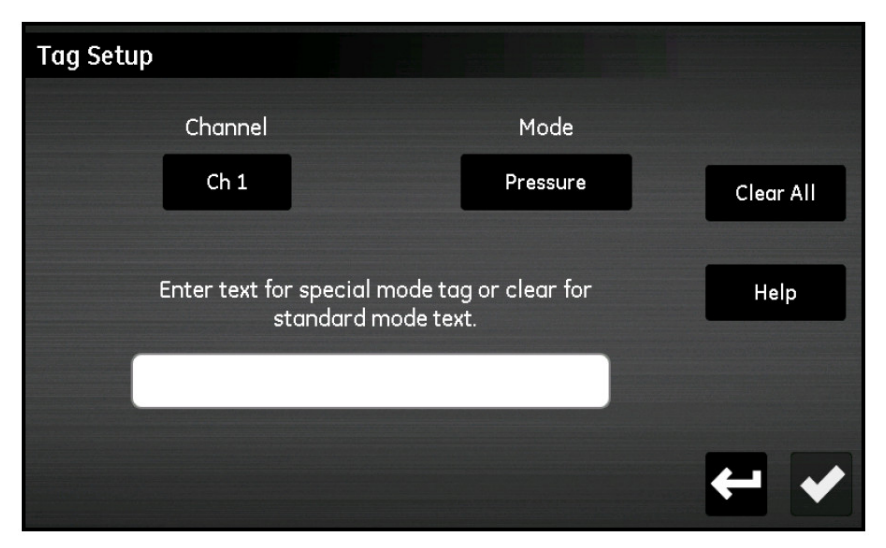

図59: タグの設定 (Tag Setup)

- 1. Configuration メニュー画面から Tagging ボタンをタップし、Tag Setup 画面を開きます。
- 2. Channel ボタンをタップし、そのタグを適用するチャンネルを指定します。
- 3. Mode ボタンをタップし、ドロップダウンリストから、Hygro、Pressure、Temperature、Oxygen、 Aux 1 または Aux 2 のいずれかを選択します。
- 4. テキストバーをタップし、選択した Channel と Mode のタグを入力します。テキストを入力後、 Save ボタンをタップし、設定を完了します。
- 注記: タグを外すには、Clear All をタップし、Save をタップします。

## 5.4 ユーザ情報の入力

109 ページ図 78 のメニューマップおよび 57 ページ図 52(Configuration Menu 画面)を参照し、以 下の種類のユーザ情報を入力してください。

- ユーザ定義関数(67ページ「ユーザ定義関数の入力」参照)
- ユーザ定義テーブル(69 ページ「ユーザ定義テーブルの入力」参照)
- ユーザ定義定数(70 ページ「ユーザ定義定数の入力」参照)
- 飽和定数(71ページ「飽和定数の入力」参照)

### 5.4.1 ユーザ定義関数の入力

ユーザ定義関数により、各チャンネルごと 4 つまで数学方程式をプログラミングすることが可能です。 任意のチャンネルの任意のパラメータな、異なるパラメータの計算に使用することができます。新し いユーザ定義関数を入力または既存の関数を編集するには、以下のステップを完了してください。

1. Configuration メニュー画面 (57 ページ図 52 参照) の User Function ボタンをタップし、User Function Setup 画面(下図 60 参照)を開きます。

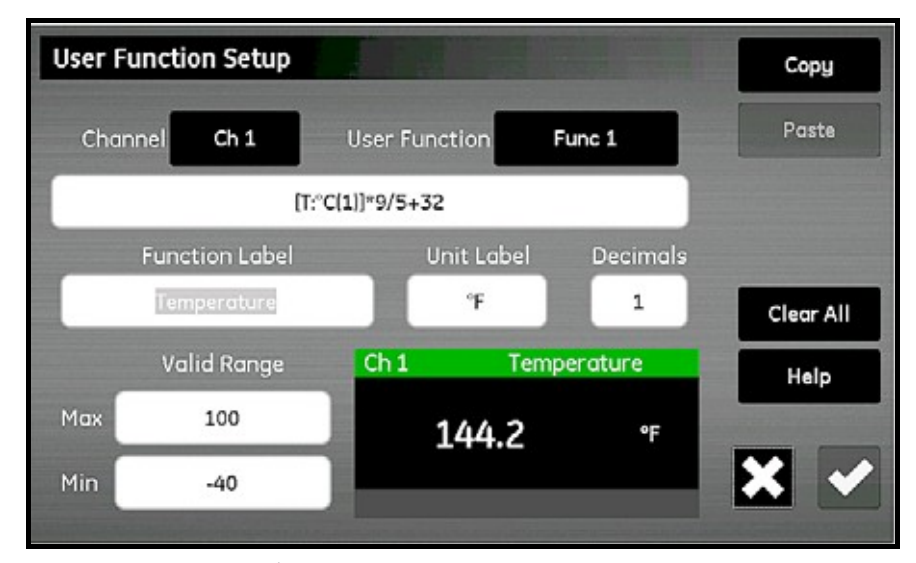

図60: ユーザ定義関数設定 (User Function Setup) 画面

2. Channel ボタンをタップし、関数を適用するチャンネルを選択します。

### 5.4.1 ユーザ定義関数の入力 (続き)

3. User Function ボタンをタップし、関数名 (Func 1、Func 2、Func 3、または Func 4) を選択 します。次に Channel ボタンの真下の⼤きなテキストボックスをタップし、下図 61 に示すよう に Channel x : User Function y 画面を開き、関数方程式を入力します。関数の入力を終えたら、 チェックボタンをタップして User Function Setup 画面に戻ります。

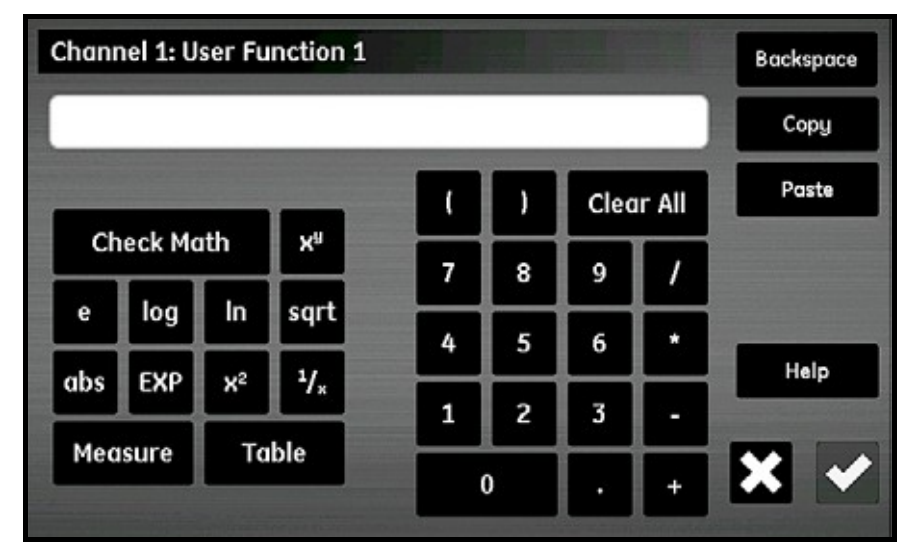

図61: ユーザ定義関数方程式の画面

上図 61 のボタンにより、あらかじめ定義されているユーザ定義テーブルから標準的な数学関数のルッ クアップデータを含めることができます (69 ページ「ユーザ定義テーブルの入力」参照)。Check Math ボタンを使用して、方程式の定義の誤りを見つけます。また、いつでも Clear All ボタンをタップし、 最初からやり直すことができます。画面の右上隅にある Copy および Paste の各ボタンを使用して、 あるユーザ定義関数から別のユーザ定義関数に情報を複写することにより、同じ情報を何度も入力し なくて済みます。

- 注記: ユーザ定義関数の入力を援助するために、以下の選択を行うように現在の定義が User Function Setup 画面の中央下に表示されます。
- 4. Function Label テキストボックスをタップし、Edit Function Label 画面を開き、キーボードを 使用して希望のラベルを入力します。
- 5. Unit テキストボックスをタップし、Fdit Unit Label 画面を開き、キーボードを使用して希望の単 位を⼊⼒します。
- 6. Decimals テキストボックスをタップし、関数 (1~6) について希望の小数点以下の桁数を入力 します。
- 7. Max および Min の各テキストボックスをタップし、キーパッドからアラビア数字で関数の Valid Range を入力します。
- 8. 関数の定義が完了したら、リターンボタンをタップして Configuration メニューに戻ります。

### 5.4.2 ユーザ定義テーブルの入力

ユーザ定義関数を支援するために、moisture.IQ では 6 つまで非線形データまたは実験データのユー ザ定義テーブル (Table A から Table F と呼称) を作成できます。X と Y の組が 10 組まで各テーブル に入力できます。ユーザ定義関数により X 値を入力すると、水分計により対応する Y 値が補間され、 その値が関数に出力されます。 (x 値がテーブルの範囲を超えた場合には、結果は外挿されます)

Configuration メニュー画面 (57 ページ図 52 参照) から、Tables ボタンをタップし、下図 62 に類 似の User Tables Setup 画面を開きます。

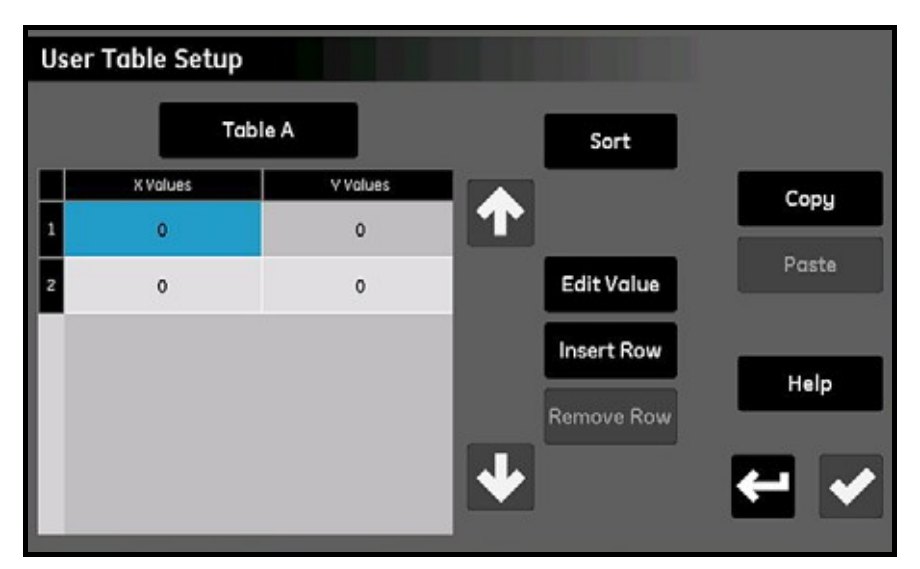

図62: ユーザ定義テーブル設定 (User Table Setup) 画面

- ユーザ定義テーブルを設定するためには、以下のステップを完了してください。
- 1. 画面の左上にあるボタンをタップし、ドロップダウンリストからテーブル名(Table A から Table F)を選択します。
- 2. テーブルは 2〜10 行あります。Insert Row および Delete Row の各ボタンを使用して、希望の行 数でテーブルを構成します。
- 3. テーブルのデータを入力または編集するには、希望のテーブルセルをタップして青色に強調表示 します。つぎに Edit Value ボタンをタップし、そのセルにデータを入力します。このプロセスを 繰り返し、すべてのデータを入力し終えます。
- 注記: Copy および Paste の各ボタンを使用して、別のテーブルからこの新しいテーブルにデータを コピーできます。
- 4. すべてのデータの入力を終えたら、Sort ボタンをタップしてデータポイントが X 値の昇順に並ん だことを確認します。次にチェックボタンをタップしてテーブルを保存し、リターンボタンをタ ップして Configuration メニューに戻ります。

### 5.4.3 ユーザ定義定数の入力

ユーザ定義定数は、水分計のすべての計算において、露点 (°C) 、温度 (°C) 、および圧力 (Pa) の 各測定値に代⼊できます。さらに測定水分 PPMv 値すべてに指定した定数を掛けることができます(工 場出荷時設定の乗数は 1.000)。

Configuration メニュー画面 (57 ページ図 52 参照) から、Constants ボタンをタップし、下図 63 に類似の User Constants Setup 画面を開きます。

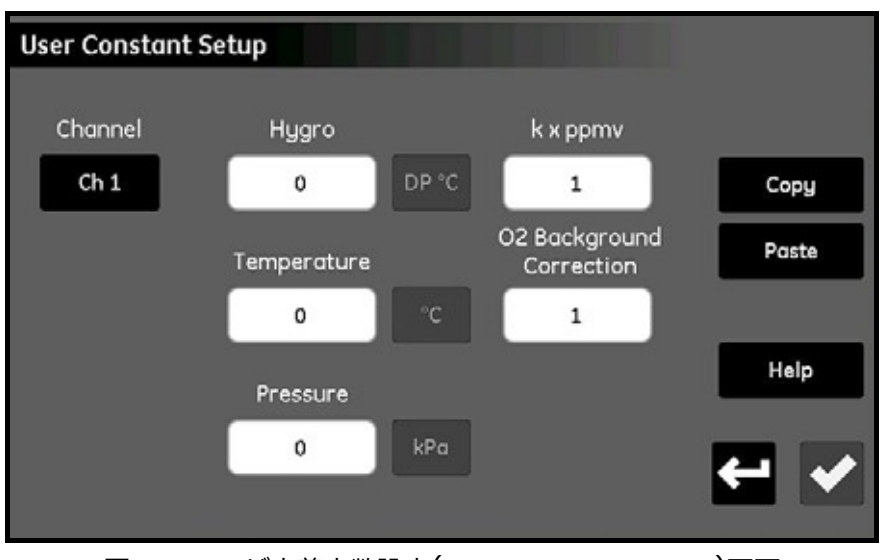

図63︓ユーザ定義定数設定(User Constant Setup)画面

- ユーザ定義定数を入力するためには、以下のステップを完了します。
- 1. Channel ボタンをタップし、定数を適用する必要があるチャンネルを選択します。
- 2. Hygro、Temperature、および/または Pressure 各値のテキストボックスをタップし、それぞ れの測定タイプの希望の定数を⼊⼒します。指定した値は、以後水分計のすべての計算で、その 測定タイプに対して一定の乗数として使⽤します。
- 重要: moisture.IQ は、上記で入力した定数を使用できるようになる前に、指定したチャンネルのプ ローブタイプを、58 ページ「プローブ構成画面」で説明したように、一定値(kH、kT、また は kP)に対して正しく構成しなければなりません。
- 3. 必要があれば、k x ppmv テキストボックスをタップし、すべての PPMv 水分測定に対する一定 の乗数を入力します。ただし、使用する一定の乗数について、特別なプローブ構成設定は必要あ りません。
- 4. Delta F 酸素セルプローブを使用していて、バックグラウンドガスが窒素でない場合には、すべて の測定に補正係数値を適用しなければなりません (89 ページ「Delta F 酸素セルバックグラウン ドガス補正係数値」参照)。これを⾏うには、O2 Background Correction テキストボックスを タップし、乗数を工場出荷時設定の値 1.00 から必要な値に変更します。
- 5. すべての定数の入力が完了したら、リターンボタンをタップし、Configuration メニュー画面に 戻ります。

### 5.4.4 飽和定数の入力

ヘンリーの法則は、あらゆる有機液体の ppmw 水分測定に適⽤されます。ヘンリーの法則では、「一 定の温度において、与えられた種類および体積の液体に溶解する与えられた気体の量は、その液体と 平衡にあるその気体の分圧に⽐例する」と述べています。つまり、PPMw = (Pw/Ps) × Cs です。 moisture.IQ により有機液体に対する ppmw 水分値を計算するには、温度の関数としての飽和値(Cs) を、下図 64 に示した Cs Table に⼊⼒しなければなりません。

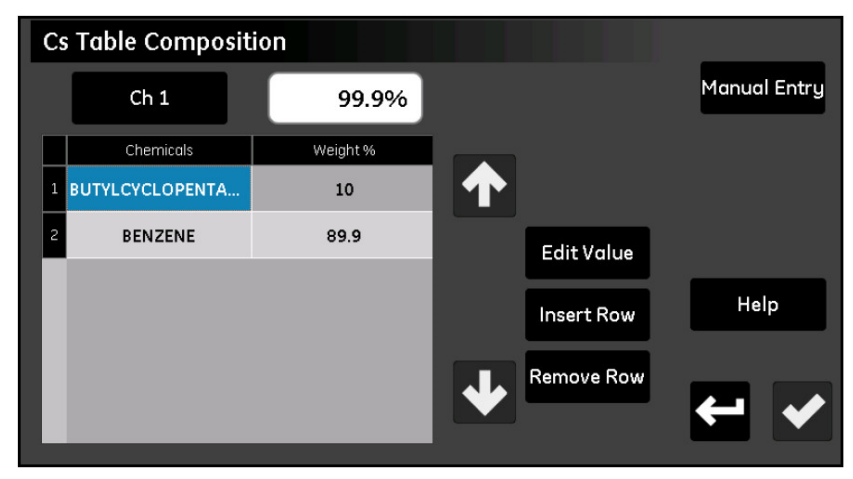

図64: Csテーブル (ヘンリーの法則)画面

アプリケーションに対する Cs 値を入力するには、以下のステップを完了します。

- 1. Channel ボタンをタップし、Cs 曲線を適⽤する必要があるチャンネルを指定します。
- 2. Insert Row および Remove Row の各ボタンを使用して、最大 10 行でテーブルを構成します。
- 3. テーブルのデータを入力または編集するには、希望のテーブルセルをタップして青色に強調表示 します。つぎに Edit Value ボタンをタップし、そのセルにデータを入力します。このプロセスを 繰り返し、すべてのデータを入力し終えます。

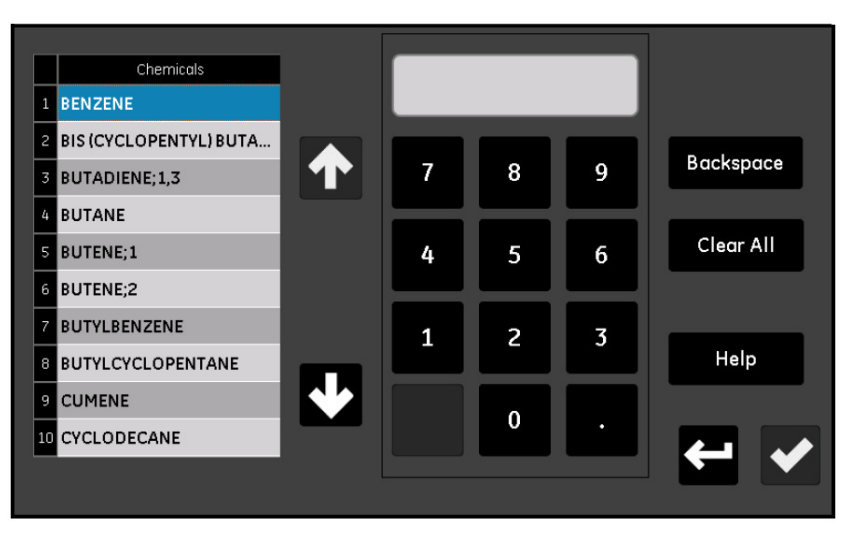

図65: 化学物質の選択

5.4.4 飽和定数の入力 (続き)

- 4. Chemical を選択し、全成分中のその化学物質の百分率値を入力します。
- 5. ステップ 2〜4 を繰り返し、すべてのデータを⼊⼒します。Save を選択すると、Cs Table が表 示されます。
- 注記: 全成分の 90%以上を入力しなければなりません。100%に満たない組成については、合計値が 100%になるように各化学物質の百分率値が外挿されます。
	- Cs Table (Henry's Law)  $Ch<sub>1</sub>$ Sort Temp C  $\mathsf{c}\mathsf{s}$ Copy  $\overline{\mathbf{1}}$  $-10$  $0.95$  $\blacksquare$ Paste  $\circ$  $\mathbf{1}$ **Edit Value** 10  $\overline{z}$ Insert Row Help  $25$  $\overline{5}$ Remove Row 10.124 35 6  $45$ 21.25
- 5.4.4a 飽和定数の手入力

図66:飽和定数の手入力

アプリケーションに対する Cs 値を手入力するには、以下のステップを完了します。

- 1. Manual Entry を選択します。
- 2. Channel ボタンをタップし、Cs 曲線を適用する必要があるチャンネルを指定します。
- 3. Insert Row および Remove Row の各ボタンを使用して、最大 10 行でテーブルを構成します。
- 4. テーブルのデータを入力または編集するには、希望のテーブルセルをタップして青色に強調表示 します。つぎに Edit Value ボタンをタップし、そのセルにデータを入力します。このプロセスを 繰り返し、すべてのデータを入力し終えます。
- 注記: Copy および Paste の各ボタンを使用して、別のテーブルからこの新しいテーブルにデータを コピーできます。
- 5. すべてのデータの⼊⼒を終えたら、Sort ボタンをタップしてデータポイントが Temp C 値の昇順 に並んだことを確認します。次にチェックボタンをタップしてテーブルを保存し、リターンボタ ンをタップして Configuration メニューに戻ります。

# 第6章 通信の設定

# 6.1 moisture.IQ通信の設定

ConfigurationメニューのCommsセクションを使用して moisture.IQのすべての通信を設定します (110 ページ図 79 参照)。Comms セクションには以下のオプションがあります。

- Serial Port(下記「シリアルポートの構成」参照)
- Modbus(74 ページ「Modbus 接続の構成」参照)
- TCP/IP(75 ページ「イーサネット LAN に接続」参照)
- VNC(80 ページ「VNC 接続の構成」参照)
- Web Server(81 ページ「ウェブサーバの構成」参照)
- User Management (82 ページ「ユーザ管理操作」参照)

# 6.2 シリアルポートの構成

重要: 通信を正しく行うためには、moisture.IQ のシリアルポートの設定は、moisture.IQ のシリア ルポートに接続している装置の設定と同じでなければなりません。

moisture.IQ のシリアルポートを構成するには、以下のステップを完了してください。

1. 構成メニュー画面 (57 ページ図 52 参照) から、Serial Port ボタンをタップし、下図 67 に類似 の Serial Port Setup 画面を開きます。

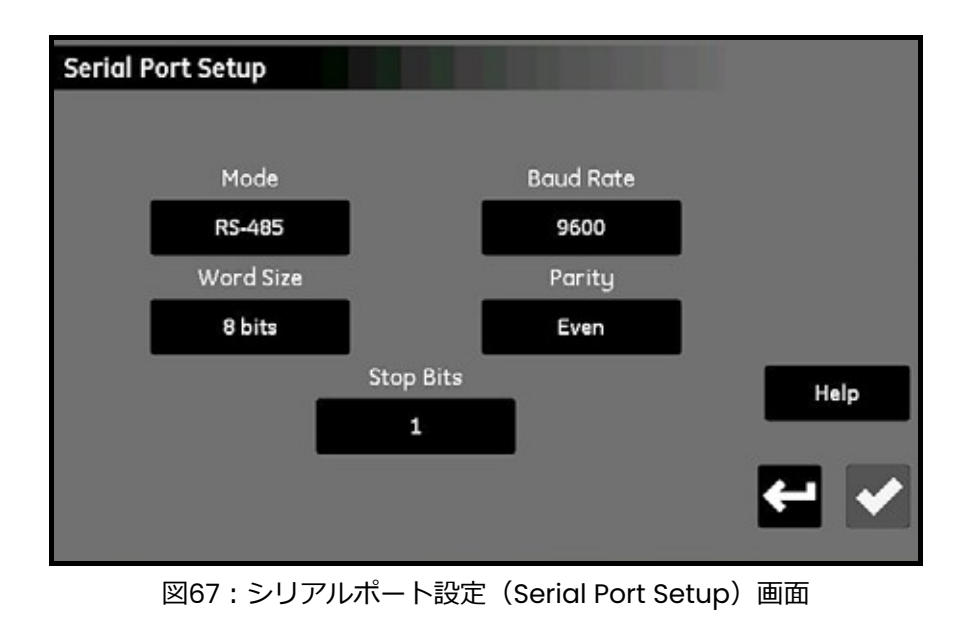

moisture.IQ 取扱説明書 73

### 第6章 通信の設定

6.2 シリアルポートの構成 (続き)

- 2. Mode ボタンをタップし、ドロップダウンリストから RS-232 または RS-485 のどちらかを選択しま す。
- 3. Baud Rate ボタンをタップし、ドロップダウンリストから 9600、19200、38400、57600、ま たは 115200 のいずれかを選択します。
- 4. Word Size ボタンをタップし、ドロップダウンリストから 7 ビットまたは 8 ビットのどちらかを 選択します。
- 5. Parity ボタンをタップし、ドロップダウンリストから Even、Odd、または None のいずれかを 選択します。
- 6. Stop Bits ボタンをタップし、ドロップダウンリストから 1 または 2 のどちらかを選択します。
- 7. 設定の構成がすべて完了したら、チェックボタンをタップして設定を保存し、リターンボタンを タップして Configuration メニューに戻ります。
- 注記: RS-485 配線接続については、II4 ページ図 83 を参照してください。

# 6.3 Modbus接続の構成

moisture.IQ の Modbus 接続を構成するには、以下のステップを完了してください。

1. 構成メニュー画面(57 ページ図 52 参照)から、Modbus ボタンをタップし、下図 68 に類似の Modbus Setup 画面を開きます。

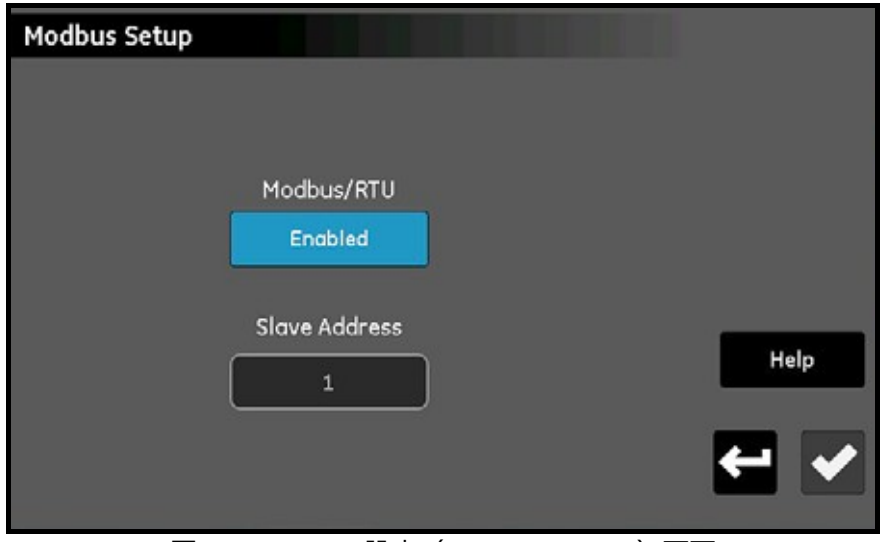

**図68: Modbus設定 (Modbus Setup)画面** 

- 2. Enabled/Disabled ボタンにより、Modbus 接続が現在 Enabled であることが示された場合に は、このボタンをタップし、Modbus 接続を無効にしてください(設定に関する変更は、接続が Disabled の場合にのみ⾏うことができます)。
- 3. 2 つ目のボタンをタップし、Modbus/RTU または Modbus/TCP を選択します。
- 4. RTU の場合は、Slave Address ボタンをタップし、キーパッドを使用して 1 から 247 までのアド レス(工場出荷時設定は 1)を入力します。TCP の場合は、Port ボタンをタップし、キーパッド を使用して 81 から 65535 までのポート (工場出荷時設定は 502) を入力します。
- 5. Disabled ボタンをタップし、Modbus 接続を有効にします。
- 6. Modbus 接続の構成が完了したら、チェックボタンをタップして設定を保存します。次にリター ンボタンをタップし、Configuration メニューに戻ります。
- 注記: 完全な Modbus レジスタマップについては、125 ページ表 13 を参照してください。

### 6.4 イーサネットLANに接続

moisture.IQ イーサネットポートは、10Base-T および 100Base-TX のツイストペアイーサネット規 格をサポートしています。 moisture.IQ 背面パネルには、 LAN 接続用に RJ-45 メスモジュラーコネク タを備えています。

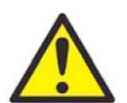

警告! moisture.IQ に装備されているイーサネット機能は、適切なファイアウォールによ り保護され、アクセスが制限されたローカルエリアネットワーク (LAN) で使用す るために設計されています。インターネットその他の管理されていないワイドエリ アネットワーク(WAN)に直接接続されている場合には、操作しないでください。 moisture.IQ をご使用のネットワークインフラに接続しても安全かどうかを見極 めるために、ネットワーク管理者に問い合わせてください。

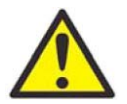

- 警告! 工場から発送される際には、工場出荷時設定のパスワードが割り当てられた有効な アカウントが2つあります。moisture.IQ の使用を開始する前に、工場出荷時設定 のパスワードを変更することを強くお勧めします。
- 注記: 本章では、お客様は第1章および第2章を読み、moisture.IQ の変換器およびユーザインター フェースの操作および設置について熟知されているものと想定しています。
- 注記︓ ネットワーク管理者に問い合わせ、以下のセクションで使⽤する適切な情報を得てください。
- 6.4.1 イーサネットTCP/IP接続の構成

moisture.IQ は、静的なインターネットプロトコル(IP)アドレスにより構成するか、動的ホスト構成 プロトコル(DHCP)を使用し、DHCP サーバまたはルーターからアドレスを取得することができます。 追加のアドレス構成は必要ありません。moisture.IQ の TCP/IP の接続を構成するには、以下のステッ プを完了してください。

1. 構成メニュー画面(57ページ図 52 参照)から、TCP/IP ボタンをタップし、下図 69に類似の TCP/IP Setup 画面を開きます。

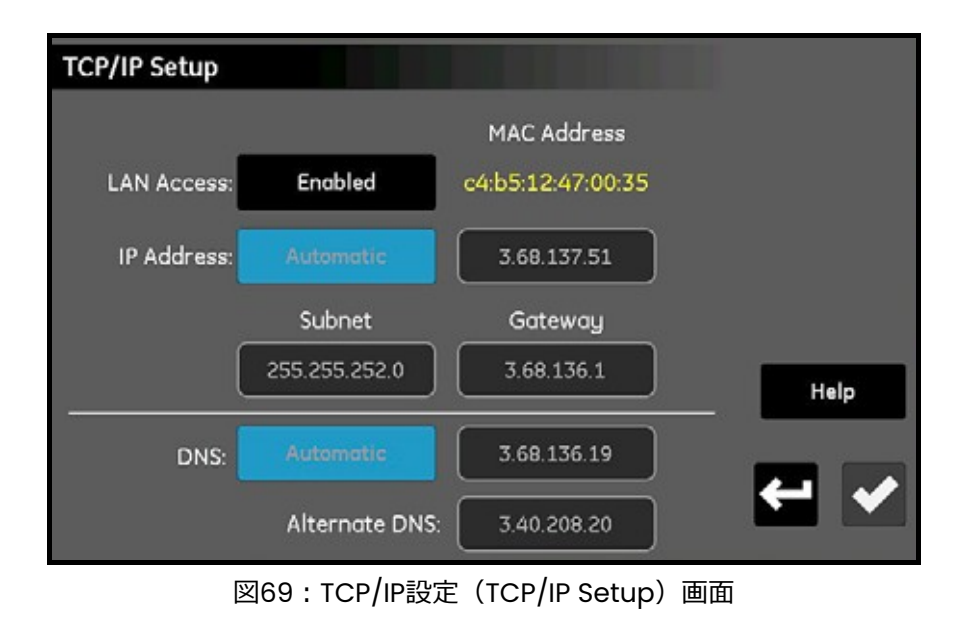

- 6.4.1 イーサネット TCP/IP 接続の構成 (続き)
- 2. LAN Access ボタンにより、TCP/IP 接続が現在 Enabled であることが示された場合には、この ボタンをタップし、TCP/IP 接続を無効にしてください(設定に関する変更は、接続が Disabled の場合にのみ行うことができます)。moisture.IQ の MAC Address は、読み取り専用値として 表示されることにご注意ください。
- 3. IP Address ボタンをタップし、ドロップダウンリストから Automatic または Static のどちらか を選択します。Staticを選択した場合には、ドット数値記法の IPアドレス(例えば、192.168.1.123)、 サブネットマスク、およびゲートウェイアドレスについての値を、備えられたテキストボックス に入力します。
- 4. DNS ボタンをタップし、ドロップダウンリストから Automatic または Static のどちらかを選択 します。Static を選択した場合には、DNS および Alternate DNS についての値を、備えられたテ キストボックスに入力します。

注記:トラブルシューティングのために、この画面では自動的に割り当てられたアドレスが見えます。

- 5. TCP/IP 接続の構成が完了したら、チェックボタンをタップして設定を保存します。次にリターン ボタンをタップし、Configuration メニューに戻ります。
- 6.4.2 インターネット接続の機能
- 重要: Web Server は、Enabled の場合には Port 80 を開きます。
- 重要︓ VNC1 接続は、Enabled の場合には port 5900(ユーザ構成可能)を開きます。

moisture.IQ では、遠隔アクセスおよび遠隔制御の 2 つの方法が可能です。

- 組み込み型 Web Server により、標準的なウェブブラウザを用いて moisture.IQ のステータスおよ びファイルにアクセスできます。
- バーチャルネットワークコンピューティング (Virtual Network Computing: VNC) サーバによ り、複数の VNC クライアントの任意のものを⽤いて moisture.IQ の完全な遠隔制御が可能です。
- 注記: Web Server と VNC Server は、両者とも工場出荷時設定では無効です。

web server へのアクセスには、ユーザ名とパスワードが必要です。moisture.IQ は、構成および一般 管理用に 2 つのアカウントを備えています。必要に応じて使用するために、3 つまでアカウントを追 加作成できます。各アカウントは、moisture.IQ の機能へのネットワークアクセスを制限するために 構成することができる 1 組の許可を有します。あらかじめ定義されている 2 つのアカウントは以下で す。

- Admin
- Operator

1 VNC® は、RealVNC Ltd の登録商標です。

6.4.2a Adminアカウント

Admin アカウントにより、イーサネットオプションの完全な構成が可能です。このアカウントは、経 験を積んだネットワーク管理者のみが使用する必要があります。Admin アカウントの使い方を誤ると、 moisture.IQ に接続できなかったり、moisture.IQ に対する無許可のアクセスが可能になったり、場 合によってはネットワークが権限のないユーザに曝されたりするおそれがあります。

Admin アカウントに対する工場出荷時設定のユーザ名とパスワードは以下になります。

- User 名: Admin
- Password: password

重要︓ Admin パスワードは、必ずできるだけ速やかに変更しなければなりません。

Admin によってのみ、他のユーザーアカウントの追加、変更、または削除を行えます。Admin とし てログインするには、Configuration > User Management.を選択し、下図 70 に類似の Log In 画面 を開きます。

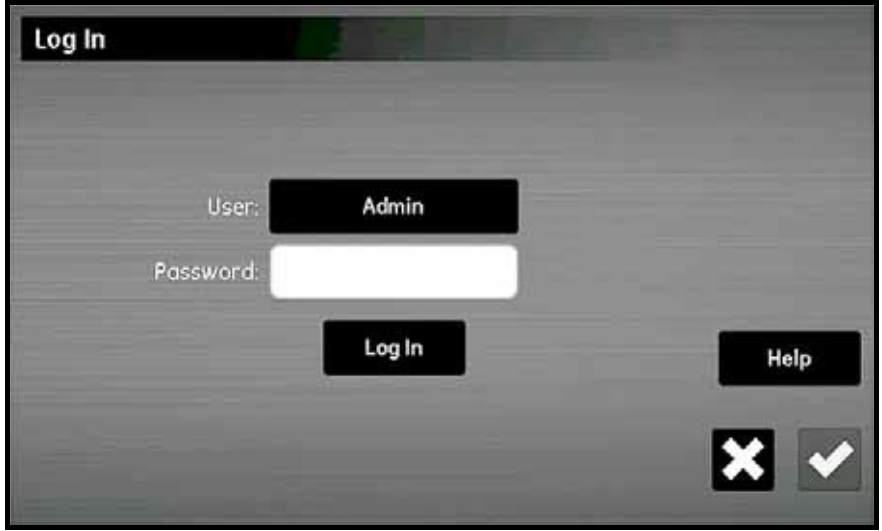

図70: ログイン (Log In) 画面

### 6.4.2a Admin アカウント(続き)

ご自身のパスワードを入力し、Log In ボタンをタップしてください。ログインに成功すれば、下図 71 に示す Web User Management 画面が開きます。

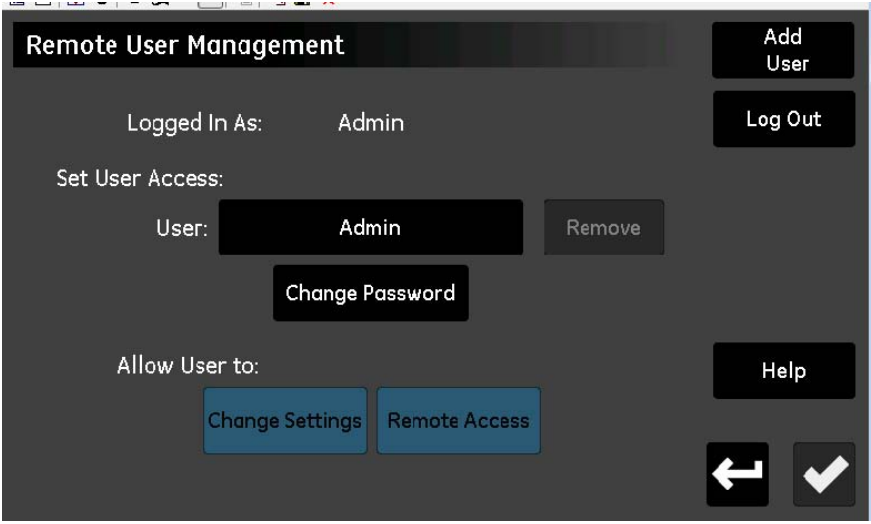

図71: ウェブユーザ管理 (Web User Management) 画面

Change Password ボタンをタップし、Admin アカウントに新しいパスワードを入力し、確認しま す。

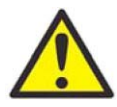

注意! 新しいAdminパスワードを直ちに記録し、安全で確実な場所に保管してください。 紛失したり忘れたりした Admin パスワードを手に入れることは不可能です。

## 6.4.2b Operatorアカウント

Operator アカウントは、moisture.IQ の日常管理のために設けられています。工場出荷時設定では、 Operator には Admin と全く同じ特権が与えられますが、他のアカウントを作成したり変更したりは できません。Operator アカウントにより、ユーザは以下の事項が可能です。

- DHCP を有効/無効にすること。
- 静的 IP、サブネット、およびゲートウェイ IP アドレスの指定。
- 一部のシリアルプロトコル設定の変更。
- シリアルポート接続ステータスの表示。
- TCP/IP 接続ステータスの表示。
- イーサネットオプションファームウェアバージョン、シリアルポート、およびネットワーク診断の 表示。

Operator アカウントに対する工場出荷時設定のユーザ名とパスワードは以下になります。

- User 名: Operator
- Password: password

Operator のパスワードは、機械があり次第変更する必要があります。Operator のパスワードを変更 するためのステップは、Admin のパスワードを変更するためのステップと同じです(前セクション参 照)。Web User Management 画面(78 ページ図 71 参照)から Operator アカウントを選択し、新 しいパスワードを⼊⼒し、確認してください。

新しい operator パスワードを直ちに記録し、安全で確実な場所に保管してください。

注記: operator パスワードを紛失した場合には、Admin アカウントを使用して、いつでもリセット できます。

#### 第6章 通信の設定

#### 6.5 VNC接続の構成

- 重要: VNC'接続は、Enabled の場合にはポート 5900(ユーザ構成可能)を開きます。
- 注記: moisture.IQ のシステムサイクル時間は、VNC を利用することにより増加する可能性がありま す。

バーチャルネットワークコンソール (Virtual Network Console: VNC)接続により、PC モニタ、タ ブレット、またはスマートフォンでタッチスクリーンを複製することにより moisture.IQ に遠隔アク セスできます。VNC 接続を構成するには、以下のステップを完了してください。

1. 構成メニュー画面 (57 ページ図 52 参照) から、VNC ボタンをタップし、下図 72 に類似の VNC Setup 画面を開きます。

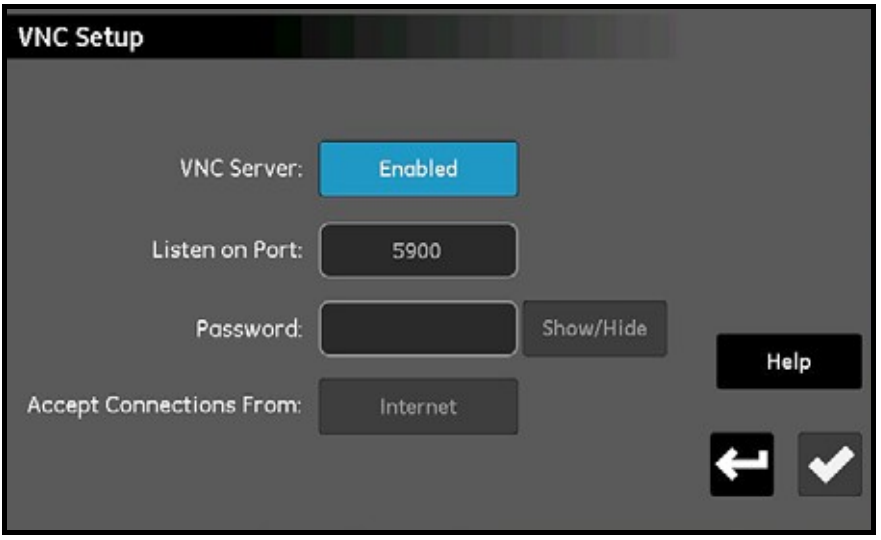

図72︓VNC設定(VNC Setup)画面

- 2. VNC Server ボタンにより、VNC Server が現在 Enabled であることが示された場合には、この ボタンをタップし、VNC Server を無効にしてください(設定に関する変更は、VNC Server が Disabled の場合にのみ⾏うことができます)。
- 3. Listen on Port ボタンをタップし、適切なポート番号を入力してください。次にチェックボタン をタップして値を保存し、リターンボタンをタップして VNC Setup 画面に戻ります。ほとんど の場合、工場出荷時設定の Port 5900 を使用する必要があります。
- 注記: このソフトウェアバージョンでは、Password および Accept Connections From ボタンは 機能しません。

VNC クライアント接続が確⽴されると、水分計により Log In プロンプトが表示されます。Admin、 Operator、または VNC 接続を許可するために構成されている追加アカウント用の証明書を用いて口 グインしてください。VNC 接続が確立されると、水分計によりリモートユーザの行動を追跡する「フ ラッシングアイ (flashing eye) 」カーソル <>> が表示されます。これにより、リモートユーザが接 続していることがローカルユーザに知らされます。リモートユーザが切断すると、「フラッシングア イ」カーソルは表示されなくなります。

1 VNC® は、RealVNC Ltd の登録商標です。

### 6.6 ウェブサーバの構成

重要︓ Web Server は、Enabled の場合には Port 80 を開きます。

moisture.IQ は、 Web Server を有効にすることにより、 ウェブブラウザを使用して遠隔アクセスでき ます。Web Server を構成するには、以下のステップを完了してください。

1. 構成メニュー画面 (57 ページ図 52 参照) から、Web Server ボタンをタップし、下図 73 に類似 の Web Server Setup 画面を開きます。

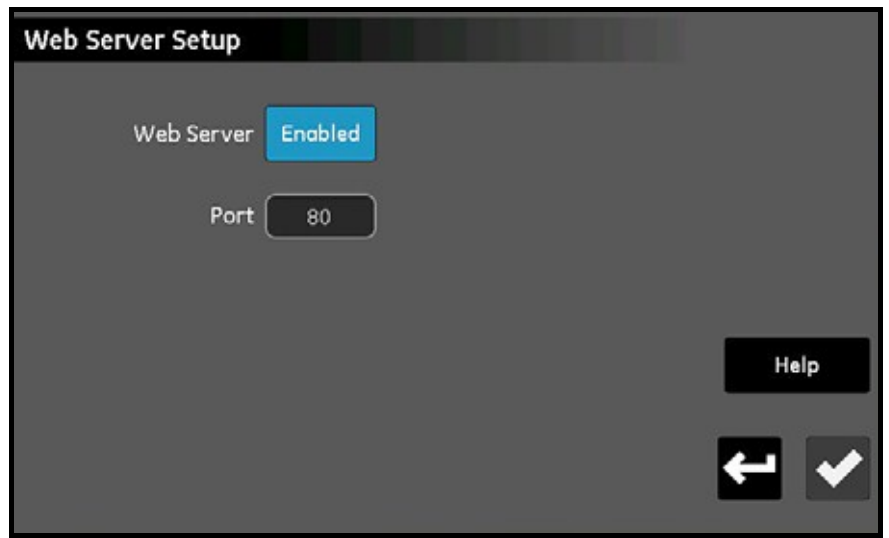

図73: ウェブサーバ設定 (Web Server Setup) 画面

- 2. Web Server ボタンにより、Web Server が現在 Enabled であることが示された場合には、この ボタンをタップし、Web Server を無効にしてください(設定に関する変更は、Web Server が Disabled の場合にのみ⾏うことができます)。
- 3. Port ボタンをタップし、適切なポート番号を入力してください。次にチェックボタンをタップし て値を保存し、リターンボタンをタップして Web Server Setup 画面に戻ります。ほとんどの場 合、工場出荷時設定の Port 80 を使用する必要があります。
- 4. Web Server ボタンをタップし、目的に合わせてサーバが Enabled または Disabled のどちらか を表示するようにします。
- 5. Web Server ステータスの構成が目的どおりに完了したら、リターンボタンをタップして Configuration メニューに戻ります。

Web Server が Enabled の場合には、機器ステータスのモニタリングおよびファイルダウンロードの 実⾏に使⽤できます。

### 6.7 ユーザ管理操作

User Management オプションにより、Web Server および VNC の各ユーザ用に、moisture.IO へ のアクセスの設定および制御を行うことができます(前セクション参照)。指定の通信オプション用 ボタンをタップし、パラメータを入力してください。このオプションを使用するには、以下のように ⾏ってください。

- 1. 構成メニュー画面 (57 ページ図 52 参照) から、User Management ボタンをタップし、Log In 画面(77 ページ図 70 参照)を開きます。
- 2. User ボタンをタップし、ドロップダウンリストから Admin または Operator のどちらかを選択 します。
- 3. Password テキストボックスをタップし、キーパッドを使用して自分に割り当てられたパスワー ドを入力します。次にチェックボタンをタップし、自分のパスワードを入力します。
- 4. Log In ボタンをタップし、ウェブユーザ画面 (78 ページ図 71 参照) を開きます。
- 5. 新しいユーザ (合計 3 人まで) を追加するために、画面右上隅にある Add User ボタンをタップ します。次に User、Password、および Confirm Password テキストボックスに入力します。 終了したら、チェックボタン、次にリターンボタンをタップします。
- 6. Set User Access を⾏うために、User ボタンをタップし、ドロップダウンリストから希望のユー ザを選択します。次に Remove および Change Password ボタンを使⽤して、目的に合わせて このユーザーアカウントを構成します。
- 7. 画面下部にある 2 つのボタン (Change Settings および Remote Access) を使用して、選択し たユーザに許可を設定します。⻘色に強調表示されたボタンは、これらの操作に対してユーザが アクセスできることを示します。
- 8. 終了したらリターンボタンを 2 回タップし、Configuration メニューに戻ります。

### 6.8 PCへの遠隔接続の設定

前のセクションで説明した通信機能使⽤の実際的な例として、moisture.IQ をローカルエリアネット ワーク(LAN)を介してリモート PC に接続する手順は、以下のようになります。

- 1. PC が正しく LAN に接続されていて、ユーザがログインしていることを確認します。
- 2. 75 ページ「イーサネット TCP/IP 接続の構成」を参照し、TCP/IP 接続が Enabled であり、IP Address が Automatic に設定されていることを確認します。
- 3. 80 ページ「VNC 接続の構成」を参照し、VNC Server が Enabled であることを確認します。
- 4. 標準イーサネットケーブルを使用し、moisture.IQ 背面のイーサネットポートを LAN に接続しま す。次に TCP/IP Setup 画面を開き、テキストボックスに表示されている IP Address を記録しま す。
- 5. PC から RealVNC ウェブサイトを表示し、VNC Viewer をダウンロードします。つぎに VNC Viewer を開始し、メッセージの表示が出たら、記録した moisture.IQ の IP Address を入力しま す(下図 74 参照)。Connect ボタンをクリックします。

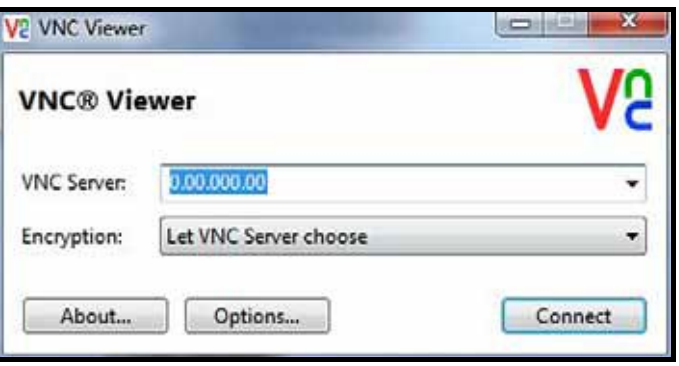

図74: VNCビューア (VNC Viewer) 画面

- 6. この段階で Log In 画面が moisture.IQ で開いているはずです。自分のパスワードを入力し、ログ インします。この段階で moisture.IQ の表示が使用している PC モニタに複製されているはずで す。
- 7. こうして、マウスを使⽤して表示ボタンをクリックすることにより、moisture.IQ を遠隔操作で きます。PC からのキーボード入力は、moisture.IQ に受け付けられないことにご注意ください。

[意図的な空白ページ]

# 第7章 メンテナンス

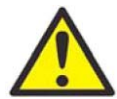

警告! 本セクションの説明事項の範囲外の moisture.IQ のメンテナンスを行うことは差 し控えてください。もし⾏えば、装置が損傷するとともに、保証が無効になる可能 性があります。

本章では、次の内容について述べます。

- 「Delta F 酸素セルの電解液」(85 ページ)
- 「水分検知プローブの交換および再校正」(87 ページ)
- 「Delta F 酸素セルの校正」(87 ページ)
- 「Delta F 酸素セルバックグラウンドガス補正係数」(89 ページ)

## 7.1 Delta F酸素セルの電解液

moisture.IQ を稼働させた結果として、特に乾燥ガスをモニタリングした場合には、電解液の水が徐々 に失われる可能性があります。電解液レベルは定期的にチェックし、セルが常に適正に稼働すること を保証する必要があります。本セクションでは、酸素セルの電解液をチェックし、補充する方法につ いて説明します。

注記: アプリケーションによっては、電解液を定期的に交換する必要があります。当社にお問い合わ せください。

#### 7.1.1 電解液レベルのチェック

酸素セルのレベルインジケーターウィンドウを用いて、電解液レベルをチェックしてください。電解 液は、ウィンドウの約 60%を占める必要があります。電解液レベルは、下図 75 に示すように Min と Max の表示ラインの間にある必要があります。

Delta F 酸素セルを moisture.IQ に接続すると、水分計により電解液レベルが検知され、低い場合には 知らされます。電解液レベルが低い場合には、酸素の読み値がすべて橙色で強調表示され、Oxygen Fluid Low (酸素セル電解液レベルが低下しています)というエラーメッセージが測定値の下に表示さ れます。

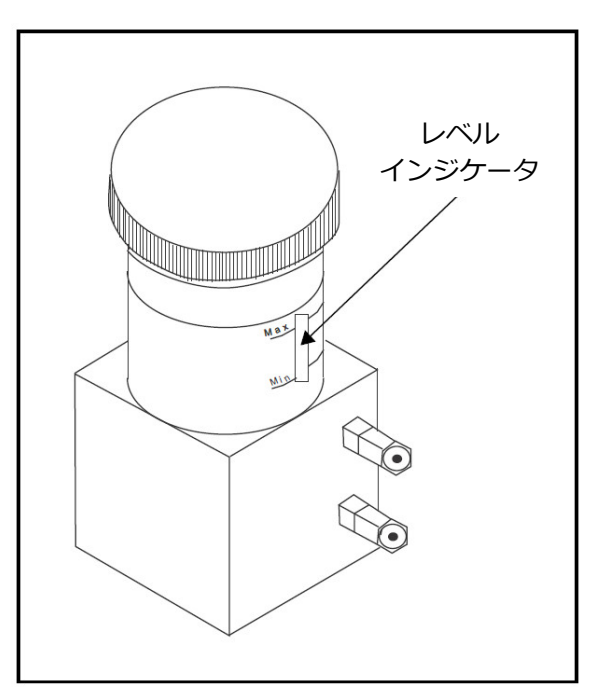

図75: Delta F酸素セルの電解液レベル

### 7.1.2 電解液の補充

酸素セルは、最初電解液を充填した後は、定期的にレベルをモニタリングする必要があります。液面 がウィンドウの MIN レベル表示より下がらないようにしてください。

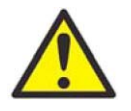

警告! 電解液には強力な苛性成分が含まれ、皮膚や目に接触すると有害であるおそれがあ ります。苛性アルカリ溶液(水酸化カリウム)を取り扱うための正しい手順に従っ てください。社内の安全担当者に相談してください。

容器内の液面を上げるには、蒸留水を少量ゆっくりと添加してください。蒸留水を添加しながら液面 をチェックし、容器に⼊れ過ぎないように注意してください。電解液混合物は、レベルインジケータ ーウィンドウの約 60%を占める必要があります。

### 7.2 水分検知プローブの交換および再校正

最⼤限の精度を得るためには、アプリケーションに応じて 6 カ月から 1 年毎に、水分検知プローブを 再校正のために工場に返送していただく必要があります。過酷な条件下では、再校正のためにより頻 繁にプローブを返送していただく必要がありますが、穏やかなアプリケーションでは、それほど頻繁 にプローブを再校正する必要はありません。お客様のアプリケーション用の推奨校正頻度については、 当社のアプリケーションエンジニアにお問い合わせください。

新しいまたは再校正されたプローブを受け取った場合には、必ず 57 ページの「プローブの構成」の記 載どおりに、プローブの取り付けと接続を⾏ってください。プローブの取り付けと接続が完了したら、 64 ページの「プローブの校正」の記載どおりに校正データを入力してくださいください。各プローブ には、対応するプローブの製造番号が印刷されたそれ自体の校正データシートがあることにご注意く ださい。

MISP2 プローブを戻した場合、または元の Moisture Image Series プローブ(MISP)の場合で、セ ンサと変換器モジュールの両者とも再校正用に工場に戻した場合、MIS プローブの校正データを入力 する必要はありません。しかし、工場で入力された校正データが正しいことを検証する必要がありま す(58 ページ「プローブ構成画面」参照)。変換器モジュールは返送されずに、元の Moisture Image Series プローブのセンサ部分のみを当社に返送された場合には、校正データを手動で入力しなければ なりません。

### 7.3 Delta F酸素セルの校正

Delta F 酸素セルを初めて受け取った場合には、校正する必要があります。その後、最初の 3 カ月は毎 月酸素セルを校正し、以後は必要に応じて校正してください。また、電解液を交換した場合には、酸 素セルを校正する必要があります。

酸素セルの校正は 3 つのステップから成ります。

- PPMv およびμA 単位での酸素濃度の表示
- 酸素セル校正のチェック
- 新しいスパン値の入力

### 7.3.1 PPMvおよびμA単位での酸素濃度の表示

- 1. Delta F 酸素セルを接続するチャンネルを決めます。
- 2. 酸素データが表示されていない場合には、58 ページの「プローブ構成画面」に記載されていると おりにチャンネルを構成します。
- 注記: チャンネルモジュールが取り付けられていないチャンネルを選択した場合には、Channel Not Installed (チャンネルの取り付けが行われていません) というメッセージが表示されます。別 のチャンネルを選択してください。

7.3.2 酸素セル校正のチェック

注記: 測定レンジがお使いのスパンガスをかなり下回る場合には、以下の手順を使うかわりに、スパ ンガスの PPM O<sub>2</sub> 含量および測定μA 値を入力することにしても構いません。

この校正チェックを実施するためには、既知の PPMv 値の校正ガス、および校正ガス入口弁のあるサ ンプルシステムを所有していなければなりません。以下のように⾏ってください。

- 注記: 当社では、スパン校正ガスは、窒素をバックグラウンドガスとして、センサの全レンジスパン の 80∼100%であることを推奨します (例えば、0∼100 PPM O<sub>2</sub> センサについては、N<sub>2</sub> 中の 80 $\sim$ 100 PPM O<sub>2</sub>)。
- 1. 酸素セルに校正ガスを流し始めます。
- 2. PPMv 値を読み取ります。正確ならば、酸素セルは校正の必要はありません。読み値が不正確な らば、次の式により新しいスパンの読み値(x)を計算しなければなりません。

$$
x = IO_c + \frac{(OX_1 - OX_c)(IO_c - IO_0)}{(OX_c - OX_0)}
$$

ここで、 OX<sub>c</sub> = 校正ガスの正確な PPMv OX0 = PPMv 単位でのゼロ値\* OX1 = PPMv 単位でのスパン値\* IO<sub>c</sub> = uA 単位での校正ガスの実際の読み値  $IO<sub>0</sub> = \mu A \nleftrightarrow \n\Phi$ でのゼロ値\* x = μA 単位での新しいスパン読み値

\*必要なゼロ値およびスパン値を得るためには、酸素セルの校正データシートを参照してください。

例えば、セルの校正データが以下のようになる場合

OXc = 75 PPMv = 校正ガスの正確な PPMv OX<sub>o</sub> = 0.050 PPMv = PPMv 単位でのゼロ値 OX1 = 100 PPMv = PPMv 単位でのスパン値 IOc = 290 μA = 校正ガスの実際の読み値 IO<sub>0</sub> = 0.4238 μA = ゼロ値

これから、

$$
290 + \frac{(100 - 75)(290 - 0.4238)}{(75 - 0.05)} = x
$$

新しいスパン値 x は、100 PPMv ≈ 387 μA になります。64 ページの「プローブの校正」に記載されて いるとおりに、新しい値を入力します。

## 7.4 Delta F酸素セルバックグラウンドガス補正係数

Delta F 酸素セルの工場校正手順では、基進バックグラウンドガスとして窒素を使用します。 moisture.IQ では、セルの核散隔壁を通過する酸素の輸送速度が異なるバックグラウンドガスに基づ く場合には、酸素の測定が不正確になります。したがって、窒素以外のバックグラウンドガスを使用 したい場合には、選択したバックグラウンドガスについて水分計を再校正しなければなりません。

注記: 本章における現在の乗数を使用するためには、お使いの校正データシートに窒素の校正データ が含まれている必要があります。お使いの校正データシートに窒素以外のバックグラウンドガ スのデータが含まれている場合には、窒素の校正シートについて当社にお問い合わせください。

### 7.4.1 異なるバックグラウンドガスに対する補正

基準窒素測定に基づく単一のバックグラウンドガスの補正係数は、典型的なバックグラウンドガスの 拡散速度が安定していて、予測可能であり、酸素セルの応答が線形なので、各バックグラウンドガス について導出することができます。

例えば下表 9 は、バックグラウンドガスとして窒素を用いて校正した特定の酸素セルについての 2 点 校正値を列記しています。このようなデータは、酸素セルに添付されていて、ユーザープログラムに 保存されています。

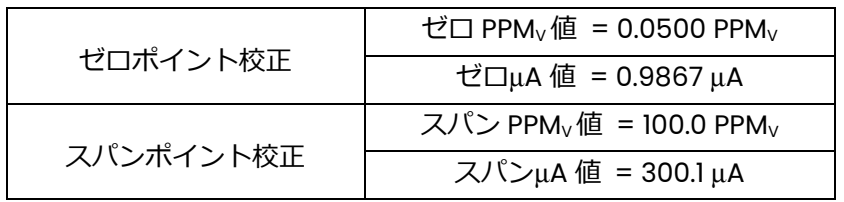

### 表9:酸素セル校正データ (窒素基準)

この酸素セルを、窒素以外のバックグラウンドガスで使用する場合には、90 ページ表 10 に一覧表示 されているそのガスの補正係数を⼊⼒しなければなりません。そうすることで、moisture.IQ により、 測定される酸素信号に適切な補正が適⽤されます。moisture.IQ には、窒素に対する元の校正値がプ ログラミングされていますが、水分計により補正係数が⽤いられ、実際の酸素濃度が測定されます。

7.4.2 バックグラウンドガス補正係数の入力

バックグラウンドガス補正係数を変更するために、以下のステップを完了してください。

注記︓ 補正係数の出荷時設定値は、1.00 です。

- 1. 下表 10 から該当する補正係数を選択します。
- 2. 70 ページの「ユーザ定数の入力」に記載されているとおりに、補正係数をプログラミングします。

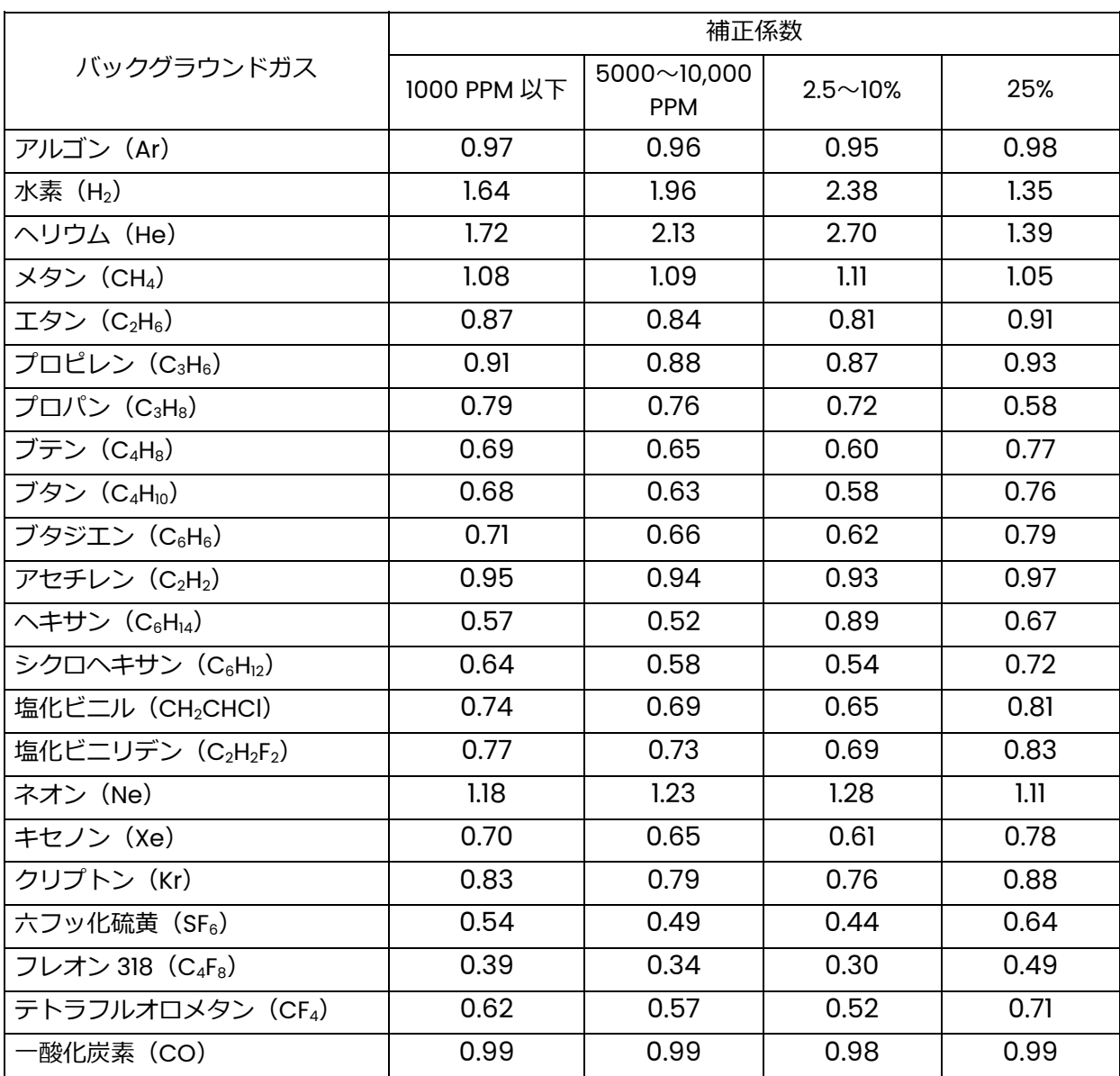

表10: バックグラウンドガス補正係数

# 第8章 トラブルシューティング

moisture.IQ は、メンテナンスフリーかつ無故障に設計されていますが、プロセス条件やその他の要 因により、小さな問題が⽣じる可能性があります。一部の最も共通した問題および処置について、本 セクションで説明します。本セクションで必要な情報が⾒つからない場合には、当社にお問い合わせ ください。

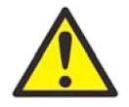

警告! 本セクションの説明事項の範囲外の moisture.IQ のトラブルシューティングは差 し控えてください。もし⾏えば、装置が損傷するとともに、保証が無効になる可能 性があります。

本章では、次の内容について述べます。

- 画面メッセージ(下記「画面メッセージ」参照)
- 一般的な問題(93 ページ「一般的な問題」参照)

8.1 画面メッセージ

moisture.IQ には、操作中に表示されることがある画面メッセージがいくつかあります。これらのメ ッセージおよび考えられる原因の一覧について、下表 11 を参照してください。

| 画面メッセージ                                                                               | 考えられる原因                                                                                             | システムからの応答                                                                                                    | 対処方法                                                                                                    |
|---------------------------------------------------------------------------------------|----------------------------------------------------------------------------------------------------|----------------------------------------------------------------------------------------------------|----------------------------------------------------------------------------------------------------|
| <b>CHANNEL NOT AVAILABLE</b><br>(チャンネルが利用できませ<br>$\mathcal{L}$ )                      | モジュールが取り付けられて<br>いません。                                                                              | なし。                                                                                                    | 別のチャンネルを選択しま<br>す。                                                                                                    |
| NO PROBE (プローブがありま<br>せん)                                                             | 作動させているプローブ用に<br>装置が構成されていません。<br>例えば、M Series プローブの<br>み構成されているチャンネル<br>には、圧力を表示できません。             | なし。                                                                                                    | 58ページに記載されていると<br>おりに、正しいプローブが作<br>動していることを確認しま<br>す。<br>必要なプローブを接続しま<br>す。                                           |
| NOT AVAILABLE (利用できま<br>せん)                                                           | 選択したモードおよび/また<br>は装置は、データがさらに必<br>要か、異なるプローブが必要<br>です。例えば、温度オプショ<br>ンのない水分検知プローブで<br>は、%RHは読み取れません。 | なし。                                                                                                    | 58ページに記載されていると<br>おりに、異なるモードおよび<br>/または装置を選択します。<br>必要なプローブを接続しま<br>す。                                                |
| MIS NO LINK (MIS はリンクさ<br>れていません)                                                     | Moisture Image Series プロ<br>ーブとの通信が故障していま<br>す。Moisture Image Series<br>プローブは、切断または損傷<br>しています。     | moisture.IQ によりチェック<br>が5回実行された後に、以下<br>の工場出荷時設定の値でデー<br>夕が置き換えられます。<br>露点 = -110°C<br>温度 = 70°C<br>圧力 = $0$ kPa | Moisture Image Series $\mathcal{J}\Box$<br>ーブの接続をチェックしま<br>す。<br>Moisture Image Series $\mathcal{J}\Box$<br>ーブを交換します。 |
| Chan X: MIS BAD CRC (CRC<br>- Cyclic Redundancy<br>Check) (チャンネル X: MIS<br>の巡回冗長検査不良) | Moisture Image Series プロ<br>ーブとの通信リンクは確立さ<br>れていますが、データが断続<br>的または歪んでいます。                           | リンクエラーは生じません。                                                                                                    | ケーブルの破断または強い電<br>磁干渉がないかどうかチェッ<br>クします。                                                                               |
| ADC Failure! (ADC 故障)                                                                 | 主要 A/D 変換器が故障してい<br>ます。                                                                             | 0に戻ります。                                                                                                    | 点検修理のために装置を返却<br>します。                                                                                                 |

表11:画面メッセージと考えられる原因

# 表 11・画面メッセージと考えられる原因 (続き)

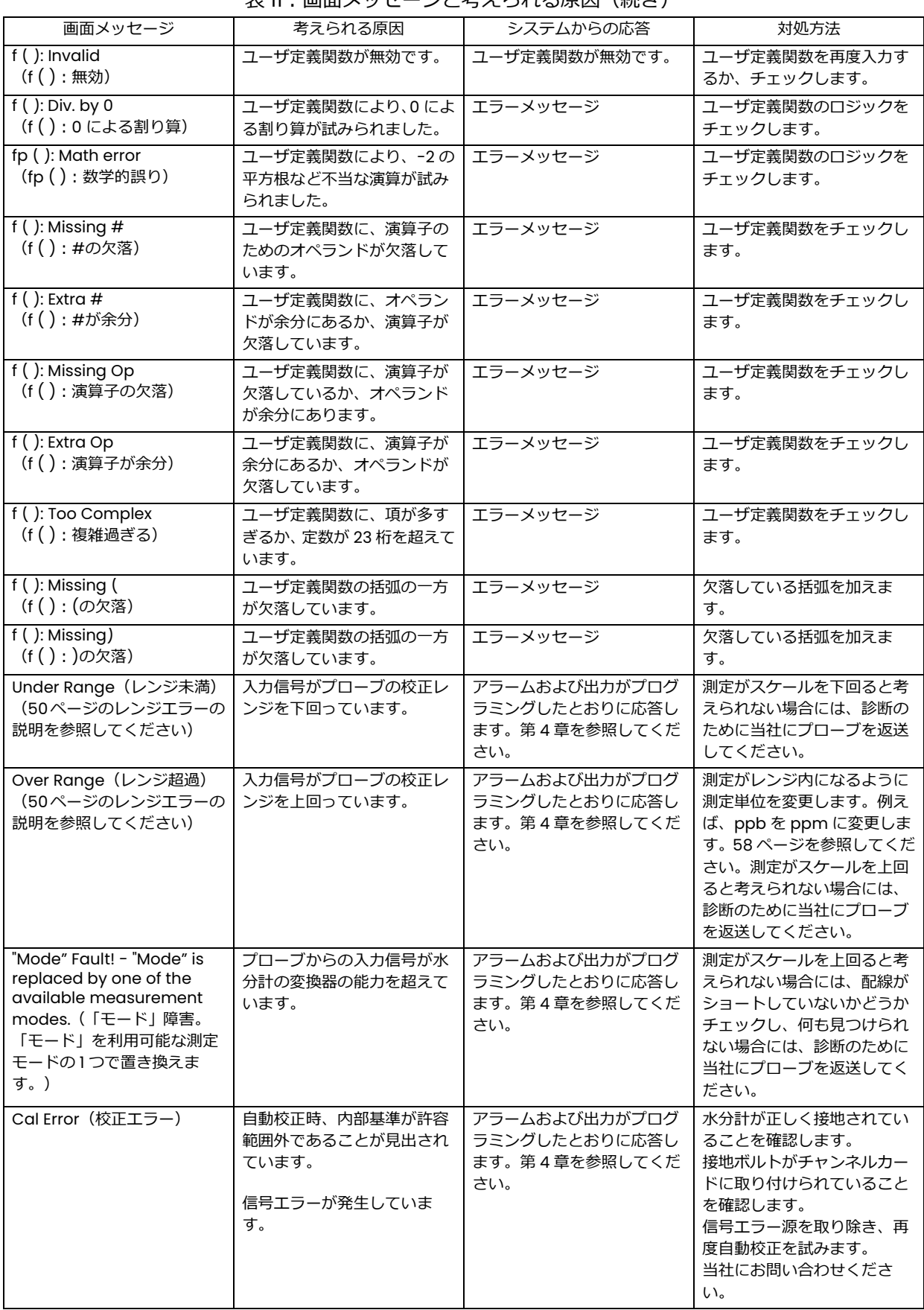

# 8.2 一般的な問題

moisture.IQ の測定読み値が不自然に思われる場合、または意味を成さない場合には、プローブまた はプロセスシステムに問題がある可能性があります。下表 12 には、一部の最も一般的な測定問題が含 まれています。

| 症状                                           | 考えられる原因                                                                       | システムからの応答                                                       | 対処方法                                                                                                    |
|----------------------------------------------|-------------------------------------------------------------------------------|-----------------------------------------------------------------|----------------------------------------------------------------------------------------------------|
| 水分センサの精度<br>に疑問がある                           | システムが平衡に達するまでの時<br>間が十分でない。                                                   | 乾燥状態中のプローブの<br>水分読み値が高すぎる、<br>または湿潤状態中のプロ<br>ーブの水分読み値が低す<br>ぎる。 | 流量を変更します。露点が変化する場合<br>には、サンプルシステムが平衡状態では<br>ないか、漏れがあることを示していま<br>す。 サンプルシステムが平衡状態に達<br>し、水分読み値が安定するまでの十分な<br>時間を取ります。漏れがないかチェック<br>します。                                                                                                    |
|                                              | サンプリング場所での露点がプロ<br>セス本流での露点と異なる。                                              | プローブの水分読み値が<br>高すぎるまたは低すぎ<br>る。                                 | サンプリング場所とプロセス本流が同<br>じプロセス条件下で運転されていない<br>のであれば、読み値は正しい可能性があ<br>ります。異なるプロセス条件では読み値<br>が異なるためです。サンプリング場所お<br>よびプロセス本流の条件が同じであれ<br>ば、サンプルシステムの管、およびサン<br>プルシステムとプロセス本流の間の管<br>の漏れがないかチェックします。また、<br>ゴム管類、プラスチック管類、ペーパ型<br>フィルタ、または凝縮水トラップなどの<br>水分を吸着する表面のサンプルシステ<br>ムをチェックします。ステンレス鋼部分<br>の汚染部分を取り除くか交換します。 |
|                                              | センサまたはセンサのシールドが<br>プロセス汚染により影響を受けて<br>いる (Basic Hygrometry<br>Principles 参照)。 | プローブの水分読み値が<br>高すぎるまたは低すぎ<br>る。                                 | 当社の Basic Hygrometry Principles<br>(文書番号 916-064)の記載どおりにセ<br>ンサとセンサのシールドを清掃してセ<br>ンサを再設置します。                                                                                                    |
|                                              | センサが伝導性粒子で汚染されて<br>いる (Basic Hygrometry<br>Principles 参照)。                    | プローブの露点読み値が<br>高い。                                              | 当社の Basic Hygrometry Principles<br>(文書番号 916-064)の記載どおりにセ<br>ンサとセンサのシールドを清掃してセ<br>ンサを再設置します。                                                                                                    |
|                                              | センサが腐食している (Basic<br>Hygrometry Principles 参照)。                               | プローブの水分読み値が<br>高すぎるまたは低すぎ<br>る。                                 | 診断のためプローブを工場へ返送しま<br>す。                                                                                                    |
|                                              | センサ温度が 70°C (158°F) を超え<br>る。                                                 | プローブの水分読み値が<br>低すぎる。                                            | 診断のためプローブを工場へ返送しま<br>す。                                                                                                    |
|                                              | 流れの中の粒子により摩耗が生じ<br>ている。                                                       | プローブの水分読み値が<br>高すぎるまたは低すぎ<br>る。                                 | 診断のためプローブを工場へ返送しま<br>す。                                                                                                    |
| 露点/霜点を表示<br>している間、画面<br>の水分読み値が常<br>に、プログラミン | プローブが飽和状態になっている。<br>液体の水がセンサ表面および/ま<br>たは電気的接続にわたって存在す<br>る。                  |                                                                 | 当社の Basic Hygrometry Principles<br>(文書番号 916-064)の記載どおりにセ<br>ンサとセンサのシールドを清掃してセ<br>ンサを再設置します。                                                                                                    |
| グした水分校正値<br>の中で最も水分量<br>の多い(最も高い)<br>値を示す。   | センサ回路がショートしている。                                                               |                                                                 | センサ表面に「乾燥ガス」を流します。<br>読み値が高いままならば、おそらくプロ<br>ーブはショートしているので、診断のた<br>めに工場に返送する必要があります。                                                                                                    |
|                                              | センサが伝導性粒子で汚染されて<br>いる (Basic Hygrometry<br>Principles 参照)。                    |                                                                 | 当社の Basic Hygrometry Principles<br>(文書番号 916-064)の記載どおりにセ<br>ンサとセンサのシールドを清掃してセ<br>ンサを再設置します。                                                                                                    |
|                                              | ケーブル接続が不適切である。                                                                |                                                                 | プローブと moisture.IQ 両方について、<br>ケーブル接続をチェックします。                                                                                                    |

表12:一般的な問題に対するトラブルシューティングガイド

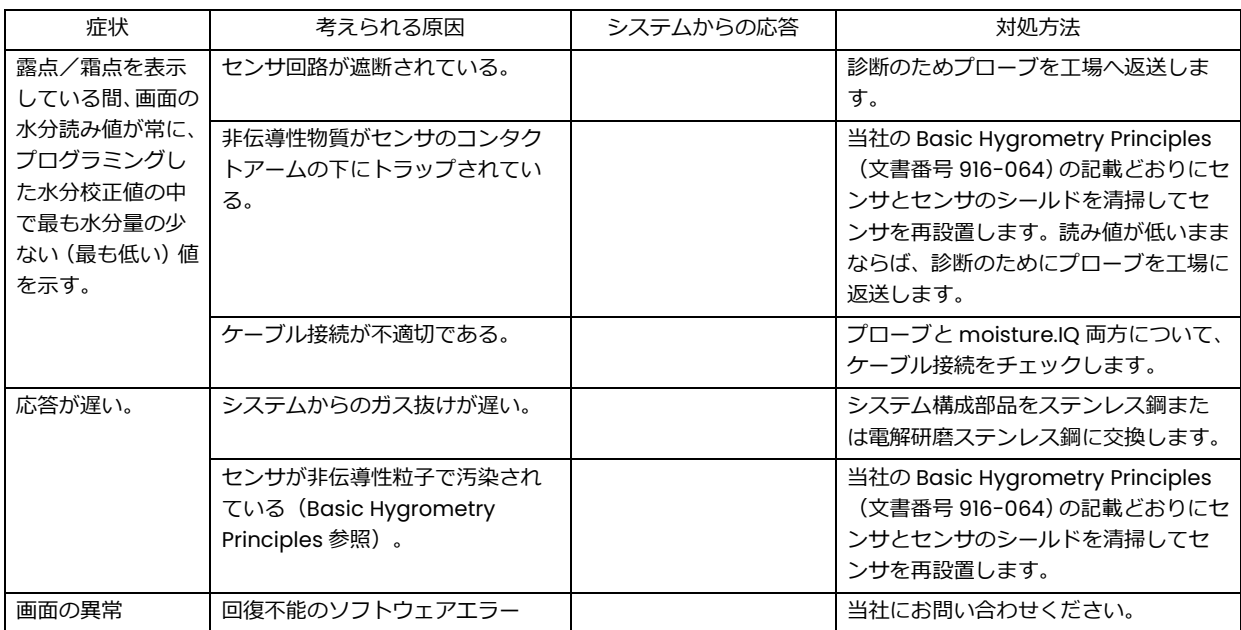

### 表12:一般的な問題に対するトラブルシューティングガイド(続き)

# 第9章 仕様

- 9.1 変換器
- 9.1.1 本質安全防爆

補助入力を除くすべての入力は、内部絶縁とエネルギー制限回路構成により本質安全防爆に対応し ています。

9.1.2 入力

モジュールベイを 2 つ装備しています。各モジュールベイには、1 チャンネルまたは 3 チャンネルの モジュールの装着が可能です。各チャンネルは、以下の入力に対応しています。

- 1つの水分入力 (MIS プローブまたは M-Series プローブ)
- 1つの温度入力(MIS プローブまたは M-Series プローブ)
- 1 つの圧力入力 (MIS プローブ)
- 1つの酸素入力 (電気化学センサ)
- 2つの補助入力
- 9.1.3 アナログ出力

チャンネル当たり 2 つ

9.1.4 測定アラームリレー

チャンネル当たり 2 つ

9.1.5 故障状態アラームリレー

水分計当たり 1つ

9.1.6 寸法 (幅 × 高さ × 奥行)、重量、およびIP/NEMA保護等級

ラックマウント︓ 482 × 133 × 357 mm、11.2 kg ベンチマウント︓ 440 × 133 × 357 mm、10.4 kg パネルマウント: 542 × 201 × 357 mm、11.3 kg ステンレス製耐候型: 508 × 508 × 229.8 mm、24.9 kg、IP 66、NEMA 4X グラスファイバ製耐候型: 612.5 × 625 × 243 mm、24.9 kg、NEMA 4X 防爆型: 590.6 × 590.6 × 304.8 mm、113.6 kg、IP 66、NEMA 4X

注記: 詳細については、本取扱説明書末尾の「認証および安全性の声明」の図面 712-1889 を参照し てください。

9.1.7 電源

AC 電源構成︓ユニバーサル電源による自動調整(100〜240 VAC、50/60 Hz、最⼤ 60 W)、ヒュ  $-7$  (T4A, 250 VAC, 5 × 20 mm) DC 電源構成: 定格 24 V (±10%)、最大 60 W
9.2 水分測定

9.2.1 タイプ

当社 Moisture Image Series および M-Series 薄膜酸化アルミニウムプローブ

### 9.2.2 校正レンジ(露点/霜点)

- 標準: +10°C~-80°C データ範囲は+20°C〜-110°C
- 低レンジ: -50°C~-100°C データ範囲は-110°C まで
- 9.2.3 精度(露点/霜点)
	- ±2°C、-100°C 以上
	- ±3°C、-100°C 未満
- 9.2.4 繰り返し性(露点/霜点)
	- ±0.2°C、-100°C 以上
	- ±0.5°C、-100°C 未満

9.2.5 動作圧⼒

0.67 Pa~34.5 MPa、オプションの圧力センサは制限あり (97 ページ「フルスケールレンジ」参照)

#### 9.3 温度測定

9.3.1 タイプ

水分検知プローブに組み込まれるオプションのサーミスタ

9.3.2 校正レンジ(露点/霜点)

-30°C〜+70°C

#### 9.3.3 精度

-30°C において±0.5°C

### 9.4 圧⼒測定

- 9.4.1 タイプ
	- Moisture Image Series 水分検知プローブに組み込まれるオプションのトランスデューサ
	- 標準外付け圧⼒トランスミッタ

## 9.4.2 フルスケールレンジ

- 207 kPag〜2.1 MPag
- 345 kPag〜3.45 MPag
- 689 kPag〜6.9 MPag
- 2.1〜20.7 MPag
- $3.45 \sim 34.5$  MPag

### 9.4.3 精度

フルスケールの±1%

### 9.4.4 圧⼒定格

設定レンジスパンの 3 倍、最⼤ 51.8 MPag

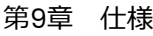

## 9.5 酸素測定

9.5.1 タイプ

電気化学センサ

### 9.5.2 レンジ

- $0 \sim 0.5 / 5 / 50$  ppm
- 0〜1 / 10 / 100 ppm
- 0〜10 / 100 / 1000 ppm
- 0〜100 / 1000 / 10,000 ppm
- 0〜50 / 500 / 5000 ppm
- $0 \sim 5\%$
- 0〜10%
- $0 \sim 25%$

### 9.5.3 精度

- フルスケールの±1% (レンジ> 0~2.5 PPMv)
- フルスケールの±5%(レンジ< 0〜2.5 PPMv)

9.5.4 圧⼒定格

1.4〜6.9 kPag

#### 9.6 一般仕様

9.6.1 ディスプレイ

抵抗方式 WVGA、800(H)× 480(V)ピクセル、タッチスクリーン

#### 9.6.2 表示機能

テキストおよび/またはグラフィックスを用いて、最大 12 チャンネル/パラメータの組み合わせを 同時表示。

9.6.3 動作温度

-20°C〜+60°C

9.6.4 保管温度

-40°C〜+70°C

9.6.5 自動校正

始動と同時、およびユーザによる選択が可能な時間間隔で⾏われます。

9.6.6 ウォームアップ時間

電源投⼊後 5 分以内に規定精度に適合します。

9.6.7 データロギング

記憶装置当たり同時に最大 6 つのログを、それぞれ 16 パラメータまで、4 GB マイクロ SDHC メモ リーカードに保存。

#### 9.7 出力仕様

9.7.1 アナログ

3 チャンネルモジュール当たり 6 つ、1 チャンネルモジュールあたり 2 つ アイソレート 12 ビット(分解能 0.025%)

- 9.7.2 標準スイッチ選択可能出力
	- 0〜2 V、10 kΩ最小負荷抵抗
	- 0〜20 mA、400 Ω最⼤直列抵抗
	- 4〜20 mA、400 Ω最⼤直列抵抗

各出力は、そのチャンネルの任意の1つのパラメータに対応することができます。ゼロおよびスパン は、機器および対応するセンサのレンジ内で、ユーザによるプログラミングが可能です。

9.7.3 デジタル出力

- RS-232 または RS-485 のシリアル通信ポートを選択。利用可能なボーレートには以下があ ります。
- 9600
- 19200
- 38400
- 57600
- 115200
- USB A: USB 1.1 準拠、USB ストレージ用マスタ、ホスト
- USB B : USB 1.1 準拠、スレーブ (工場専用)
- イーサネット︓RJ-45、10BASE-T および 100BASE-TX をサポート。

#### 9.7.4 アラームリレー

3 チャンネルモジュール当たり 6 つ、1 チャンネルモジュールあたり 2 つ。1 つの C 型リレーSPDT、 定格 2 A (28 VDC/28 VAC において)。上限界および下限界で利用可能。リレー接点は、機器のレ ンジ内の任意の数値レベルで作動するように設定可能。

9.7.5 出力の更新

マイクロプロセッサは、各チャンネルについて順次サンプリング、データ処理、および値の計算を 行います。最小更新時間は1秒で、構成およびモードにより異なります。チャンネルは、順次更新さ れます。

#### 9.8 入力仕様

9.8.1 機能

注記: 各モジュールは、1チャンネルまたは3チャンネルとして構成できます。

1〜6 チャンネル、水分

1〜6 チャンネル、温度

1〜6チャンネル、圧力

1〜6 チャンネル、酸素

設置チャンネル当たり2つの補助入力

- 注記: 入力は、酸素計、熱伝導率計、流量計、圧力トランスミッタ、温度トランスミッタなどの 装置を含む 0〜2 mA、4〜20 mA、および-1〜+4 V レンジの電圧ベーストランスミッタ用 に使用できます。
- 9.8.2 分解能

16 ビット

9.8.3 水分センサープローブ

当社タイプ: M-Series、Moisture Image Series、および MISP2

9.8.4 温度センサ

サーミスタ(水分検知プローブアセンブリの一部としてオプション)

9.8.5 圧⼒トランスミッタ

圧力センサは、Moisture Image Series 用にオプションとして購入できます。当社 P40、P40X、ま たは同等の 4~20 mA 電流出力圧力センサでは、スケールファクタは、ユーザープログラミングシ ーケンスの一部として⼊⼒します。

9.8.6 本質安全防爆

補助入力を除き、図面#752-364 に従ってすべての入力に組み込み型本質安全防爆を装備。

9.9 プローブ仕様

- 9.9.1 Moisture Image SeriesプローブまたはMISP2
- 9.9.1a タイプ

酸化アルミニウム水分センサープローブおよび変換器モジュール

9.9.1b 校正

各センサは、既知の水分濃度に対して個々にコンピュータ校正され、米国標準にトレーサブルです。

9.9.1c プロセス温度

-110°C〜+70°C 露点/霜点温度

9.9.1d 保管温度

最高 70°C

9.9.1e 動作圧⼒

0.67 Paa〜34.5 MPag

9.9.1f 流量範囲

ガス: 静止状態から 100 m/s の線速度 (1 気圧において)

液体: 静止状態から 0.1 m/s の線速度 (1000 kg/m3において)

応答時間: 湿潤サイクルまたは乾燥サイクルのいずれにおいても、水分含量の 63%ステップ変 化に対して 5 秒未満

9.9.1g Moisture Image Seriesプローブ/水分計分離距離

915 m(付属ケーブルによる)

9.9.1h Moisture Image Seriesプローブ/水分計ケーブル

非シールドツイストペア、最⼤ループ抵抗 100 Ω

9.9.1i 内蔵温度センサ(オプション)

タイプ︓ サーミスタ回路網 動作範囲: -30°C~+70°C 精度: ±0.5℃ (総合)

9.9.1j 内蔵圧力センサ (オプション)

タイプ︓ ソリッドステート/ピエゾ抵抗式 対応レンジ: 207 kPag〜2.1 MPag 345 kPag〜3.45 MPag 689 kPag〜6.9 MPag 2.1〜20.7 MPag 3.45〜34.5 MPag

精度: スパンの±1%

9.9.2 M Seriesプローブ

9.9.2a タイプ

酸化アルミニウム水分センサープローブ(特許取得済み)

9.9.2b インピーダンス範囲

77 Hz において 50 kΩ〜2 MΩ(水蒸気圧により変化)

9.9.2c 校正

各センサは、既知の水分濃度に対して個々にコンピュータ校正され、米国標準にトレーサブルです。

9.9.2d 動作温度

-110°C〜+70°C

9.9.2e 保管温度

最高 70°C

- 9.9.2f 動作圧力 (マウントにより異なる)
	- M1: 0.67 Paa∼517.1 kPag
	- M2 : 0.67 Paa∼34.5 MPag
- 9.9.2g 流量範囲
	- ガス︓ 静止状態から 100 m/s の線速度(1 気圧において) 液体: 静止状態から 0.1 m/s の線速度 (1000 kg/m<sup>3</sup>において)

### 9.9.2h 内蔵温度センサ

タイプ︓ 非線形サーミスタ 範囲: -30°C~+70°C

精度: ±0.5℃ (総合)

応答時間: 昇温または降温における 63%のステップ変化に対して、十分に撹拌されているオイ ル中で 1 秒以内、静止空気中で 10 秒以内。

9.9.3 Delta F酸素セル

タイプ

電量式(非消耗型)電解液酸素センサーセル

対応セル

PPB<sub>v</sub> O<sub>2</sub>レンジ:

• DFOX-1、0〜500 ppb/ 5 ppm/ 50 ppm、1/4インチVCR、精度は指示値の±3%または25 ppb のうち大きい方

PPMv O<sub>2</sub>レンジ:

- DFOX-9、0〜1/10/100 ppm、1/4 インチ VCR
- DFOX-2、0〜1/10/100 ppm、1/8 インチコンプレッション、精度は指示値の±3%または 50 ppb のうち⼤きい方
- DFOX-3、0〜10/100/1000 ppm、1/8 インチコンプレッション、精度は指示値の±3%または 200 ppb のうち大きい方
- DFOX-4、0〜100/1000/10,000 ppm、1/8 インチコンプレッション、精度は指示値の±3%ま たは 2 ppm のうち⼤きい方
- DFOX-5、0〜50/500/5,000 ppm、1/8 インチコンプレッション、精度は指示値の±3%また は 1 ppm のうち⼤きい方

パーセント O2レンジ:

- DFOX-6、0〜5%、1/8 インチコンプレッション、精度は指示値の±3%または 10 ppm のうち 大きい方
- DFOX-7、0〜10%、1/8 インチコンプレッション、精度は指示値の±3%または 20 ppm のう ち大きい方
- DFOX-8、0〜25%、1/8 インチコンプレッション、精度は指示値の±3%または 50 ppm のう ち大きい方

検出感度

5 ppb 未満 (範囲 0~500 ppb<sub>v</sub>)

#### 応答時間

- O2変化に対して高速に応答します。
- 平衡時間はアプリケーションにより異なります。

周囲温度

0°C〜49°C

適合バックグラウンドガス

• STAB-EL™ セル: CO2、H2S、CI2、NOx、SO2 などの「酸性」ガスを含有するガス組成を含むあ らゆるガス組成。

危険区域分類

BASO1ATEX1O98X

II 1G Ex ia IIC T5 Ga

Tamb =  $-20^{\circ}$ C $\sim$ +50 $^{\circ}$ C

• 米国/カナダ Class I、Division I、Group A、B、C、D、T4

#### 欧州連合適合性

moisture.IQ、Moisture Image® Series 1、Moisture Image® Series 2 または Moisture Monitor™ Series 3 水分計に接続されている場合は、EMC 指令 2004/108/EC に適合。

#### サンプルの要件

入口圧力:

• 1.4 kPag〜6.9 kPag(標準範囲)

#### 流量:

0.25〜0.7 SCFH

水分:

限界なし(結露を避ける)

オイル/溶媒ミスト:

- 17.6 mg/m<sup>3</sup>未満 (標準範囲)
- 17.6 mg/m3より大 (フィルタ使用)

### 固体粒子:

- 70.6 mg/m<sup>3</sup>未満 (標準範囲)
- 70.6 mg/m<sup>3</sup>より大 (フィルタ使用)

[意図的な空白ページ]

付録A メニューマップ

## A.1 Settingsメニューマップ

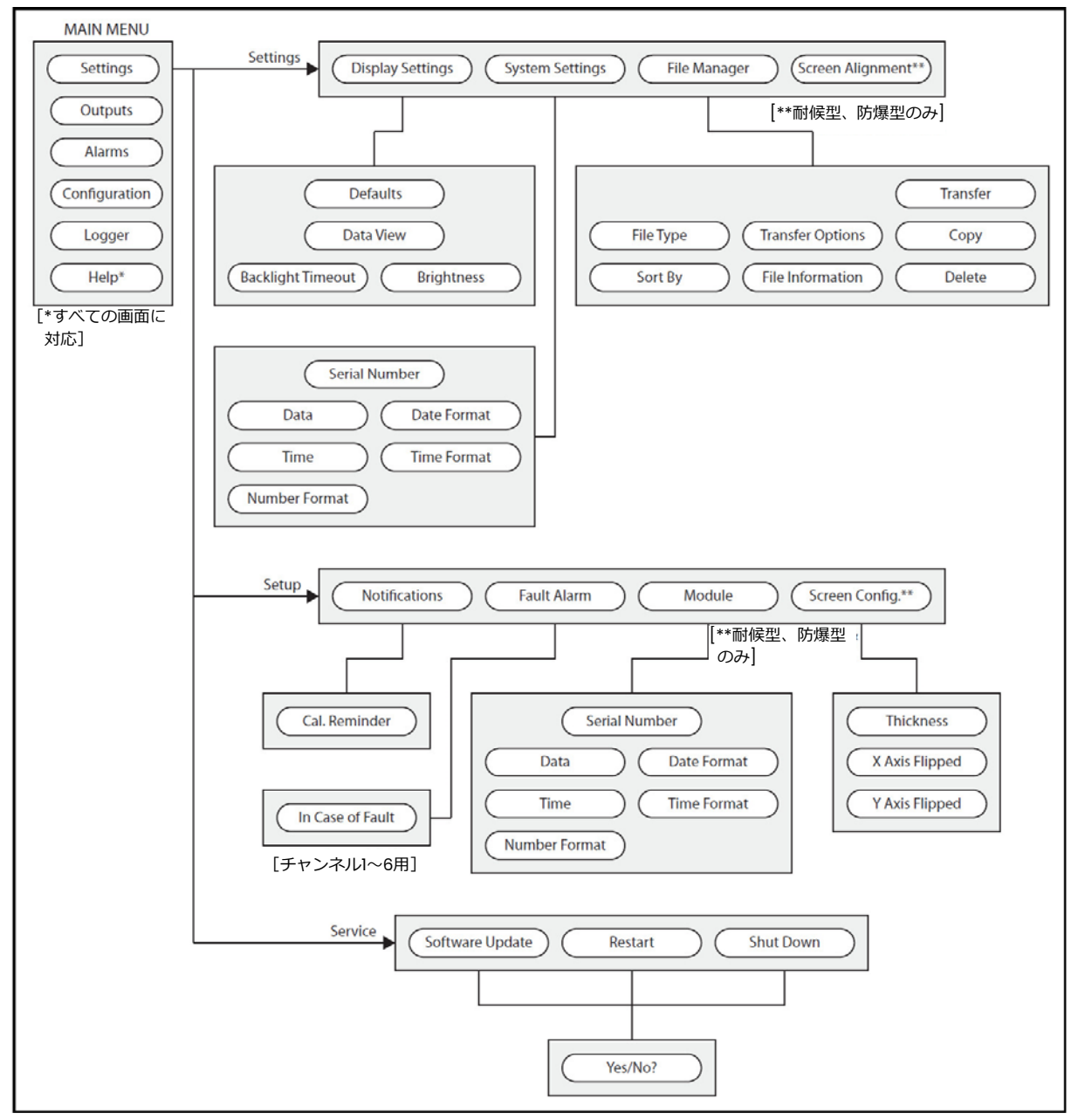

図76: Settingsメニューマップ

# A.2 Outputs、Alarms、およびLoggerのメニューマップ

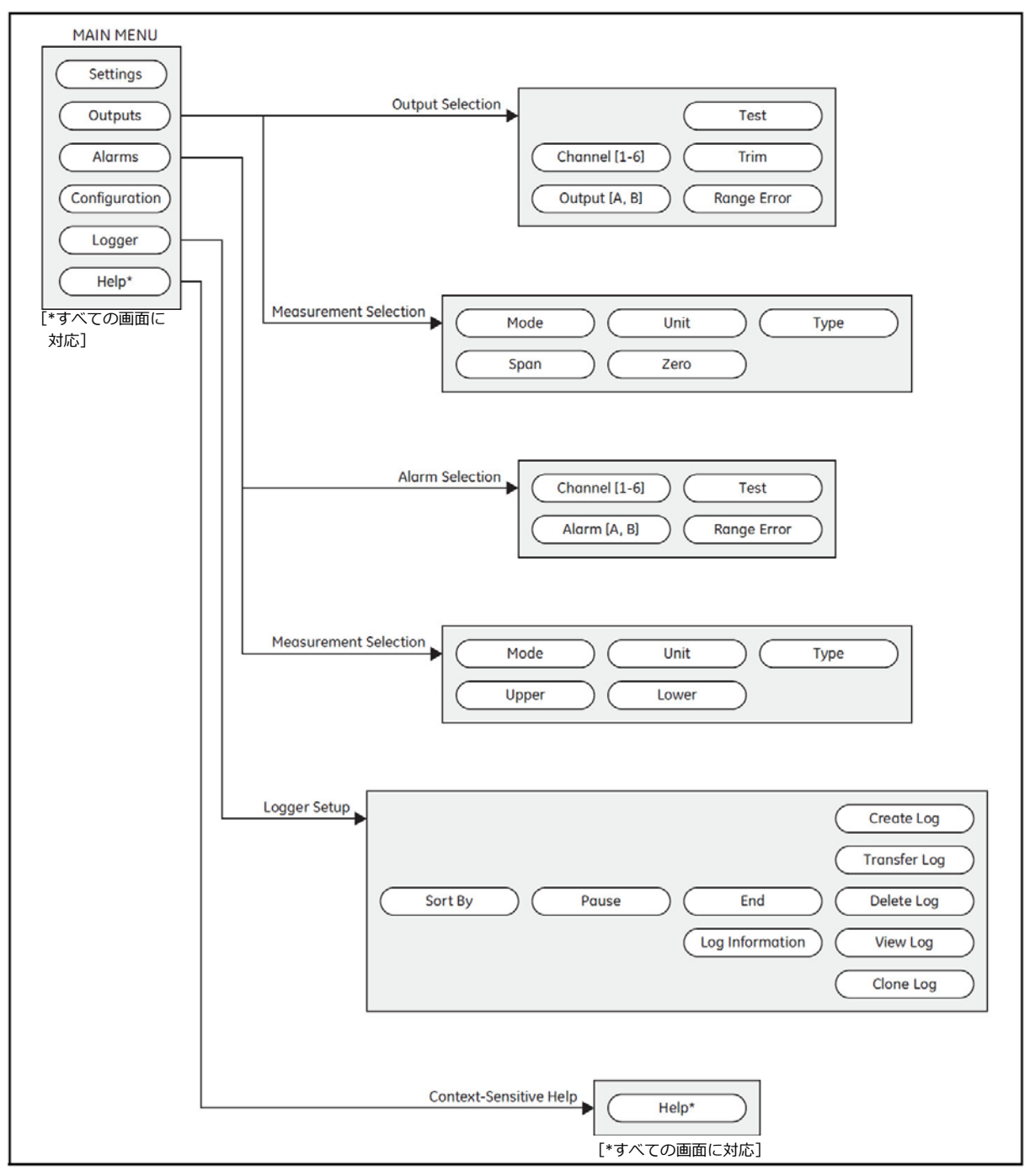

図77: Outputs、Alarms、およびLoggerのメニューマップ

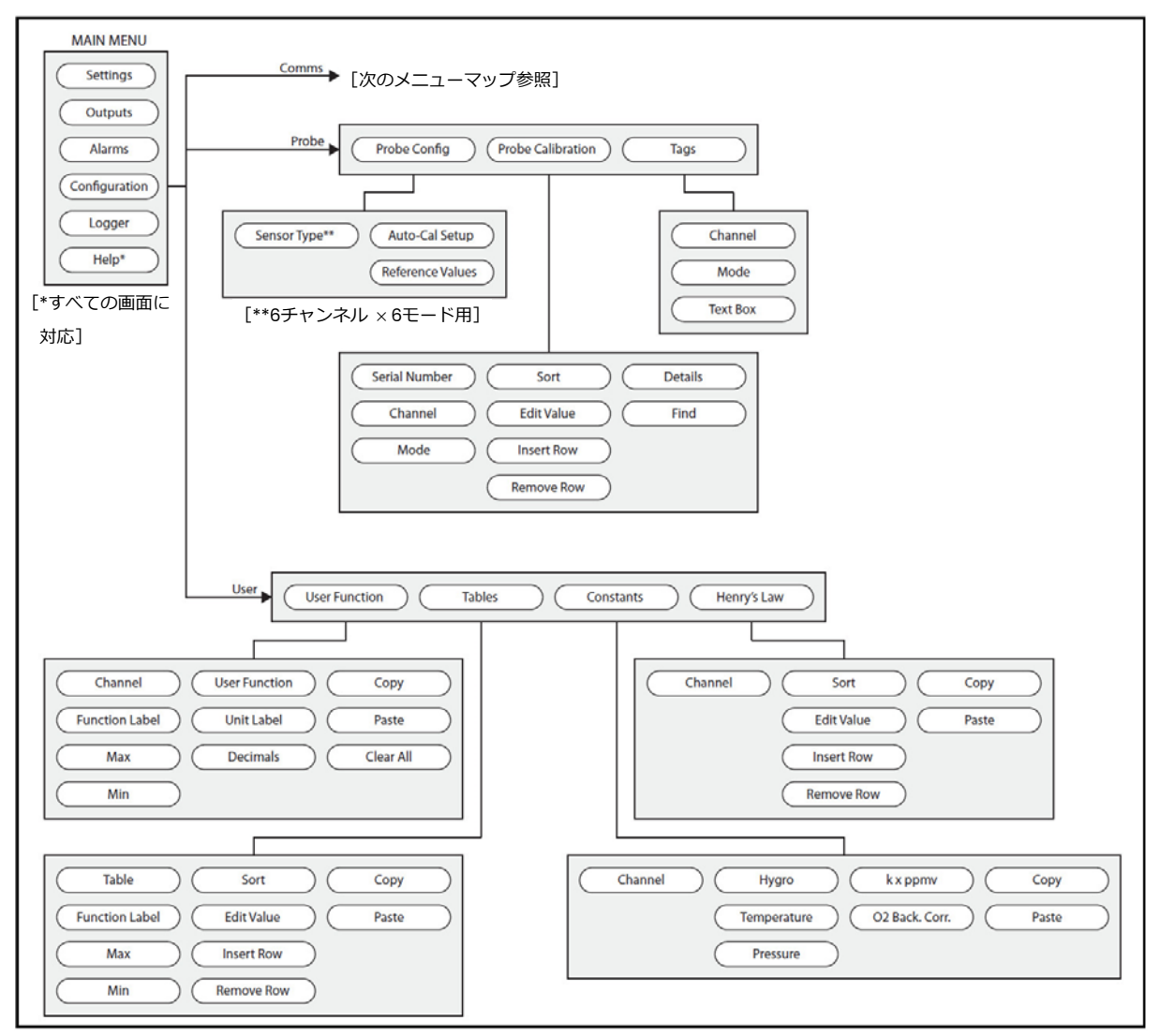

## A.3 Configuration>Probe、Configuration>Userメニューマップ

図78: Configuration>Probe、Configuration>Userメニューマップ

## A.4 Configuration>Commsメニューマップ

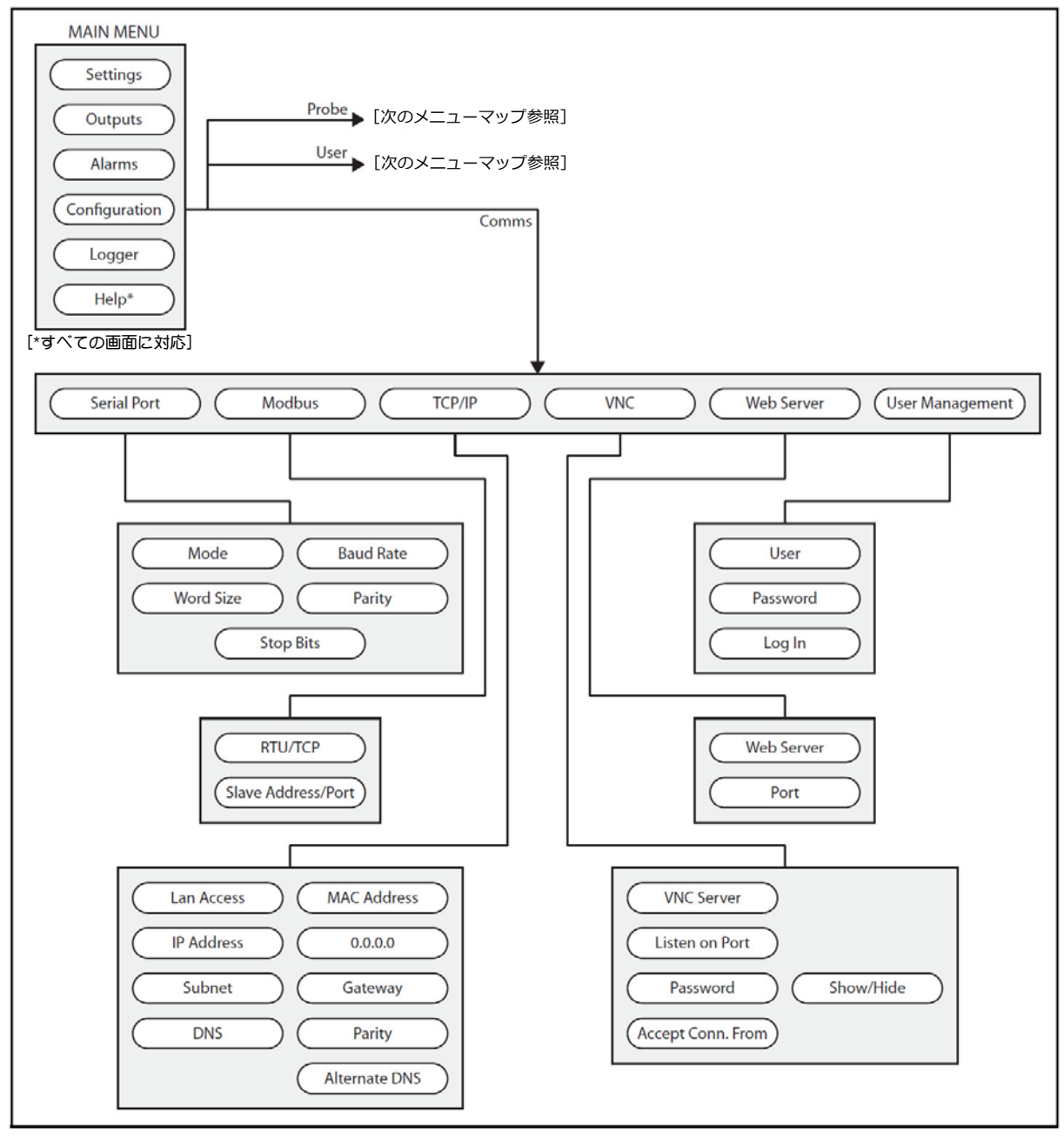

図79: Configuration>Commsメニューマップ

## 付録B 配線図

### B.1 端子ブロック

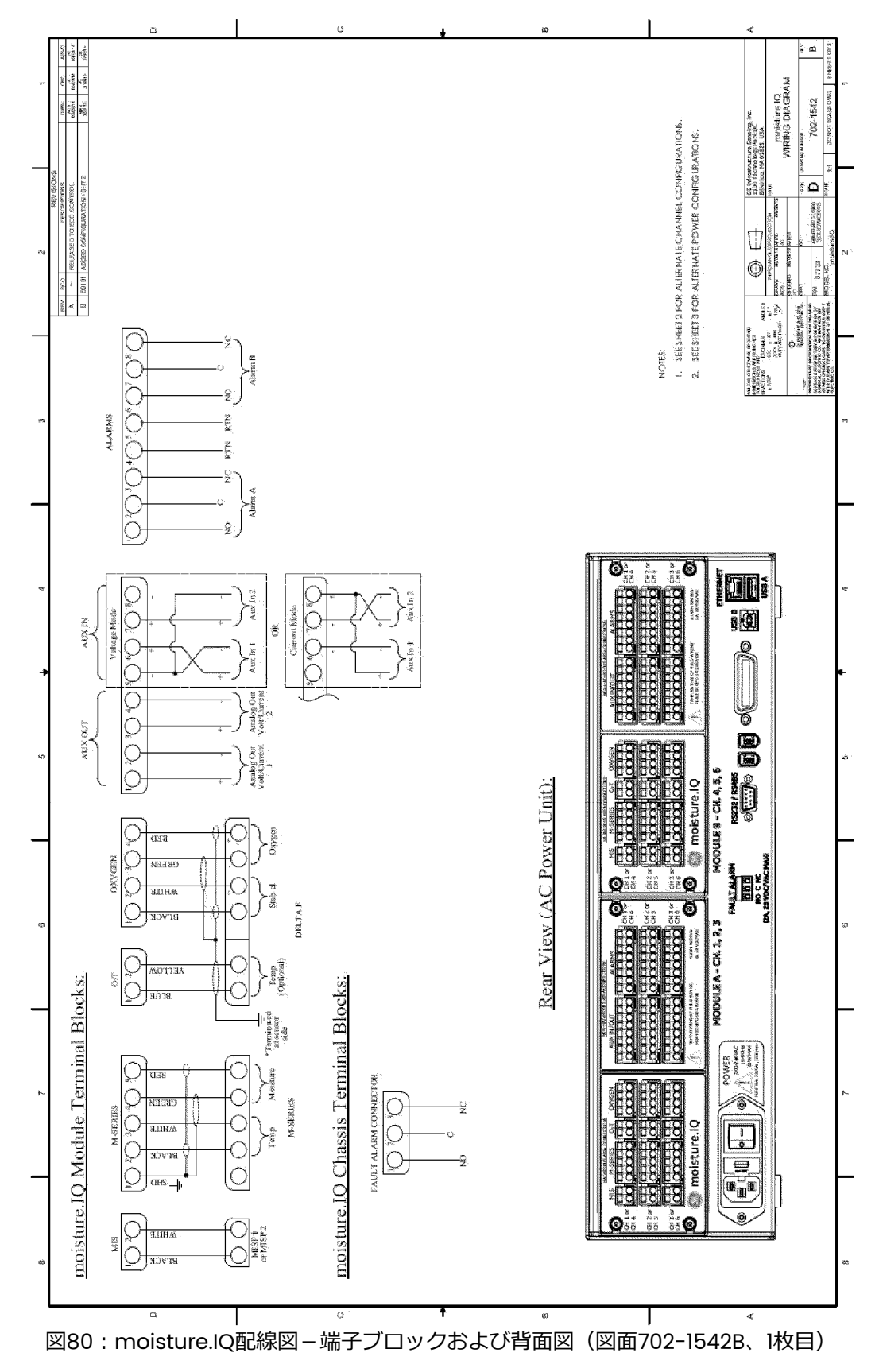

## B.2 各チャンネル構成の背面図

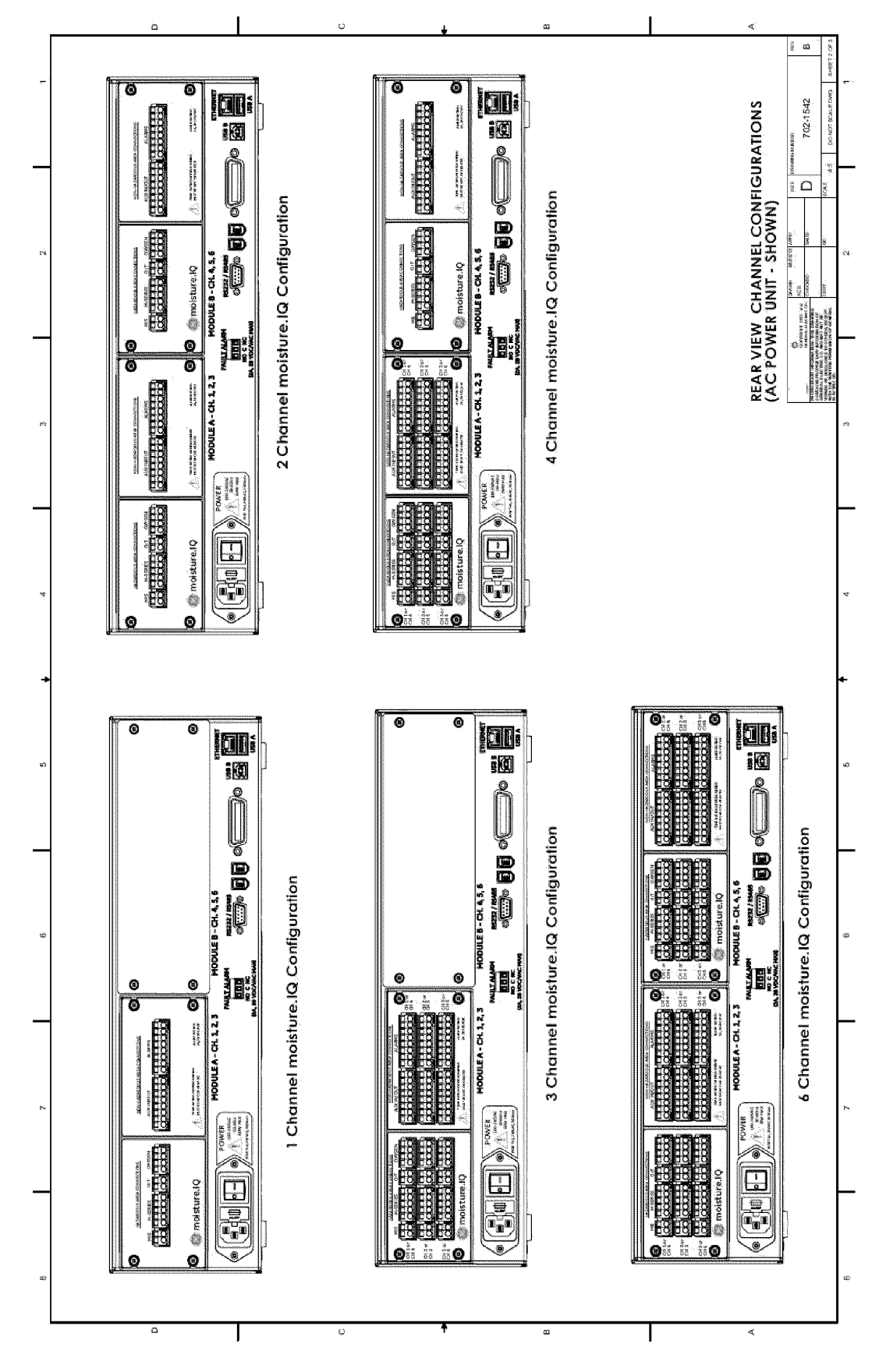

図81: moisture.IQ配線図-各チャンネル構成の背面図 (図面702-1542B、2枚目)

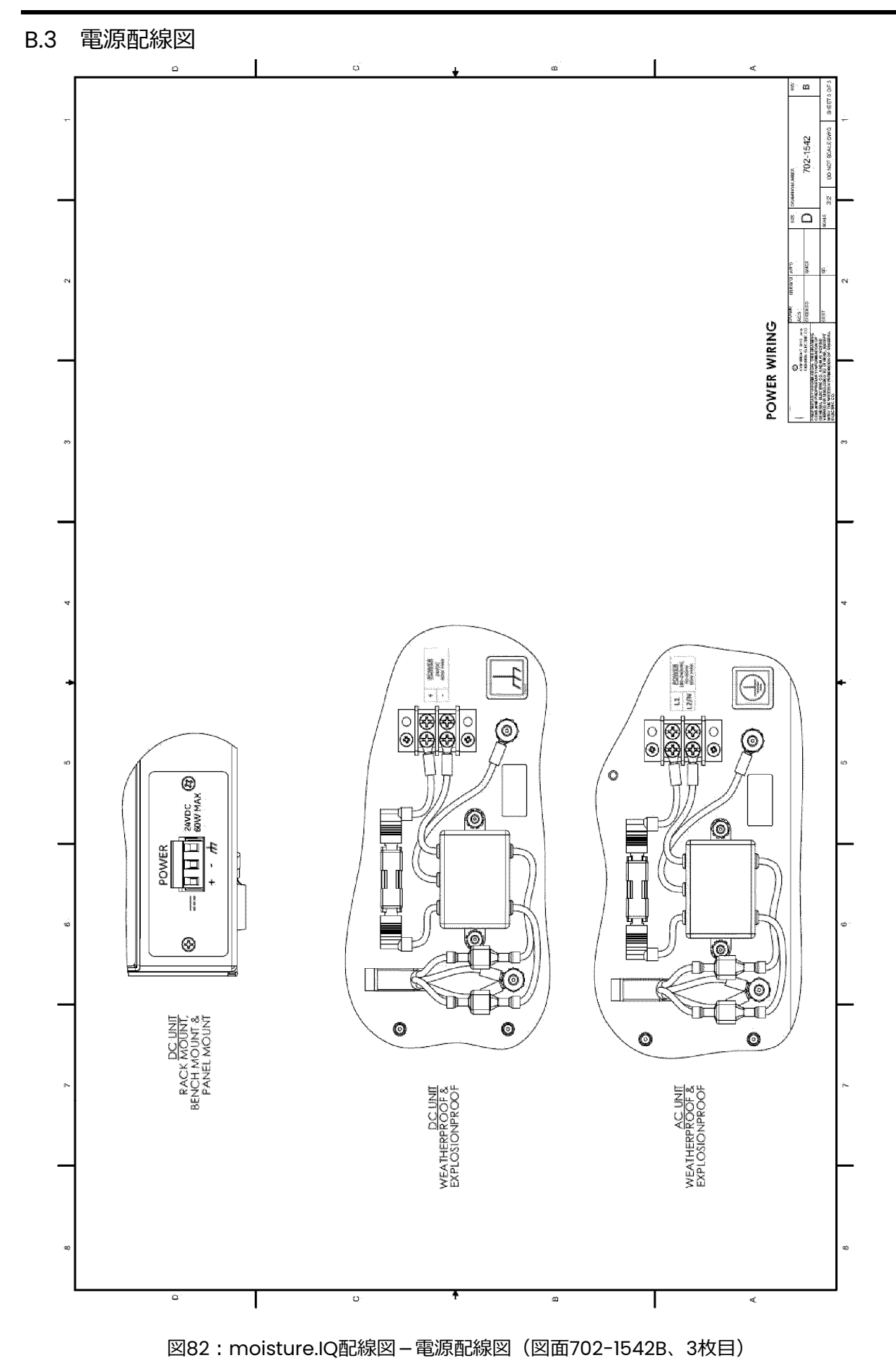

## B.4 RS-485配線図

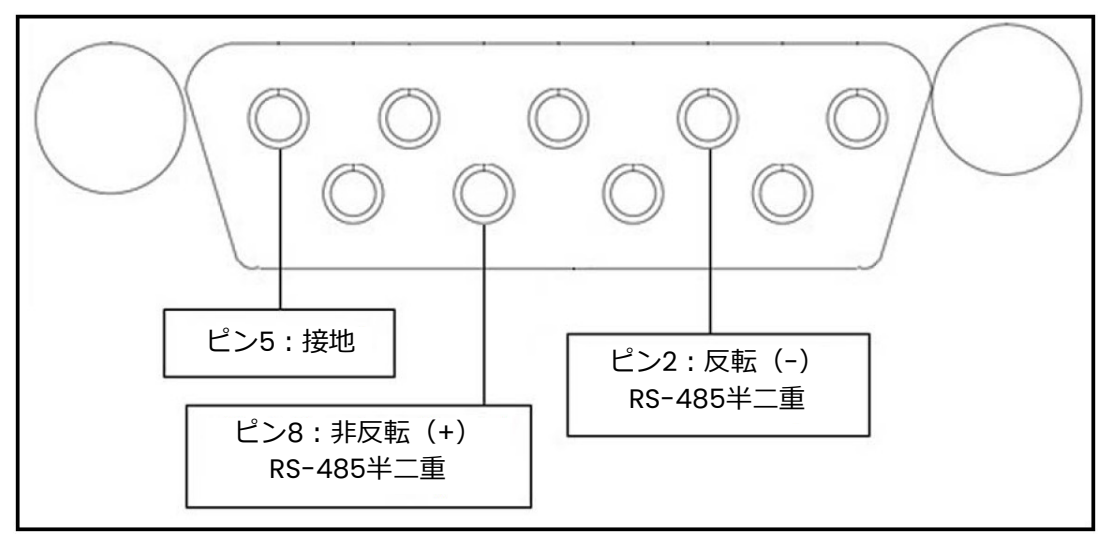

図83︓RS-485配線図

付録C moisture.IQのファームウェアの更新

- C.1 シャーシファームウェアの更新
- 1. moisture.IQ の電源を入れます。
- 2. 更新されたファームウェアを、USB メモリの UPDATE フォルダにロードします。
- 3. USB メモリ (ソフトウェア更新プログラム入り)を moisture.IQ に差し込みます (ラックマウン ト型/ベンチトップ型/パネルマウント型については図 84 を、耐候型/防爆型については図 85 を参照してください)。

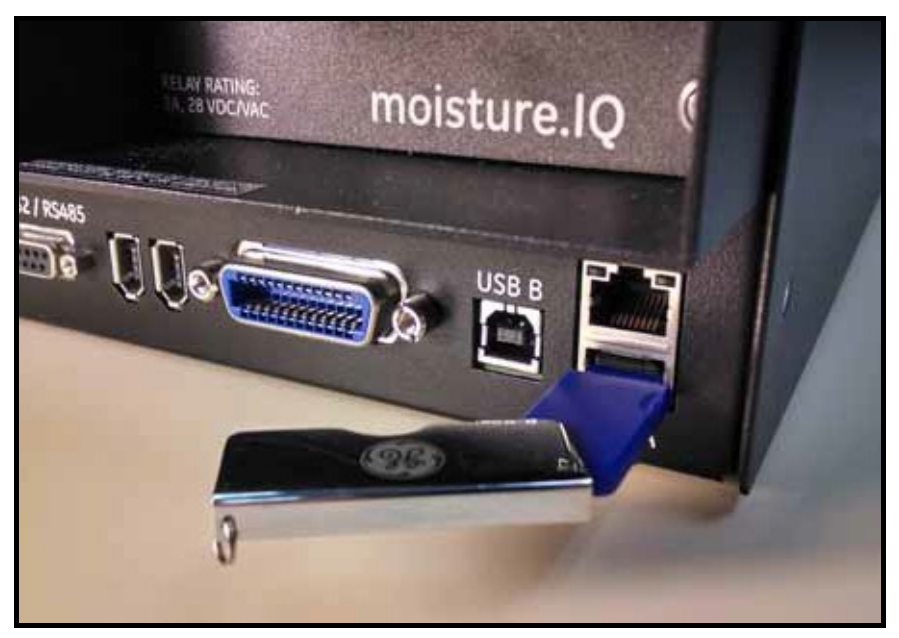

図84: シャーシの背面に差し込まれたUSBメモリ

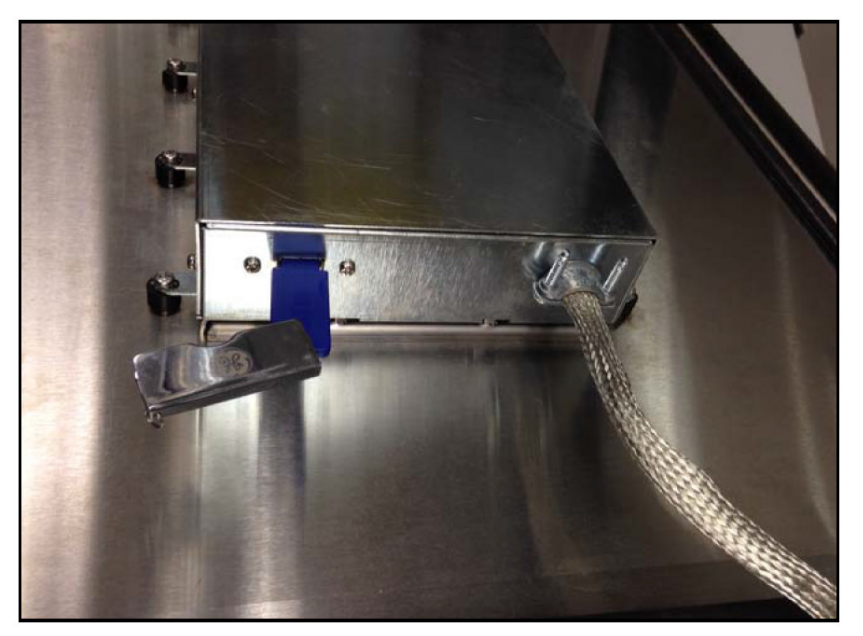

図85:ドア内側のシャーシに差し込まれたUSBメモリ

## C.1 シャーシファームウェアの更新(続き)

4. メイン画面から Settings ボタンをタップします(下図 86 参照)。

| Ch <sub>1</sub> | $H_2O$           |    | Ch <sub>1</sub><br>Dew Point |                  | Settings      |  |
|-----------------|------------------|----|------------------------------|------------------|---------------|--|
| 0.0018          |                  | MH | $-110.00$                    | ۰c               | Outputs       |  |
|                 |                  |    | Data Under Range             |                  | Alarms        |  |
| ch <sub>2</sub> | H,O              |    | Ch 2                         | Dew Point        |               |  |
| 0.0030          |                  | MН | $-110.00$                    | ۹C               | Configuration |  |
|                 |                  |    | Data Under Range             |                  | Logger        |  |
| Ch <sub>3</sub> | H <sub>2</sub> O |    | Ch 3                         | <b>Dew Point</b> | Help          |  |
| 0.0028          |                  | MН | $-110.00$                    | ۰c               |               |  |
|                 |                  |    | Data Under Range             |                  |               |  |

図86: メイン画面のSettingsボタン

5. Service セクション (下図 87 参照) で Software Update ボタンをタップします。Software Update ボタンが灰色表示されている場合には、チェックを行い USB メモリが USB ポートに正し く差し込まれていることを確認してください。

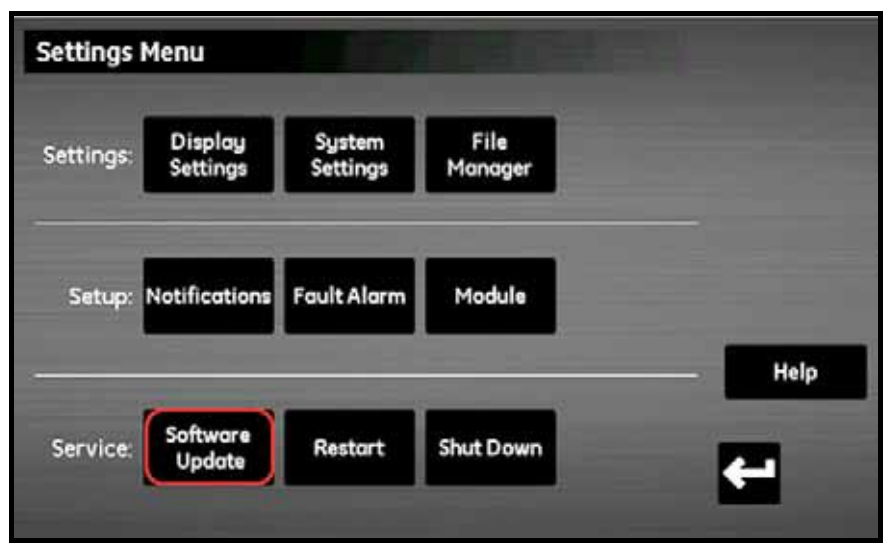

図87: ソフトウェアの更新

- C.1 シャーシファームウェアの更新(続き)
- 6. moisture.IQ により、ソフトウェアの更新を希望するかどうかの確認を促されます(下図 88 参照)。 Yes ボタンをタップします。

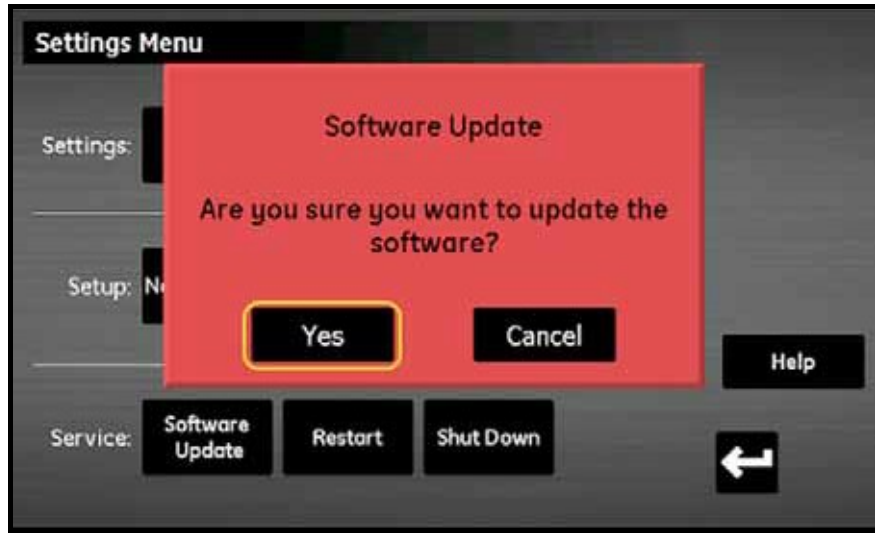

図88:更新の確認

ソフトウェアの更新には数分かかり、更新中は下図 89 に示されている画面が開きます。

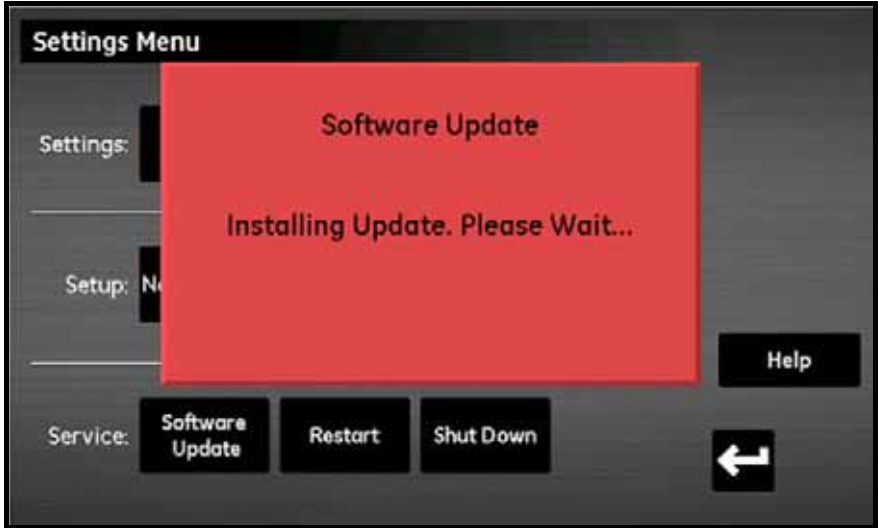

図89: インストール画面

- C.1 シャーシファームウェアの更新(続き)
- 7. ソフトウェアの更新が完了すると、水分計により再始動するように促されます(下図 90 参照)。 Restart ボタンをタップし、moisture.IQ を再起動します。

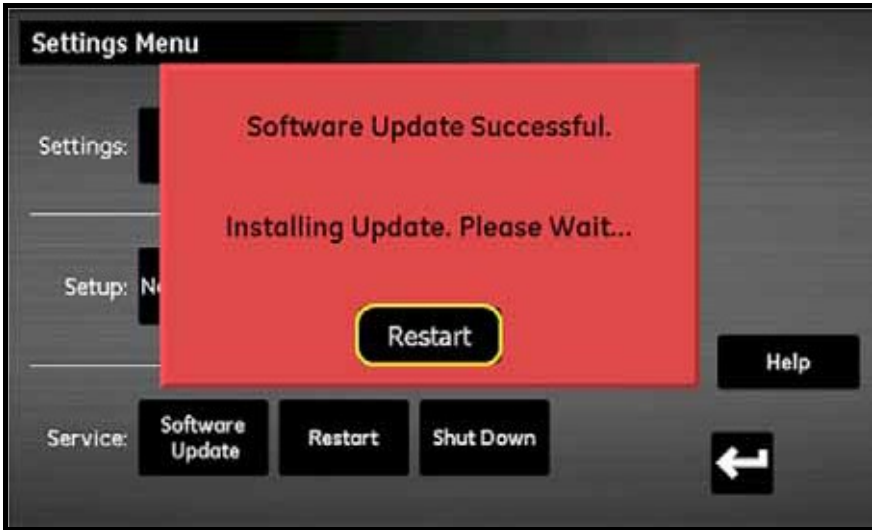

図90︓再始動画面

装置が更新されたファームウェアにより再起動します。

- C.2 moisture.IQモジュールファームウェアの更新
- 1. 更新されたファームウェアを、USB メモリの UPDATE フォルダにロードします。
- 2. USB メモリ (ソフトウェア更新プログラム入り)を moisture.IQ に差し込みます (ラックマウン ト型/ベンチトップ型/パネルマウント型については図 91 を、耐候型/防爆型については図 92 を参照してください)。

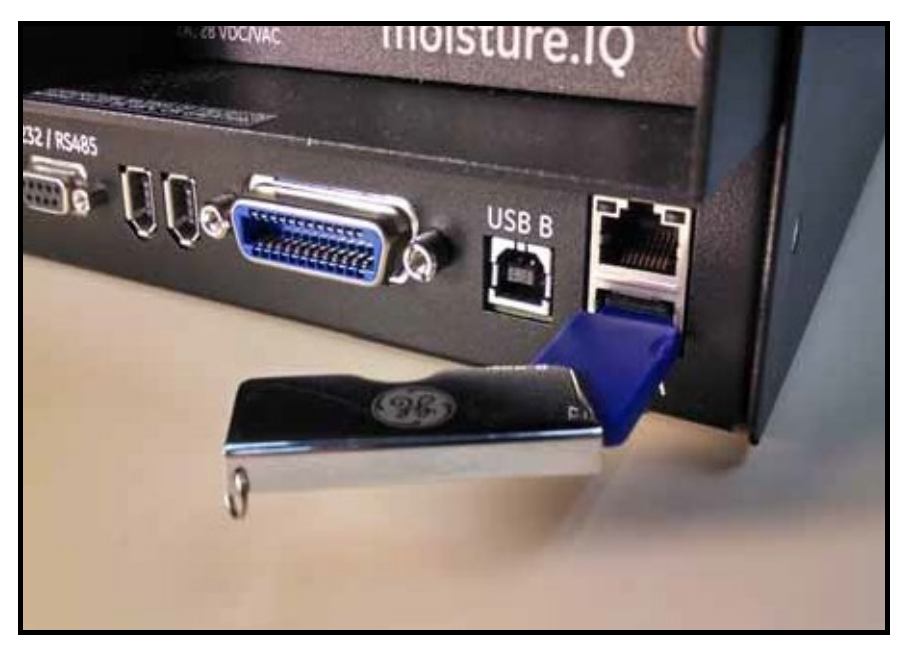

図91: シャーシの背面に差し込まれたUSBメモリ

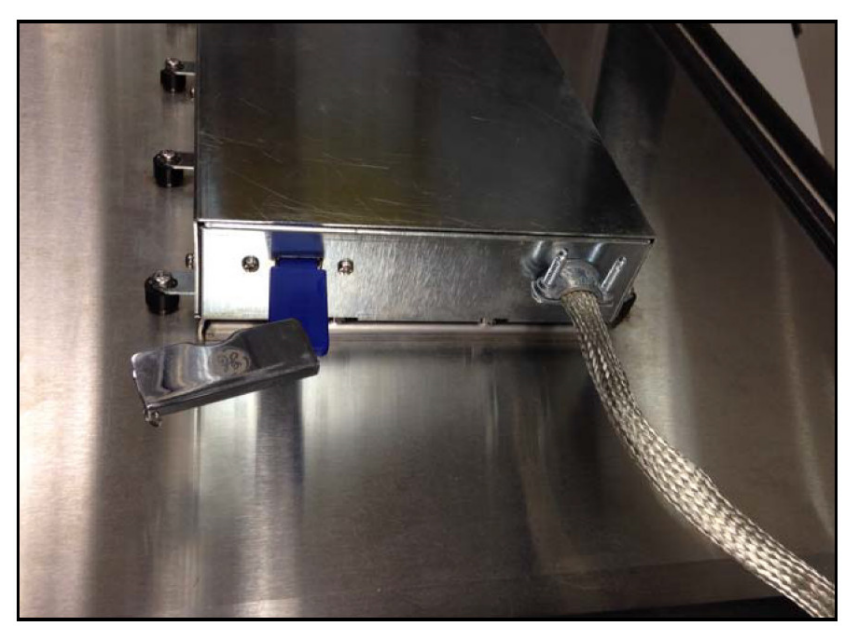

図92:ドア内側のシャーシに差し込まれたUSBメモリ

## C.2 moisture.IQモジュールファームウェアの更新(続き)

3. メイン画面から Settings ボタンをタップします(下図 93 参照)。

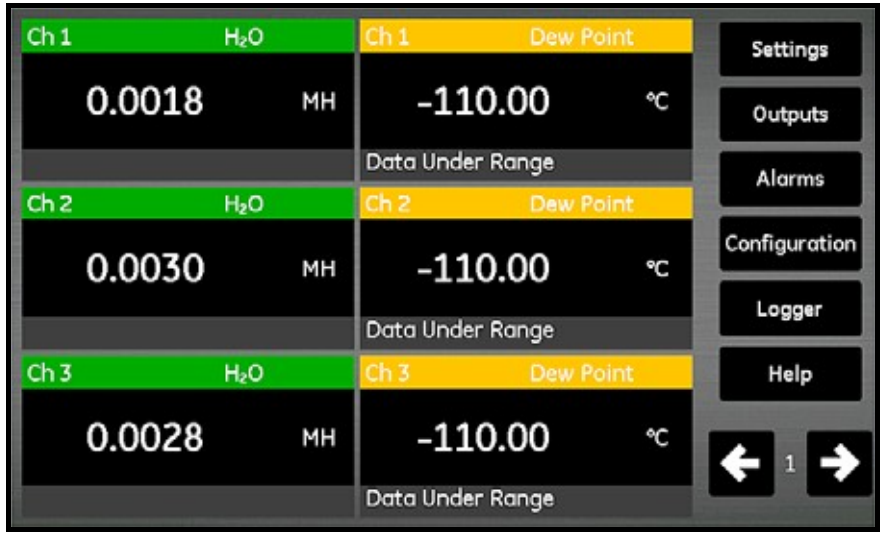

図93: メイン画面のSettingsボタン

4. Setup セクションで Module ボタンをタップします(下図 94 参照)。

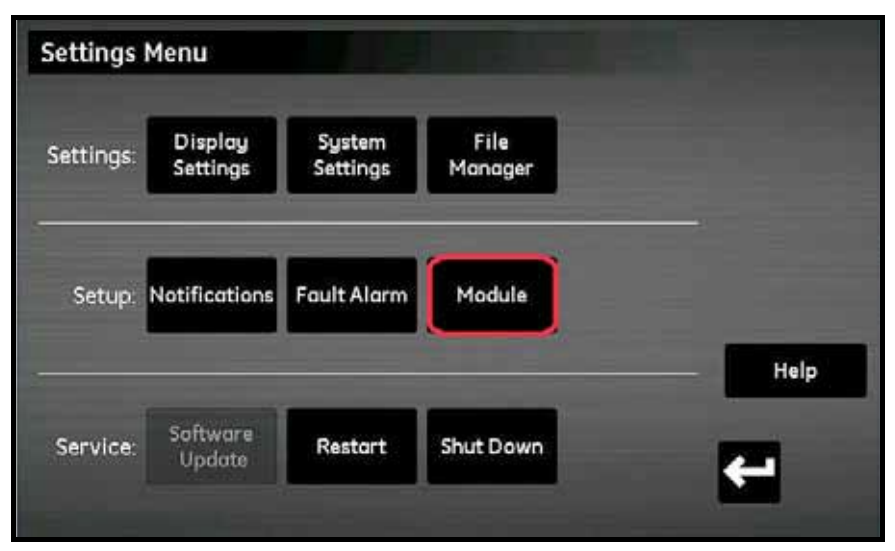

図94: モジュールの更新

- C.2 moisture.IQ モジュールファームウェアの更新(続き)
- 5. ファームウェアの更新が必要なモジュールをタップすると、そのモジュールが青色に強調表示さ れ、Update Firmware ボタンが利⽤できるようになります(下図 95 参照)。Update Firmware ボタンが灰色表示されている場合には、チェックを行い USB メモリが USB ポートに正しく差し 込まれていることを確認してください。

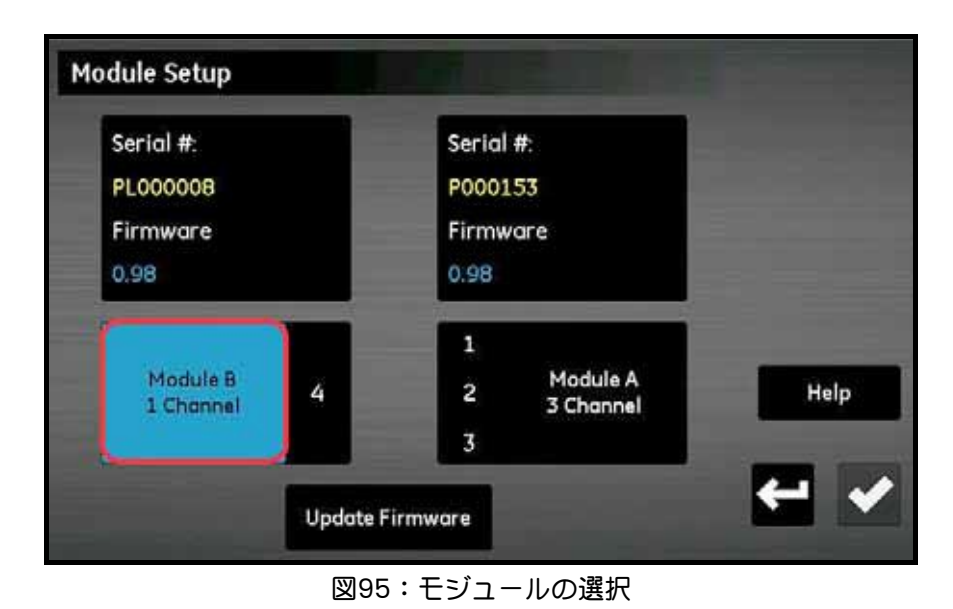

6. Update Firmware ボタンをタップすると、moisture.IQ により、モジュールファームウェアの 更新を希望するかどうかの確認を促されます(下図 96 参照)。Yes ボタンをタップします。

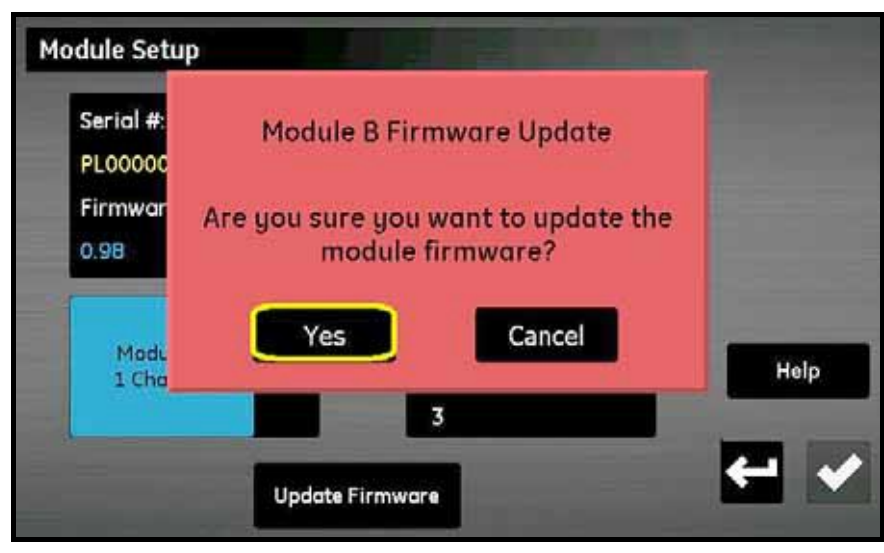

図96︓確認画面

## C.2 moisture.IQ モジュールファームウェアの更新 (続き)

ソフトウェアの更新には数分かかり、更新中は下図 97 に示されている画面が開きます。

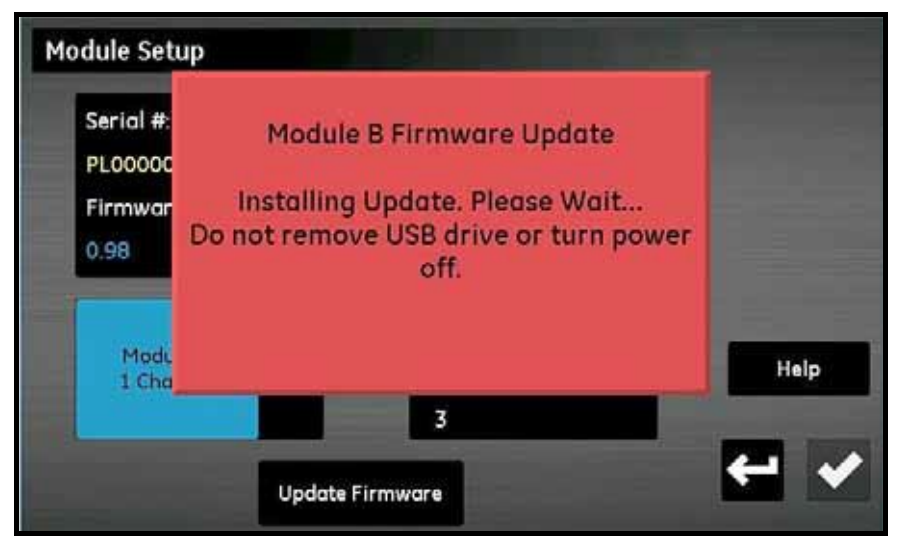

図97: ファームウェアのインストール

7. 更新が完了すると(下図 98 参照)、水分計により終了するように促されます。Exit ボタンをタッ プします。

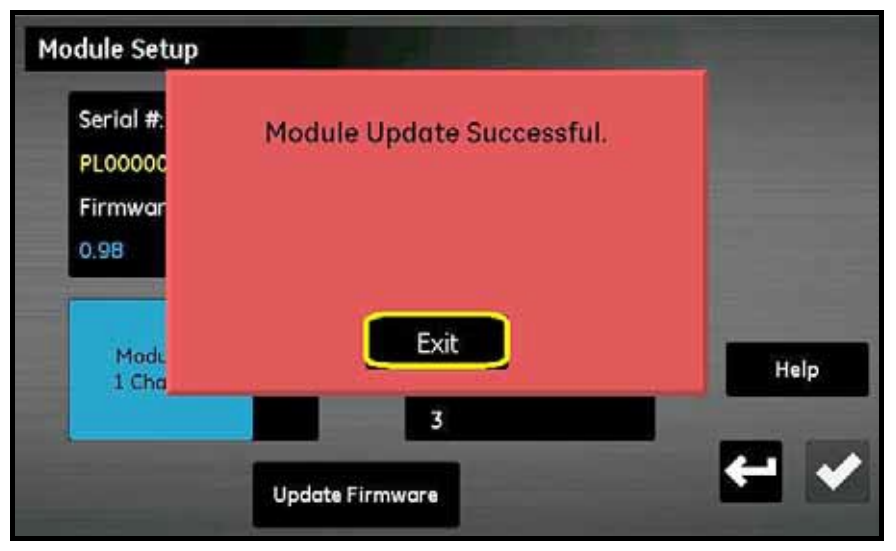

図98: インストールの成功

C.2 moisture.IQ モジュールファームウェアの更新 (続き)

この段階で Module Setup 画面には更新されたバージョンのファームウェアが表示されます(下図 99 参照)。

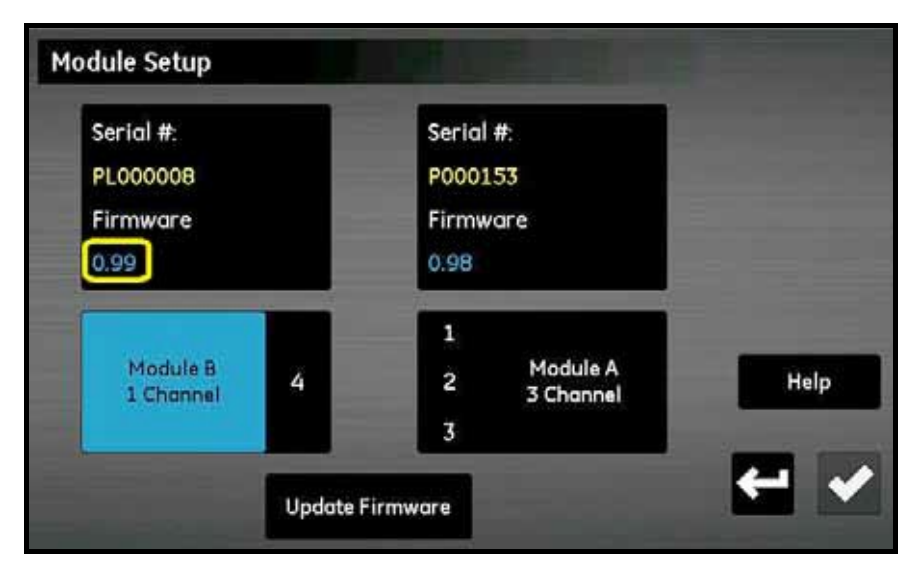

図99: ファームウェアが更新されたモジュール

[意図的な空白ページ]

# 付録D Modbusレジスタマップ

注記: 下表 13 の Modbus レジスタマップには、一部に灰色の領域があります。これらは現状ではサ ポートされておらず、値-1.0 が返されます。

| 機能 | パラメータ                           | サブ<br>パラメータ                 | ID          | ModBus<br>アドレス | タイプ                  | アクセス      | Modbus<br>リクエスト       | レジスタ<br>数      | 注記                                                           |
|----|---------------------------------|-----------------------------|-------------|----------------|----------------------|-----------|-----------------------|----------------|--------------------------------------------------------------|
|    | 0 エラーレジスタ、<br>ラッチなし。<br>読み取り専用。 |                             | $\mathbf 0$ |                | 032ビット整数             | RO.       | 入力レジスタの読み出<br>U(0x04) | $\overline{2}$ |                                                              |
|    | 1000 ラッチ付きエラ<br>ーレジスタ           |                             | $\mathbf 0$ |                | 1000 32ビット整数         | <b>RW</b> | 保持レジスタの読み出<br>U(0x03) | $\overline{2}$ | 0を書き込み消去                                                     |
|    | 2000 アナログ出力 (4<br>$\sim$ 20)    |                             | 0           |                |                      |           |                       |                |                                                              |
|    | 力A                              | チャンネルレ/出 出力(スケールの<br>パーセント) | 100         |                | 2112 32ビット浮動<br>小数点数 | <b>RW</b> | 保持レジスタの読み出<br>U(0x03) | $\overline{2}$ | TEST MODE (試験モー<br>ド)が有効な場合には、<br>値への出力を強制しま<br>す。           |
|    |                                 | 状態                          | 102         |                | 2102 32ビット整数         | <b>RW</b> | 保持レジスタの読み出<br>U(0x03) | 2              | 2 = TEST MODE (試験モ<br>$ \aleph$ )<br>その他:ランモード               |
|    |                                 | 単位                          | 104         |                | 2104 32ビット整数         | <b>RW</b> | 保持レジスタの読み出<br>U(0x03) | 2              | 測定値/単位コード<br>$0 =$ OFF $($ オフ)<br>その他:タブ参照                   |
|    |                                 | タイプ                         | 106         |                | 2106 32ビット整数         | <b>RW</b> | 保持レジスタの読み出<br>U(0x03) | $\overline{2}$ | $1 = 4 \sim 20$ mA<br>$2 = 0 \sim 20$ mA<br>$3 = 0 \sim 2 V$ |
|    |                                 | ゼロ                          | 108         |                | 2108 32ビット浮動<br>小数点数 | <b>RW</b> | 保持レジスタの読み出<br>U(0x03) | $\overline{2}$ |                                                              |
|    |                                 | スパン                         | 110         |                | 2110 32ビット浮動<br>小数点数 | <b>RW</b> | 保持レジスタの読み出<br>U(0x03) | $\overline{2}$ |                                                              |
|    | 力B                              | チャンネルレ/出 出力(スケールの<br>パーセント) | 120         |                | 2132 32ビット浮動<br>小数点数 | <b>RW</b> | 保持レジスタの読み出<br>U(0x03) | $\overline{2}$ | TEST MODE(試験モー<br>ド)が有効な場合には、<br>値への出力を強制しま<br>す。            |
|    |                                 | 状態                          | 122         |                | 2122 32ビット整数         | <b>RW</b> | 保持レジスタの読み出<br>U(0x03) | $\overline{2}$ | 2 = TEST MODE (試験モ<br>ード)<br>その他:ランモード                       |
|    |                                 | 単位                          | 124         |                | 2124 32ビット整数         | <b>RW</b> | 保持レジスタの読み出<br>U(0x03) | $\overline{2}$ | 測定値/単位コード<br>$0 =$ OFF $($ オフ)<br>その他:タブ参照                   |
|    |                                 | タイプ                         | 126         |                | 2126 32ビット整数         | <b>RW</b> | 保持レジスタの読み出<br>U(0x03) | $\overline{2}$ | $1 = 4 \sim 20$ mA<br>$2 = 0 \sim 20$ mA<br>$3 = 0 \sim 2 V$ |
|    |                                 | ゼロ                          | 128         |                | 2128 32ビット浮動<br>小数点数 | <b>RW</b> | 保持レジスタの読み出<br>U(0x03) | $\overline{2}$ |                                                              |
|    |                                 | スパン                         | 130         |                | 2130 32ビット浮動<br>小数点数 | <b>RW</b> | 保持レジスタの読み出<br>U(0x03) | $\overline{2}$ |                                                              |

表13: Modbusレジスタマップ

| 機能 | パラメータ                  | サブ<br>パラメータ         | ID  | ModBus<br>アドレス | タイプ                   | アクセス      | Modbus<br>リクエスト       | レジスタ<br>数      | 注記                                                               |
|----|------------------------|---------------------|-----|----------------|-----------------------|-----------|-----------------------|----------------|------------------------------------------------------------------|
|    | チャンネル2/<br>出力A         | 出力 (スケール<br>のパーセント) | 200 |                | 2212 32 ビット浮動<br>小数点数 | RW        | 保持レジスタの読み出<br>U(0x03) | $\overline{2}$ | <b>TEST MODE (試験モー</b><br>ド)が有効な場合には、<br>値への出力を強制しま<br>す。        |
|    |                        | 状態                  | 202 |                | 2202 32ビット整数          | RW        | 保持レジスタの読み出<br>U(0x03) | $\overline{2}$ | 2 = TEST MODE (試験モ<br>$ \aleph$ )<br>その他:ランモード                   |
|    |                        | 単位                  | 204 |                | 2204 32ビット整数          | RW        | 保持レジスタの読み出<br>U(0x03) | $\overline{2}$ | 測定値/単位コード<br>$0 =$ OFF $(\overline{X} \overline{Z})$<br>その他:タブ参照 |
|    |                        | タイプ                 | 206 |                | 2206 32ビット整数          | RW        | 保持レジスタの読み出<br>U(0x03) | 2              | $1 = 4 \sim 20$ mA<br>$2 = 0 \sim 20$ mA<br>$3 = 0 \sim 2 V$     |
|    |                        | ゼロ                  | 208 |                | 2208 32 ビット浮動<br>小数点数 | <b>RW</b> | 保持レジスタの読み出<br>U(0x03) | 2              |                                                                  |
|    |                        | スパン                 | 210 |                | 2210 32ビット浮動<br>小数点数  | <b>RW</b> | 保持レジスタの読み出<br>U(0x03) | $\overline{2}$ |                                                                  |
|    | チャンネル2/<br>出力B         | 出力 (スケール<br>のパーセント) | 220 |                | 223232ビット浮動<br>小数点数   | <b>RW</b> | 保持レジスタの読み出<br>U(0x03) | $\overline{2}$ | <b>TEST MODE (試験モー</b><br>ド)が有効な場合には、<br>値への出力を強制しま<br>す。        |
|    |                        | 状態                  | 222 |                | 2222 32ビット整数          | <b>RW</b> | 保持レジスタの読み出<br>U(0x03) | $\overline{2}$ | 2 = TEST MODE (試験モ<br>$ \aleph$ )<br>その他: ランモード                  |
|    |                        | 単位                  | 224 |                | 2224 32ビット整数          | <b>RW</b> | 保持レジスタの読み出<br>U(0x03) | $\overline{2}$ | 測定値/単位コード<br>0 = OFF (オフ)<br>その他:タブ参照                            |
|    |                        | タイプ                 | 226 |                | 2226 32ビット整数          | <b>RW</b> | 保持レジスタの読み出<br>U(0x03) | $\overline{2}$ | $1 = 4 \sim 20$ mA<br>$2 = 0 \sim 20$ mA<br>$3 = 0 \sim 2 V$     |
|    |                        | ゼロ                  | 228 |                | 2228 32 ビット浮動<br>小数点数 | <b>RW</b> | 保持レジスタの読み出<br>U(0x03) | $\overline{2}$ |                                                                  |
|    |                        | スパン                 | 230 |                | 2230 32 ビット浮動<br>小数点数 | <b>RW</b> | 保持レジスタの読み出<br>U(0x03) | $\overline{2}$ |                                                                  |
|    | チャンネル3/出力 (スケール<br>出力A | のパーセント)             | 300 |                | 2312 32 ビット浮動<br>小数点数 | RW        | 保持レジスタの読み出<br>U(0x03) | $\overline{2}$ | <b>TEST MODE (試験モー</b><br>ド)が有効な場合には、<br>値への出力を強制しま<br>す。        |
|    |                        | 状態                  | 302 |                | 2302 32ビット整数          | RW        | 保持レジスタの読み出<br>U(0x03) | 2              | 2 = TEST MODE (試験モ<br>$ \aleph$ )<br>その他:ランモード                   |
|    |                        | 単位                  | 304 |                | 2304 32ビット整数          | RW        | 保持レジスタの読み出<br>U(0x03) | 2              | 測定値/単位コード<br>$0 =$ OFF $(\overline{X} \overline{Z})$<br>その他:タブ参照 |
|    |                        | タイプ                 | 306 |                | 2306 32ビット整数          | RW        | 保持レジスタの読み出<br>U(0x03) | $\overline{2}$ | $1 = 4 \sim 20$ mA<br>$2 = 0 \sim 20$ mA<br>$3 = 0 \sim 2 V$     |
|    |                        | ゼロ                  | 308 |                | 2308 32 ビット浮動<br>小数点数 | RW        | 保持レジスタの読み出<br>U(0x03) | $\overline{2}$ |                                                                  |
|    |                        | スパン                 | 310 |                | 2310 32 ビット浮動<br>小数点数 | RW        | 保持レジスタの読み出<br>U(0x03) | $\overline{2}$ |                                                                  |

表13: Modbusレジスタマップ (続き)

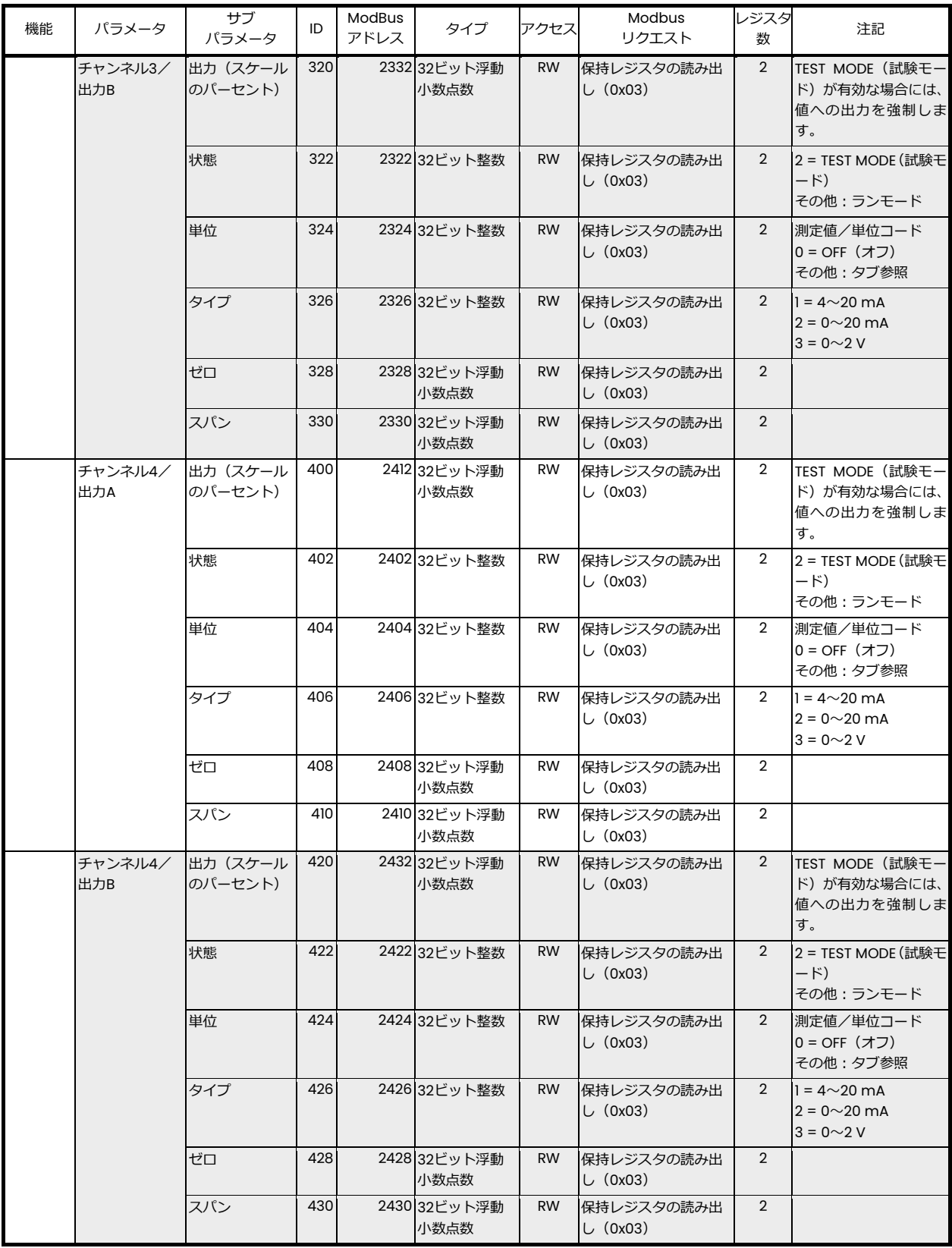

| 機能 | パラメータ          | サブ<br>パラメータ         | ID  | ModBus<br>アドレス | タイプ                  | アクセス      | Modbus<br>リクエスト       | レジスタ<br>数      | 注記                                                               |
|----|----------------|---------------------|-----|----------------|----------------------|-----------|-----------------------|----------------|------------------------------------------------------------------|
|    | チャンネル5/<br>出力A | 出力 (スケール<br>のパーセント) | 500 |                | 2512 32ビット浮動<br>小数点数 | RW        | 保持レジスタの読み出<br>U(0x03) | $\overline{2}$ | TEST MODE (試験モー<br>ド)が有効な場合には、<br>値への出力を強制しま<br>す。               |
|    |                | 状態                  | 502 |                | 2502 32ビット整数         | <b>RW</b> | 保持レジスタの読み出<br>U(0x03) | $\overline{2}$ | 2 = TEST MODE (試験モ<br>$ \aleph$ )<br>その他: ランモード                  |
|    |                | 単位                  | 504 |                | 2504 32ビット整数         | RW        | 保持レジスタの読み出<br>U(0x03) | $\overline{2}$ | 測定値/単位コード<br>$0 =$ OFF $(\overline{X} \overline{Z})$<br>その他:タブ参照 |
|    |                | タイプ                 | 506 |                | 2506 32ビット整数         | RW        | 保持レジスタの読み出<br>U(0x03) | 2              | $1 = 4 \sim 20$ mA<br>$2 = 0 \sim 20$ mA<br>$3 = 0 \sim 2 V$     |
|    |                | ゼロ                  | 508 |                | 2508 32ビット浮動<br>小数点数 | <b>RW</b> | 保持レジスタの読み出<br>U(0x03) | $\overline{2}$ |                                                                  |
|    |                | スパン                 | 510 |                | 2510 32ビット浮動<br>小数点数 | RW        | 保持レジスタの読み出<br>U(0x03) | $\overline{2}$ |                                                                  |
|    | チャンネル5/<br>出力B | 出力(スケール<br>のパーセント)  | 520 |                | 2532 32ビット浮動<br>小数点数 | <b>RW</b> | 保持レジスタの読み出<br>U(0x03) | $\overline{2}$ | <b>TEST MODE (試験モー</b><br>ド)が有効な場合には、<br>値への出力を強制しま<br>す。        |
|    |                | 状態                  | 522 |                | 2522 32ビット整数         | <b>RW</b> | 保持レジスタの読み出<br>U(0x03) | $\overline{2}$ | 2 = TEST MODE (試験モ<br>$ \aleph$ )<br>その他: ランモード                  |
|    |                | 単位                  | 524 |                | 2524 32ビット整数         | <b>RW</b> | 保持レジスタの読み出<br>U(0x03) | $\overline{2}$ | 測定値/単位コード<br>$0 =$ OFF $(\overline{7})$<br>その他:タブ参照              |
|    |                | タイプ                 | 526 |                | 2526 32ビット整数         | <b>RW</b> | 保持レジスタの読み出<br>U(0x03) | $\overline{2}$ | $1 = 4 \sim 20$ mA<br>$2 = 0 \sim 20$ mA<br>$3 = 0 \sim 2 V$     |
|    |                | ゼロ                  | 528 |                | 2528 32ビット浮動<br>小数点数 | <b>RW</b> | 保持レジスタの読み出<br>U(0x03) | $\overline{2}$ |                                                                  |
|    |                | スパン                 | 530 |                | 2530 32ビット浮動<br>小数点数 | <b>RW</b> | 保持レジスタの読み出<br>U(0x03) | $\overline{2}$ |                                                                  |
|    | チャンネル6/<br>出力A | 出力 (スケール<br>のパーセント) | 600 |                | 2612 32ビット浮動<br>小数点数 | RW        | 保持レジスタの読み出<br>U(0x03) | $\overline{2}$ | TEST MODE (試験モー<br>ド)が有効な場合には、<br>値への出力を強制しま<br>す。               |
|    |                | 状態                  | 602 |                | 2602 32ビット整数         | RW        | 保持レジスタの読み出<br>U(0x03) | $\overline{2}$ | 2 = TEST MODE (試験モ<br>ード)<br>その他:ランモード                           |
|    |                | 単位                  | 604 |                | 2604 32ビット整数         | RW        | 保持レジスタの読み出<br>U(0x03) | $\overline{2}$ | 測定値/単位コード<br>$0 =$ OFF $(\overline{X} \overline{Z})$<br>その他:タブ参照 |
|    |                | タイプ                 | 606 |                | 2606 32ビット整数         | RW        | 保持レジスタの読み出<br>U(0x03) | $\overline{2}$ | $1 = 4 \times 20$ mA<br>$2 = 0 \sim 20$ mA<br>$3 = 0 \sim 2 V$   |
|    |                | ゼロ                  | 608 |                | 2608 32ビット浮動<br>小数点数 | RW        | 保持レジスタの読み出<br>U(0x03) | $\overline{2}$ |                                                                  |
|    |                | スパン                 | 610 |                | 2610 32ビット浮動<br>小数点数 | <b>RW</b> | 保持レジスタの読み出<br>U(0x03) | 2              |                                                                  |

表13: Modbusレジスタマップ (続き)

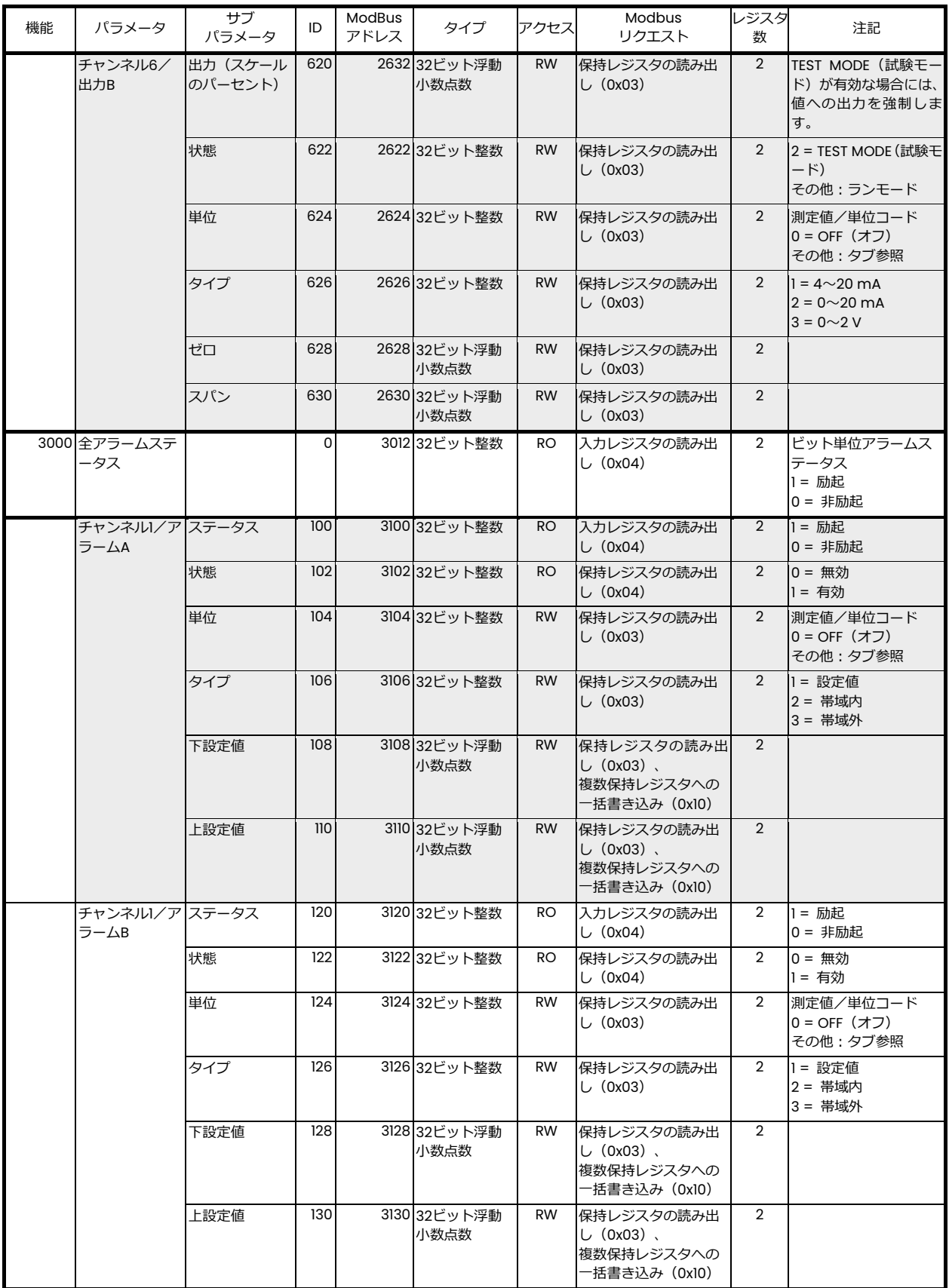

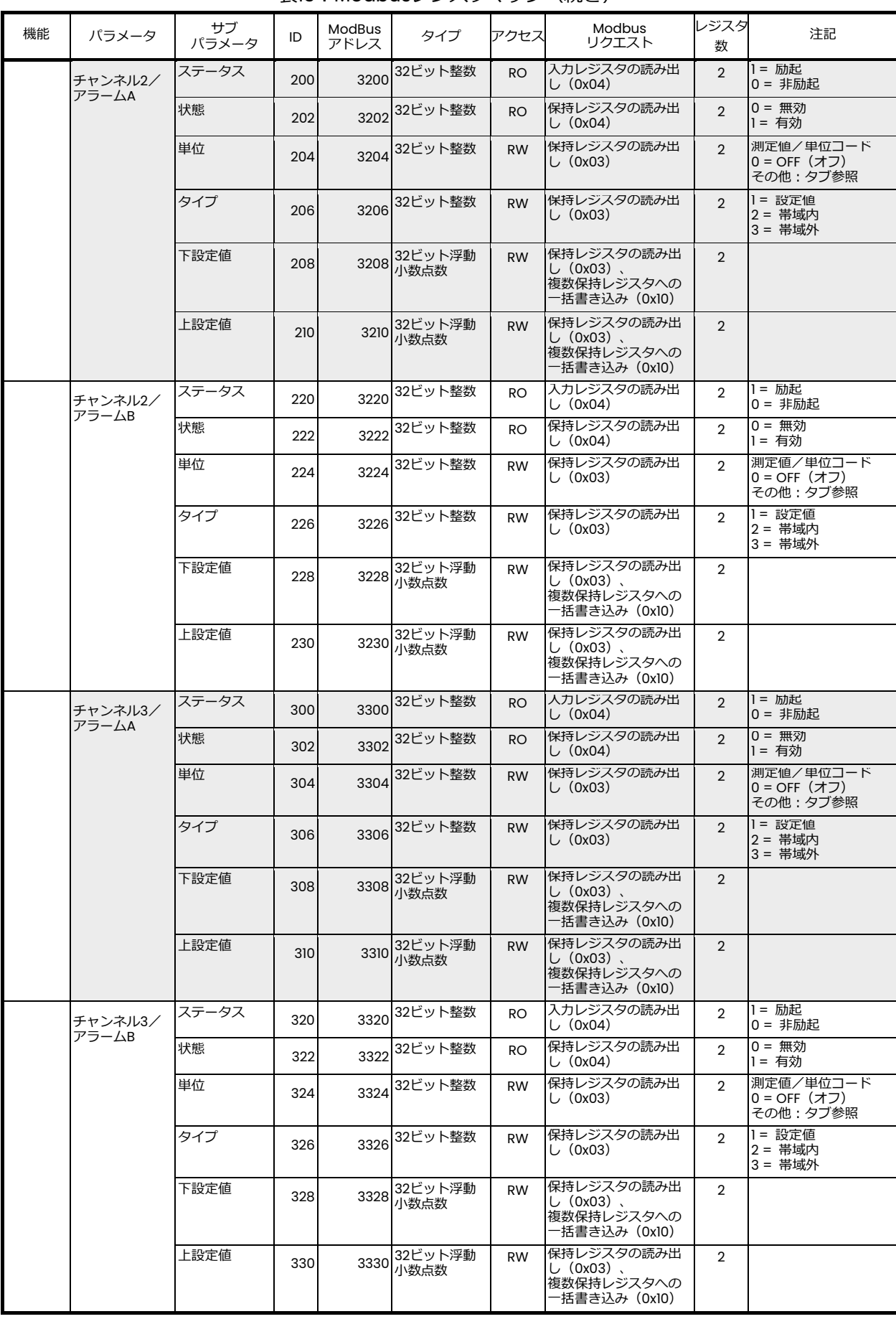

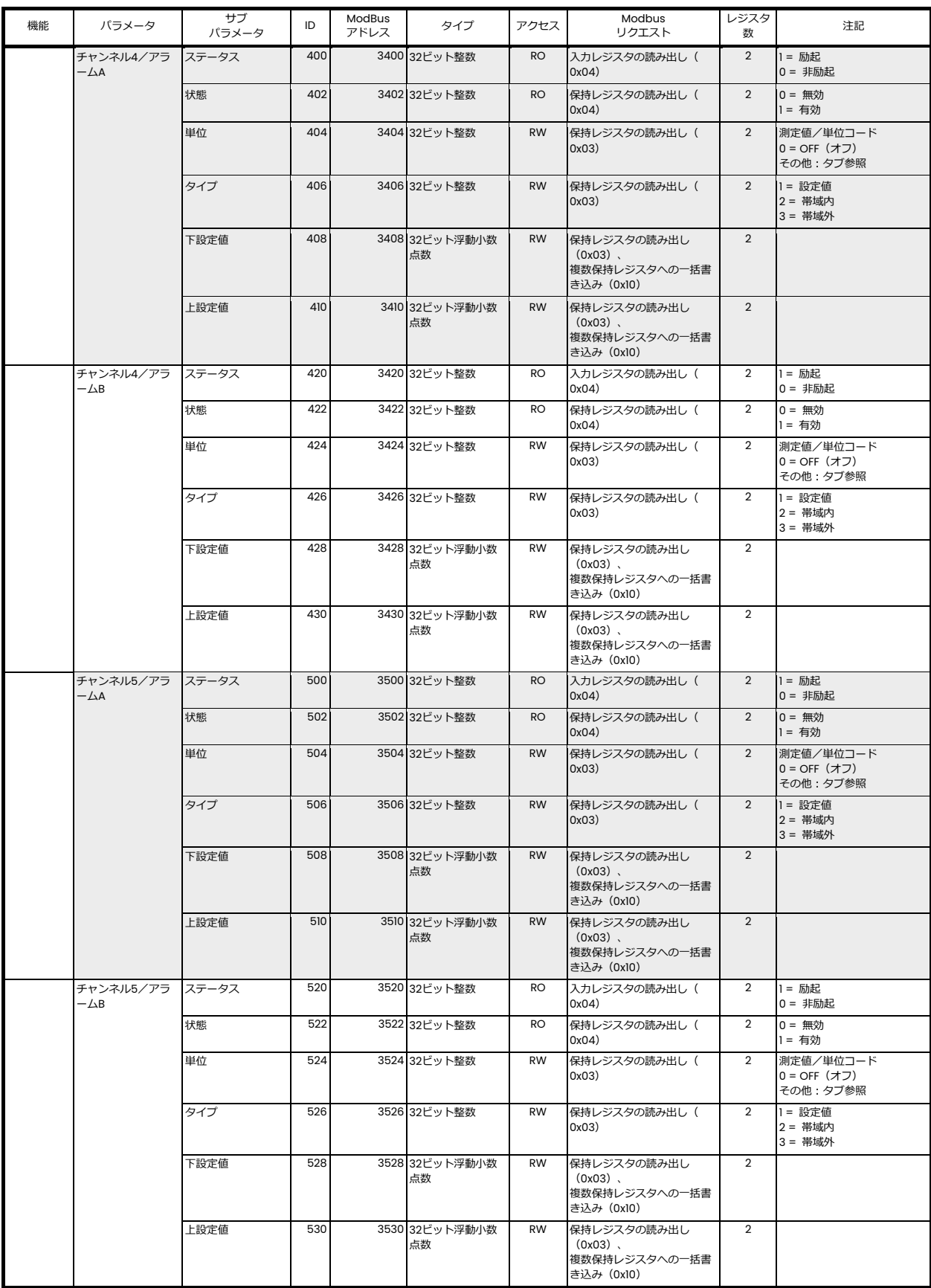
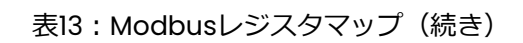

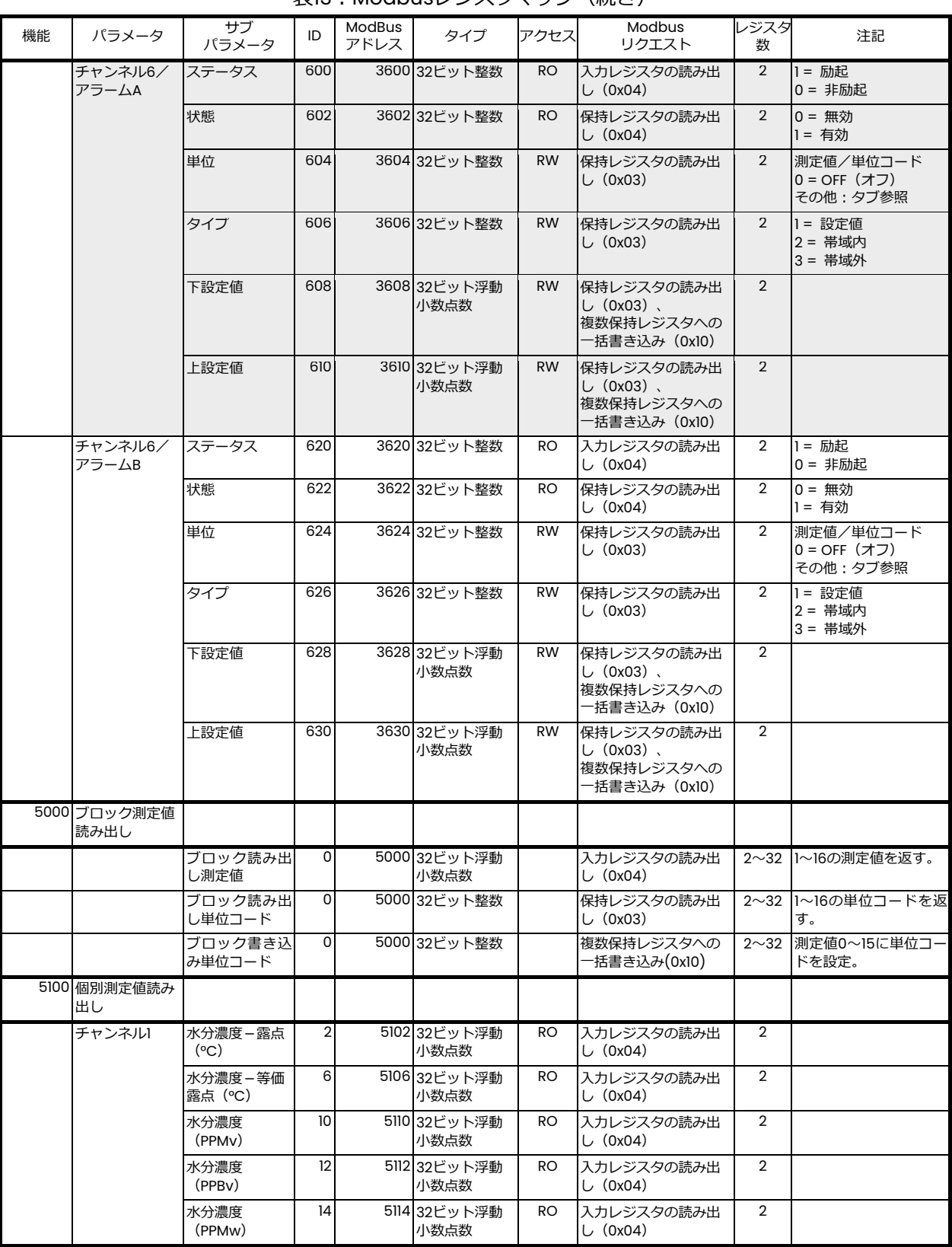

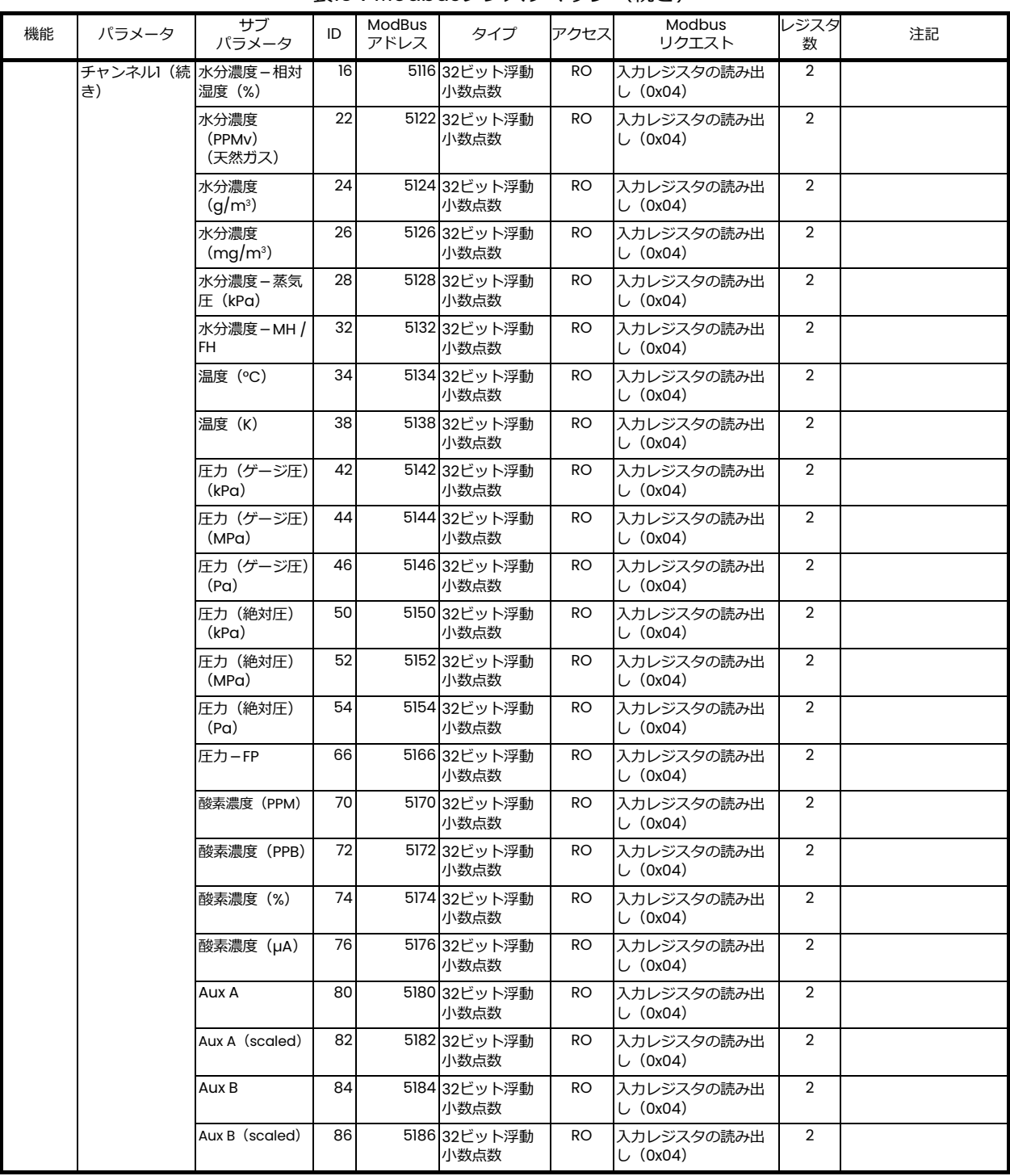

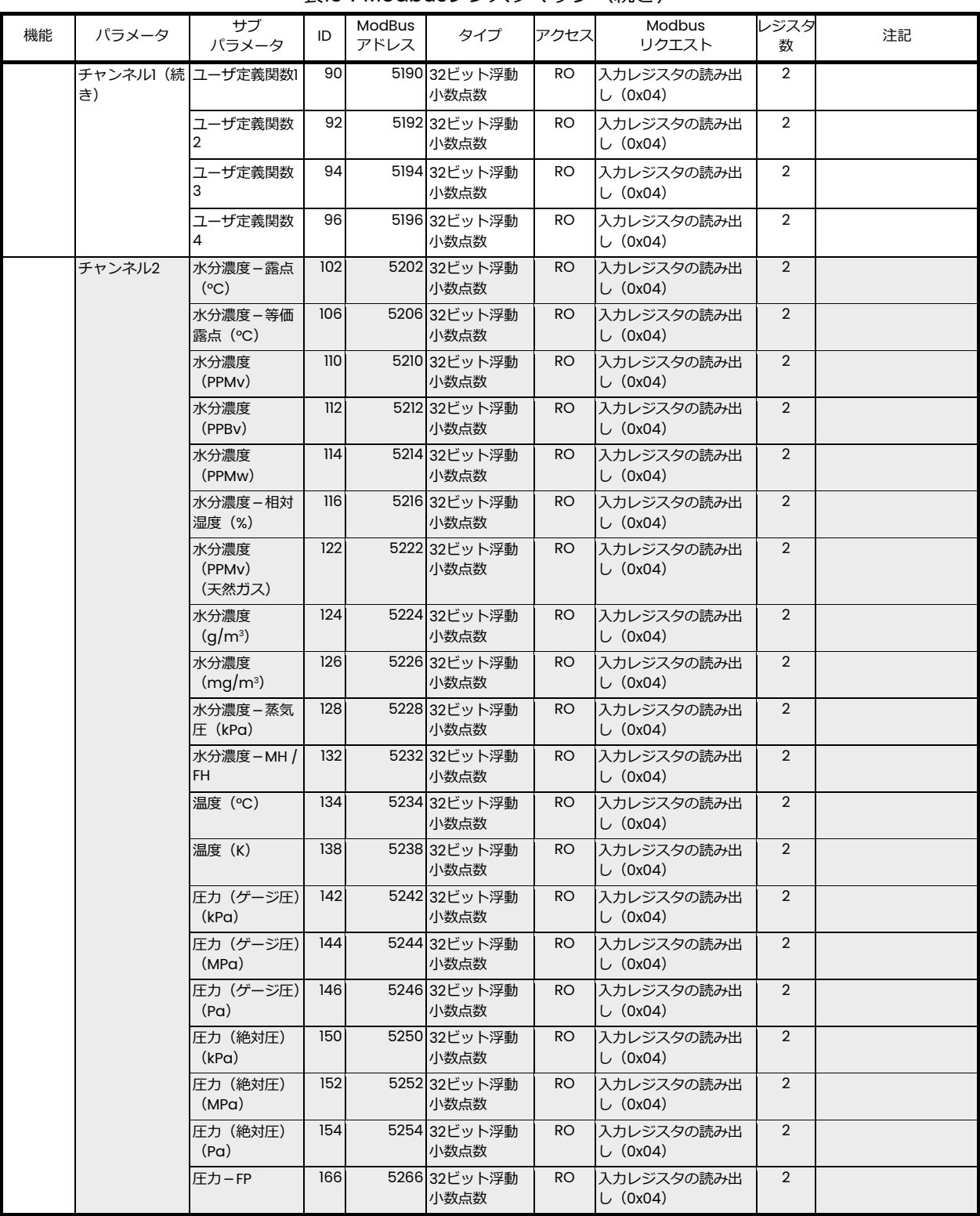

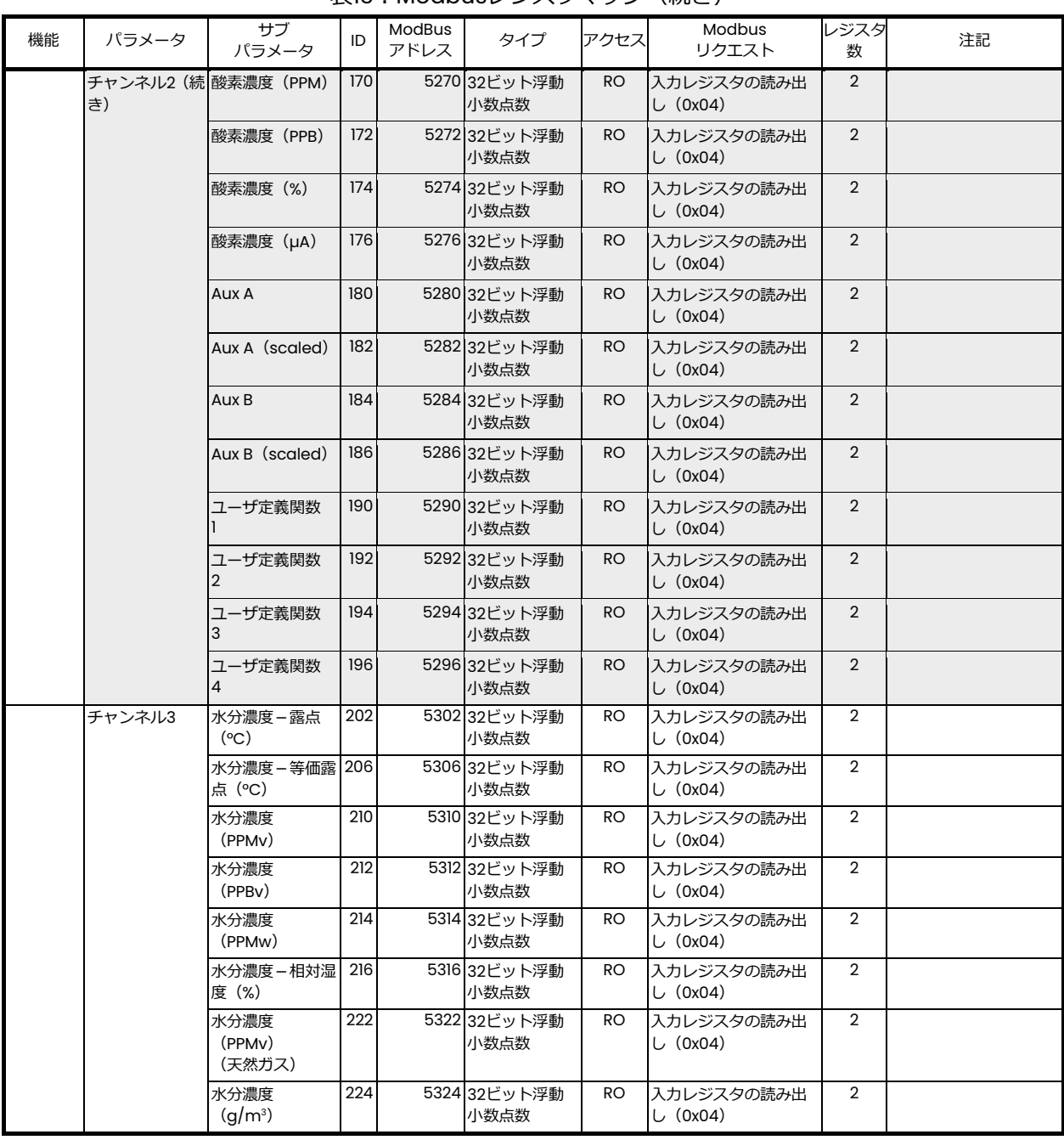

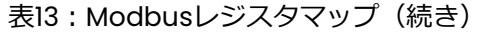

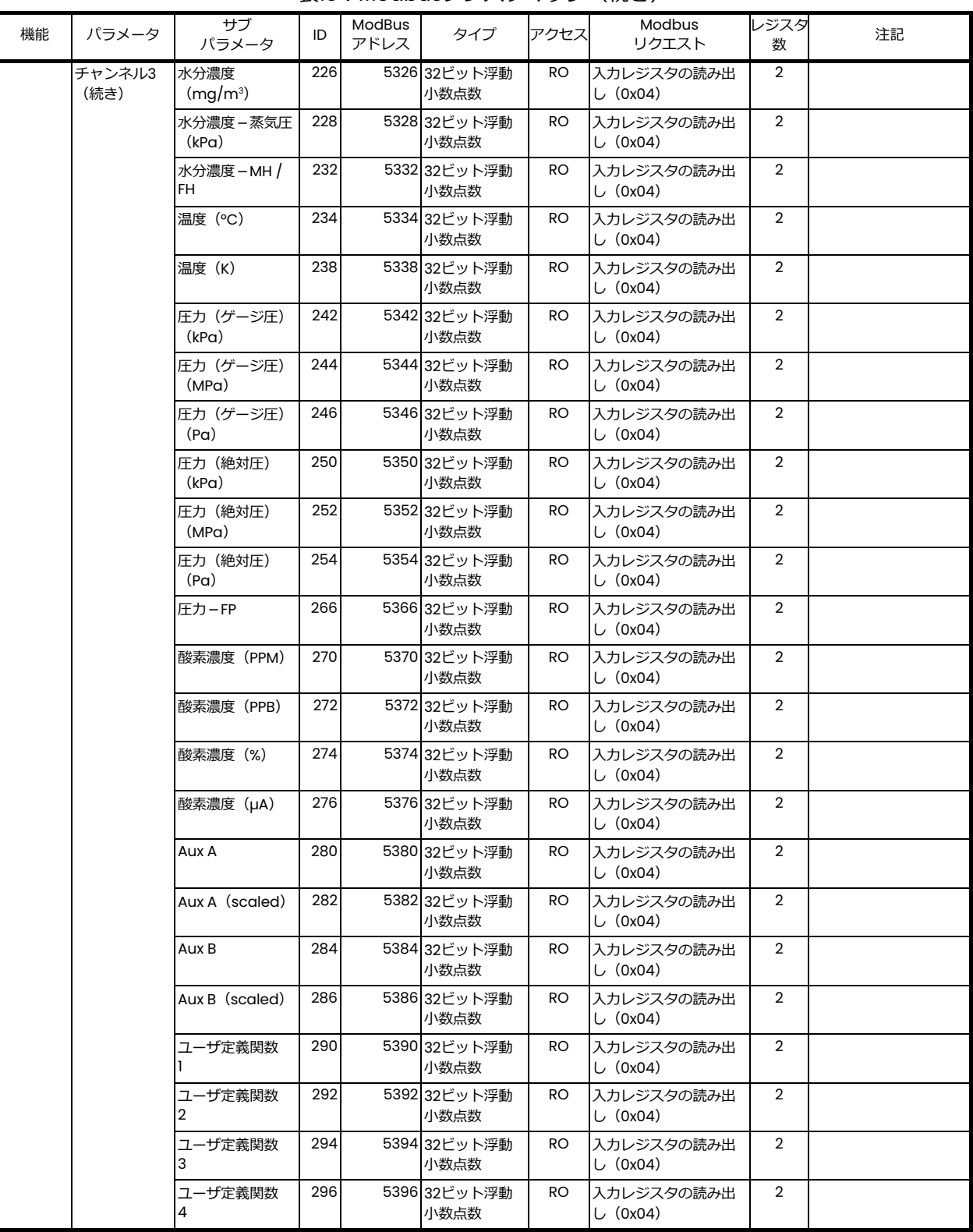

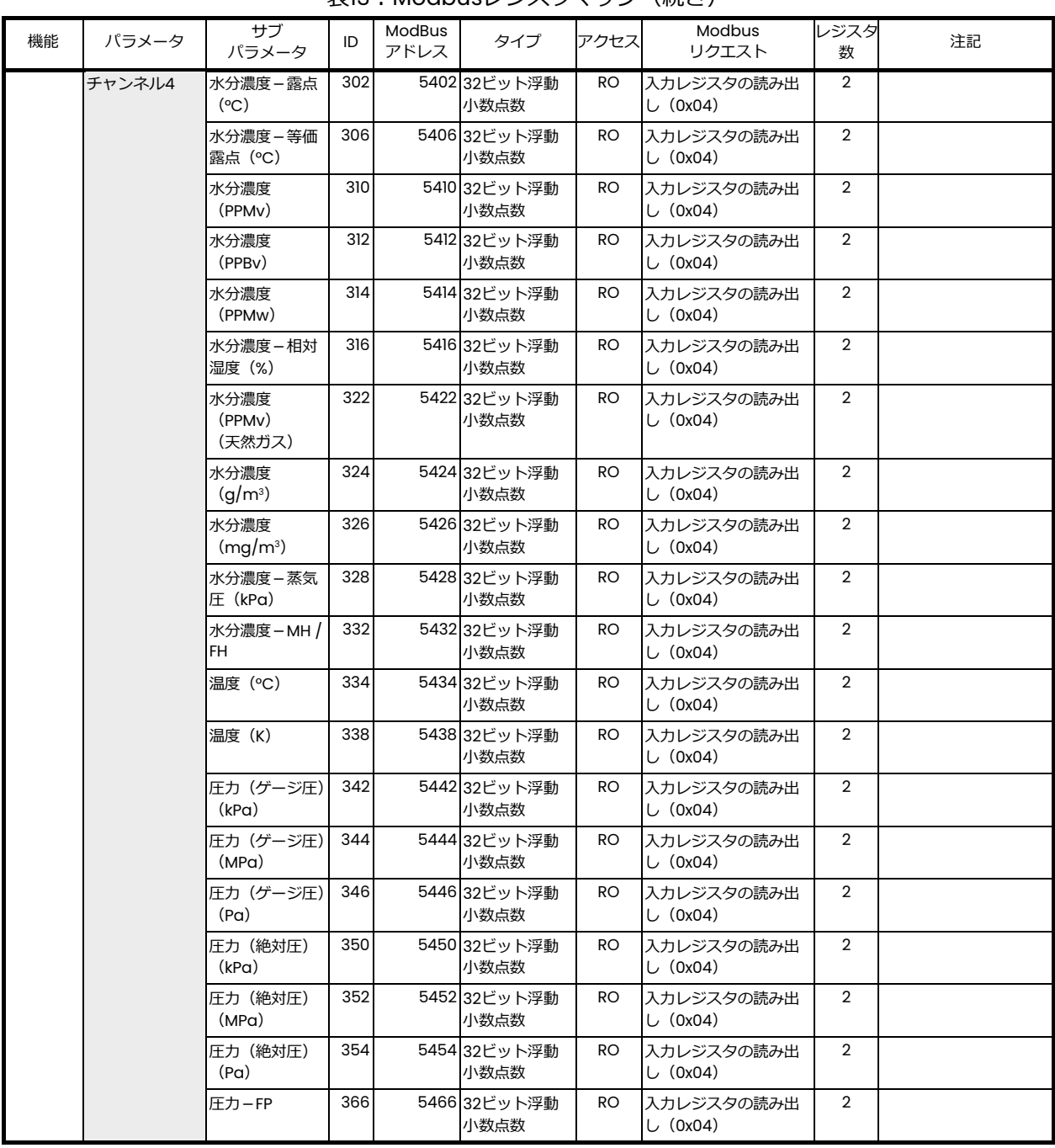

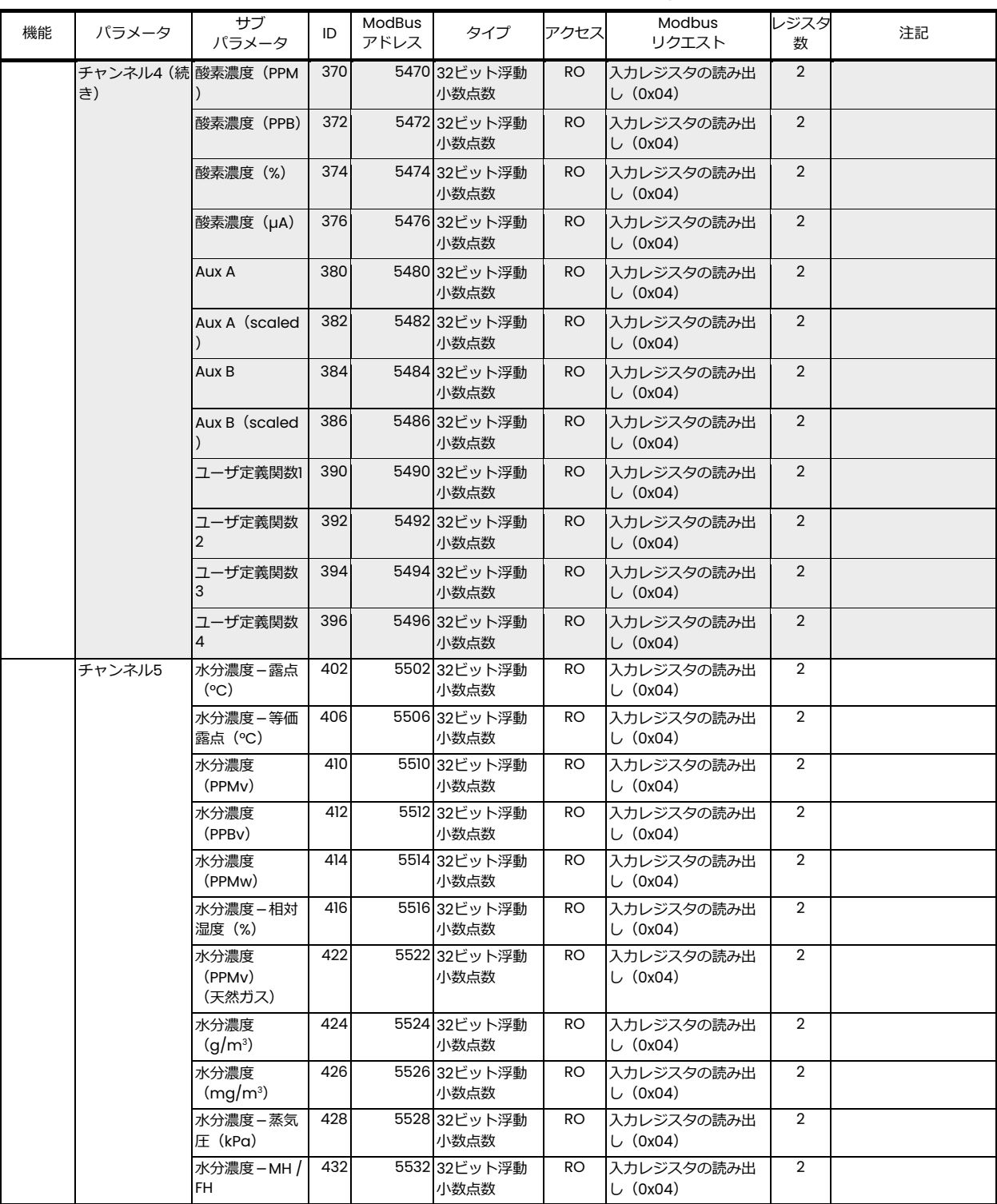

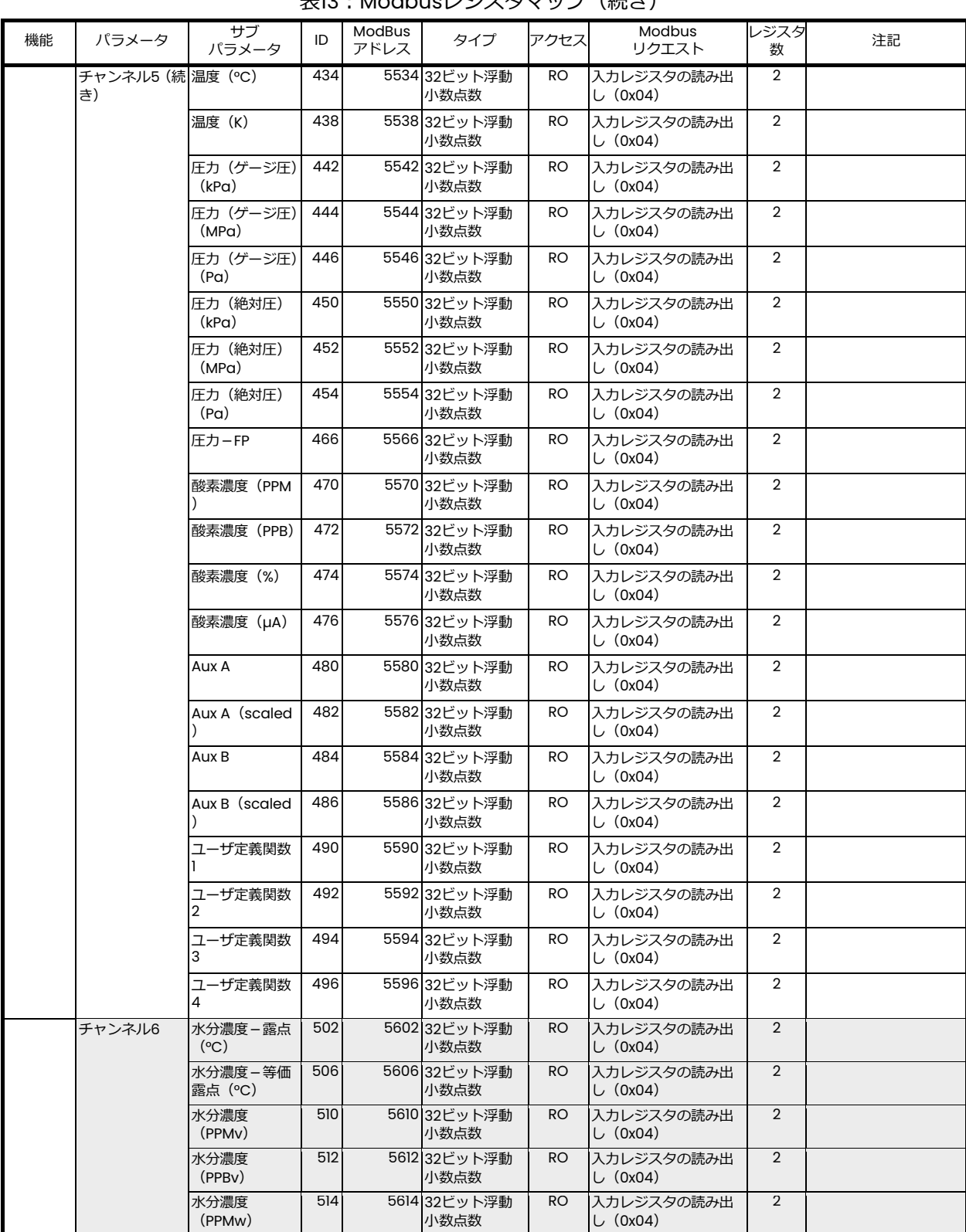

# 主12・ModbusL *ミ*ッフ クフップ(結<del>さ</del>)

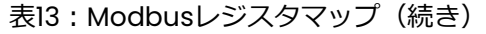

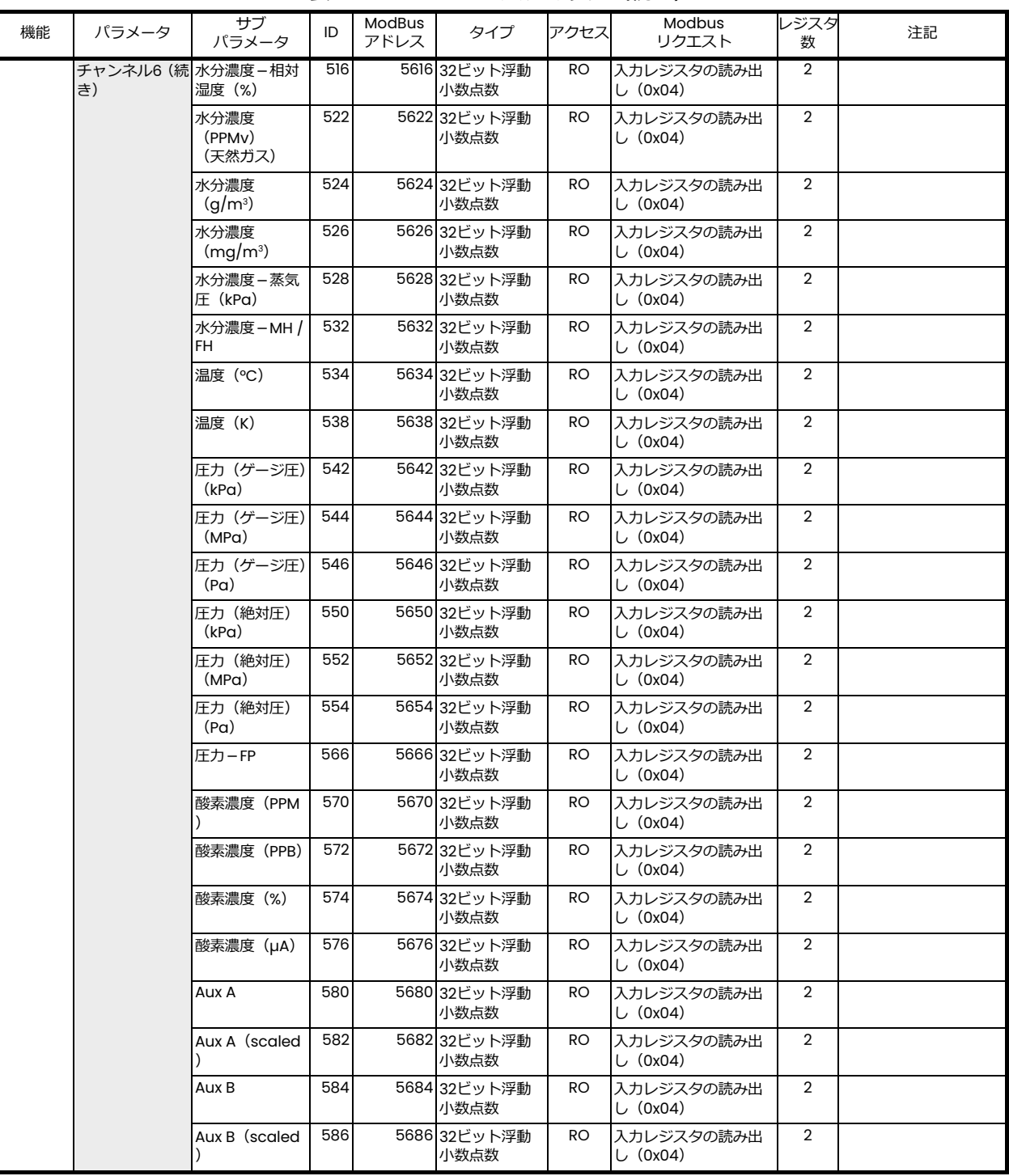

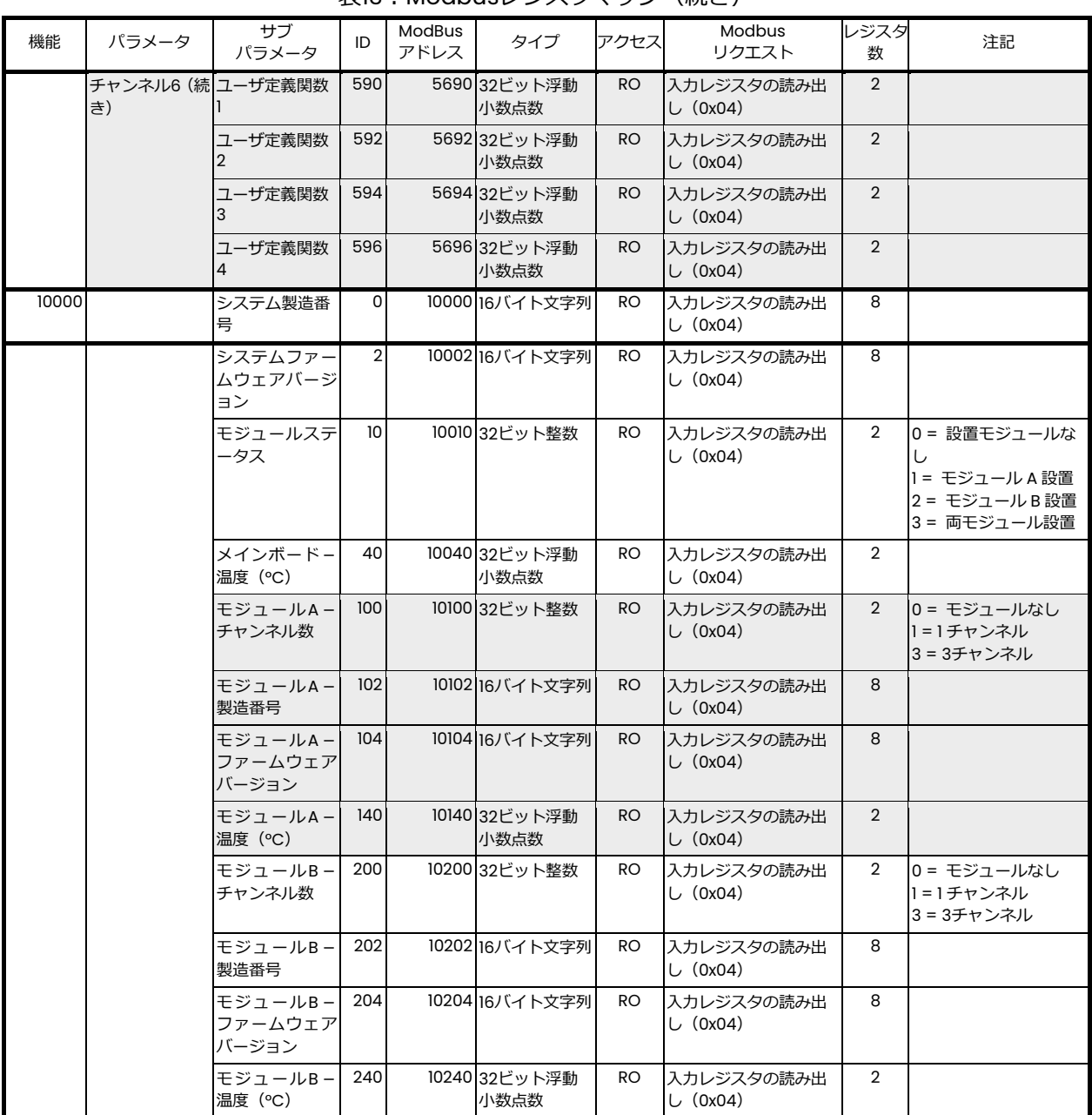

[意図的な空白ページ]

### moisture.IQ 水分計に関する認証および安全性の声明

設置

本装置を設置する際には、以下の要件に適合しなければなりません。

- 現場配線の定格温度は、70°C 以上でなければなりません。
- 防爆型moisture.IQの未使用の差込口は、適切な認定ブランキングプラグで塞いでください。
- 設置については、管理図面 752-364 ラックマウント型/ベンチトップ型/パネルマウント型(下 図 1 参照)、および図面 752-513 ステンレス製耐候型、グラスファイバ製耐候型、防爆型(2 ペー ジ図 2 から 4 ページ図 6 参照)に適合する必要があります。
- 設置については、構成図面 712-1889 ラックマウント型 (5 ページ図 8 参照) /ベンチトップ型 (4 ページ図 7 参照) /パネルマウント型(5ページ図 9 参照)に適合する必要があります。
- 設置については、設置図面712-2126ステンレス製耐候型(6ページ図10参照)、および712-2127防 爆型(6ページ図11参照)に適合する必要があります。

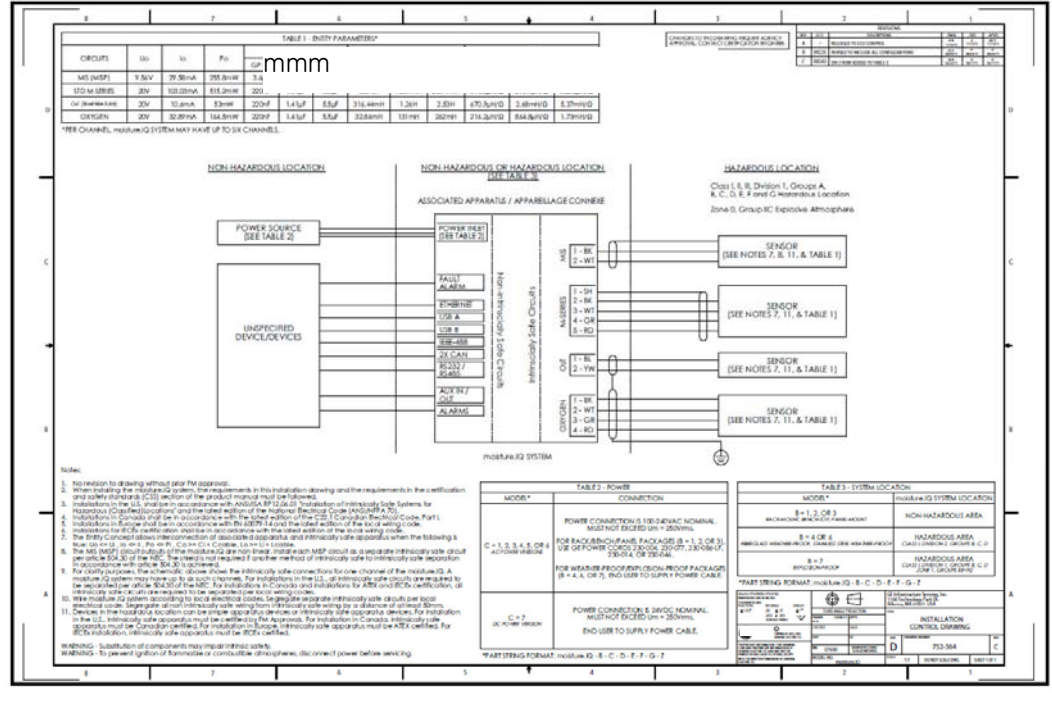

図1: ラックマウント型/ベンチトップ型/パネルマウント型-設置管理図面 (図面752-364、1枚中1枚目)

1100 Technology Park Drive, Billerica, MA 01821, U.S.A. Telephone: 978-437-1000 or 800-833-9438 Sensing House, Shannon Free Zone East, Shannon, County Clare, Ireland Telephone: +353 61 470200

CSS-0011, Rev. B May 2015

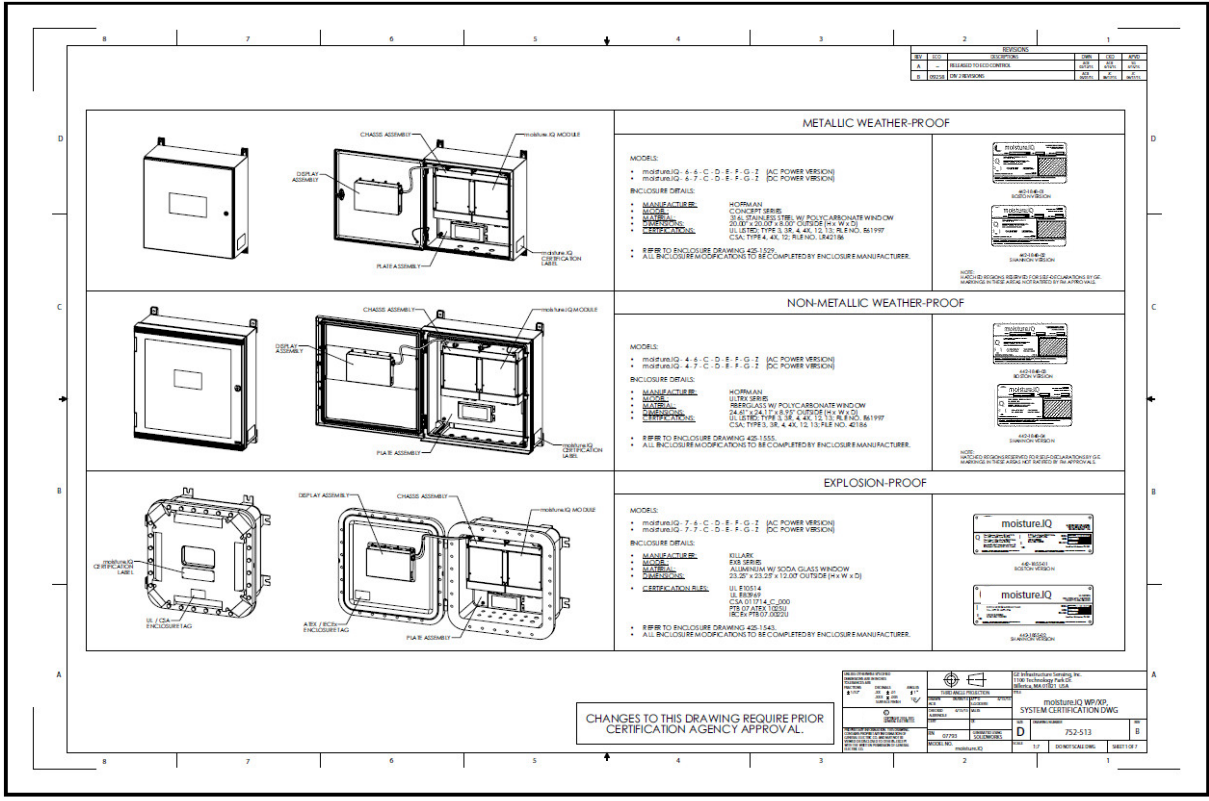

図2:耐候型/防爆型システムの認定図面 (図面752-513、5枚中1枚目)

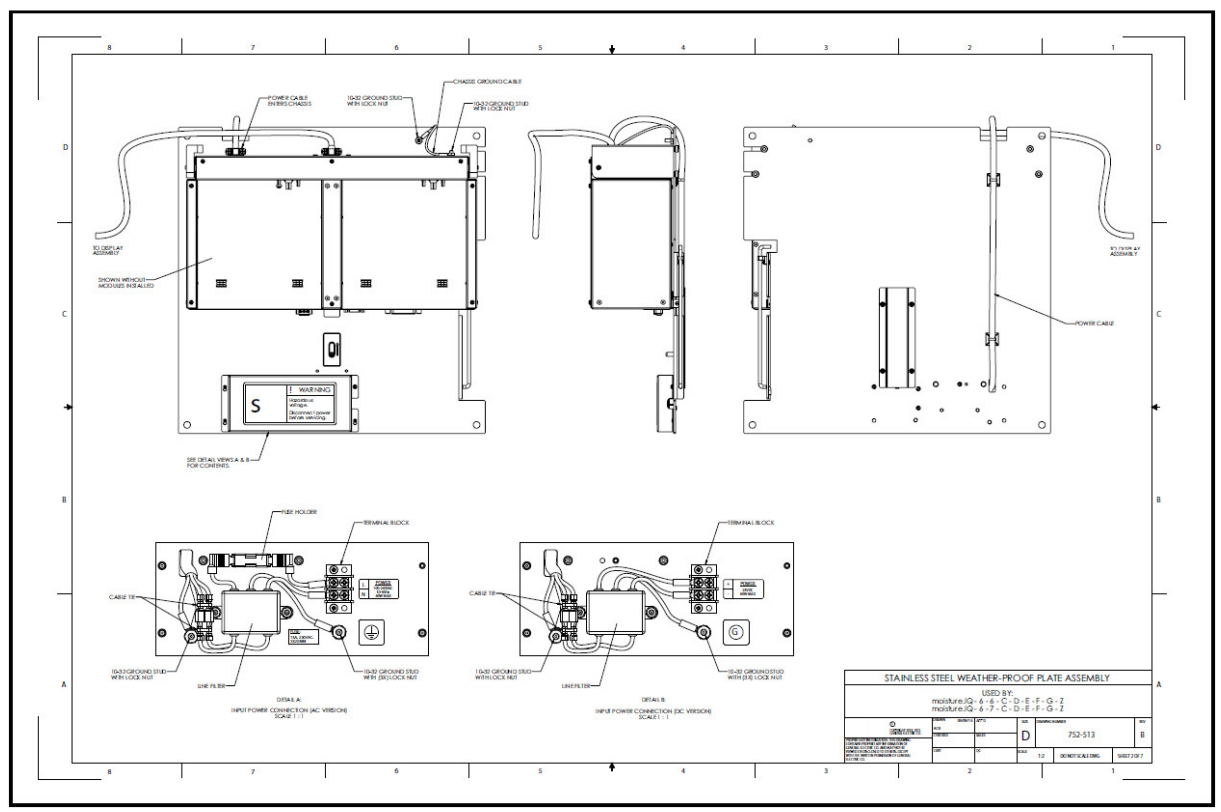

図3: 耐候型プレートアセンブリ (図面752-513、5枚中2枚目)

 $\mathbb{R}^{\bullet}$ 

TO DEPU

1\⊜

 $\circ$ 

**ROOM** 

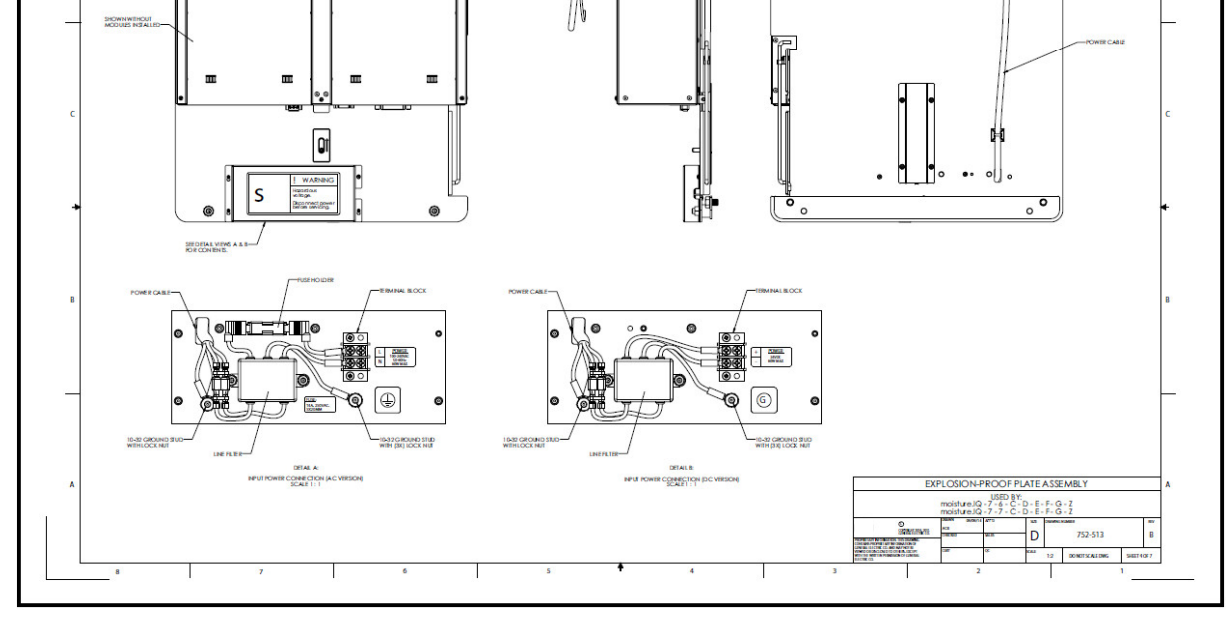

図5︓防爆型プレートアセンブリ(図面752-513、5枚中4枚目)

図4︓耐候型プレートアセンブリ(図面752-513、5枚中3枚目)

 $\circ$ 

**Data Caround** 

ېغ

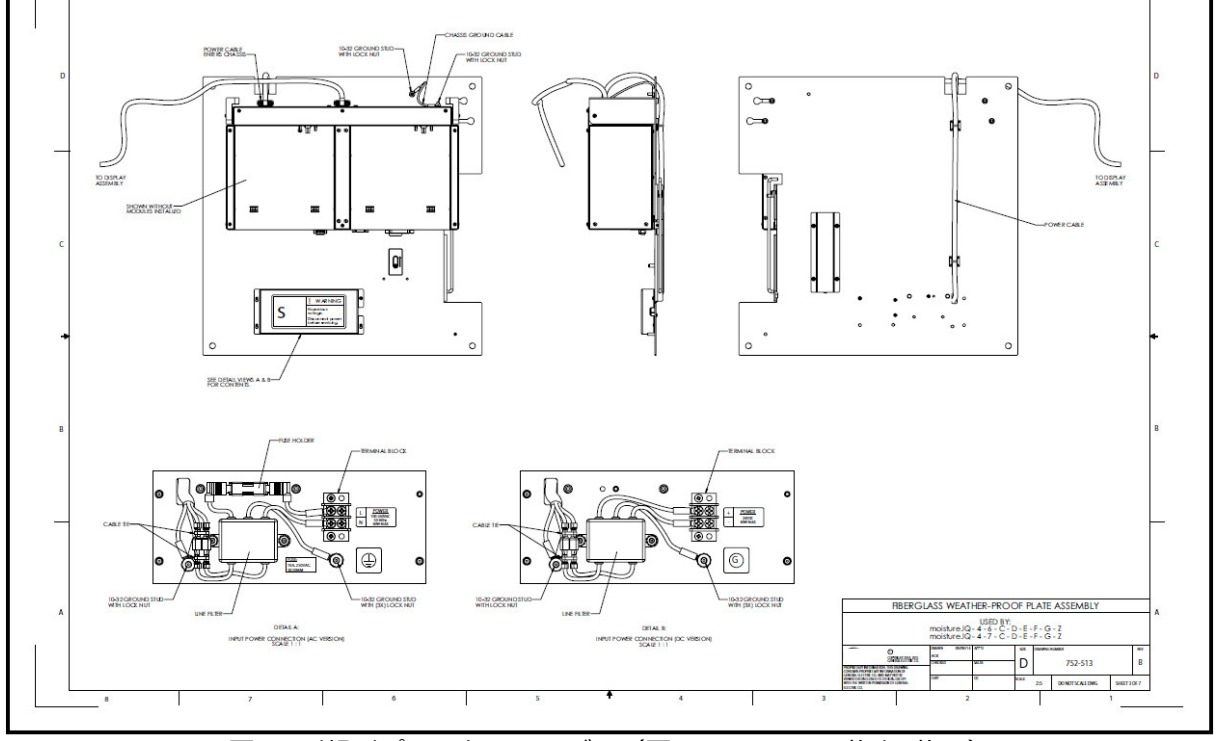

# 設置(続き)

 $\blacksquare$ 

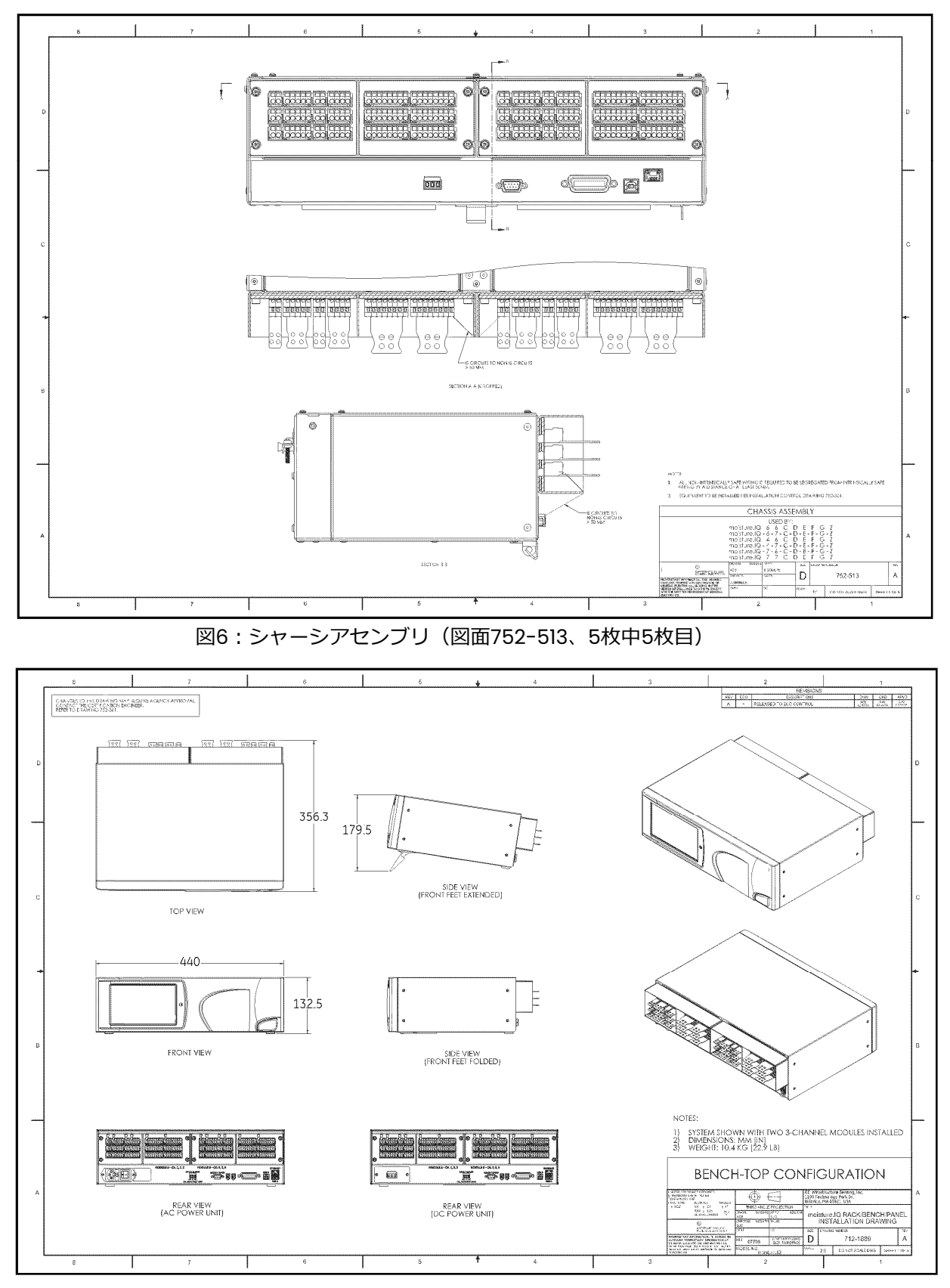

図7︓ベンチトップ構成(図面712-1889、3枚中1枚目)

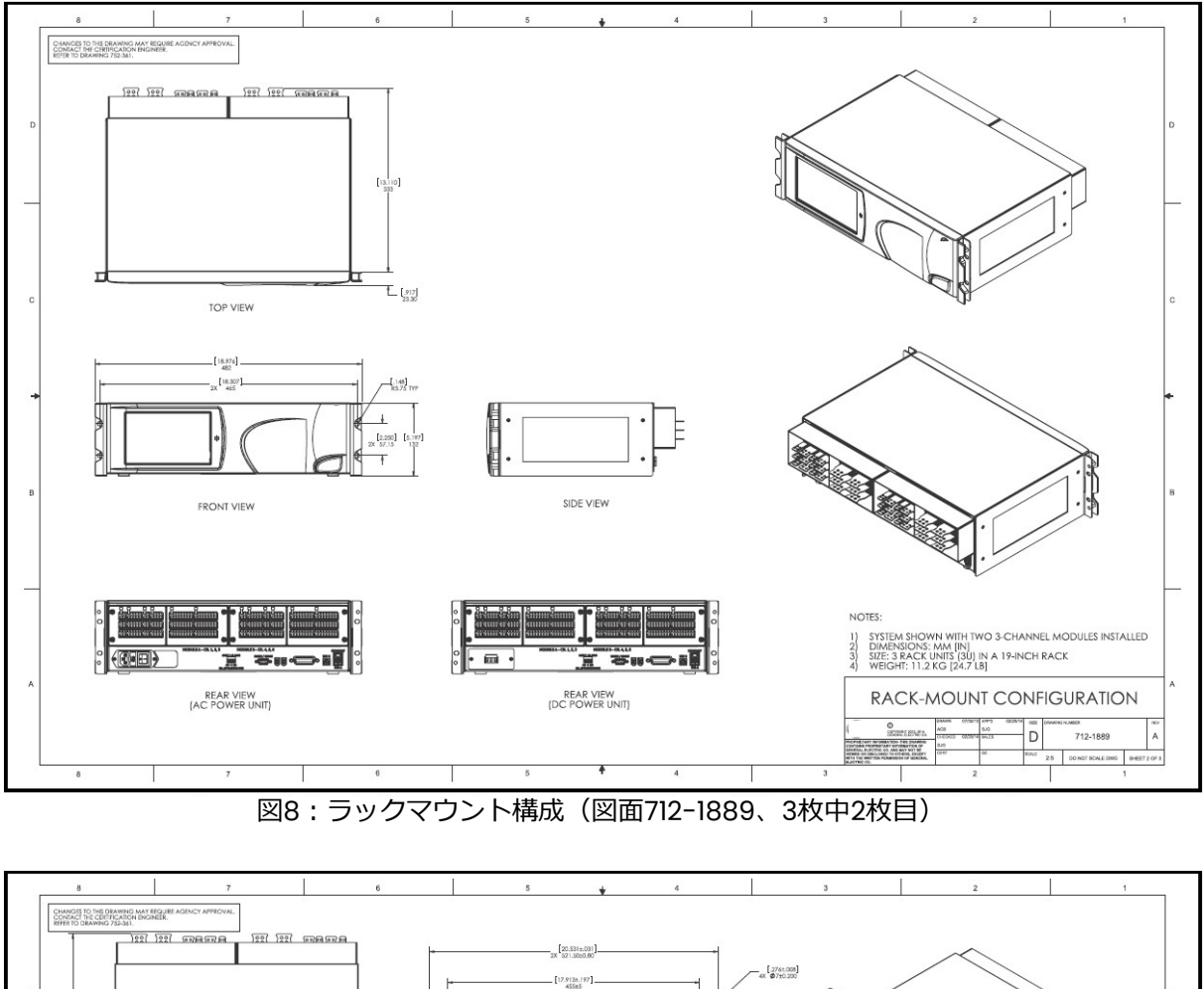

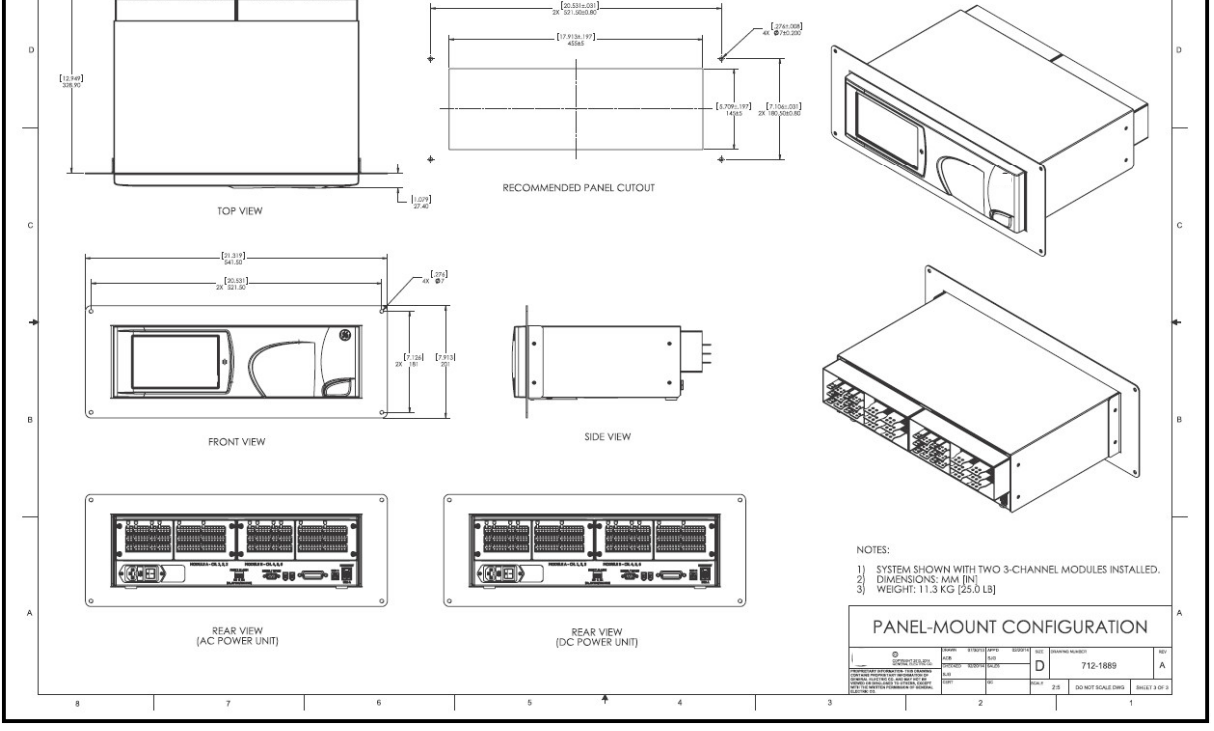

図9: パネルマウント構成 (図面712-1889、3枚中3枚目)

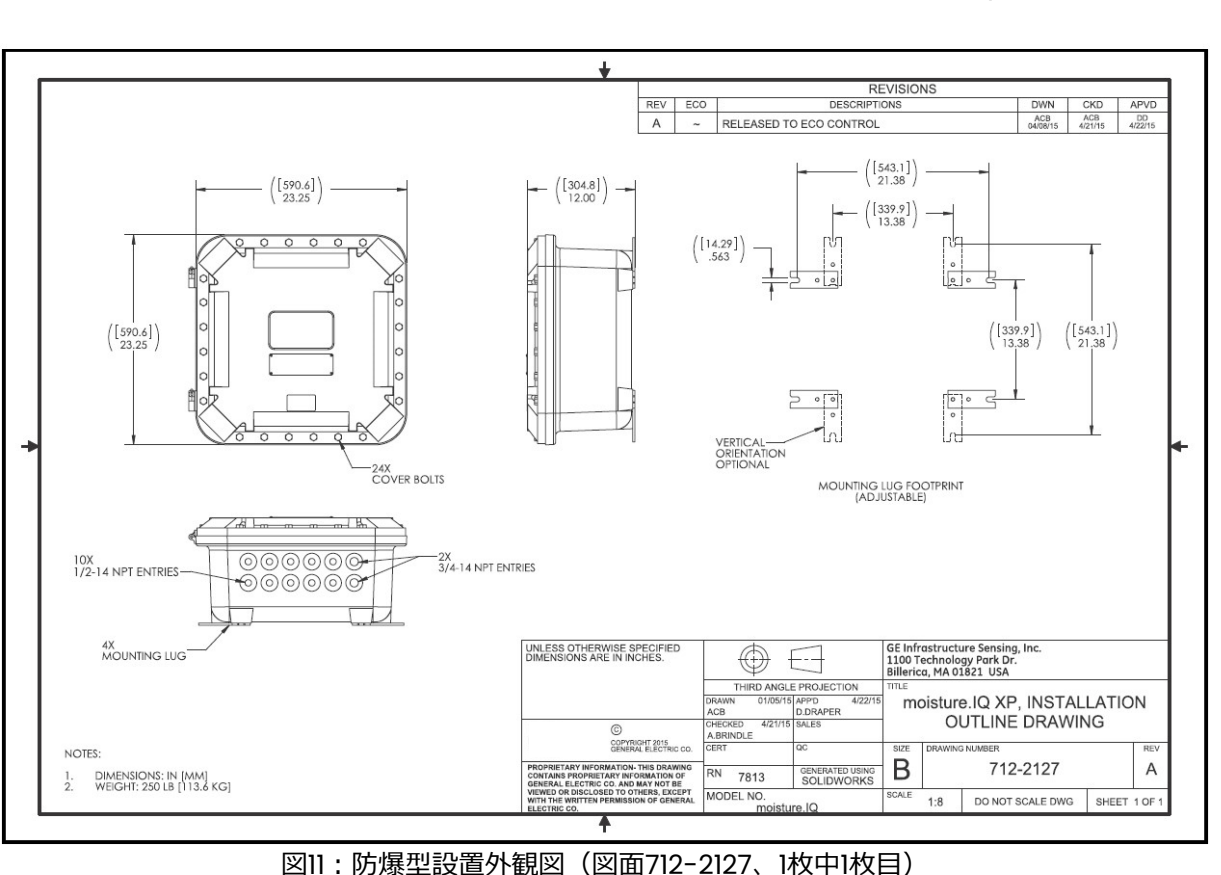

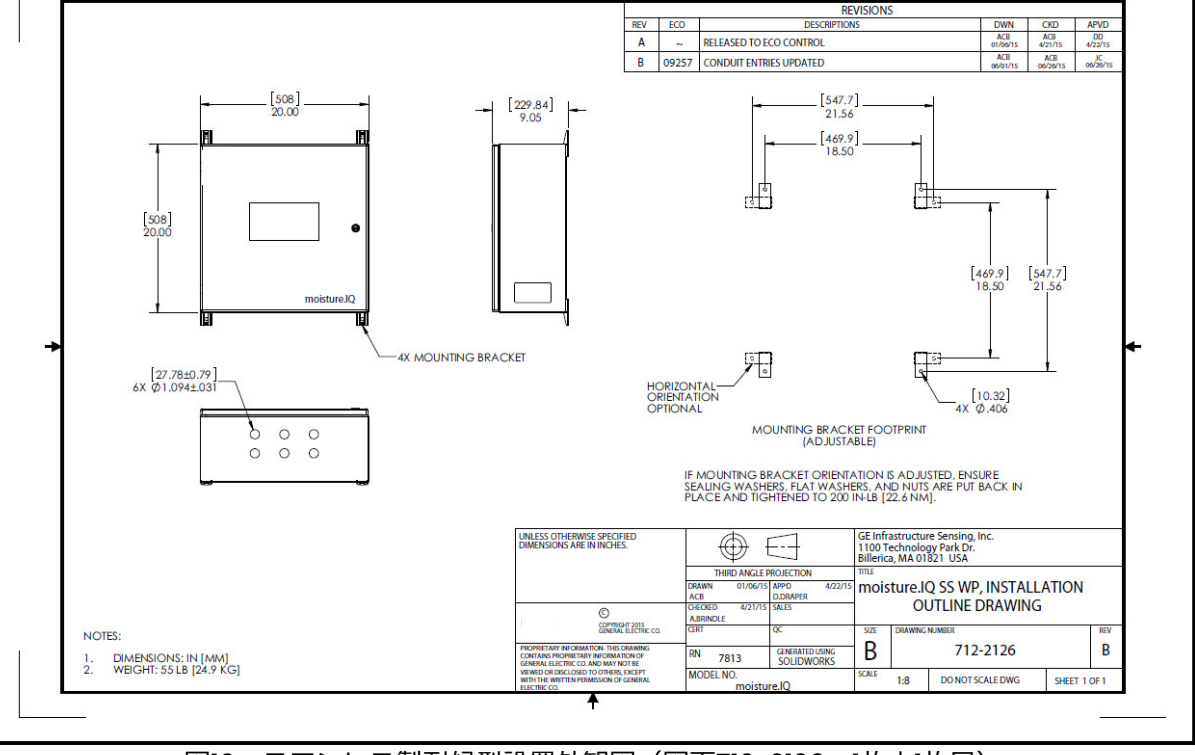

図10︓ステンレス製耐候型設置外観図(図面712-2126、1枚中1枚目)

- ユーザは、製品の修理を⾏うことはできません。製品は、認定済みの同等製品と交換しなければな りません。修理は、メーカまたは承認済みの修理工のみが行う必要があります。
- 訓練を受け、⼗分な資格のある担当者のみが、装置の設置、操作、およびメンテナンスを⾏えます。
- 意図した場所でしかるべき運転条件下にて、装置を安全に使⽤できるか疑問がある場合には、当社 アプリケーションエンジニアにご連絡ください。
- 連絡先情報については、本取扱説明書の最終頁をご覧ください。

安全な使⽤のための特別な条件

ATEX 指令/IECEx およびその危険区域に対する防爆型の使用条件

- 防炎性接続部は、修理を前提としていません。防炎性接続部の修理が必要な場合は、当社にご相談 ください。
- エンクロージャカバーの留め具の純正交換品については、当社にご相談ください。

#### 表示

製品には以下のとおりに表示が行われています。

### • ラックマウント型/ベンチトップ型/パネルマウント型については、下図 12 および下図 13

- 防爆型については 8 ページの図 14 および図 15
- ステンレス製耐候型については 8 ページの図 16 および 9 ページ図 17
- グラスファイバ製耐候型については 9 ページの図 18 および図 19

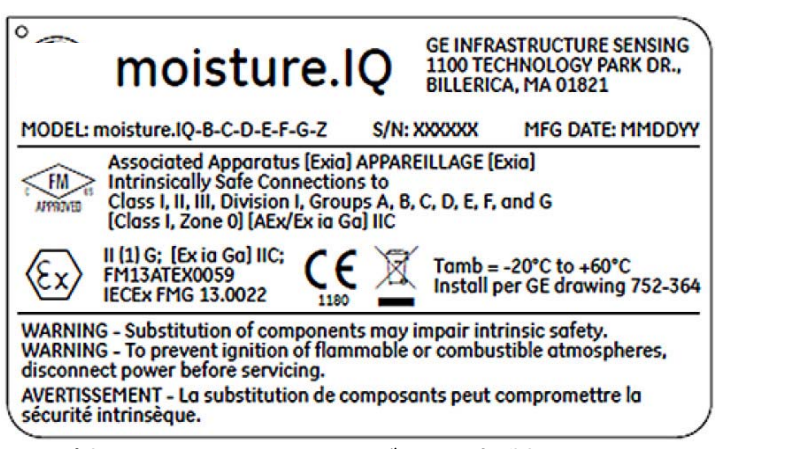

図12: Billerica, MA, USA (米国マサチューセッツ州ビルリカ)製ラックマウント型/ベンチトップ型 /パネルマウント型製品ラベル(図面442-1492-01)

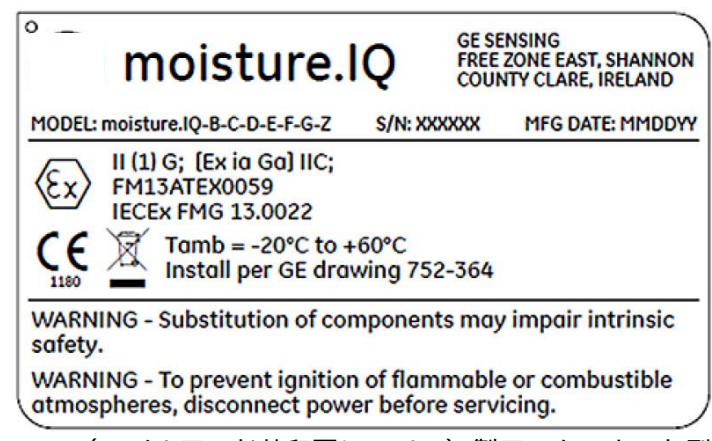

図13: Shannon, Ireland (アイルランド共和国シャノン)製ラックマウント型/ベンチトップ型/ パネルマウント型製品ラベル(図面442-1492-02)

### 表示(続き)

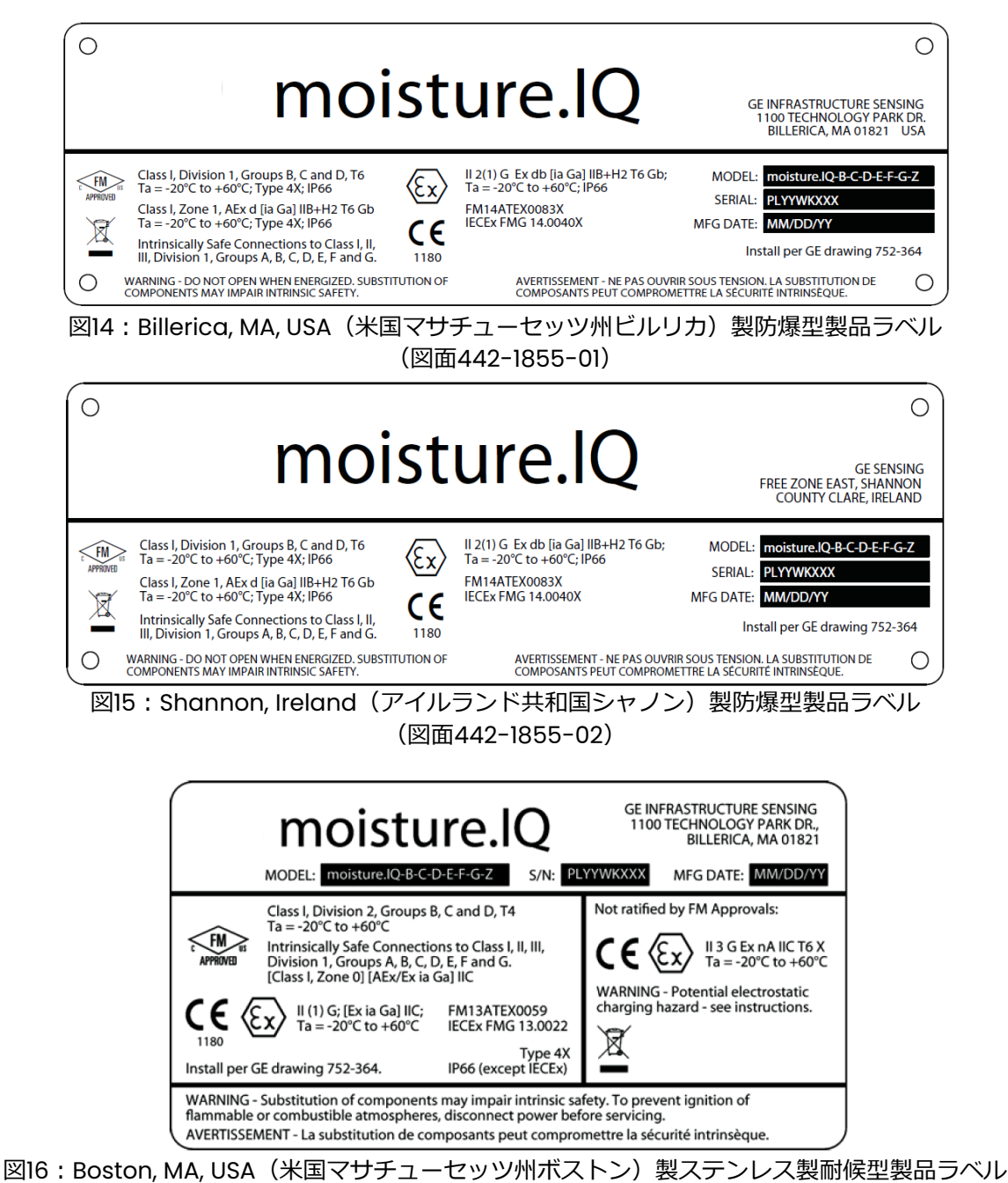

(図面442-1848-01)

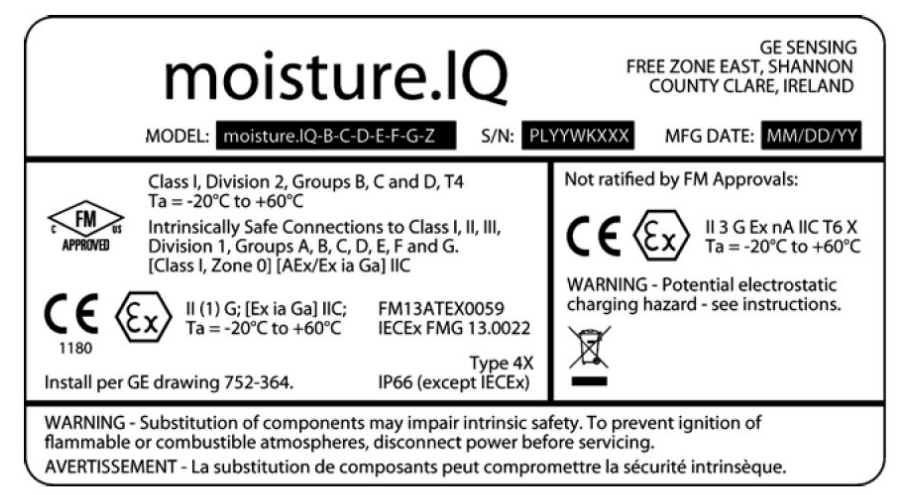

図17:Shannon, Ireland(アイルランド共和国シャノン)製ステンレス製耐候型製品ラベル

(図面442-1848-02)

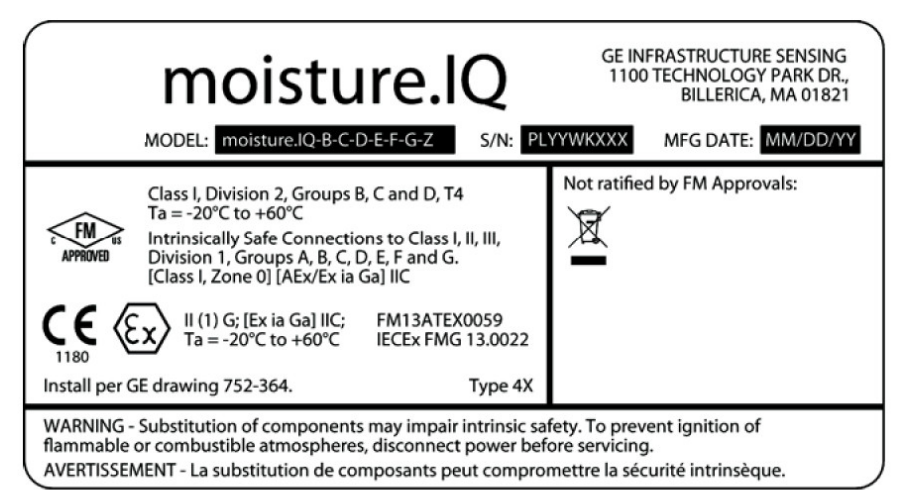

図18:Boston, MA, USA(米国マサチューセッツ州ボストン)製グラスファイバ製耐候型製品ラベル (図面442-1848-03)

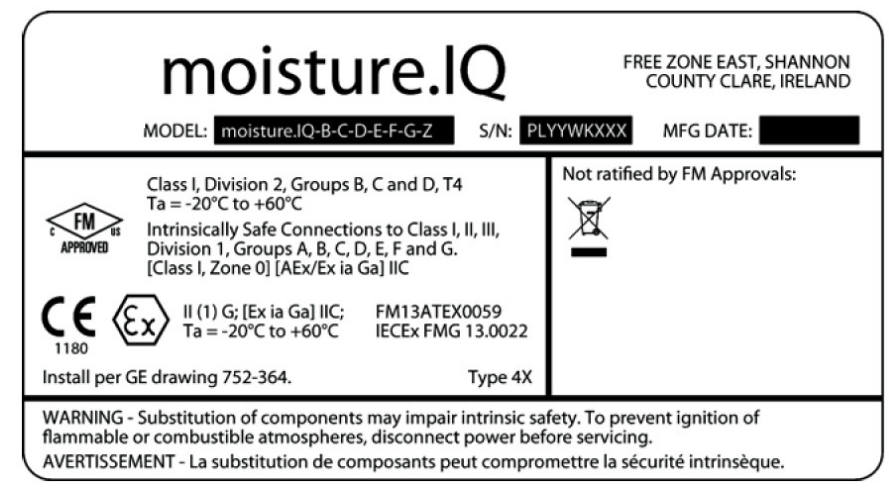

図19: Shannon, Ireland (アイルランド共和国シャノン) 製グラスファイバ製耐候型製品ラベル

(図面442-1848-04)

[意図的な空白ページ]

#### **- 製品品質保証 -**

当社は製造された製品について、製造上および使用材料上、出荷時に欠陥が無いことを保証いたしま す。本保証に伴う責任の範囲は、当該製品を通常の動作状態へ復帰させること、あるいは製品を交換 することに限らせていただきますが、その際どちらの手段を講ずるかは当社の裁量とさせていただき ます。保証は当初の購入者に製品が配送された日付から発効し、1 年間の保証期間内に保証請求を受け、 当社が製品に⽋陥があることを認定したときに限り、保証規定が適⽤されます。

但し、発生した故障がお客様による「誤ったご使用方法」、「不適切な設置」、「認証を受けていない非 純正品を使用した部品による交換」、「当社が指定するガイドラインの範囲を超えた条件下での装置使 用」等に起因していると当社が判断した場合は、上記保証規定は適用されませんのでご注意ください。

ここに説明する保証が当社の負うべき責任のすべてであり、法定によるものはもとより、特定の用途 に対する製品の価値の明示的あるいは含意としての示唆、および商取引などによる所有者の移転を含 めて、上記以外の保証に関する如何なる責も負いません。

#### 製品の返送について

万一、当社の製品が保証期間内に動作不良を起こしました場合は、以下の手順に従って処置してくだ さい:

- 1. 発生した問題の詳細、該当製品の型式名とシリアル番号をご連絡ください。発生した問題 の性質上、当社サービスエンジニアによる作業が必要であると判断された場合は製品を当 社サービスセンタ-までご返送していただく場合がございます。
- 2. サービスセンターへご返送される際は、修理依頼票に必要事項をご記入いただき、製品と いっしょにご返送ください。修理依頼票は任意の書式、もしくは当社ウェブサイト (www.panametrics.com/jpservices)よりダウンロードが可能です。
- 3. 製品受領後、動作不良の原因調査を行い、その結果に従って以下のいずれかの処置を実施 いたします:
	- 故障が保証の範囲内の場合は、無償で修理を⾏いお客様へ返送いたします。
	- 故障が保証の範囲外であると当社が判定した場合、または保証期間がすでに終了して いる場合は、当社標準規定に基づき修理費用を見積もらせていただきます。お客様か らの修理実施の許可受領後、装置の修理を⾏い返送いたします。

以上

# **日本ベ-カ-ヒューズ株式会社 パナメトリクス事業本部**

本 社・月島テクニカルセンター 〒104-0052

東京都中央区月島 4-16-13 TEL: 03-6890-4538(代) FAX: 03-6890-4539

E-mail **Panametricsjpn@bakerhughes.com**